# PBX Call Assist 5 UCServer

**8.4.2.8888**

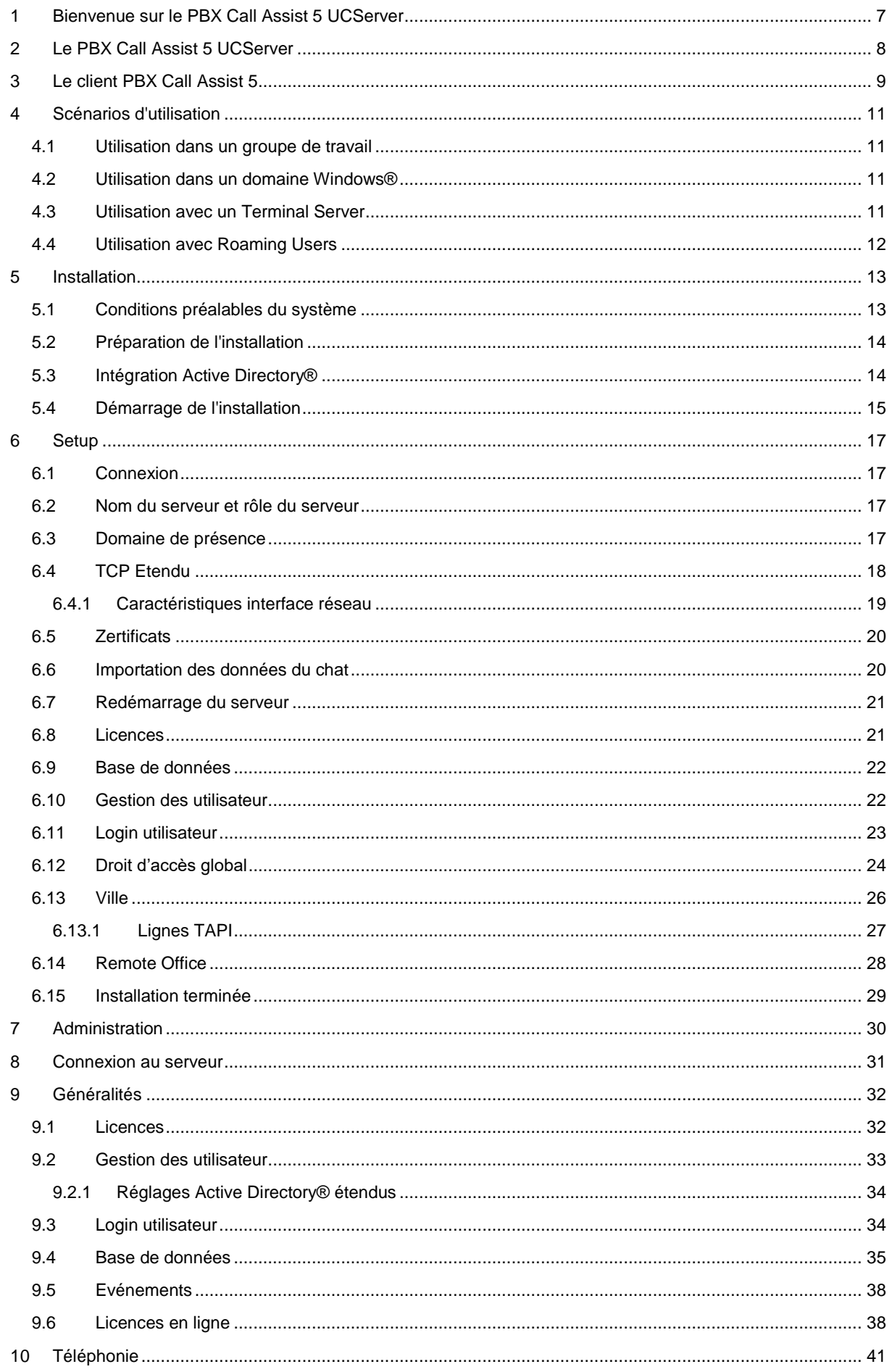

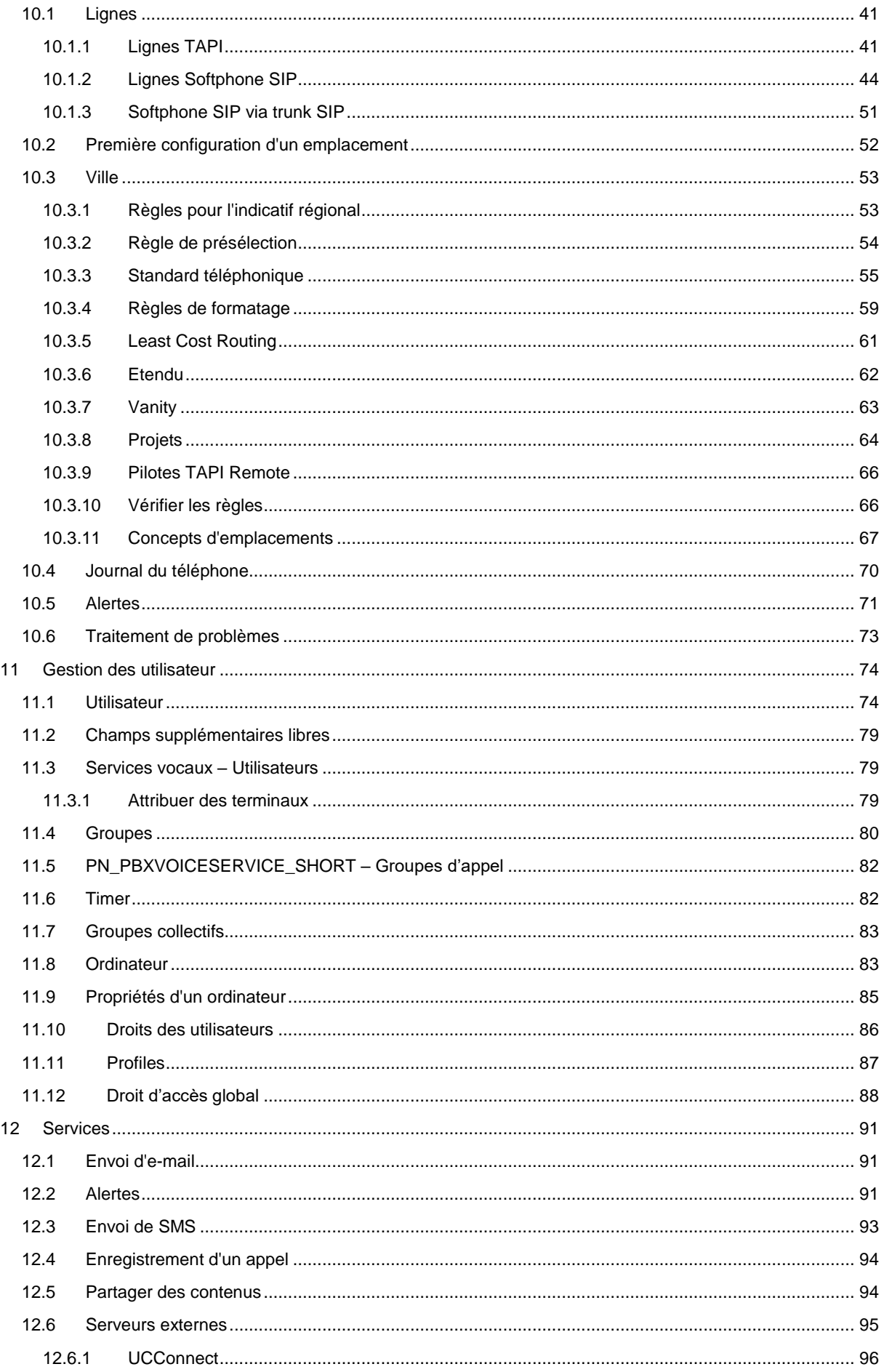

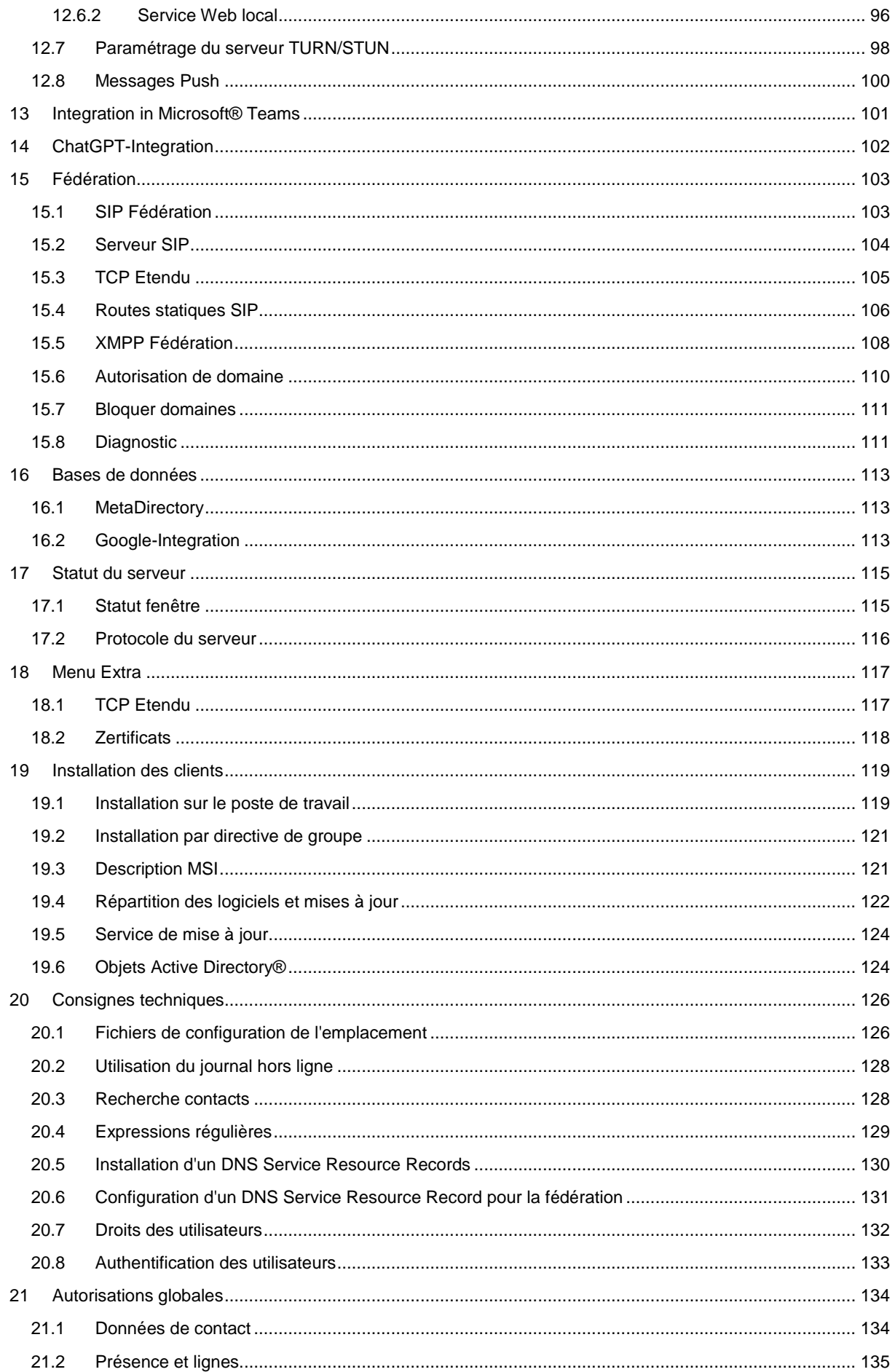

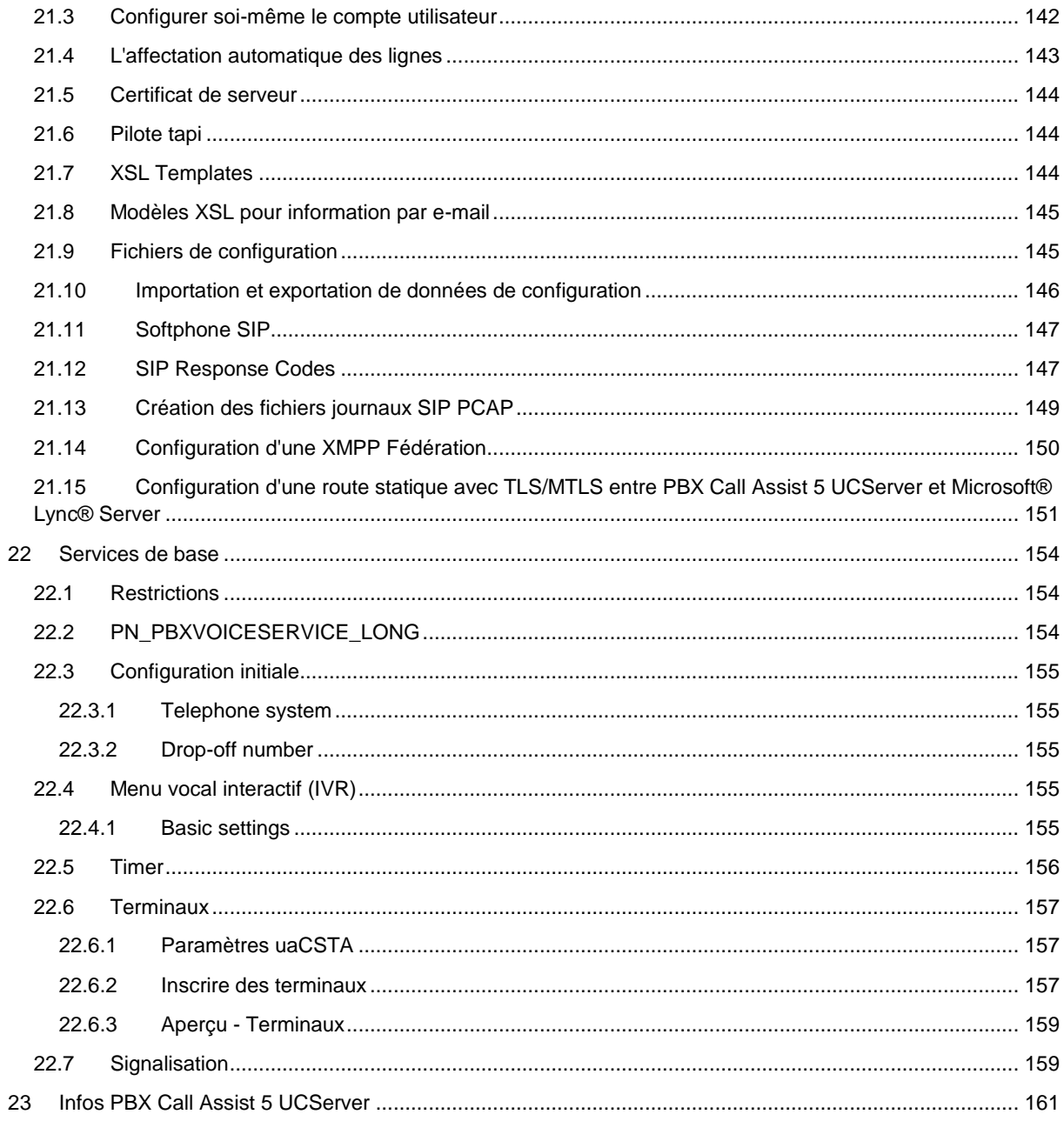

# <span id="page-6-0"></span>**1 Bienvenue sur le PBX Call Assist 5 UCServer**

La présente aide vous guide pour l'installation et la configuration du PBX Call Assist 5 UCServer.

- Un aperçu des principales propriétés du serveur se trouve sur la page Le PBX Call Assist 5 UCServer.
- Un aperçu des fonctions du PBX Call Assist 5 du point de vue de l'utilisateur se trouve à la page Le client PBX Call Assist 5.
- Avant d'installer, vous devez vous informer au sujet des scénarios d'utilisation typiques.
- La méthode d'installation du PBX Call Assist 5 UCServer est décrite à l'adresse Installation.
- La réalisation des réglages les plus importants dans le PBX Call Assist 5 UCServer est décrite à l'adresse Setup.
- Une aide concernant les dialogues de configuration du PBX Call Assist 5 UCServer se trouve à l'adresse Gestion.
- Des informations concernant l'installation du client PBX Call Assist 5 se trouve à l'adresse Installation des clients.
- Des informations concernant les détails et des sujets spécifiques sont regroupées à l'adresse Consignes techniques
- Des liens vers la mise à jour du logiciel et le support se trouvent sur la page Support produit.

L'aide peut être appelée à tout moment à partir des fenêtre du programme PBX Call Assist 5 UCServer avec **Aide**. En règle générale, l'aide est ouverte sur le sujet qui correspond à la fonction que vous utilisez actuellement.

Dans l'aide, les symboles suivants sont utilisés :

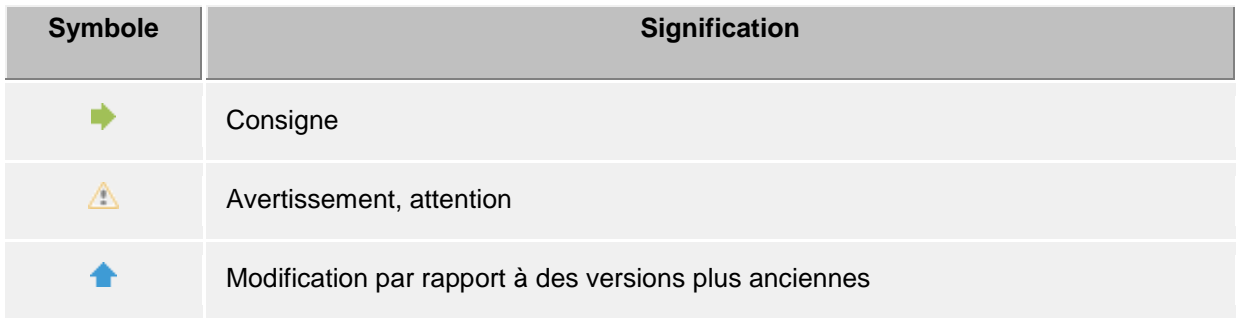

# <span id="page-7-0"></span>**2 Le PBX Call Assist 5 UCServer**

#### **Qu'est-ce que c'est, Computer Telefonie Integration?**

Computer Telefonie Integration (CTI) désigne l'association de la téléphonie et de l'informatique. Avec CTI il est possible d'établir des liaisons, d'accepter et de terminer des appels à partir de programmes informatiques. La CTI permet la transmission de conversation et l'établissement de conférences téléphoniques. Les programmes CTI typiques signalent à l'utilisateur tous les états de son terminal téléphonique, qu'il s'agisse d'un appareil filaire ou sans fil connecté par DECT. Divers programme de l'environnement d'entreprise ou de bureau peuvent être associés par des interfaces.

#### **Qu'est-ce que le PBX Call Assist 5 UCServer ?**

Le PBX Call Assist 5 UCServer est la composante serveur correspondant au PBX Call Assist 5. Il est le middleware de votre installation téléphonique. Le PBX Call Assist 5 UCServer constitue une implémentation CTI de tierce partie performante, échelonnable, qui interagit avec toutes les installations téléphoniques VoIP, hybrides ou classiques, si celles-ci supportent les interfaces CSTA ou TAPI.

De plus, le PBX Call Assist 5 UCServer supporte l'enregistrement des lignes SIP afin de mettre le PBX Call Assist 5 à disposition en tant que Softphone.

PBX Call Assist 5 UCServer contrôle et commande de manière centralisée les lignes des terminaux CTI. Il sert à l'administration des utilisateurs, à la gestion des autorisations et vous offre de la sécurité grâce à l'authentification. Dans le PBX Call Assist 5 UCServer, des logs et journaux centralisés sont tenus et des bases de données centrales sont associées. Différents services peuvent être associés par un kit de développement.

#### **Qu'est ce qu'un client PBX Call Assist 5 ?**

PBX Call Assist 5 est le logiciel sur le poste de travail de l'utilisateur. Avec PBX Call Assist 5, l'utilisateur gère ses contacts, voit la présence des autres utilisateurs, peut rechercher des contacts et dispose de nombreuses autres fonctions qui facilitent le travail quotidien. L'utilisateur peut contrôler son téléphone et peut voir la personne qui l'appelle.

Pour plus d'informations concernant le client, voir la page Le PBX Call Assist 5 Client.

# <span id="page-8-0"></span>**3 Le client PBX Call Assist 5**

Le client PBX Call Assist 5 est installé sur les ordinateurs des postes de travail des utilisateurs et leur offre les fonctions et performances suivantes :

#### **Recherche de contacts - Trouver des informations concernant le contact actuel**

Le PBX Call Assist 5 recherche automatiquement, lors d'une conversation entrante ou sortante, sur la base du numéro d'appel, les informations correspondantes concernant le contact (surtout l'interlocuteur) et les affiche. Il est possible de définir Les sources de données de contacts ainsi que l'ordre dans lequel elles doivent être utilisées dans la configuration du PBX Call Assist 5 et (grâce à l'administrateur) dans le PBX Call Assist 5 UCServer. Si des contacts de plusieurs sources de données sont trouvées grâce au numéro d'appel, les données de contact les plus récemment utilisées sont affichées.

Inversement, l'utilisateur peut rechercher, dans la fenêtre de recherche du PBX Call Assist 5, grâce à l'entrée d'un nom ou d'une partie de celui-ci, les données de contact de la personne puis, à partir de la fenêtre détaillée du contact, démarrer une conversation ou d'autres actions.

#### **ActiveContacts - Gestion active des contacts**

La technologie ActiveContacts du PBX Call Assist 5 affiche, en plus des coordonnées et du statut téléphonique de l'utilisateur, des informations supplémentaires provenant par exemple de la fonction calendaire de Microsoft Outlook®. Ces informations sont actualisées en permanence "en temps réel". L'utilisateur est toujours informé du moment et du média sur lequel son interlocuteur est joignable. A partir d'un menu contextuel, il peut démarrer et commander la communication en fonction des informations disponibles.

#### **Présence - Connaître la disponibilité des contacts**

Chaque utilisateur connecté au système a son propre état, sa *Présence*. Cette information est constituée, selon des règles définies, des statuts de plusieurs services : statut téléphonique (service de téléphonie), statut calendaire (service de calendrier), connecté/déconnecté (service système) et du statut entré manuellement par l'utilisateur.

La présence indique ainsi à tout moment la disponibilité actuelle d'un partenaire de communication.

#### **Fédération - Le réseau de confiance**

Une fédération est une structure sécurisée pour la communication entre des membres de différentes organisations (par exemple deux entreprises, une entreprise et un client) avec pour objectif d'améliorer la collaboration.

La gestion de présence permet ainsi, au sein de la fédération, d'échanger des informations actualisées concernant la joignabilité/disponibilité de personnes même au-delà des limites des organisations, de façon à permettre le choix d'un moyen de communication adapté (par exemple téléphone, e-mail, chat etc.).

Dans le cadre de la fédération, chaque organisation définit pour elle-même le type d'informations divulguées et décide quels services et quels systèmes peuvent être utilisés pour l'échange de ces informations.

#### **Journal - Surveiller et planifier les communications**

Le journal dans le PBX Call Assist 5 UCServer donne des informations sur tous les évènements concernant votre communication, par exemple sur les appels passés, les appels en absence et les interlocuteurs qui n'ont pas pu être joints. Ces informations peuvent être filtrées et classées selon différents critères.

Les entrées du journal peuvent être éditées, identifiées, munies de notes et partagées avec d'autres utilisateurs.

Les apels téléphoniques qui doivent être effectués ultérieurement peuvent être créés et édités préalablement avec tous les détails.

#### **Clavardage audio/vidéo – Communication en temps réel avec WebRTC**

Le client PBX Call Assist 5 permet une communication directe avec d'autres utilisateurs par chat Audio/Video et partage d'écran. Cela est possible dans le réseau interne ou également par fédération au-dela des limites de l'entreprise.

#### **Softphone - Téléphoner par le PC via un réseau téléphonique.**

Le client PBX Call Assist 5 peut se connecter via le UCServer à un réseau téléphonique supportant SIP. Le PC connecté avec un casque devient donc un téléphone VoIP.

#### **Intégration du smartphone à l'ordinateur via Bluetooth (CSPI)**

Le PBX Call Assist 5 peut surveiller et commander un téléphone mobile connecté via Bluetooth. Il est de plus possible d'utiliser un casque pour appareils mobiles connecté au PC.

# <span id="page-10-0"></span>**4 Scénarios d'utilisation**

Le PBX Call Assist 5 UCServer peut être intégré dans une infrastructure informatique donnée de différentes manières.

Sur la page Utilisation dans un groupe de travail, est décrit comment configurer le PBX Call Assist 5 UCServer lorsque vous exploitez un réseau sans serveur de domaine, dans lequel chaque utilisateur utilise son propre ordinateur et son propre téléphone.

Sur la page Utilisation dans un domaine Windows®, est décrit comment configurer le PBX Call Assist 5 UCServer lorsque vous avez un réseau Windows® avec serveur de domaine et Active Directory®.

Sur la page Utilisation avec un Terminal Server, est décrit comment configurer le PBX Call Assist 5 UCServer pour un scénario Terminal Server.

Sur la page Utilisation avec Roaming Users, est décrit comment configurer le PBX Call Assist 5 UCServer lorsque vous avez des utilisateurs pouvant se connecter sur différents postes de travail.

# <span id="page-10-1"></span>**4.1 Utilisation dans un groupe de travail**

Pour utiliser le PBX Call Assist 5 UCServer dans un groupe de travail sans serveur de domaine, installez d'abord le PBX Call Assist 5 UCServer comme décrit dans Installation. Respectez ce qui suit :

- 1. Utilisez la base de données d'utilisateurs intégrée.
- 2. Configurez la connexion des utilisateurs. Choisissez le mot de passe UC car il n'existe aucune gestion centralisée des utilisateurs Windows®.
- 3. Configurez les réglages globaux. Si vous souhaitez faire participer les utilisateurs à la configuration, sélectionnez **PBX Call Assist 5 UCServer Configurer soi-même son compte**. Vous pouvez donner globalement à tous les utilisateurs des droits mutuels. Dans un petit groupe de travail, la plupart des droits sont habituellement valables pour tous.

# <span id="page-10-2"></span>**4.2 Utilisation dans un domaine Windows®**

Pour utiliser le PBX Call Assist 5 UCServer dans un domaine Windows®, installez d'abord le serveur comme décrit dans Installation. Respectez ce qui suit :

- 1. Utilisez Active Directory® comme base de données d'utilisateurs. Décidez, avant l'installation, si vous souhaitez étendre le schéma Active Directory® ou non.
- 2. En option, installez le Active Directory® SnapIn. Si vous souhaitez étendre le schéma, vous devez effectuer l'installation du SnapIn.
- 3. Configurez la connexion des utilisateurs. Si tous les utilisateurs sont connectés au domaine, utilisez *Authentification sur le domaine*.
- 4. Définissez les options des réglages globaux. Si vous voulez faire participer les utilisateurs à la configuration, sélectionnez **PBX Call Assist 5 UCServer Configurer soi-même son compte**. Vous pouvez également donner globalement à tous les utilisateurs des droits mutuels. Il est recommandé de donner à tous les utilisateurs le droit **Voir présence**.
- 5. Après l'installation du serveur, installez les postes de travail soit manuellement (directement sur le poste de travail) soit par attribution logicielle dans PBX Call Assist 5 UCServer, soit par l'intermédiaire d'une directive de groupe Active Directory®. Lisez à ce sujet également Installation par l'intermédiaire d'une directive de groupe.

# <span id="page-10-3"></span>**4.3 Utilisation avec un Terminal Server**

Pour utiliser le PBX Call Assist 5 UCServer avec un Terminal Server ou Citrix® Metaframe, installez d'abord le serveur comme décrit dans Installation.

Contrairement à TapiServer 2.x vous n'avez plus besoin de pilote TAPI pour PBX Call Assist 5 UCServer et PBX Call Assist 5 dans un environnement Terminal Server. L'installation du pilote TAPI Multiline est nécessaire uniquement si d'autres applications nécessitent TAPI.

Si vous avez une autre application installée sur l'ordinateur qui utilise TAPI, veuillez respecter les consignes suivantes :

#### **Le PBX Call Assist 5 UCServer est installé sur le Terminal Server**

Si le PBX Call Assist 5 UCServer est installé sur le Terminal Server, aucun pilote TAPI Remote n'est utilisé. Les lignes qui sont mises à disposition par le pilote TAPI de l'installation téléphonique, sont visibles et utilisables par tous les utilisateurs. Le PBX Call Assist 5 UCServer prend en charge l'attribution des lignes aux utilisateurs.

#### **Le PBX Call Assist 5 UCServer n'est pas installé sur le Terminal Server**

Si le PBX Call Assist 5 UCServer est installé sur un autre serveur, le pilote TAPI Multiline est installé sur le Terminal Server. Dans la configuration des ordinateurs, toutes les lignes nécessaires aux utilisateurs du Terminal Server sont attribuées au pilote TAPI Multiline. Des lignes sont alors visibles par tous les utilisateurs, la ligne appropriée à l'utilisateur connecté est toujours utilisée.

#### **Chaque utilisateur utilise le Terminal Server à partir de son poste de travail fixe**

Dans ce cas, chaque téléphone peut être attribué à son utilisateur. Chaque utilisateur est le propriétaire du téléphone se trouvant à côté de son poste de travail.

#### **Chaque utilisateur utilise le Terminal Server à partir d'un poste de travail quelconque**

Les utilisateurs n'ont pas de propre numéro de téléphone:

Dans ce cas, les lignes ne sont pas attribuées aux utilisateurs. Les téléphones sont attribués aux ordinateurs à côté desquels ils se trouvent. Lorsqu'un utilisateur se connecte sur un poste de travail, le serveur lui attribue le téléphone se trouvant à côté de l'ordinateur.

Chaque utilisateur a son propre numéro de téléphone:

Dans ce cas, un téléphone peut être attribué à un utilisateur. Celui-ci peut donc emmener son téléphone (mobile) à son poste de travail ou il peut se connecter à un téléphone pour y avoir son propre numéro de téléphone.

## <span id="page-11-0"></span>**4.4 Utilisation avec Roaming Users**

Pour utiliser le PBX Call Assist 5 UCServer avec Roaming Users, installez d'abord le serveur comme décrit dans Installation.

- 1. Dans le cas de Roaming Users, vous avez dans tous les cas un domaine. Les profils des utilisateurs sont sauvegardés sur le serveur. L'objectif de Roaming Profiles est que les utilisateurs peuvent se connecter sur n'importe quel poste de travail est y utiliser leurs logiciels, leur configuration et leurs documents.
- 2. Afin de s'assurer, pour les téléphones filaires, que l'utilisateur qui se connecte à un poste de travail puisse également utiliser le téléphone situé à côté du PC, les téléphones doivent être définis dans la configuration des ordinateurs. Cela détermine l'emplacement des téléphones.
- 3. Pour les téléphones sans fil, l'utilisateur doit être le propriétaire du téléphone dans la configuration des utilisateurs.

# <span id="page-12-0"></span>**5 Installation**

Informez-vous sur les scénarios d'utilisation et leur importance pour l'installation.

Sur les pages suivantes est décrite l'installation du PBX Call Assist 5 UCServer :

- La page Conditions préalables du système vous informe sur les conditions requises pour le système d'exploitation et le pilote TAPI.
- Sur la page Préparation de l'installation sont décrites les étapes et l'ordre dans lequel elles doivent être effectuées.
- La page Démarrage de l'installation fournit des informations sur le déroulement de l'installation.

## **Paquets d'installation**

Le logiciel est livré sous la forme d'un fichier ZIP qui contient plusieurs paquets d'installation (*.msi*). Veuillez décompresser le fichier ZIP avant d'exécuter les fichiers *.msi* !

Les différents paquets contiennent dans le nom du fichier une abréviation indiquant la langue du logiciel.

Exemple : *UCServer\_en-US.msi* est le paquet d'installation du serveur en anglais. Dans la suite, l'abréviation est *xx*

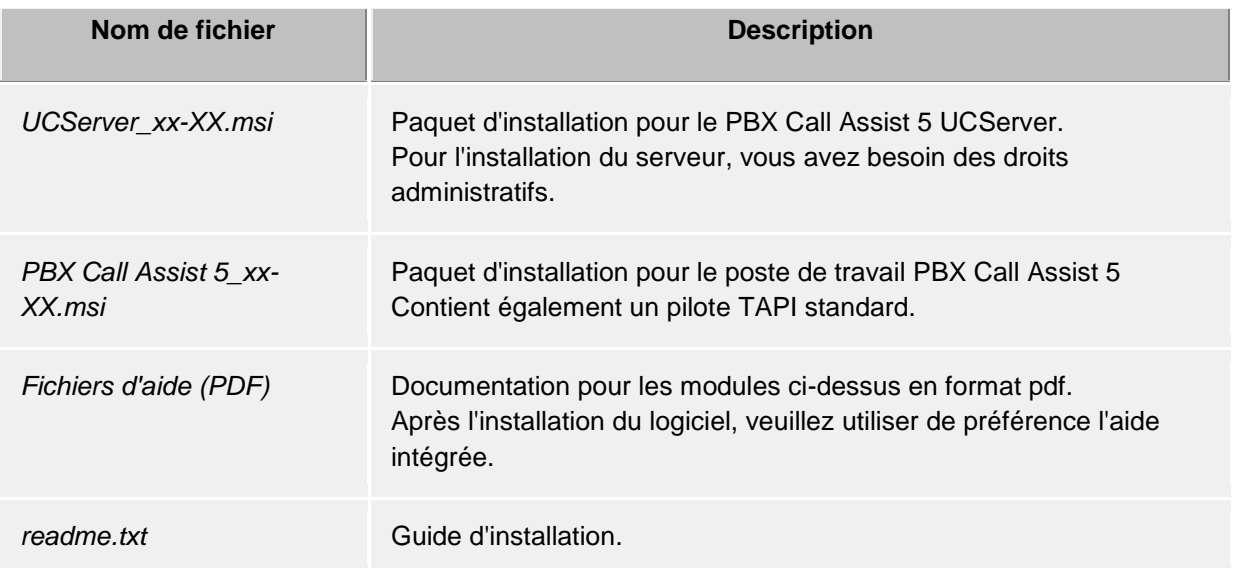

# <span id="page-12-1"></span>**5.1 Conditions préalables du système**

Pour connaître les systèmes d'exploitation pris en charge par PBX Call Assist 5, veuillez consulter les pages web. (https://support.estos.de/de/procall-enterprise/procall-8-enterprisesystemvoraussetzungen)

Les pilotes TAPI co-livrés sont complètement disponibles également pour les systèmes 64-Bit, et sont automatiquement installés dans les versions correspondantes.

# <span id="page-13-0"></span>**5.2 Préparation de l'installation**

Lors de l'installation du PBX Call Assist 5 UCServer dans le réseau, installer et configurer d'abord les pilotes et les sources de données puis le PBX Call Assist 5 UCServer lui-même et finalement les postes de travail.

Veuillez respecter également les consignes de la page Scénrios d'utilisation.

Effectuer les étapes d'installation dans l'ordre suivant :

#### 1. **Installation du pilote TAPI pour votre standard téléphonique**

Pour commencer, vous devez installer sur le serveur le pilote Tapi pour votre installation téléphonique. Sur le serveur, ce pilote met à disposition les numéros internes de votre installation téléphonique sous forme de lignes Tapi.

#### 2. **Facultatif : installer estos MetaDirectory** Si vous souhaitez utiliser MetaDirectory pour mettre d'autres bases de données à la disposition de PBX Call Assist 5 UCServer pour la recherche de contacts, veuillez l'installer maintenant.

- 3. **Installation du logiciel du serveur** Pour l'installation, exécuter le fichier *UCServer\_xx-XX.msi*. Pour plus de détails, voir la page Démarrage de l'installation.
- 4. **Installation des postes de travail** Le logiciel client peut être installé sur les postes de travail de différentes manières. Un aperçu se trouve sur la page Installation du client.

#### 5. **Configuration des postes de travail**

Soit les postes de travail ont été configurés pendant l'installation manuelle soit ils peuvent être configurés de manière centralisée avec l'administration du serveur. Vous pouvez donner aux utilisateurs une responsabilité propre et leur faire entrer leurs réglages eux-mêmes (voir Réglages globaux).

# <span id="page-13-1"></span>**5.3 Intégration Active Directory®**

Pour la gestion des utilisateurs, Active Directory® peut être relié à PBX Call Assist 5 UCServer. Il existe les options suivantes:

#### • **Sans extension du schéma**

Toutes les informations que le PBX Call Assist 5 UCServer enregistre sont stockés dans le champ **extensionName**.

• **Avec extension du schéma** PBX Call Assist 5 UCServer utilise, conformément au standard, une extension de schéma qui doit être configurée dans le contrôleur de schéma du domaine *avant* l'installation du serveur.

#### **Configuration sans extension du schéma**

∙

Si le PBX Call Assist 5 UCServer doit être utilisé sans extension de schéma, rien ne doit être configuré. Cependant, des conflits peuvent apparaître avec d'autres logiciels qui utilise le champ de données **extensionName** dans Active Directory® pour le stockage de données.

Le fonctionnement parallèle de la version 2.2 et de la nouvelle version 3.0 (en cas de migration ou d'évaluation de la nouvelle version) n'est possible que si un des deux serveurs travaille avec un schéma étendu !

#### **Configuration avec extension du schéma**

Pour pouvoir utiliser Active Directory® avec extension de schéma, le schéma doit être configuré avant la première utilisation dans le contrôleur de schéma du domaine. Un fichier ZIP contenant tous les logiciels nécessaires est contenu dans le paquet d'installation PBX Call Assist 5 UCServer fourni.

Pour effectuer l'installation correctement, vous avez besoin des droits d'administrateur de schéma sur le contrôleur de schéma.

A Il n'est pas possible d'annuler une extension du schéma, une fois qu'elle est installée ! ⋫ Pour que le PBX Call Assist 5 UCServer puisse utiliser l'extension de schéma, les droits d'écriture pour les objets suivants sont nécessaires :

- User
- Ordinateur
- Group

Une liste détaillées des champs décrits dans ces objets est contenue dans la documentation fournie avec le fichier ZIP.

ndi. Afin de garantir une synchronisation fiable et automatique des données des contacts, le UCServer nécessite un accès en lecture à la liste "Deleted Objects" de l'Active Directory® connecté.

#### **Administration via la console de management**

Pour faciliter l'administration dans des environnements importants, il existe un SnapIn pour la console de gestion, qui s'affiche chez les utilisateurs, les ordinateurs et les groupes. Ce SnapIn permet l'administration de ces éléments directement à partir de l'environnement Active Directory® habituel.

## <span id="page-14-0"></span>**5.4 Démarrage de l'installation**

#### **Effectuer l'installation**

- 1. L'installation du serveur est démarrée en cliquant sur *UCServer\_xx-XX.msi*.
- 2. Sur la page d'accueil, le numéro de version est affiché. Si une installation plus ancienne est présente, celle-ci est supprimée. Pour la prise en compte de réglages existants, vous pouvez effectuer plus tard une sélection dans le setup du PBX Call Assist 5 UCServer.
- 3. Lisez et confirmez l'accord de licence.
- 4. Après un court temps d'attente, vous obtenez le message "PBX Call Assist 5 UCServer a été installé avec succès". Cliquez sur **Terminer**.
- 5. Si vous n'avez pas supprimé la croix sur la case **Démarrer le setup du serveur PBX Call Assist 5 UCServer maintenant**, le setup du PBX Call Assist 5 UCServer commence automatiquement en effectuant les réglages de base les plus importants. Vous pouvez également appeler le setup du PBX Call Assist 5 UCServer à tout moment à partir du menu de démarrage de Windows® afin de contrôler ou de modifier les réglages. Une aide concernant les dialogues du setup du PBX Call Assist 5 UCServer se trouve dans Setup.

Il est conseillé de ne pas effectuer l'installation du serveur directement à partir du fichier ZIP fourni. Ceci aurait pour conséquence que Windows® Installer ne trouve pas le fichier *PBX Call*  Assist 5 xx-XX.msi nécessaire pour l'installation ou l'actualisation des postes de travail.

#### **Consignes pour l'installation avec Microsoft® Installer sur un Terminal Server**

Les points suivants sont à respecter lorsqu'un fichier *.msi* est exécuté sur un Terminal Server :

- Les administrateurs et non-administrateurs peuvent exécuter Windows® Installer à partir de la console.
- Dans une Terminal Server Remote Session, les installations ne peuvent être effectuées que par les administrateurs.
- Dans une Remote Session, les administrateurs ne peuvent effectuer des installations avec Windows® Installer que si la EnableAdminTSRemote System Policy est activée. Cette Policy n'est disponible qu'à partir de Windows® Installer version 1.1 et Windows® 2000 ou plus récent.
- Du fait que Windows® Installer démarre en tant que service du système, il ne peut pas accéder aux lecteurs réseau connectés. Si vous voulez exécuter un fichier *.msi* à partir d'une ressource réseau, veuillez utiliser des chemins UNC (\\Serveur\Répertoire\produit.msi).
- Lorsque vous recevez d'Installer le message **Error 2755: Server returned unexpected error 3 attempting to install package**, c'est généralement parce que vous avez lancé le setup à partir d'un lecteur réseau et que vous n'avez pas utilisé des chemins UNC (Le service Installer ne peut pas trouver le fichier *.msi*).

# <span id="page-16-0"></span>**6 Setup**

Le setup PBX Call Assist 5 UCServer permet de réaliser les réglages les plus importants sur le serveur.

Le setup démarre automatiquement après une installation du serveur. Il peut cependant être démarré à tout moment à partir du menu de démarrage de Windows®.

Pour une aide concernant les différents dialogues du setup, voir les pages suivantes :

- **Connexion**
- Domaine de présence
- Base de données
- **TCP Etendu**
- **Connexion**
- Redémarrage du serveur
- **Licences**
- Gestion des utilisateur
- Login utilisateur
- Droit d'accès global
- Partager des contenus
- UCConnect
- Ville
- **Lignes**
- Installation terminée

## <span id="page-16-1"></span>**6.1 Connexion**

Veuillez saisir ici le nom de l'utilisateur et le mot de passe de l'administrateur du PBX Call Assist 5 UCServer.

Vous avez besoin de ce nom d'utilisateur et du mot de passe pour vous connecter au programme de gestion du PBX Call Assist 5 UCServer. Ce programme permet d'effectuer les réglages du PBX Call Assist 5 UCServer.

Vous pouvez modifier ultérieurement le mot de passe dans Menu Extras

## <span id="page-16-2"></span>**6.2 Nom du serveur et rôle du serveur**

Entrez dans cette boîte de dialogue le nom de l'ordinateur sur lequel le PBX Call Assist 5 UCServer vient d'être installé si le nom de l'ordinateur n'a pas pu être déterminé automatiquement. Le nom de l'ordinateur ne peut pas être modifié, surtout lorsque l'ordinateur est membre d'un domaine.

Le nom complet du serveur est utilisé pour attribuer des utilisateurs à ce serveur. Sous ce nom, le serveur doit être accessible à partir des postes de travail.

# <span id="page-16-3"></span>**6.3 Domaine de présence**

Le PBX Call Assist 5 UCServer nécessite, pour chaque utilisateur, une adresse unique pour la présence et le chat, ce qu'on appelle "l'identité". L'identité est constitué du nom de l'utilisateur et du domaine de présence.

Un domaine de présence est attribué de manière unique et permanente à un PBX Call Assist 5 UCServer. Le PBX Call Assist 5 UCServer est donc responsable de la transmission des informations de présence de tous ses utilisateurs. Cela peut, si nécessaire, avoir lieu également au moyen de Fédération au-delà des limites de l'entreprise.

Le même domaine de présence ne doit jamais être utilisé sur plusieurs serveurs. Il convient également de s'assurer que le domaine de présence ne doive plus être modifié. Veuillez tenir compte du fait que, lors d'une modification du domaine de présence, tous les utilisateurs du serveur ne sont plus joignables par les contacts externes car les identités des utilisateurs changent avec le domaine de présence.

Le domaine de présence peut être modifié exclusivement par l'intermédiaire d'une setup du serveur, c'est à dire lors d'une nouvelle installation, d'un upgrade ou d'une mise à jour. Veuillez tenir compte du fait que lors d'une modification du domaine de présence tous les profils d'utilisateurs du serveur sont adaptés. Le setup tente également d'actualiser tous les contenus des favoris et du moniteur du logiciel du poste de travail aux identités modifiées des utilisateurs. Après l'actualisation, on vous demande de vérifier les profils d'utilisateurs, notamment les identités des utilisateurs.

Idéalement, l'identité de chaque utilisateur doit correspondre à son adresse e-mail. Cela joue un rôle important si vous souhaitez échanger les informations de présence et le chat au-delà des limites de l'entreprise avec des utilisateurs externes. Le PBX Call Assist 5 UCServer permet d'assurer, pour les utilisateurs externes, la communication par l'intermédiaire de l'adresse e-mail. Pour vous assurer que l'identité et l'adresse e-mail correspondent, vous devez utiliser pour le domaine de présence le même domaine que pour vos adresses e-mail.

# <span id="page-17-0"></span>**6.4 TCP Etendu**

La connexion entre le logiciel sur les postes de travail et PBX Call Assist 5 UCServer se fait par TCP/IP. Pour cela, PBX Call Assist 5 UCServer met à disposition plusieurs services sur le serveur. Chaque service utilise son propre port TCP. Chaque interface réseau est liée à une combinaison propre d'une adresse IP et d'un numéro de port, laquelle est affichée dans les colonnes "Liée à IP" et "Port". Si les interfaces réseau sont utilisées codifiées, le CeCertificata utilisé est affiché. Les réglages sont représentés dans les colonnes "Codification" et "Certificat". Un affichage coloré avec l'aide Tooltip donne l'état actuel des interfaces réseau correspondantes.

#### **Ports par défaut**

Les ports suivants sont utilisés par défaut :

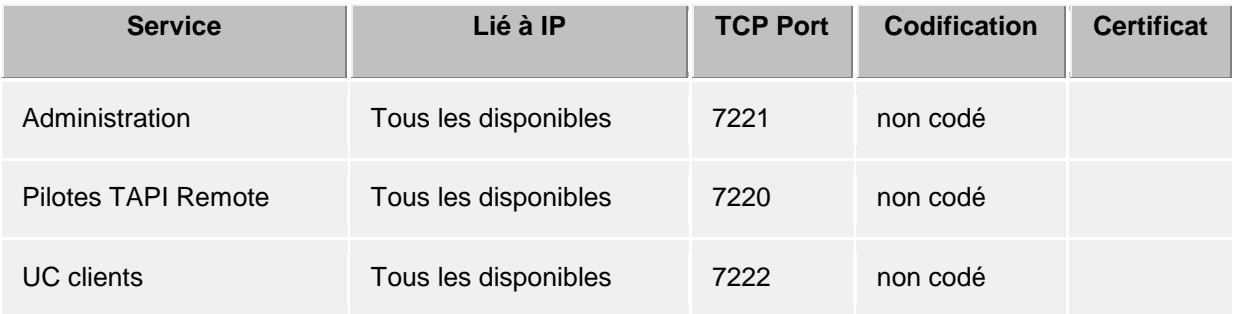

Par défaut, les ports sont reliés à toutes les interfaces IP de l'ordinateur. Si nécessaire, vous pouvez vous limiter à une interface.

A Il est conseillé de ne modifier les réglages sur cette page que lorsqu'un autre logiciel de serveur utilise le même port TCP. S'il y a des conflits de ports, vous les voyez comme messages d'erreur dans le protocole d'évènement de PBX Call Assist 5 UCServer.

Le bouton **Par défaut** permet de remettre les ports au réglage par défaut.

Le bouton **Ajouter** vous permet de configurer une nouvelle connexion réseau.

Par la commande **Effacer** vous pouvez effacer une liaison réseau.

Le bouton **Propriétés** vous permet de modifier une connexion réseau.

#### <span id="page-18-0"></span>**6.4.1 Caractéristiques interface réseau**

La liaison entre les logiciels du poste de travail et le PBX Call Assist 5 UCServer a lieu par l'interface réseau.

#### **Service**

Les types d'interfaces réseau suivants sont disponibles :

- Le **client UC** est le logiciel PBX Call Assist 5 du poste de travail.
- Avec **Remote TSP** les provider du service Tapi (TSP) sont mis à disposition par le réseau.
- La page Gestion sert d'application de configuration du PBX Call Assist 5 UCServer.

#### **Adresse IP et port**

Chaque interface réseau est liée par une combinaison propre d'adresse IP et de numéro de port. Par défaut, l'adresse IP est définie sur « Toute adresse disponible » Cependant, il est également possible de choisir l'une des adresses IP déterminées. Un aperçu des numéros de ports prédéfinis se trouve dans le chapitre Interfaces réseau.

Λ Il est conseillé de ne modifier les réglages sur cette page que lorsqu'un autre logiciel de serveur utilise le même port TCP. S'il y a des conflits de ports, vous les voyez comme messages d'erreur dans le protocole d'évènement de PBX Call Assist 5 UCServer.

#### **Codification**

L'interface de réseau peut se paramétrer en différents niveaux de sécurité :

• **non codé** le PBX Call Assist 5 UCServer communique par une interface réseau non codée.

• **Option Starttls :** le PBX Call Assist 5 UCServer communique par l'interface réseau avec le code Starttls, si disponible.

• **Starttls indispensable :** le PBX Call Assist 5 UCServer exige une communication codée Starttls par interface réseau.

#### **Par défaut**

Si toutes les liaisons utilisées sont en standard du type de réseau de l'actuelle interface, alors cette option peut être activée.

#### **Certificat pour liaisons TLS**

Pour la communication codée des interfaces réseau, un **CeCertificatb>** est nécessaire.

Par la commande **Sélectionner un certificat** vous pouvez configurer un certificat avec lequel vous pourrez vous authentifier pour l'interface de réseau. Si aucun certificat n'était proposé, alors la

communication peut être soit non codé, soit faire suite à l'installation d'un certificat dans le dossier à certificats du système d'exploitation. Des instructions succinctes sur les certificats est disponible dans le chapitre **Certificat**.

Une description plus détaillée se trouve dans l'aide en ligne de *Microsoft® Management Console* Snap-Ins pour certificats "certmgr.msc".

Par la commande **Effacer certificat** vous pouvez effacer le certificat choisi de la liste.

#### **Nom DNS pour cette interface**

Veuillez saisir ici le nom sous lequel l'interface réseau sera supprimée (par ex. nomordinateur.domaine.com) Si le logiciel est lancé pour une première fois, un nom sera proposé dans le champ de saisie, lequel sera déterminé par cette page de configuration.

# <span id="page-19-0"></span>**6.5 Zertificats**

Pour améliorer la sécurité, l'échange de données entre PBX Call Assist 5 UCServer et PBX Call Assist 5 peut être chiffré avec TLS/SSL.

Pour le codage TLS/SSL des données, un certificat valide, établi sur la base du FQDN (Full Qualified Computer Name, par exemple "server.domain.com") de l'ordinateur sur lequel PBX Call Assist 5 UCServer est exécuté, doit exister et être sélectionné.

De brèves instructions concernant les certificats, la méthode de réception et de configuration se trouvent dans le chapitre Certificat de serveur.

Une description très détaillée se trouve également dans l'aide en ligne du SnapIn *Microsoft® Management Console* pour les certificats "certmgr.msc" .

#### **Niveau de sécurité pour liaisons avec PBX Call Assist 5**

• **Permettre une transmission sécurisée des données avec TLS** Si le chiffrement TLS/SSL est activé, des programmes peuvent se connecter à PBX Call Assist 5 UCServer de manière chiffrée et non chiffrée. PBX Call Assist 5 reconnaît cette possibilité et l'utilisera lors de la connexion suivante. Seuls les clients qui ont dans leurs réglages de connexion le nom du serveur entier (exactement comme indiqué dans le certificat), par exemple "servername.domain.com", peuvent se connecter.

Les modifications de la configuration TLS/SSL vont être utilisées uniquement pour de nouvelles connexions. Des connexions client déjà existantes ne sont pas concernées par les nouvelles configurations.

• **Refuser des connexions non sécurisées** Si le chiffrement TLS/SSL est activé, cette option permet en outre de refuser des donnexions non sécurisées au PBX Call Assist 5 UCServer.

#### **Certificat pour communication SSL/TLS avec PBX Call Assist 5.**

Ici, il est indiqué quel certificat a été sélectionné pour la transmission sécurisée des données.

- **Supprimer le certificat** Supprime le certificat de la configuration. Si aucun certificat n'est sélectionné, PBX Call Assist 5 ne peut plus se connecter à UCServer.
- **Sélectionner certificat ...** Ouvre une boîte de dialogue permettant d'afficher les certificats disponibles sur l'ordinateur et d'en sélectionner un pour la transmission des données.

# <span id="page-19-1"></span>**6.6 Importation des données du chat**

Cette boîte de dialogue vous permet de spécifier, pendant la mise à niveau, si les chats existants doivent être importés ou non.

Cette nouvelle version du PBX Call Assist 5 UCServer utilise un nouveau schéma de base de données. Les chats existants ne pourront être réutilisés qu'après conversion vers le nouveau schéma de base de données.

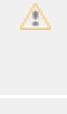

La conversion peut prendre quelques minutes, en fonction de la taille de la base de données ou du système, et ne doit pas être interrompue.

Il n'est pas possible de convertir ultérieurement la base de données. Δ

# <span id="page-20-0"></span>**6.7 Redémarrage du serveur**

Pour la continuation du setup, le PBX Call Assist 5 UCServer doit être démarré. Si le setup du serveur est exécuté au cours du fonctionnement, il s'agit d'un redémarrage. Cliquez sur **Continuer**.

#### <span id="page-20-1"></span>**6.8 Licences**

Pour fonctionner, le PBX Call Assist 5 UCServer a besoin d'une clé de licence. La clé de licence définit les propriétés de base du PBX Call Assist 5 UCServer.

#### **Choisir un modèle de licence**

Les possibilités sont les suivantes :

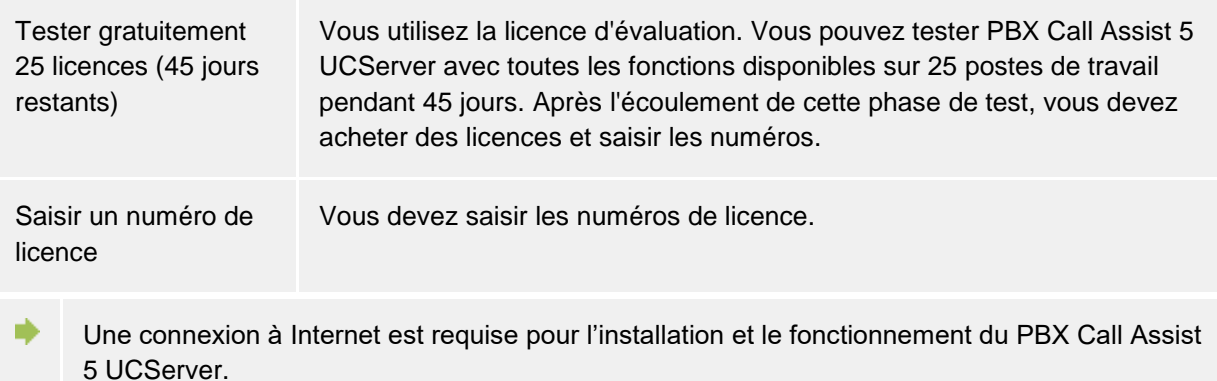

La présence d'un contrat de Software Assurance (SWA) valide est vérifiée en ligne à intervalles réguliers pour les licences PBX Call Assist 5 UCServer. Il est possible de saisir des licences supplémentaires si des extensions du système sont souhaitées.

Les licences pour les Mobility Services doivent être saisies dans le UCConnect. Elles sont ensuite affichées dans le menu Licences en ligne.

#### **Liste des licences utilisées**

Dans cette liste, sont affichées les licences saisies et leurs propriétés.

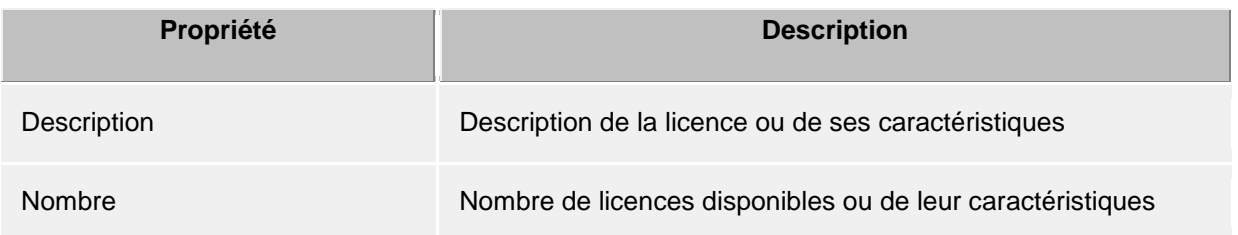

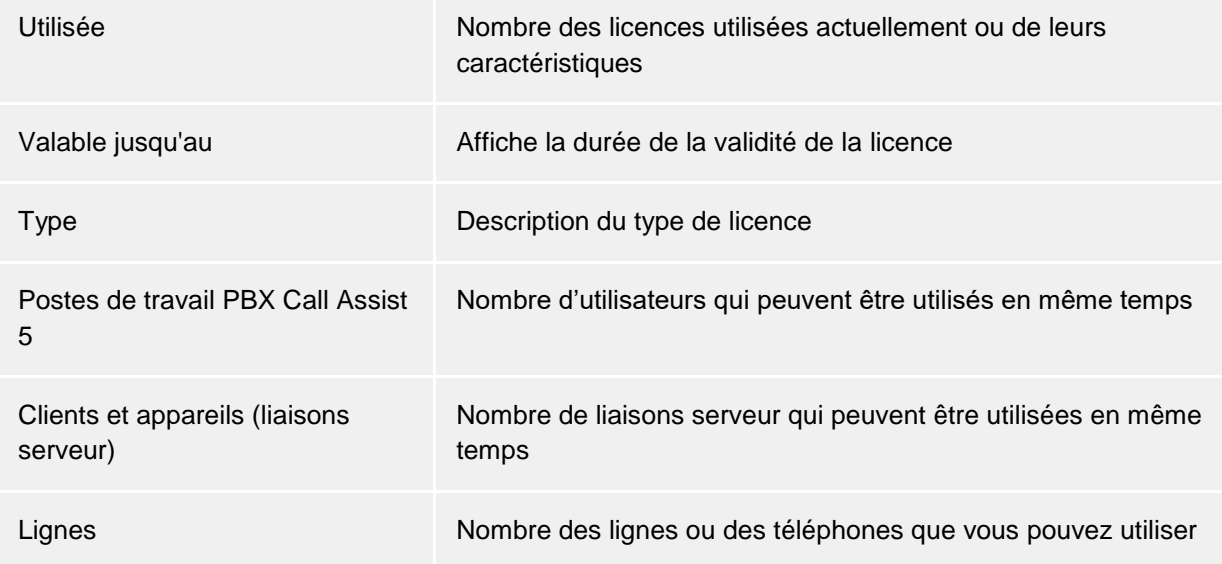

**Ensemble des licences** affiche le regroupement actuel des licences valides.

#### **Ajouter**

Vous pouvez ajouter ici de nouvelles licences à la liste. Un nombre quelconque de licences peuvent être saisies.

#### **Effacer**

Supprime la licence marquée de la liste.

#### **Hardware ID (numéro d'identification matérielle)**

Un hardware ID, qui est utilisé pour créer une licence liée au hardware.

# <span id="page-21-0"></span>**6.9 Base de données**

Les différents services de PBX Call Assist 5 UCServer comme la téléphonie, le calendrier, les tâches et la messagerie utilisent une base de données. Vous pouvez utiliser pour votre base de données SQLite ou Microsoft SQL Server® (à partir de la Version 2000). L'utilisation de bases de données Microsoft Access existantes n'est plus prise en charge.

Δ Pour la migration de la base de données du serveur SQLite vers Microsoft SQL Server®, les recommandations générales sur les bases de données SQL s'appliquent. Aucun effacement de données n'a lieu lors de la migration. Les données de la base de données précédemment utilisée restent intactes.

Pour plus d'informations sur la conversion des bases de données Microsoft Access® ou SQLite vers Microsoft SQL Server®, consultez la pageBase de données serveur.

# <span id="page-21-1"></span>**6.10 Gestion des utilisateur**

Pour la gestion des ordinateurs, des utilisateurs et des groupes, on peut utiliser soit une gestion des utilisateurs intégrée dans PBX Call Assist 5 UCServer soit un serveur Active Directory®.

#### **Gestion des utilisateurs PBX Call Assist 5 UCServer (basée sur fichier)**

Le PBX Call Assist 5 UCServer utilise sa propre gestion des utilisateurs, les données sont enregistrées dans des fichiers de configuration.

#### **Gestion externe des utilisateurs par le serveur Active Directory®**

Ce sont les utilisateurs, ordinateurs et groupes de Active Directory® qui sont utilisés. Tous les réglages sont sauvegardés directement dans Active Directory®. Les informations sont sauvegardées dans Active Directory® soit conformément au standard avec une extension du schéma soit dans un champ réservé.

Vous pouvez configurer les utilisateurs, ordinateurs et groupes dans la gestion du PBX Call Assist 5 UCServer. *En option*, vous pouvez également installer le SnapIn Active Directory®. Dans la gestion du PBX Call Assist 5 UCServer, 1000 entrées maximum sont affichées sous Utilisateurs, Ordinateurs et Groupes. Si vous avez plus de 1000 utilisateurs, vous *devez* effectuer la configuration avec le SnapIn Active Directory®.

#### **Serveur Active Directory®**

Veuillez saisir ici le nom du serveur.

#### **Nom d'utilisateur**

Veuillez saisir ici le nom de l'utilisateur qui a droit d'écriture pour les utilisateurs, groupes et ordinateurs (facultatif) dans Active Directory®. Cela peut être par exemple le compte administrateur. Veuillez saisir le nom de l'utilisateur sous la forme *Administrator@mydomain.fr*.

#### **Mot de passe**

Veuillez saisir ici le mot de passe de l'utilisateur.

#### **Forcer LDAPS**

Si cette option est activée, une connexion cryptée sera forcée vers le serveur Active Directory® (LDAPS). La connexion aura lieu par le port 636 (ou par le port saisi avec le nom de l'ordinateur). La connexion ne pourra être créée que si LDAPS peut être effectivement activé.

#### **Gestion des utilisateurs PBX Call Assist 5 UCServer (basée sur SQL, uniquement pour des exigences spécifiques)**

PBX Call Assist 5 UCServer utilise sa propre base de données SQL pour la gestion des utilisateurs, groupes et ordinateurs. Cette configuration n'est visible que pour des installations qui doivent utiliser des données d'utilisateur provenant de sources de données externes et protégées en écriture.

# <span id="page-22-0"></span>**6.11 Login utilisateur**

La connexion des ordinateurs se fait toujours avec le nom de l'ordinateur. La connexion des utilisateurs au serveur peut se faire de plusieurs façons. Veuillez choisir soigneusement la méthode qui est adaptée aux besoins de votre infrastructure.

Exemples de types de connexions dans différents scénarios :

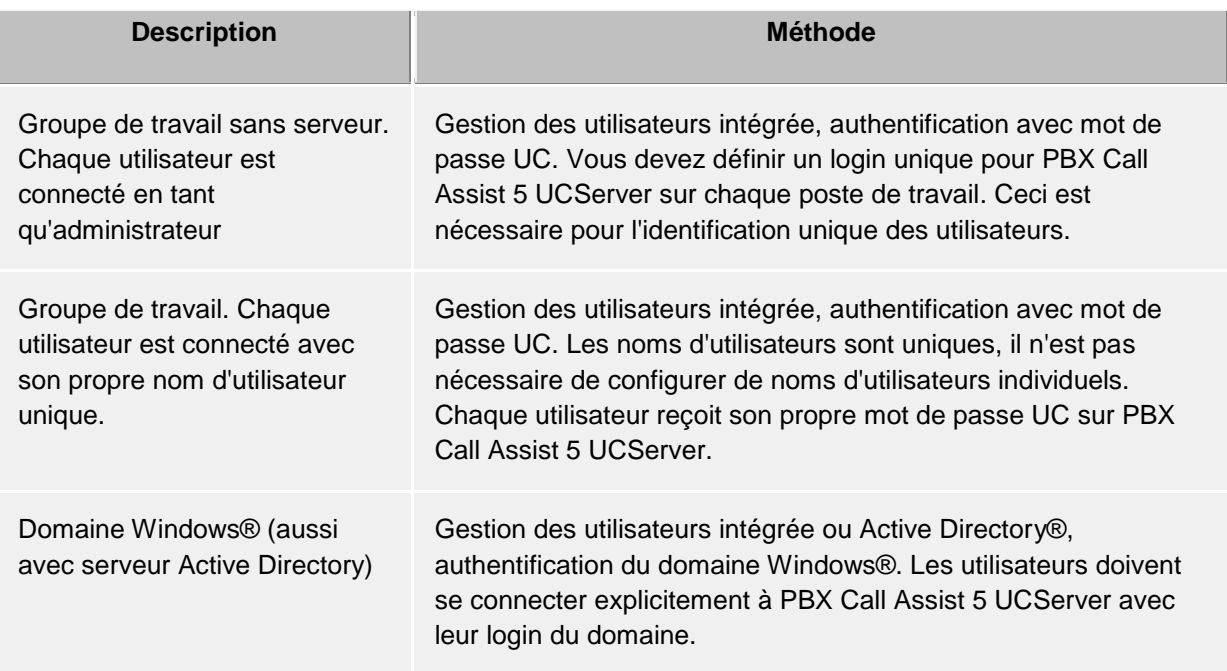

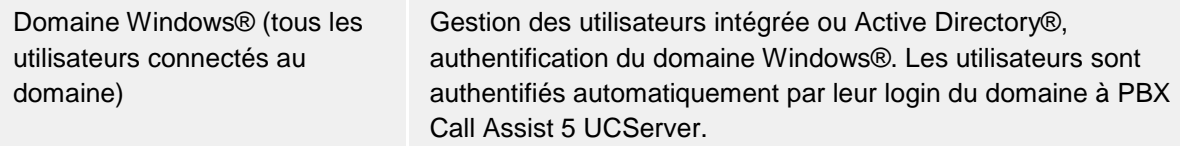

#### **Authentification avec mot de passe UC**

Chaque utilisateur se connecte à PBX Call Assist 5 UCServer avec son mot de passe UC individuel. Ce mot de passe UC n'est pas le mot de passe Windows® et est configuré dans la gestion des utilisateurs.

#### **Authentification du domaine Windows®**

Pour l'authentification des utilisateurs, on utilise toujours le nom d'utilisateur et le mot de passe Windows®. Si l'utilisateur est déjà connecté au domaine avec son poste de travail, l'authentification se fait directement par sa connexion Windows®. Si l'utilisateur n'est pas connecté à un domaine, il peut se connecter quand-même à PBX Call Assist 5 UCServer avec son login Windows®. Ainsi, vous disposez d'un très haut niveau de sécurité pour éviter que des personnes non autorisées utilisent un téléphone sans avoir l'autorisation nécessaire.

Utilisez ce réglage uniquement si tous les ordinateurs et utilisateurs sont membres d'un domaine.

Les détails techniques des méthodes d'authentification se trouvent sur la page Authentification des utilisateurs.

# <span id="page-23-0"></span>**6.12 Droit d'accès global**

Ici, vous pouvez configurer des droits d'accès qui concernent tous les utilisateurs sur le serveur. Si un droit d'accès est configuré à cet endroit, tous les utilisateurs, indépendamment de la configuration de groupes ou d'utilisateurs, disposent de ce droit.

- Δ Les modifications des droits sont généralement prises en compte immédiatement pour tous les utilisateurs du système. Dans les installations plus importantes, les modifications de droits peuvent parfois prendre plus de temps !
- Les autorisations attribuées globalement ne peuvent pas être retirées au niveau de l'objet Δ utilisateur. Les autorisations peuvent être élargies au niveau de l'objet utilisateur et de l'objet groupe.

#### **Accorder des droits globaux mutuels aux utilisateurs :**

Vous pouvez définir ici les droits globaux que tous les utilisateurs possèdent mutuellement. Si une autorisation est accordée ici, cette autorisation est valable indépendamment de la configuration des groupes ou des utilisateurs. La signification des autorisations est décrite en détail sur la page Autorisations globales.

Dans le tableau, vous pouvez indiquer les logiciels et les fonctions que les utilisateurs sont autorisés à utiliser. Par une attribution individuelle à un objet utilisateur ou grâce à l'appartenance à un groupe, il se peut que les utilisateurs puissent utiliser plus de fonctions que celles indiquées ici.

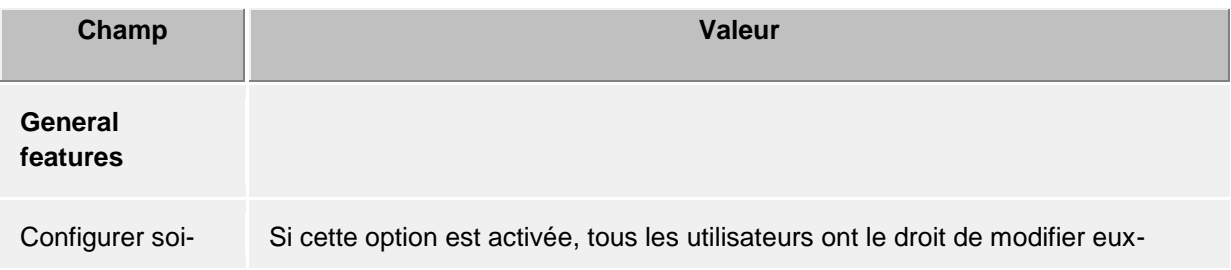

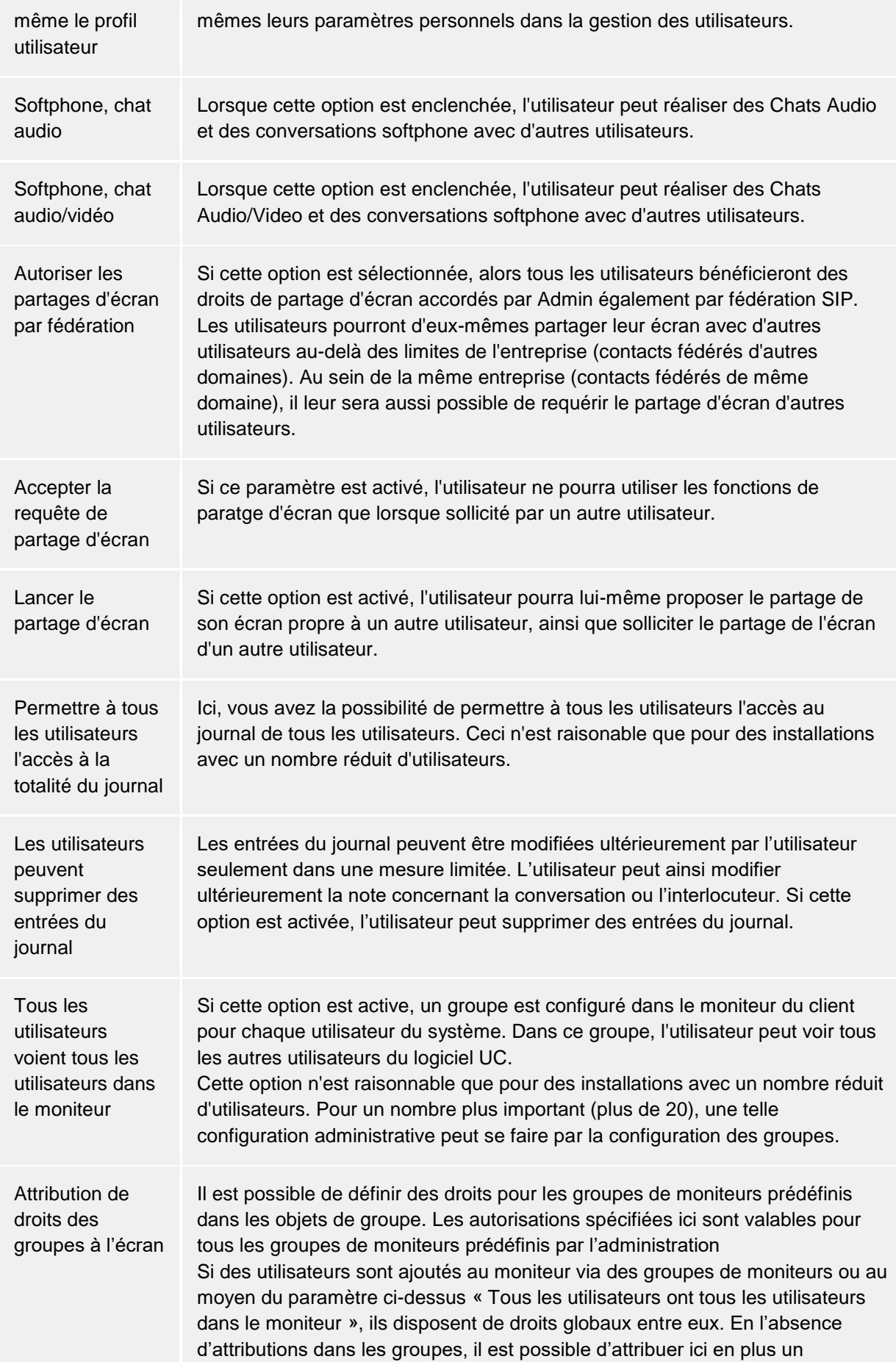

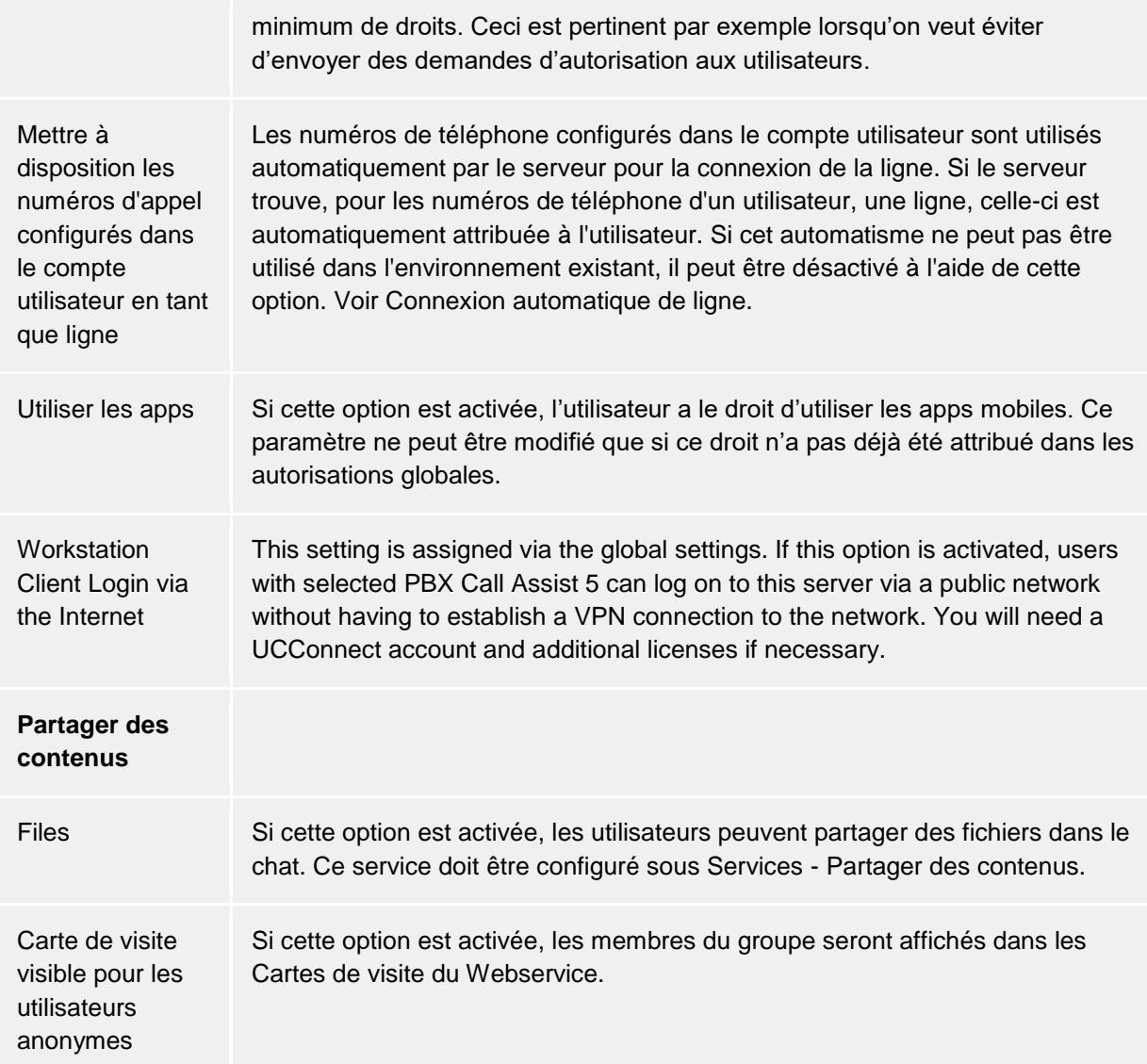

# <span id="page-25-0"></span>**6.13 Ville**

Les réglages des emplacements permettent une numérotation et un affichage sans erreur des numéros d'appel.

Seuls des réglages d'emplacement corrects garantissent que les numéros d'appel externes puissent être composés et que les numéros d'appel soit affichés correctement.

Cette partie de l'aide décrit les différents paramètres de configuration des emplacements. Si un seul emplacement est représenté, les pages suivantes fournissent toutes les informations nécessaires pour la configuration. Si plusieurs emplacements en réseau doivent être configurés, toutes instructions nécessaires pour les scénarios de configuration spéciaux se trouvent sur la page Concepts d'emplacements

## **Pays/Région**

Sélectionnez ici, à partir de la liste, le pays dans lequel vous vous trouvez.

#### **Préfixe**

Entrez ici le préfixe de votre réseau local. Il s'agit par exemple de 030 pour Berlin, ou de 44 pour Zurich (Suisse).

Le "0" initial n'est pas nécessaire et sera supprimé par le système lors de la prise en compte des paramètres.

#### **Afficher les paramètres avancés**

Les paramètres d'emplacements présentent de nombreuses options qui ne sont nécessaires que dans certains cas particuliers. Les paramètres qui ne sont pas absolument nécessaiures pour une utilisation normale ne sont pas affichés par l'assistant.

Les paramètres avancés comprennent :

- Les règles pour la reconnaissance de numéros internes et externes
- Les règles de formatage des numéros de lignes
- Le formatage spécial des numéros qui sont signalés par le système téléphonique
- Le formatage spécial des numéros transmis au système téléphonique pour numérotation
- Least Cost Routing
- Numéros Vanity

## <span id="page-26-0"></span>**6.13.1 Lignes TAPI**

Vous pouvez sélectionner ici les postes secondaires disponibles dans le réseau.

Une ligne correspond généralement à un téléphone. Dans la liste, sont affichées toutes les lignes disponibles sur l'ordinateur.

Les lignes sont mises à disposition par le biais de raccordements de softphones SIP ou de pilotes TAPI. Les pilotes TAPI doivent être déjà installés sur le système. Si vous rajoutez un nouveau pilote dans le Panneau de configuration sous Options de modems et téléphonie, les lignes correspondantes sont rajoutées ici. Pour certains pilotes, un redémarrage du PBX Call Assist 5 UCServer est nécessaire.

#### **Ajouter une ligne ou un réseau téléphonique**

Le PBX Call Assist 5 UCServer supporte la connexion centrale à des réseaux téléphoniques par les pilotes CTI TAPI du fabricant du réseau, par le connecteur ECSTA compris dans la livraison ou par Softphone SIP. Le pilote TAPI et les connecteurs ECSTA permettent la surveillance et la commande à distance des téléphones exploités par le réseau. La configuration du Softphone SIP permet à l'utilisateur du client PBX Call Assist 5 d'utiliser son PC en tant que Softphone, afin de téléphoner via le réseau téléphonique.

#### **Propriétés de la ligne**

Vous pouvez modifier une partie des propriétés d'une ligne directement dans la liste. Il y a en plus un dialogue que vous pouvez faire apparaître en marquant une ligne et en appuyant ensuite sur *Propriétés*. Une ligne a les propriétés suivantes:

• **Utiliser ligne**

La ligne sera ouverte par PBX Call Assist 5 UCServer. Ainsi, la ligne peut être utilisée et attribuée à des utilisateurs.

• **Ligne pour appels sortants**

Lors de certains processus dans PBX Call Assist 5 UCServer, cette ligne est traitée de manière spécifique lorsqu'il s'agit d'une ligne principale.

• **activer journale**

Toutes les communications sur cette ligne vont être sauvegardées dans la base de données journal.

• **Téléphone privé**

Dans le journal, toutes les entrées de ce téléphone sont automatiquement identifiées comme "privées" et traitées conformément aux règles du Journal du téléphone. Les autres utilisateurs ne voient sur ce téléphone aucun numéro ou contact connecté.

• **Adresses de lignes** Si la ligne TAPI dispose de plusieurs adresses, vous pouvez définir ici si les appels entrants doivent être signalés sur toutes les adresses ou seulement une adresse spéciale.

#### • **Numéro de téléphone interne**

C'est le numéro avec lequel le téléphone est joignable en interne. Normalement, ce numéro est attribué automatiquement (par l'adresse ou le nom de la ligne). Le numéro interne doit être unique. Ce numéro est la clé unique grâce à laquelle les téléphones sont affectés aux

utilisateurs et ordinateurs. Si vous avez des numéros d'appel en double, comme par exemple lors du branchement en parallèle de terminaux, veuillez utiliser des lettres minuscules pour faire la différence. Lorsque vous avez deux lignes avec le numéro 111, veuillez attribuer à la première ligne le numéro 111 et à la deuxième ligne le numéro 111b.

• **Ville**

Définit l'emplacement de la ligne si celui-ci n'a pas été configuré par l'intermédiaire du groupe de lignes. L'emplacement détermine entre autres des formats de numéros d'appel et des règles de numérotation.

• **Renvoi d'appel**

PBX Call Assist 5 UCServer supporte des renvois d'appels du côté serveur. Vous pouvez rajouter des numéros cibles à la liste des renvois. Le temps qu'un appel reste en attente sur le poste correspondant sans être pris doit être configuré séparément. C'est toujours la liste de la première ligne qui a sonné qui est valable. Les transferts d'appels configurés sur des lignes qui subissent un renvoi dans le scénario ne décroche pas. Tous les numéros cibles de la liste doivent être activés par le serveur dans le gestionnaire de lignes. Si un numéro cible n'est pas sous observation, le renvoi d'appel s'arrête chez cet abonné.

#### **Propriétés du groupe de lignes**

Les lignes sont rassemblées en groupes. Les propriétés du groupe sont valables pour toutes les lignes du groupe. Pour consulter les propriétés d'un groupe, veuillez marquer le groupe et cliquer sur *Propriétés*. Les paramètres de propriété des groupes de ligne pour le Softphone SIP et de propriété des groupes de ligne pour le pilote TAPI diffèrent sur certains points et nécessitent donc leur propre page d'aide.

#### **Statut des lignes**

Le statut de la ligne est affiché sous forme d'une icône colorée. Lors de l'utilisation d'un pilote de la série ECSTA, l'infobulle montre, sur l'icône de statut, en cas d'erreur, des informations plus détaillées (erreur de communication, erreur de connexion, erreur de licence etc.).

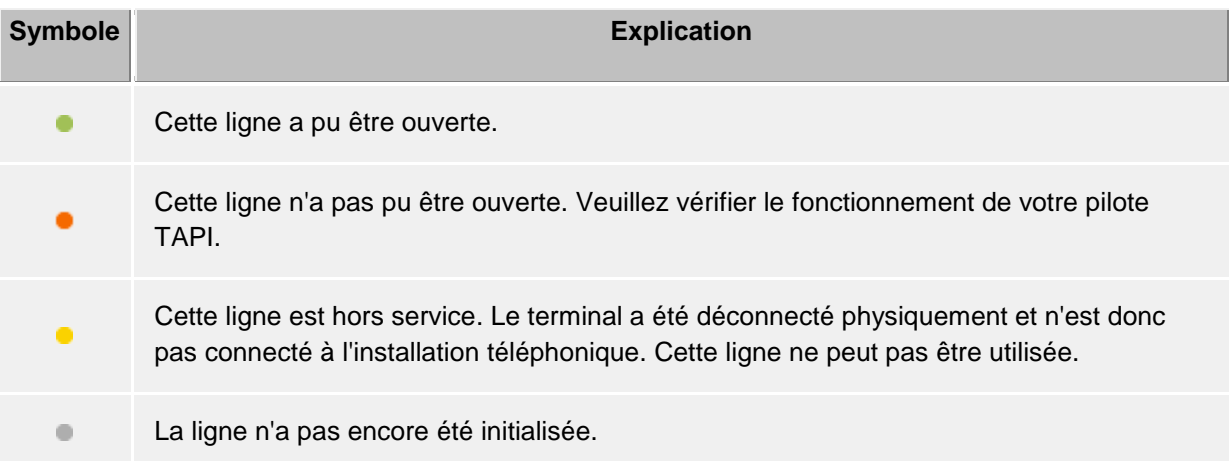

## <span id="page-27-0"></span>**6.14 Remote Office**

Remote Office vous permet d'effectuer des appels à l'extérieur de la société à l'aide de votre téléphone professionnel. Le numéro de votre société est présenté à la personne appelée quelque soit l'endroit où vous vous trouvez. Remote Office est activé à partir du client PBX Call Assist 5 à l'aide du menu de ligne dans la zone personnelle. Vérifiez également le réglage dans le UCServer, dans les Propriétés de la ligne. Lors de l'activation, entrez le numéro d'appel auquel vous êtes actuellement joignable, ce qu'on appelle le numéro RemoteOffice (par exemple votre téléphone mobile). Sur votre téléphone professionnel, un transfert d'appel est configuré sur le numéro RemoteOffice. Si vous effectuez maintenant une numérotation, par exemple à l'aide d'un mobile PBX Call Assist 5, le système téléphonique appelle le numéro RemoteOffice saisi. L'utilisateur cible est appelé dès que cette liaison est établie.

Si le système téléphonique utilisé ne supporte d'origine pas Remote Office, la fonction tente de

l'émuler. Pour cela, votre téléphone professionnel compose brièvement en mode mains libres le numéro RemoteOffice saisi. Dès que la connexion est établie, l'appel est transmis à l'abonné ciblé. Cela est réalisé, en fonction du système téléphonique, grâce à une transmission aveugle ou à une interrogation en retour qui est transmise immédiatement.

Afin de pouvoir utiliser cette fonctionnalité, le système téléphonique utilisé doit remplir les conditions préalables suivantes :

- Native RemoteOffice implémenté (par exemple ECSTA for Broadsoft)
- alternative
	- o Régler, supprimer et interroger des transferts d'appels sur la PBX (lineForward)
	- o Support pour une sélection en conversation libre et au choix :
		- Ouvrir une consultation et la transmettre par un état en sonnerie (lineSetupTransfer puis
			- lineCompleteTransfer(LINETRANSFERMODE\_TRANSFER), ou
		- Pouvoir transmettre une conversation en cours à l'aveugle (lineBlindTransfer)

Si les connexions ici évoquées ne sont pas remplies, le système téléphonique ne pourra pas constituer un Remote Office.

# <span id="page-28-0"></span>**6.15 Installation terminée**

Confirmez le setup du serveur avec un clic sur **Terminer**. La gestion du PBX Call Assist 5 UCServer est ensuite démarrée. Elle vous permet de vérifier ou de modifier la configuration.

# <span id="page-29-0"></span>**7 Administration**

Les réglages du serveur sont effectués avec le programme *Gestion PBX Call Assist 5 UCServer*. Le programme peut être démarré sur le serveur mais également sur tout autre ordinateur. Le programme se connecte alors au serveur par TCP/IP. Il convient de noter qu'il ya des limites mineures dans la fonctionnalité et aucune mise à jour automatique de la *Administration PBX Call Assist 5 UCServer* a lieu sur d'autres ordinateurs.

Lors du démarrage du programme, sélectionnez la connexion au serveur.

Une aide concernant les différentes boîtes de dialogue se trouve dans les paragraphes :

- Généralités
- Téléphonie
- Gestion des utilisateur
- **Services**
- **Fédération**
- Bases de données

Une aide concernant le statut du serveur et les protocoles du serveur se trouve dans les paragraphes :

- Statut du serveur
- Protocole du serveur

Une aide concernant le menu **Extra** de la gestion se trouve dans le paragraphe :

• Menu Extra

# <span id="page-30-0"></span>**8 Connexion au serveur**

Lors du démarrage de l'administrateur PBX Call Assist 5 UCServer, vous pouvez choisir le serveur que vous souhaitez administrer:

• **Seulement protocole**

Avec cette option, vous ne créez pas de connexion TCP au serveur. Vous pouvez seulement consulter le protocole d'évènements et le protocole des connexions.

Serveur local

Cette option établie une connexion au serveur qui est installé localement sur cet ordinateur. Vous pouvez regarder également le protocole des évènements et le protocole des connexions.

#### • **Serveur remote (à distance)**

Cette option établie une connexion au serveur qui n'est pas installé localement sur cet ordinateur. Vous ne pouvez pas regarder le protocole des évènements et le protocole des connexions.

Le nom de l'ordinateur ou l'adresse IP du serveur distant doit être inscrit dans le champ "Serveur". Avec la touche "Recherche", un ordinateur du réseau local peut être sélectionné dans une liste. Le no de port correct du serveur doit être saisi dans le champ correspondant (définition 7221). La liaison peut avoir lieu codée vers le serveur éloigné, lorsque la coche est mise pour "Liaison TLS codée forcée". Le serveur éloigné doit dans ce cas être configuré pour les liaison codée.

#### **Connexion**

Pour administrer le serveur, vous devez vous connecter au serveur. Le login de l'administrateur a déjà été défini pendant l'installation. Vous pouvez le modifier dans le menu Extras.

# <span id="page-31-0"></span>**9 Généralités**

Sur la page suivante sont expliqués les réglages généraux :

- Presence domain
- Gestion des utilisateur
- Login utilisateur
- Base de données
- Evénements
- Licences en ligne

# <span id="page-31-1"></span>**9.1 Licences**

Pour fonctionner, le PBX Call Assist 5 UCServer a besoin d'une clé de licence. La clé de licence définit les propriétés de base du PBX Call Assist 5 UCServer.

#### **Choisir un modèle de licence**

Les possibilités sont les suivantes :

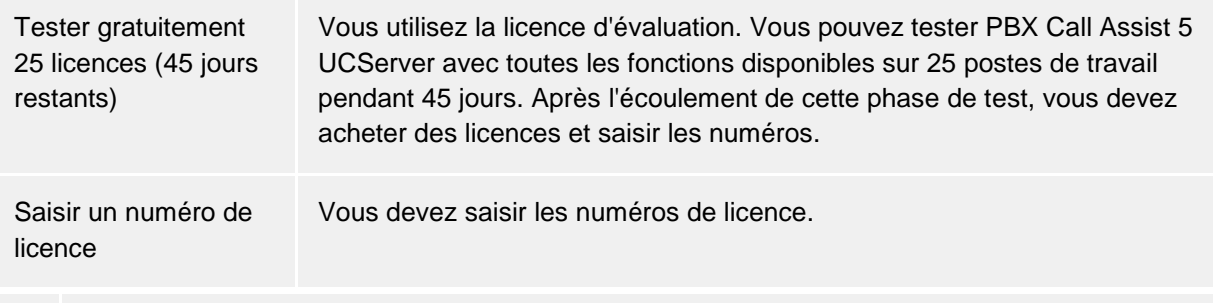

Une connexion à Internet est requise pour l'installation et le fonctionnement du PBX Call Assist 5 UCServer.

La présence d'un contrat de Software Assurance (SWA) valide est vérifiée en ligne à intervalles réguliers pour les licences PBX Call Assist 5 UCServer. Il est possible de saisir des licences supplémentaires si des extensions du système sont souhaitées.

Les licences pour les Mobility Services doivent être saisies dans le UCConnect. Elles sont ensuite affichées dans le menu Licences en ligne.

#### **Liste des licences utilisées**

Dans cette liste, sont affichées les licences saisies et leurs propriétés.

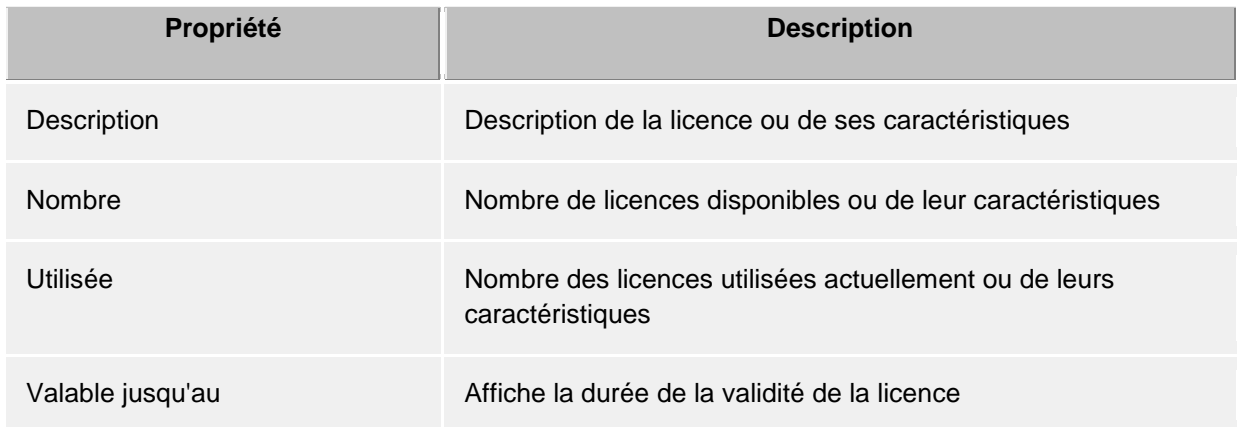

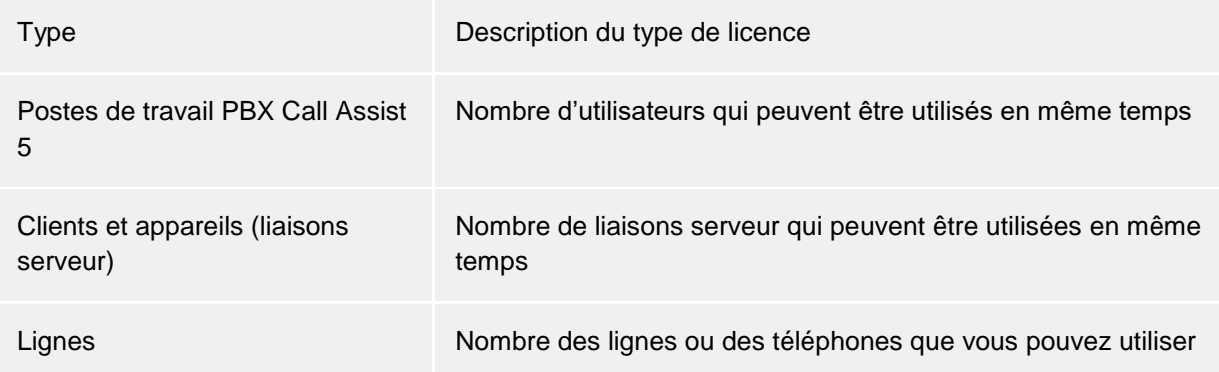

**Ensemble des licences** affiche le regroupement actuel des licences valides.

#### **Ajouter**

Vous pouvez ajouter ici de nouvelles licences à la liste. Un nombre quelconque de licences peuvent être saisies.

#### **Effacer**

Supprime la licence marquée de la liste.

#### **Hardware ID (numéro d'identification matérielle)**

Un hardware ID, qui est utilisé pour créer une licence liée au hardware.

## <span id="page-32-0"></span>**9.2 Gestion des utilisateur**

Pour la gestion des ordinateurs, des utilisateurs et des groupes, on peut utiliser soit une gestion des utilisateurs intégrée dans PBX Call Assist 5 UCServer soit un serveur Active Directory®.

#### **Gestion des utilisateurs PBX Call Assist 5 UCServer (basée sur fichier)**

Le PBX Call Assist 5 UCServer utilise sa propre gestion des utilisateurs, les données sont enregistrées dans des fichiers de configuration.

#### **Gestion externe des utilisateurs par le serveur Active Directory®**

Ce sont les utilisateurs, ordinateurs et groupes de Active Directory® qui sont utilisés. Tous les réglages sont sauvegardés directement dans Active Directory®. Les informations sont sauvegardées dans Active Directory® soit conformément au standard avec une extension du schéma soit dans un champ réservé.

Vous pouvez configurer les utilisateurs, ordinateurs et groupes dans la gestion du PBX Call Assist 5 UCServer. *En option*, vous pouvez également installer le SnapIn Active Directory®. Dans la gestion du PBX Call Assist 5 UCServer, 1000 entrées maximum sont affichées sous Utilisateurs, Ordinateurs et Groupes. Si vous avez plus de 1000 utilisateurs, vous *devez* effectuer la configuration avec le SnapIn Active Directory®.

#### **Serveur Active Directory®**

Veuillez saisir ici le nom du serveur.

#### **Nom d'utilisateur**

Veuillez saisir ici le nom de l'utilisateur qui a droit d'écriture pour les utilisateurs, groupes et ordinateurs (facultatif) dans Active Directory®. Cela peut être par exemple le compte administrateur. Veuillez saisir le nom de l'utilisateur sous la forme *Administrator@mydomain.fr*.

#### **Mot de passe**

Veuillez saisir ici le mot de passe de l'utilisateur.

#### **Forcer LDAPS**

Si cette option est activée, une connexion cryptée sera forcée vers le serveur Active Directory® (LDAPS). La connexion aura lieu par le port 636 (ou par le port saisi avec le nom de l'ordinateur). La connexion ne pourra être créée que si LDAPS peut être effectivement activé.

#### **Gestion des utilisateurs PBX Call Assist 5 UCServer (basée sur SQL, uniquement pour des exigences spécifiques)**

PBX Call Assist 5 UCServer utilise sa propre base de données SQL pour la gestion des utilisateurs, groupes et ordinateurs. Cette configuration n'est visible que pour des installations qui doivent utiliser des données d'utilisateur provenant de sources de données externes et protégées en écriture.

## <span id="page-33-0"></span>**9.2.1 Réglages Active Directory® étendus**

#### **BaseDNs**

m

♦

Option. Ici vous pouvez indiquer la base dans laquelle la recherche d'utilisateur, d'ordinateurs et de groupes est effectuée. Si vous n'indiquez rien, la BaseDN est définie automatiquement. Exemples: Sur chaque ligne de saisie, vous pouvez saisir plusieurs BaseDN séparés par un simple ';'.

En saisissant plusieurs BaseDN pour utilisateurs, ordinateurs et groupes vous avez la possibilité de filtrer les objets d'un domaine (ou d'une forêt de domaines) pour l'utilisation dans PBX Call Assist 5 UCServer.

With hte button "Filter..." you can also modify the **LDAP filters** that the PBX Call Assist 5 UCServer uses to read users, groups and computers. Please note: that the LDAP filter only affects the user manager, but not the number resolution of the PBX Call Assist 5 UCServer.

#### **Attribution d'attribut LDAP**

Vous pouvez ici visualiser l'attribution des attributs LDAP et configurer les champs de numéros d'appel qui doivent être utilisés pour la connexion automatique de lignes.

Les attributs donnés peuvent se désactiver du côté serveur, afin qu'ils ne soient plus affichés (par ex. le numéro de téléphone privé d'un utilisateur).

#### **Attributs de numéros d'appel LDAP**

Les attributs de numéros d'appel de Active Directory® sont particulièrement importants en liaison avec le PBX Call Assist 5 UCServer. Ce n'est que lorsque vous autorisez un accès en écriture aux attributs des numéros d'appel que vous pouvez configurer les numéros d'appel des utilisateurs dans la gestion du PBX Call Assist 5 UCServer. Ces numéros d'appel sont alors écrits dans l'Active Directory® tels qu'ils ont été entrés dans la gestion. Vous pouvez donc faire préformater les numéros d'appel lorsque vous attribuez une ligne à l'utilisateur. Le numéro d'appel est alors prise en compte de manière préformatée lorsque vous sélectionnez la ligne d'utilisateur. Lors de la lecture des numéros d'appel dans l'Active Directory®, les numéros d'appel sont à nouveau convertis en format entièrement canonique.

Si le pilote TAPI fournit des numéros d'appel avec suffixes, ceux-ci resteront inchangés une fois attachés aux numéros préformatés. Ces suffixes sont indispensables pour l'attribution des lignes aux numéros. Si les suffixes ne correspondent pas au champs de numéro dans Active Directory®, ils doivent être supprimés manuellement dans Numéro de la ligne ou alternativement le numéro doit être associé à une ligne supplémentaire dans le profil d'utilisateur.

# <span id="page-33-1"></span>**9.3 Login utilisateur**

La connexion des ordinateurs se fait toujours avec le nom de l'ordinateur. La connexion des utilisateurs au serveur peut se faire de plusieurs façons. Veuillez choisir soigneusement la méthode qui est adaptée aux besoins de votre infrastructure.

Exemples de types de connexions dans différents scénarios :

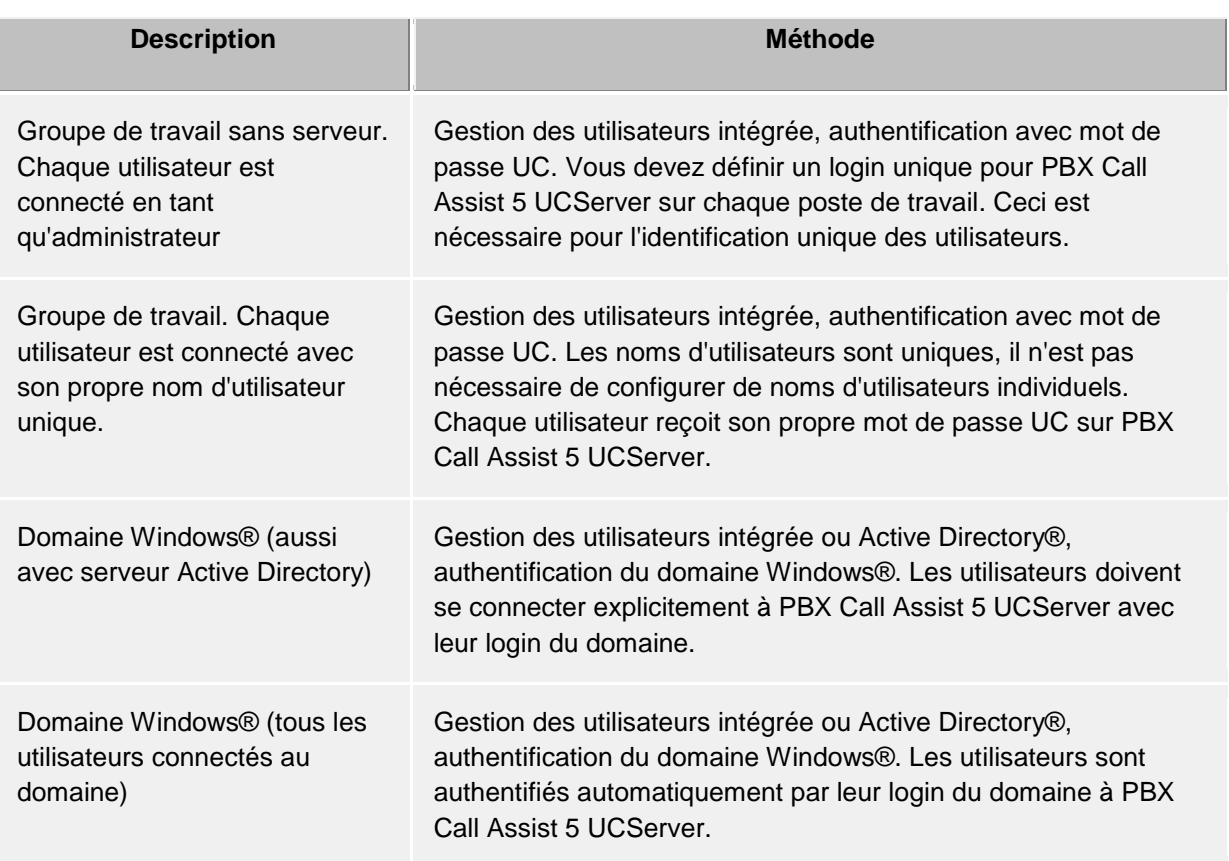

#### **Authentification avec mot de passe UC**

Chaque utilisateur se connecte à PBX Call Assist 5 UCServer avec son mot de passe UC individuel. Ce mot de passe UC n'est pas le mot de passe Windows® et est configuré dans la gestion des utilisateurs.

#### **Authentification du domaine Windows®**

Pour l'authentification des utilisateurs, on utilise toujours le nom d'utilisateur et le mot de passe Windows®. Si l'utilisateur est déjà connecté au domaine avec son poste de travail, l'authentification se fait directement par sa connexion Windows®. Si l'utilisateur n'est pas connecté à un domaine, il peut se connecter quand-même à PBX Call Assist 5 UCServer avec son login Windows®. Ainsi, vous disposez d'un très haut niveau de sécurité pour éviter que des personnes non autorisées utilisent un téléphone sans avoir l'autorisation nécessaire.

Utilisez ce réglage uniquement si tous les ordinateurs et utilisateurs sont membres d'un domaine.

Les détails techniques des méthodes d'authentification se trouvent sur la page Authentification des utilisateurs.

# <span id="page-34-0"></span>**9.4 Base de données**

Les différents services de PBX Call Assist 5 UCServer comme la téléphonie, le calendrier, les tâches et la messagerie utilisent une base de données. Vous pouvez utiliser pour votre base de données SQLite ou Microsoft SQL Server® (à partir de la Version 2000). Les bases de données Microsoft Access ne sont plus prises en charge.

A. Pour la migration de la base de données du serveur (en particulier SQlite ou Microsoft Access® sur le serveur Microsoft® SQL), les remarques générales sur les bases de données SQL s'appliquent.

Aucun effacement de données n'a lieu lors de la migration. Les données de la base de données précédemment utilisée restent intactes.

#### **SQLite**

Les bases de données SQLite sont des fichiers créés sur l'ordinateur PBX Call Assist 5 UCServer.

• **Répertoire**

Chemin absolu du dossier dans lequel les bases de données sont enregistrées. Si vous modifiez ce chemin et si vous ne voulez perdre aucune donnée existante, vous devez d'abord copier les bases de données existantes dans le nouveau dossier. Le chemin est un chemin absolu sur l'ordinateur où est installé le PBX Call Assist 5 UCServer. Si vous vous connectez à distance, via l'administration du PBX Call Assist 5 UCServer, à l'ordinateur sur lequel le service PBX Call Assist 5 UCServer fonctionne, vous n'avez aucun accès au système de fichiers de l'autre ordinateur. Dans ce cas, le chemin que vous avez entré est un chemin local sur l'ordinateur auquel vous êtes connecté.

#### **Serveur Microsoft SQL®**

Pour l'utilisation du serveur SQL, la configuration suivante est nécessaire :

• **Nom du serveur**

Veuillez saisir ici le nom ou l'adresse IP du serveur. Lorsque des instances explicites comme par ex. un SQL Server® Express doivent être utilisées, dans le **nom du serveur** le nom de l'instance doit également être indiqué. Cela s'effectue selon le modèle NOM D'HÔTE\NOM D'INSTANCE.

Exemple : nom\_de\_l'hôte\SQLExpress

#### • **Authentification**

Le PBX Call Assist 5 UCServer supporte les options d'authentification suivantes :

Authentification Windows® avec un compte de service :

Le PBX Call Assist 5 UCServer se connecte au SQL Server® implicitement avec le compte d'utilisateur Windows® sous lequel le service PBX Call Assist 5 UCServer a été démarré. La saisie du nom d'utilisateur avec son mot de passe ne s'applique donc pas dans ce cas. Pour ce mode d'identification, assurez-vous que le compte de service sous lequel fonctionne le PBX Call Assist 5 UCServer dispose des droits d'accès nécessaires au SQL Server®. Traditionnellement, le compte de système local est enregistré en tant que compte de service lors de l'installation du PBX Call Assist 5 UCServer, ce qui accorde en général un plein accès à une instance SQL Server® Express locale. En cas d'utilisation d'un compte de système local, le PBX Call Assist 5 UCServer ainsi que le SQL Server® doivent fonctionner sur le même ordinateur. En cas d'utilisation de l'authentification Windows® et d'un serveur SQL accessible par le réseau, le service du PBX Call Assist 5 UCServer doit être converti de compte système local à un compte Windows® avec autorisations de réseau. Le compte de service peut se convertir en ouvrant l'Administration des groupes dans les paramètres du système, puis en y sélectionnant dans les paramètres du PBX Call Assist 5 UCServer le compte d'utilisateur Windows® souhaité.

#### o **Authentification Windows® :**

En cas de choix de l'authentification Windows®, un compte d'utilisateur Windows® avec mot de passe doit être explicitement saisi pour la connexion du PBX Call Assist 5 UCServer avec le SQL Server®. Pour ce mode d'authentification, assurez-vous que le compte d'utilisateur Windows® saisi dispose des droits d'accès nécessaire au SQL Server®.

#### o **Authentification à SQL Server®**

Sélectionnez l'authentification au SQL Server® si vous souhaitez utiliser pour la connexion au serveur de bases de données un compte enregistré dans SQL Server®. Le « Mixed Mode » doit être activé sur le SQL Server®. Pour ce mode d'identificatiion, assurez-vous que le compte d'utilisateur de SQL Server® saisi possède les droits d'accès nécessaires à SQL Server®.

#### • **Nom d'utilisateur** et **mot de passe**

Saisissez les données de connexion avec lesquelles le PBX Call Assist 5 UCServer doit se connecter au SQL Server®. Le nom d'utilisateur et le mot de passe ne peuvent pas être saisis dans tous les modes d'authentification. Pour l'authentification Windows®, saisissez le "Fully
Qualified User Name", donc "utilisateur@domaine". Alternativement, vous pouvez utiliser la notation Windows® "domaine\utilisateur".

#### • **Nom de la base de données**

Veuillez saisir ici le nom de la base de données dans laquelle le PBX Call Assist 5 UCServer doit sauvegarder ses données. Les tableaux nécessaires sont gérés directement par le PBX Call Assist 5 UCServer. Une fois la connexion au SQL Server® réussie, les bases de données trouvées sont proposées. Nous recommandons de créer pour le PBX Call Assist 5 UCServer une base de données dédiée. La saisie d'une base de données non listée entraine sa recréation, pourvu que l'utilisateur disppose des droits d'accès nécessaires pour la base de données.

#### **Autres conseils relatifs à la connexion à SQL Server® ou SQL Server® Express**

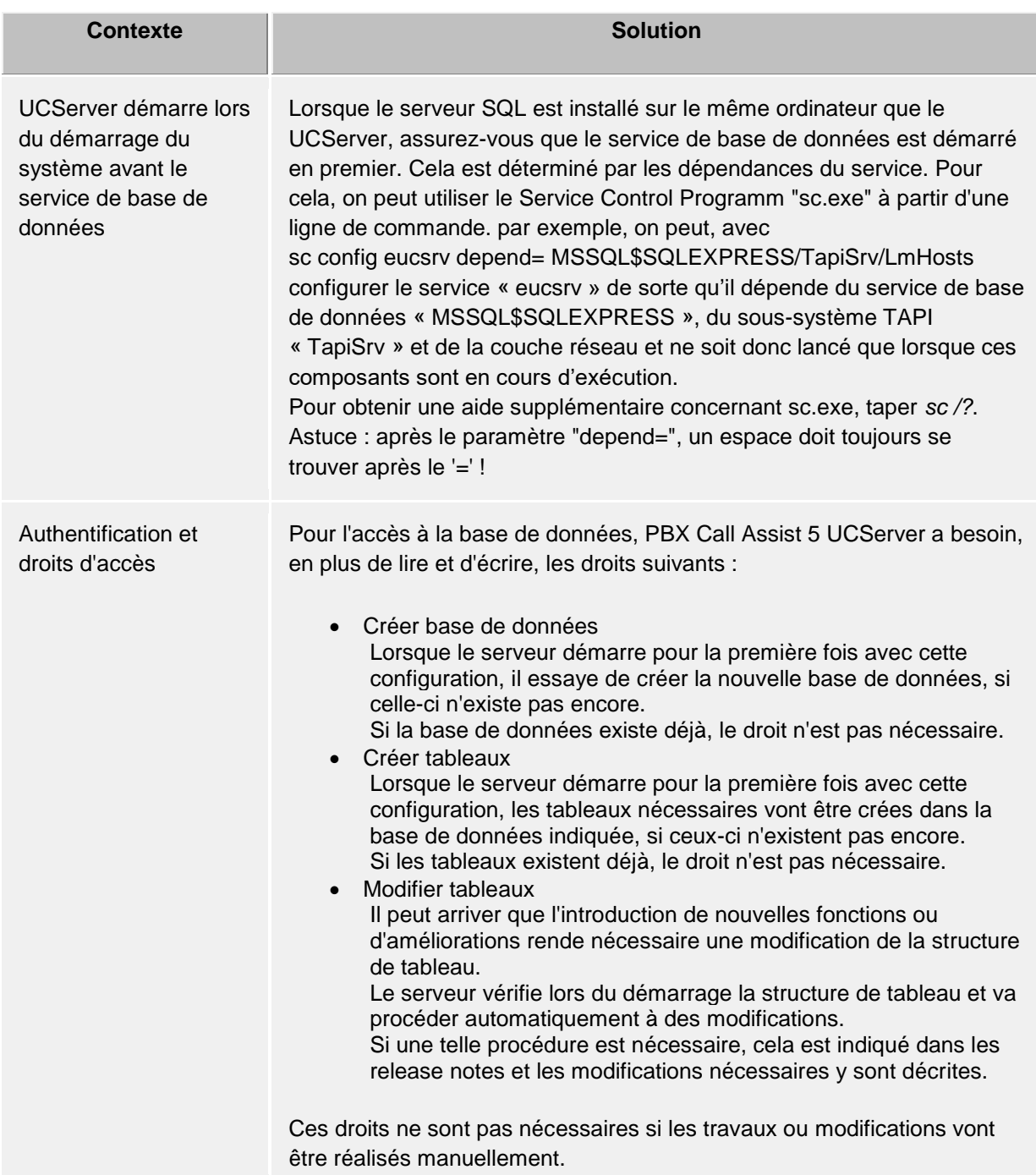

## **9.5 Evénements**

le PBX Call Assist 5 UCServer écrit un protocole d'évènements dans le répertoire d'installation sous *logs*. vous pouvez déterminer ici quel type d'évènements doivent être consigné. Pour un fonctionnement normal, vous devez laisser le réglage **Compte-rendu des erreurs et avertissements**.

#### **Répertoire**

Ici, vous pouvez choisir le répertoire, dans lequel les fichiers Log sont sauvegardés.

#### **Taille maximale d'un fichier Log**

Ici la taille maximale d'un fichier LOG (en MO) peut être donnée. Si la taille maximale est atteinte, alors un nouveau fichier Log est créé.

#### **Archiver les vieux protocoles**

PBX Call Assist 5 UCServer crée un nouveau fichier log tous les jours et efface les anciens protocoles. Si vous activez cette option, les anciens protocoles ne vont plus être effacés mais sauvegardés dans le répertoire mentionné ci-dessus.

#### **Envoyer erreur à l'administrateur par émail**

Si cette option est activée, les erreurs sont envoyées par e-mail à l'administrateur. Pour cela, sous Envoi d'e-mail, l'envoi d'e-mail est configuré et une adresse e-mail est entrée pour l'administrateur.

#### **Effacer fichier Log**

Si ce bouton est cliqué, alors les fichiers Log créé dans les répertoires correspondants seront écrasés.

### **Préparation des fichiers Log**

Si ce bouton est cliqué, les fichiers Log réalisés seront comprimés dans une archive ZIP. Alors une fenêtre avec le texte "Enregistrer sous" s'ouvrira, où il sera possible d'adapter le répertoire objectif et le nom du fichier. De tel fichier d'archive ZIP sont par exemple demandés par le support technique afin de mieux analyser les demandes des clients.

#### **Protocole d'événements Windows®**

Ici, vous pouvez définir si les erreurs et les alertes doivent être écrites également dans le protocole d'évènements de Windows®. Vous avez aussi la possibilité de choisir si uniquement les erreurs ou bien uniquement les alertes seront prises en compte dans le protocole d'évènements.

### **Événements du serveur multimédia**

Pour aider à l'analyse des problèmes éventuels avec le Softphone et l'audio/vidéo, vous pouvez créer ici des enregistrements supplémentaires si vous le souhaitez.

Veuillez noter que l'activation de ces journaux peut accroître considérablement la charge du système. La journalisation ne devrait être activée que sur demande du support.

## **9.6 Licences en ligne**

estos UCConnect est une plateforme dédiée au Cloud. Elle propose différents modules aux entreprises qui optent pour le concept de Cloud hybride et souhaitent donc gérer, en plus de leurs propres matériels et logiciels, certains composants dans le Cloud. Les entreprises qui ne souhaitent pas effectuer elles-mêmes l'installation ou ne possèdent pas le savoir-faire requis profiteront au maximum des offres de UCConnect, car UCConnect assure la configuration des services web et l'installation séparée des serveurs STUN et TURN.

La configuration et la connexion à estos UCConnect vous permet d'utiliser les services en ligne et les composants de cloud hybride UCConnect. Par « service en ligne », il faut entendre que les clients concernés ne se trouvent pas dans le réseau local, mais qu'ils se connectent au UCServer via Internet, par exemple depuis leur bureau à domicile. L'utilisation mobile de ces applications nécessite l'accès au estos UCConnect depuis Internet ainsi qu'aux serveurs STUN et TURN pour les chats audio et vidéo.

Les règles de port et de pare-feu nécessaires dépendent des services UCConnect utilisés. La liste suivante énumère les éléments à configurer généralement dans les routeurs/pare-feux. Les routeurs/pare-feux doivent être configurés de manière à ce qu'une connexion une fois établie reste ouverte et que tous les ports supplémentaires nécessaires/demandés puissent être utilisés.

### *Interroger la licence*

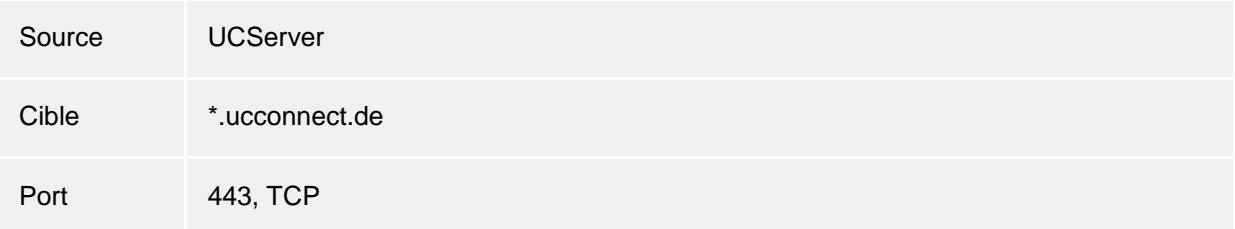

#### *Service Push*

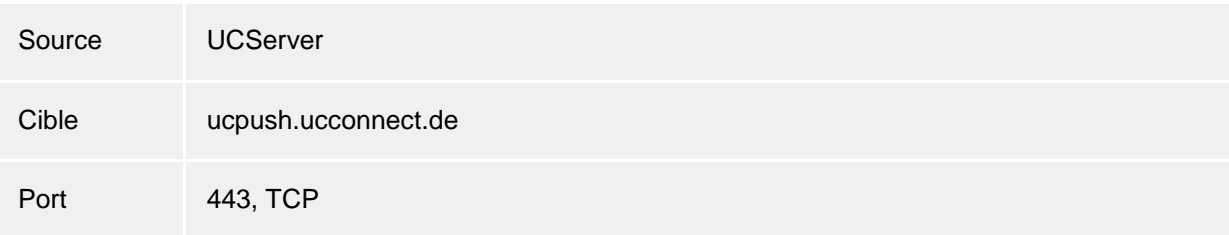

## *Service PBX Call Assist 5 Mobile*

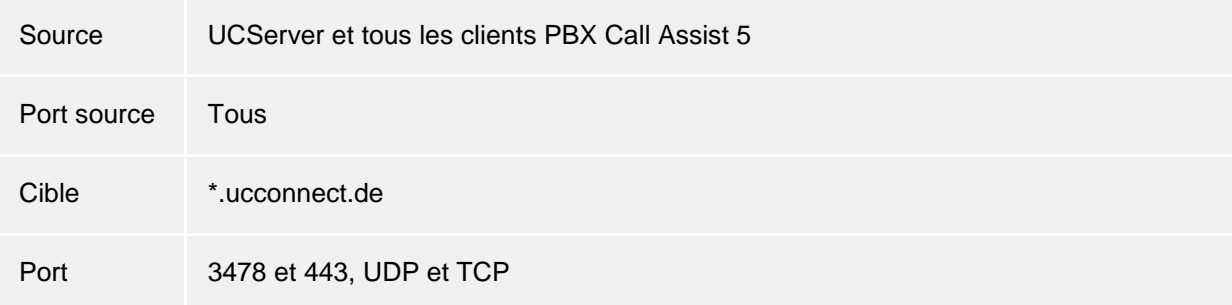

Les licences disponibles pour les services estos UCConnect doivent être ajoutées au compte serveur dans le UCConnect. Tout compte serveur dans le UCConnect peut demander des licences d'essai pour les services en ligne disponibles. Les licences inscrites dans le UCConnect sont affichées ici, avec indication de leur portée.

Vous recevrez les licences pour l'ensemble des services UCConnect soit de votre distributeur habituel soit de notre Online Shop.

### **Utiliser estos UCConnect**

Le UCServer doit être connecté à un compte serveur dans le UCConnect. Cliquez sur « Se connecter au UCConnect » et saisissez l'ID du serveur et le mot de passe correspondant.

Si vous n'avez pas encore créé de compte serveur dans le UCConnect, accédez aux pages web du portail estos UCConnect.

Vous trouverez des informations sur la création et la configuration de comptes dans le UCConnect sur les pages de support: https://support.estos.de/de/ucconnect.

Les informations affichées sous **Connexion** indiquent si le UCServer est connecté à UCConnect et quels services sont disponibles.

Les licences mémorisées dans le UCConnect sont affichées dans le tableau **Licences**. En acquérant des licences supplémentaires, vous pouvez utiliser différents services en ligne.

Sous le tableau **Services**, un Assistant vous permet d'activer, de configurer et d'inviter les utilisateurs à utiliser PBX Call Assist 5 Mobile.

### • **Configurer les utilisateurs pour les apps mobiles et les inviter à les utiliser**

Les utilisateurs autorisés à utiliser les Mobility Services peuvent être sélectionnés, configurés et informés ici.

• **1. étape**

Démarrez l'Assistant en cliquant sur le bouton « Inviter des utilisateurs à utiliser les applications mobiles ».

• **2. étape**

Spécifiez les utilisateurs que vous souhaitez inviter à utiliser l'app, puis cliquez sur « Envoyer les e-mails ».

• **3. étape**

Les utilisateurs reçoivent l'e-mail sur leurs smartphones et téléchargent l'app depuis le store concerné, le lien vers le store étant contenu dans l'e-mail.

• **4. étape**

Dans l'e-mail se trouve un autre lien contenant toutes les informations de connexion spécifiques à l'utilisateur. L'utilisateur devra les utiliser pour les apps installées sur son smartphone et se connecter avec son mot de passe. Le mot de passe correspond à l'utilisateur du UCServer.

# **10 Téléphonie**

Sur les pages suivantes, la configuration de la téléphonie est expliquée :

- **Lignes** 
	- o Lignes TAPI
	- o Lignes Softphone SIP
- Ville
- Journal du téléphone
- Appels non répondus
- Traitement de problèmes

## **10.1 Lignes**

Vous pouvez sélectionner ici les postes secondaires disponibles dans le réseau.

Une ligne correspond généralement à un téléphone ou à un PBX Call Assist 5 utilisé comme Softphone. La liste vous présente toutes les lignes disponibles sur l'ordinateur. Les lignes sont mises à disposition en tant que lignes de softphones SIP ou lignes TAPI.

Les pilotes TAPI devraient déjà être installés sur les systèmes. Si vous rajoutez un nouveau pilote dans le Panneau de configuration sous Options de modems et téléphonie, les lignes correspondantes sont rajoutées ici. Pour certains pilotes, un redémarrage du PBX Call Assist 5 UCServer est nécessaire.

La configuration des lignes et groupes de lignes dépend du type de ligne.

- Lignes TAPI
- Lignes SIP

## **10.1.1 Lignes TAPI**

Vous pouvez sélectionner ici les postes secondaires disponibles dans le réseau.

Une ligne correspond généralement à un téléphone. Dans la liste, sont affichées toutes les lignes disponibles sur l'ordinateur.

Les lignes sont mises à disposition par le biais de raccordements de softphones SIP ou de pilotes TAPI. Les pilotes TAPI doivent être déjà installés sur le système. Si vous rajoutez un nouveau pilote dans le Panneau de configuration sous Options de modems et téléphonie, les lignes correspondantes sont rajoutées ici. Pour certains pilotes, un redémarrage du PBX Call Assist 5 UCServer est nécessaire.

### **Ajouter une ligne ou un réseau téléphonique**

Le PBX Call Assist 5 UCServer supporte la connexion centrale à des réseaux téléphoniques par les pilotes CTI TAPI du fabricant du réseau, par le connecteur ECSTA compris dans la livraison ou par Softphone SIP. Le pilote TAPI et les connecteurs ECSTA permettent la surveillance et la commande à distance des téléphones exploités par le réseau. La configuration du Softphone SIP permet à l'utilisateur du client PBX Call Assist 5 d'utiliser son PC en tant que Softphone, afin de téléphoner via le réseau téléphonique.

### **Propriétés de la ligne**

Vous pouvez modifier une partie des propriétés d'une ligne directement dans la liste. Il y a en plus un dialogue que vous pouvez faire apparaître en marquant une ligne et en appuyant ensuite sur *Propriétés*. Une ligne a les propriétés suivantes:

## • **Utiliser ligne**

La ligne sera ouverte par PBX Call Assist 5 UCServer. Ainsi, la ligne peut être utilisée et attribuée à des utilisateurs.

- **Ligne pour appels sortants** Lors de certains processus dans PBX Call Assist 5 UCServer, cette ligne est traitée de manière spécifique lorsqu'il s'agit d'une ligne principale.
- **activer journale**

Toutes les communications sur cette ligne vont être sauvegardées dans la base de données journal.

• **Téléphone privé**

Dans le journal, toutes les entrées de ce téléphone sont automatiquement identifiées comme "privées" et traitées conformément aux règles du Journal du téléphone. Les autres utilisateurs ne voient sur ce téléphone aucun numéro ou contact connecté.

• **Adresses de lignes**

Si la ligne TAPI dispose de plusieurs adresses, vous pouvez définir ici si les appels entrants doivent être signalés sur toutes les adresses ou seulement une adresse spéciale.

#### • **Numéro de téléphone interne**

C'est le numéro avec lequel le téléphone est joignable en interne. Normalement, ce numéro est attribué automatiquement (par l'adresse ou le nom de la ligne). Le numéro interne doit être unique. Ce numéro est la clé unique grâce à laquelle les téléphones sont affectés aux utilisateurs et ordinateurs. Si vous avez des numéros d'appel en double, comme par exemple lors du branchement en parallèle de terminaux, veuillez utiliser des lettres minuscules pour faire la différence. Lorsque vous avez deux lignes avec le numéro 111, veuillez attribuer à la première ligne le numéro 111 et à la deuxième ligne le numéro 111b.

• **Ville**

Définit l'emplacement de la ligne si celui-ci n'a pas été configuré par l'intermédiaire du groupe de lignes. L'emplacement détermine entre autres des formats de numéros d'appel et des règles de numérotation.

• **Renvoi d'appel**

PBX Call Assist 5 UCServer supporte des renvois d'appels du côté serveur. Vous pouvez rajouter des numéros cibles à la liste des renvois. Le temps qu'un appel reste en attente sur le poste correspondant sans être pris doit être configuré séparément. C'est toujours la liste de la première ligne qui a sonné qui est valable. Les transferts d'appels configurés sur des lignes qui subissent un renvoi dans le scénario ne décroche pas. Tous les numéros cibles de la liste doivent être activés par le serveur dans le gestionnaire de lignes. Si un numéro cible n'est pas sous observation, le renvoi d'appel s'arrête chez cet abonné.

### **Propriétés du groupe de lignes**

Les lignes sont rassemblées en groupes. Les propriétés du groupe sont valables pour toutes les lignes du groupe. Pour consulter les propriétés d'un groupe, veuillez marquer le groupe et cliquer sur *Propriétés*. Les paramètres de propriété des groupes de ligne pour le Softphone SIP et de propriété des groupes de ligne pour le pilote TAPI diffèrent sur certains points et nécessitent donc leur propre page d'aide.

### **Statut des lignes**

Le statut de la ligne est affiché sous forme d'une icône colorée. Lors de l'utilisation d'un pilote de la série ECSTA, l'infobulle montre, sur l'icône de statut, en cas d'erreur, des informations plus détaillées (erreur de communication, erreur de connexion, erreur de licence etc.).

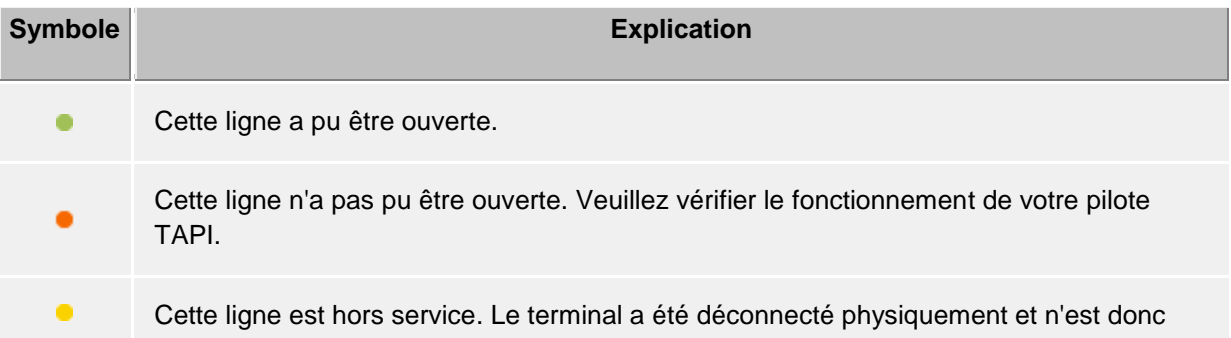

pas connecté à l'installation téléphonique. Cette ligne ne peut pas être utilisée.

La ligne n'a pas encore été initialisée.

## *10.1.1.1 Propriétés du groupe de lignes Tapi*

Les lignes sont organisées en groupes. Les propriétés du groupe s'appliquent à toutes les lignes du groupe. Pour afficher les propriétés du groupe, sélectionnez le groupe et choisissez *Propriétés* dans le menu contextuel. Les paramètres décrits ici s'appliquent aux groupes de lignes TAPI et ECSTA.

Dans les propriétés, seuls les paramètres pris en charge par le TAPI ou l'ECSTA utilisé sont affichés.

- **Utiliser toutes les lignes du groupe** Si cette option est active, toutes les lignes du groupes sont activées. • **Utilisation automatique de la ligne**
- Si cette option est active, les lignes s'ouvrent automatiquement si quelqu'un s'intéresse à cette ligne. (Utilisateur, ordinateur, pilote remote TAPI etc.)
- **Création automatique de la ligne en fonction du besoin** Cette option n'est disponible que pour des pilotes ECSTA. Si cette option est active, les lignes s'ouvrent automatiquement si quelqu'un s'intéresse à cette ligne. (Utilisateur, ordinateur, pilote remote TAPI etc.). Ceci veut dire que lorsque vous souhaitez attribuer une ligne à un utilisateur ou un ordinateur, vous ne pouvez plus choisir dans la liste des lignes disponibles mais vous devez saisir le numéro correspondant. PBX Call Assist 5 UCServer demandera au pilote ECSTA d'ouvrir et de mettre à disposition la ligne dans l'installation téléphonique. A partir du moment où le pilote propose la ligne, celle-ci va se mettre en service automatiquement.
- **Activer le journal pour toutes les lignes** Pour toutes les lignes du groupe de lignes, chaque appel est écrit dans la base de données du journal.

#### • **Configuration automatique des numéros de téléphone**

Si cette option est active, les numéros d'appels des lignes sont identifiés automatiquement. Si les numéros ne sont pas identifiés correctement, vous devez désactiver cette option. Dans ce cas, vous pouvez saisir les numéros manuellement pour chaque ligne.

• **Utiliser nom de la ligne Tapi**

Normalement, le nom affiché d'une ligne sans propriétaire actuel est le numéro d'appel. Si vous souhaitez afficher le nom de la ligne fourni par le pilote TAPI, veuillez activer cette option.

#### • **Emplacement groupe:**

Définit un Emplacement pour toutes les lignes du groupe de lignes. En plus de la sélection d'un emplacement, les options suivantes peuvent être configurées :

#### *<Ignorer>*

Autorise l'attribution d'emplacements différents dans les propriétés de chaque ligne.

#### *<Automatique>*

Le UCServer détermine automatiquement, sur la base du numéro d'appel, l'emplacement de la ligne. Ce paramètre fonctionne uniquement si la ligne peut être attribuée à un emplacement par l'intermédiaire du numéro de poste. Les numéros de lignes doivent alors être pris en compte par le pilote et donc être paramétrés automatiquement (par d'attribution manuelle du numéro de ligne).

### **Propriétés du groupe de lignes - fonctions CTI**

Ici, vous pouvez effectuer des configurations étendues de certaines fonctions CTI.

### • **Activer/désactiver les fonctions CTI:**

Ici, vous pouvez activer ou désactiver certaines fonctions CTI. Ainsi, vous pouvez par exemple cacher certaines fonctions qui ne sont pas correctement supportées par le système téléphonique.

- Si vous désactivez une fonction, celle-ci n'est jamais proposée, quelque soit l'état de la communication.

- Si vous activez une fonction, celle-ci sera proposée lorsque l'état de la communication l'autorise.

• **Remote Office:**

Vous pouvez ici activer ou désactiver Remote Office pour toutes les lignes du groupe de lignes.

### **Propriétés du groupe de lignes - Codes fonction CTI**

Ici, vous pouvez effectuer des configurations étendues de certaines fonctions CTI.

• **Codes de fonction CTI**

Ici, vous pouvez saisir les codes fonction CTI qui sont proposés dans le menue Lignes de PBX Call Assist 5 lorsque la ligne n'est pas utilisée par un appel. Lorsqu'un code fonction génère un appel téléphonique, celui-ci vous est affiché uniquement lorsque le téléphone de l'interlocuteur sonne ou lorsque l'interlocuteur prend l'appel.

Chaque code fonction se compose d'un nom, qui est affiché dans le menu Lignes et d'un code qui est composé dans le système téléphonique lorsque l'utilisateur a cliqué sur le code fonction.

• **Facility Code pour l'interception d'un appel**

Permet la configuration d'un Facility Code pour l'interception d'un appel, si le pilote de l'installation téléphonique ne propose pas cette possibilité via TAPI. L'interception d'un appel par TAPI est d'abord tentée. Si cela ne marche pas, on utilise le Facility Code enregistré ici. Le code doit contenir "<NUMBER>" pour le numéro de la ligne sur laquelle on veut intercepter un appel. Exemple: \*59<NUMBER>.

- **Effectuer l'interception d'un appel toujours comme interception (pas de LineRedirect)** Lors d'une interception d'un appel, PBX Call Assist 5 UCServer tente d'abord de renvoyer l'appel du numéro direct appelé jusqu'à l'abonné qui effectue l'interception de l'appel. L'interception de l'appel est effectuée seulement si le renvoi ne fonctionne pas. Si vous activez cette fonction, vous pouvez forcer le système à effectuer immédiatement une interception d'appel.
- **Inverser Calldirection lors de l'interception d'un appel** Certaines installations téléphoniques signalent des appels interceptés comme des appels sortants. Ceci produit des entrées de journal erronées. Cette option vous permet d'inverser la direction de l'appel.

## **10.1.2 Lignes Softphone SIP**

Ce chapitre décrit comment ajouter et configurer une ligne Softphone SIP. Cette ligne peut s'utiliser pour téléphoner via le client PBX Call Assist 5 Client en attribuant à la ligne le numéro de téléphone d'un Utilisateur.

### **Ajouter et configurer de nouvelles lignes**

Dans la fenêtre Lignes, appuyez sur le bouton *Ajouter une installation téléphonique* et sélectionnez votre installation parmi la liste des installations téléphoniques répertoriées. Les lignes de softphones peuvent être configurées par le biais d'une inscription SIP classique connecté avec l'installation téléphonique. Un appui sur *Ajouter* fera apparaitre un assistant de configuration SIP. Si vous souhaitez modifier une autre ligne ou un groupe de lignes existants, vous le pouvez par un clic droit puis *Propriétés*.

Configurez les paramètres de site dans le groupe de ligne.

### **Nom**

• **Nom du groupe de lignes** Saisissez ici un nom univoque facultatif pour le groupe de lignes. Si vous souhaitez connecter plusieurs réseaux téléphoniques dans le UCServer, le nom sera utile pour identifier le réseau utilisé.

• **Nom/Adresse IP** (du réseau téléphonique)

Veuillez saisir ici le nom DNS (FQDN) ou l'adresse IP du registraire de l'installation téléphonique. Saisissez le port que l'installation téléphonique utilise pour les messages SIP (en général 5060).

Dans le cas où la connexion de l'installation téléphonique doit passer par un proxy, l'adresse IP ou le FQDN du serveur proxy se configure ici. Généralement, le réglage du domaine du registraire est également nécessaire (voir plus bas).

### • **Nom du domain**

Dans le cas où l'inscription auprès de l'installation téléphonique doit passer par un proxy, la définition du domaine du registraire est généralement nécessaire. Désactivez alors le champ *Utiliser le registraire en tant que domaine d'inscription* et saisissez la valeur souhaitée dans le champ *Domaine*. Supposons qu'un Session Border Controller (SBC) doit être placé comme proxy entre l'installation téléphonique et le UCServer. Le SBC peut être adressé avec le paramètre « Registraire/adresse IP » et le domaine de l'installation téléphonique avec le paramètre « Domaine ». Ce point de menu est uniquement disponible pour certaines installations téléphoniques.

• **Réenregistrer après**

Le UCServer envoie un message SIP REGISTER au réseau téléphonique afin que le Softphone devienne disponible pour les appels. Si nécessaire, sélectionnez la période pour le message SIP REGISTER cyclique devant figurer dans le champ *Expires* après RFC3261. La valeur doit être supérieure ou égale au paramètre correspondant du registraire. Une valeur trop faible est susceptible de provoquer des erreurs de connexion. Si l'installation téléphonique répond avec une autre valeur, celle-ci est automatiquement reprise par le UCServer. Ce point de menu n'est disponible que pour les installations téléphoniques avec registraire.

#### • **Délai d'enregistrement**

Le UCServer peut introduire un délai entre les messages SIP REGISTER. Dans le cas d'installations plus grandes comprenant de nombreux terminaux inscrits, cela permet d'éviter une situation de surcharge de l'installation téléphonique lors du démarrage du UCServer. Utilisez au besoin une valeur appropriée autre que la valeur prédéfinie. Cette option de menu n'est disponible que pour les installations téléphoniques avec registraire.

### • **NAT Refresh**

Le UCServer peut envoyer au registraire SIP des notifications sur les "NAT Refresh" cycliques dans le cas où le registraire SIP se trouverait derrière un NAT Device. Cela est le cas lorsque par exemple un UCServer situé dans un LAN interne doit se connecter au registraire SIP d'un SIP-provider dans l'Internet public (WAN). Très souvent le temps entre deux enregistrements SIP suffira à maintenir les ports sur le NAT ouverts pour les appels entrants (voir le point de menu *Réenregistrer après*). Les NAT Refreshes cycliques peuvent alors être désactivée en spécifiant *0 s*. Cependant si la durée ne suffit pas, une valeur adaptée peut être sélectionnée. La valeur ne dépend pas du SIP-Provider indiqué, mais du NAT Deviceutilisé. Ce point de menu n'est disponible que pour certains standards téléphoniques (par ex. SIP-Provider).

### • **Transport SIP**

Dans de nombreux cas, il est souhaitable de spécifier une valeur différente du préréglage pour le protocole de transport SIP. Il est toutefois recommandé de ne pas toucher aux préréglages, car leur fonctionnalité est éprouvée. Toute modification des paramètres de votre part se fait sous votre propre responsabilité. Les protocoles de transport UDP, TCP et TLS/sRTP sont proposés. Si TLS est configuré (lors de la signalisation), sRTP (via Media) sera automatiquement utilisé. Veuillez vérifier que le port correspond bien au protocole de transport spécifié par le fournisseur (par ex. pour UDP souvent le port 5060 et pour TLS le port 5061, selon les paramètres du standard téléphonique).

### • **Actualisation des options SIP**

Le UCServer envoie de manière cyclique des messages SIP OPTIONS au PBX afin de préserver l'état de connexion au PBX. Sélectionnez, si nécessaire, le délai maximal qui doit séparer chaque message SIP OPTIONS. Cet élément de menu n'est disponible que dans le cas d'installations téléphoniques avec trunk SIP et adresse IP fixe.

#### **Inscriptions et lignes de softphones**

Inscriptions de softphones du PBX ou des numéros de la plage de numéros d'appel d'un trunk SIP correspondent aux lignes de softphones dans le UCServer.

Dans le cas d'un trunk SIP avec registraire, l'inscription d'*un* numéro (par ex. le premier numéro de la plage de numéros d'appel) active l'ensemble du trunk SIP sur l'installation téléphonique. Les autres numéros de la plage doivent être ajoutés lors de la configuration dans l'assistant au moyen de l'option « Configurer des softphones supplémentaires » ou dans le groupe de lignes sous l'onglet « Lignes de softphones ». Le numéro qui inscrit le trunk SIP est indiqué d'une mention « Inscrire » sous l'onglet « Lignes de softphones ».

À l'inverse, dans le cas d'un trunk SIP ayant une adresse IP fixe, un « rafraîchisseur » est marqué sous l'onglet « Lignes de softphones » dont le rôle est de maintenir l'état de la connexion avec le PBX grâce à des OPTIONS SIP cycliques.

### • **Nom(s) de l'utilisateur**

Saisissez ici le nom d'utilisateur pour la connexion au registraire SIP. Le nom d'utilisateur correspond le plus souvent au numéro d'appel de la ligne Softphone SIP. Si vous souhaitez connecter plusieurs numéros d'appel ayant le même mot de passe au PBX, vous pouvez également définir plusieurs numéros d'appel.B. *123* ou *100-120* ou encore *150;177;200-220*). Si le nom d'utilisateur ne correspond pas au numéro d'appel de la ligne, il est possible d'attribuer manuellement un numéro d'appel à la ligne.

Si vous souhaitez enregistrer plusieurs numéros sur le PBX, activez le champ *Configurer des softphones supplémentaires*. Vous verrez alors la liste de toutes les inscriptions pour ce groupe de lignes. Ici, vous pouvez modifier, supprimer ou ajouter de nouvelles lignes. De nouvelles inscriptions peuvent également être ajoutées à importer des lignes de softphone.

### • **Mot de passe**

Saisissez ici le mot de passe pour l'authentification SIP, si disponible.

#### • **Auth.-Nom d'utilisateur**

Si vous avez besoin d'un Auth.-Nom d'utilisateur, désactivez le champ *Auth.-Nom d'utilisateur de Nom d'utilisateur entreprise*. Saisissez dans le champ *Auth.-Nom d'utilisateur* la valeur souhaitée. Si vous avez défini plusieurs numéros d'appel et que ceux-ci sont présents dans Auth.-Nom d'utilisateur, vous pouvez utiliser les caractères de remplacement <\*>. <\*> remplacés par le nom d'utilisateur à l'emplacement concerné de Auth.-Nom d'utilisateur.

#### • **Numéro d'appel**

De nombreux standards téléphoniques nécessitent une configuration manuelle du numéro d'appel, si le nom d'utilisateur dans l'enregistrement Softphone ne correspond pas à la numérotation de la ligne. Désactivez pour cela le champ *Importer le numéro d'appel du nom d'utilisateur*. Saisissez la valeur souhaitée dans le champ *Numéro d'appel*. Cela pourra être la numérotation ou le numéro canoniquement formaté (par ex. +49123456781). Ce numéro doit correspondre aux paramètres du poste de travail.. Ce point de menu n'est disponible que pour certains standards téléphoniques (par ex. SIP-Provider). Il reste toutefois visible si dans les réglages du groupe de lignes l'option Paramétrer automatiquement les numéros d'appel est désactivée.

#### • **Actualiseur des options SIP**

Il est possible de modifier le numéro ou la ligne pour les options SIP d'actualisation en activant la case à cocher correspondante en regard d'un autre numéro. Ce point de menu est uniquement disponible pour les connexions de type trunk SIP avec adresse IP fixe.

#### **Importation des lignes Softphone**

En cas de nombre élevé de lignes Softphone, la saisie manuelle des noms d'utilisateur, mot de passe et numéro d'appel par boîte de dialogue devient vite fastidieuse. C'est pourquoi une fonction d'importation est proposée, permettant de lire les informations de ligne d'un autre fichier CSV. Dans la boîte de dialogue d'enregistrement du Softphone, il suffit de cliquer sur le bouton *Ajouter* pour afficher l'option *Importer*, et y sélectionner le fichier à importer.

Les blocs de données à importer doivent se présenter au format CSV dans le fichier d'importation (valeurs séparées par des virgules). Une ligne comprenant les paramètres nécessaires doit être prévue pour chaque ligne Softphone à importer.

La suite des paramètres est strictement fixée, les valeurs manquantes devant être indiquées par une virgule.

Valeur : Nom d'utilisateur (champ obligatoire) Valeur : Auth.Nom d'utilisateur (facultatif) Valeur : Auth.Mot de passe (facultatif) Valeur : Numéro d'appel différent du nom d'utilisateur (facultatif)

Exemple pour les blocs de données importés avec Auth.-Nom d'utilisateur non utilisé :

abc\_xxx,,asdfghjklö,+49123456781 abc\_yyy,,asdfghjklö,+49123456782 abc\_zzz,,asdfghjklö,+49123456783 ...

∙

La fonction d'importation ne permet d'ajouter que des noms d'utilisateurs nouveaux. Les noms d'utilisateurs déjà existants dans la liste des enregistrements Softphone sont ignorés, même si ils contiennent des paramètres modifiés. Une importation ne peut pas non plus servir à supprimer des noms d'utilisateurs de la liste.

#### **Nom de groupe de la ligne** (défini sous Registraire)

• **Propriétés du groupe de lignes**

#### **Fichier journal PCAP**

• **Fichiers journaux PCAP SIP** Vous trouverez davantage d'informations à ce sujet dans le chapitre Création des fichiers journaux SIP PCAP.

#### **Mise en service de lignes de softphones**

Une fois la ligne de Softphone SIP affichée dans le groupe ou les groupes de lignes, vous pouvez cocher la case à sa gauche et appuyer sur le bouton *Importer* pour l'activer. Une icône colorée symbolise l'état de la ligne, par ex. le succès de l'enregistrement SIP au réseau téléphonique. *Vert* signifie une connexion réussie. Une bulle au curseur donne des informations supplémentaires sur l'état actuel (par ex. *Ligne fonctionnelle*). Si vous souhaitez voir les messages SIP, vous pouvez faire un clic droit sur la ligne concernée et sélectionnner *Afficher les évènements SIP* afin d'afficher les messages SIP dans une fenêtre des évènements et les examiner. Si vous souhaitez restaurer la ligne (envoyer un nouvel enregistrement SIP), vous pouvez faire un clic droit sur la ligne concernée et sélectionner *Restaurer la ligne*.

Une fois la connexion réussie (l'icône s'affiche en *vert*), vous pouvez attribuer la ligne à un Utilisateur (voir Administration des utilisateurs - Utilisateurs). Pour cela faites un clic droit sur l'utilisateur concerné et sélectionnez *Propriétés* puis l'onglet *Numéros de téléphone* et le champ *Professionnel* ou sélectionnez dans le champ *1. Téléphone* la ligne en appuyant sur le bouton de droite. Vous pouvez alternativement saisir manuellement le numéro correspondant à la ligne.

## *10.1.2.1 Propriétés du groupe de lignes pour le Softphone SIP*

Les lignes sont rassemblées en groupes. Les propriétés du groupe valent pour toutes les lignes de ce groupe.

#### **Paramètres pour les rejets d'appel**

Les nombreuses options de configuration nécessitent souvent un paramétrage du UCServer pour spécifier si et comment les appels doivent être refusés.

Remarque : les réponses SIP ci-dessous et le numérotage entre parenthèses (par ex. "Decline (603)" ), correspondent à la définition RFC3261 pour SIP (Session Initiation Protocol) et ne sont donc pas traduites dans les menus.

### • **Client non connecté ou en protection d'appel**

Si aucun client UCServer n'est connecté ou si la ligne est réglée sur *Ne pas déranger (DND)*, les appels recevront directement une réponse du côté serveur. Cette option offre une sélection de réponses SIP par lesquelles le UCServer devra répondre aux appels entrants. Le réglage par défaut est "Busy Here (486)", il est signalé en tant qu' "occupé". Les autres options sont "Temporarily Unavailable (480)" (pas disponible pour le moment), "Decline (603)" (refuser) et "Ringing (180)", c'est-à-dire qu'au lieu du rejet l'appel passe à l'état Ringing, jusqu'à ce qu'accepté ou transféré ou qu'un autre participant ne le prenne.

Ce paramètre n'est effectif que si aucun renvoi d'appel du type "Renvoyer les appels lorsque le PBX Call Assist 5 est déconnecté" n'est défini pour la ligne appelée sur le client PBX Call Assist 5 et si aucun renvoi d'appel administratif n'est configuré.

### • **Rejeter l'appel par le client**

Si des appels sont rejetés par des clients, cette sélection de réponses SIP permet de déterminer comment le rejet s'effectuera ou comment un rejet sera émulé. Le réglage par défaut est "Busy Here/Decline (486/603)". Selon la situation, le client peut refuser l'appel par "Busy Here" ou "Decline".

Les options fixes sont "Busy Here (486)" (occupé), "Temporarily Unavailable (480)" (indisponible pour le moment), "Decline (603)" (rejeter) et "Ringing (180)", c'est-à-dire qu'au lieu d'être rejeté l'appel passera au statut Ringing, jusqu'à ce qu'il soit rejeté ou transféré, ou qu'un autre participant le prenne. Le client n'en détectera rien, il sera normalement séparé de l'appel pendant que l'état Ringing sera maintenu dans le serveur.

Les paramètres du serveur sont utilisés pour les possibilités de sélection fixes, indépendamment du client (par ex. si le client envoie un "Decline" pour le rejet d'appel et que le serveur reste sur "Busy Here", l'appel sera répondu par le "Busy Here").

### • **Masquer le bouton Refuser dans le client**

Selon les utilisations, il peut être pertinent de ne pas donner à l'utilisateur la possibilité dans le client de rejeter l'appel par le bouton Rejeter. Si cette option est activée, en cas d'appel le bouton rejeter sera masqué dans le client (cette option est désactivée par défaut).

### **Renvoi d'appel administratif**

• **Rediriger vers "Mailbox" en cas de client connecté**

Si un numéro d'appel est présent dans le champ 'Mailbox' de l'utilisateur, tous les appels y seront redirigés si aucun client de l'utilisateur n'est connecté au UCServer. Dans ce cas, aucun appel ne sera refusé automatiquement du côté serveur, ce qui signifie qu'une réponse SIP préréglée pour le Refus d'appel en cas de client déconnecté ne s'appliquera alors pas.

### **Paramètres de la redirection d'appel**

Ce point de menu n'est pas affiché si le standard téléphonique maîtrise la fonction SIP "302 Removed" (également appelée "Call Deflection")

### • **Rediriger l'appel par**

Si un appel entrant doit être redirigé avant son acceptation (par ex. en cas de redirection d'appel) mais que le standard téléphonique ne supporte pas cette fonction, le UCServer peut mettre cette fonction à disposition.

#### *<Rediriger les appels par nouvel appel>*

En cas d'appel entrant, le UCServer crée un nouvel appel vers le participant et attend tant que l'appel est actif (Call Bridge).

Dans ce type de redirection, de nombreux standards téléphoniques ne vont pas afficher le numéro de téléphone de l'appelant chez le participant cible, mais seulement le numéro du participant effectuant la redirection. Dans un tel cas, l'option *<Rediriger les appels par acceptation, mise en attente et transfert>* pourra aider.

*<Rediriger les appels par acceptation, mise en attente et transfert>*

L'appel entrant est accepté, mis en attente et transféré par SIP-Refer (Blind Transfer). L'appelant entend pendant la redirection la musique d'attente définie par le standard téléphonique, jusqu'à ce que le participant cible décroche.

Attention, si vous sélectionnez ceci : dans le cas où un appel redirigé est refusé par le client, l'appel restera mis en attente jusqu'à ce que l'appelant raccroche. Ce comportement dépend aussi toutefois des paramètres et du type de standard téléphonique.

#### **Journal**

• **Activer le journal pour toutes les lignes**

Pour toutes les lignes du groupe de lignes, chaque appel est écrit dans la base de données du journal.

#### **Numéros d'appel et noms des lignes**

• **Configuration automatique des numéros de téléphone** Les numéros d'appels sont générés automatiquement à partir de l'enregistrement SIP. Si vous avez désactivé cette option, vous pouvez configurer manuellement les numéros dans les propriétés de la ligne.

#### **Configurations de l'emplacement**

#### • **Emplacement groupe:**

Définit un Emplacement pour toutes les lignes du groupe de lignes. En plus de la sélection d'un emplacement, les options suivantes peuvent être configurées :

#### *<Ignorer>*

Autorise l'attribution d'emplacements différents dans les propriétés de chaque ligne.

#### *<Automatique>*

Le UCServer détermine automatiquement le lieu de la ligne sur la base du numéro d'appel. Cette configuration ne fonctionne que lorsque la ligne peut être affectée à un indicatif de lieu. Les numéros d'appels de lignes doivent alors être adoptés par le enregistrement SIP et défini automatiquement (pas d'attribution manuelle de numéros de ligne).

#### **Propriétés du groupe de lignes - Fonctions**

Ici, vous pouvez effectuer des configurations étendues de certaines fonctions.

#### • **Activer/désactiver les fonctions :**

- Si vous désactivez une fonction, celle-ci n'est jamais proposée, quelque soit l'état de la communication.

- Si vous activez une fonction, celle-ci sera proposée lorsque l'état de la communication l'autorise.

#### **Propriétés du groupe de lignes - Codes de fonctions**

Ici, vous pouvez effectuer des configurations étendues de certaines fonctions.

#### • **Codes fonction**

Ici, vous pouvez saisir les codes fonction qui sont proposés dans le menue Lignes de PBX Call Assist 5 lorsque la ligne n'est pas utilisée par un appel.

Chaque code fonction se compose d'un nom, qui est affiché dans le menu Lignes et d'un code qui est composé dans le système téléphonique lorsque l'utilisateur a cliqué sur le code fonction. Lorsqu'un code fonction est cliqué dans le PBX Call Assist 5, une fenêtre de Softphone s'ouvre. De nombreux systèmes téléphoniques communiquent de façon sonore

(par ex. par casque) le succès ou l'échec de l'action. D'autres systèmes téléphoniques reproposent la sélection par code fonction sans signal sonore. Veuillez consulter les codes fonction ainsi que les signaux sonores disponibles dans le manuel du système téléphonique.

• **Code fonction d'interception** Permet de configurer un code de fonction afin d'exécuter une interception. Le code doit contenir "<NUMBER>" pour le numéro de la ligne où une conversation doit avoir lieu. Par ex. \*59<NUMBER>. Si la fonction d'interception est activée dans le PBX Call Assist 5, une fenêtre de conversation

Softphone s'ouvre afin d'effectuer la conversation interceptée. • **Exécuter le ramassage des lignes SIP dans UCServer** Cette option permet d'exécuter le pick-up en interne dans le UCServer. Cela permet à un abonné du softphone PBX Call Assist 5 de prendre un appel d'un autre abonné du softphone sans que le système téléphonique n'ait à intervenir. Si l'appel pris n'appartient pas au groupe de lignes softphone, par ex. s'il s'agit d'une ligne Tapi, l'interception est envoyée au système téléphonique sans modification avec le code fonction d'interception configuré.

### **Propriétés du groupe de lignes - Médias**

Vous pouvez ici configurer des paramètres média supplémentaires pour Softphone. Le UCServer comprend un serveur média qui associe d'un côté le PBX et de l'autre le client PBX Call Assist 5. Des données (Media Streams) sont échangées par le serveur média dans le format adapté (par ex. codecs, chiffrement). Si plusieurs codecs doivent être proposés, les codecs audio actifs sont listés de haut en bas selon leur priorité. Afin de modifier la priorité d'un codec sélectionné, déplacez-le dans la liste grâce aux boutons correspondants.

Ce paramètre dépend du standard téléphonique associé et ne doit être modifié qu'en concertation avec le support du PBX Call Assist 5.

### • **Codecs audio direction PBX**

Le serveur de médias prend en charge les codecs suivants : G.711 (taux d'échantillonnage de 8 kHz), G.722 (taux d'échantillonnage de 16 kHz), Opus (taux d'échantillonnage jusqu'à 48 kHz). Plusieurs codecs peuvent être activés simultanément.

La priorité des codecs doit correspondre aux paramètres du PBX. Ainsi, tant dans le PBX que dans le UCServer, les codecs offrant la meilleure qualité devraient être classés en haut et ceux offrant une qualité moindre en bas. Généralement, les installations téléphoniques proposent au moins un codec G.711 (avec les variantes aLaw PCMA ou uLaw PCMU). Pour cette raison, le codec G.711 aLaw est toujours actif et ne peut pas être désélectionné. De nombreux systèmes téléphoniques proposent en plus la téléphonie HD. Grâce à leurs taux d'échantillonnage plus élevés, les codecs pour la téléphonie HD offrent un spectre de fréquences plus étendu que le codec G.711 généralement utilisé. Il en résulte un meilleur timbre lors de la transmission du son et une plus grande clarté de la conversation. Un codec très répandu pour la téléphonie HD est le G.722. Dans de nombreux cas (en fonction de l'interlocuteur, de l'installation téléphonique et du central), il peut être utilisé pour les appels internes et externes. Un codec très moderne, mais moins répandu, est Opus. Lorsque l'installation téléphonique prend en charge Opus, cela permet d'utiliser la meilleure qualité de conversation pour les appels internes avec un Softphone ou un téléphone compatible. Après qu'un certain type d'installation téléphonique a été testé avec succès pour le codec G.722, celui-ci est activé par défaut lors de la création d'un nouveau groupe de lignes Softphone. Dans tous les autres cas, le codec souhaité peut également être activé ultérieurement. Si l'installation téléphonique n'a pas été testée avec G.722, vous endossez la responsabilité de l'activation. Pour obtenir davantage d'informations sur l'état des tests, vous pouvez également rechercher sur Internet « Auerswald informations d'activation pour installations téléphoniques ».

## • **Codecs audio direction WebRTC**

Le client PBX Call Assist 5 communique avec le serveur Media grâce à un format compatible WebRTC (par ex. cryptage par DTLS-SRTP).

Le serveur Media nécessite au minimum la même puissance de calcul que celle paramétrée pour le PBX et par conséquent en direction de WebRTC, c-à-d vers le client PBX Call Assist 5 (par ex. 'G.711 aLaw'). Toutefois, cela n'est pas forcément le cas : si la téléphonie HD est activée, le codec G.722 peut par ex. être actif en direction du PBX, alors que le codec Opus est actif en direction du client PBX Call Assist 5. Si un codec HD a été activé pour les codecs

audio en direction du PBX, un codec HD (Opus) doit également être utilisé en direction du client PBX Call Assist 5. Dans le cas d'un oubli lors d'une configuration, cela est automatiquement ajusté. Le codec Opus a de plus la particularité de pouvoir fournir une bonne qualité audio même avec de faibles largeurs de bande (par ex. 20 kbit/s) et convient donc très bien aux applications mobiles PBX Call Assist 5.

#### • **Plage de ports médias (min/max)**

Le Media Server met automatiquement à la disposition des Media Streams des ports libres dans toute la plage entre 1024 et 65535 (préréglage interne). Dans de nombreux cas, il sera cependant nécessaire de limiter cette plage. La plage de valeurs saisie vaut pour tous les groupes de ligne softphone dans le UCServer et les clients PBX Call Assist 5 Windows® qui y sont associés. Dans ces clients, la plage de ports Médias est également utilisée par les autres services basés sur WebRTC, tels que les chats audio/vidéo et les partages d'écran.

## **10.1.3 Softphone SIP via trunk SIP**

Le softphone SIP peut être connecté à l'installation téléphonique par le biais d'un trunk SIP. Deux types de connexion sont alors pris en charge. Selon le type d'installation téléphonique sélectionné, celle-ci a besoin soit d'une inscription, soit d'une adresse IP fixe lors de la connexion avec le UCServer. L'écouteur SIP GW est employé en cas d'utilisation d'une IP fixe, et la case est alors cochée (elle est décochée en cas d'utilisation d'un registraire). Si nécessaire, vous pouvez modifier les paramètres par défaut sous votre propre responsabilité afin d'essayer d'autres configurations.

### • **Trunk SIP avec adresse IP fixe**

L'installation téléphonique ne met pas de registraire à disposition, mais il lui faut une adresse IP fixe (et un port) pour communiquer avec l'interface SIP du UCServer. Celle-ci/celui-ci est l'interface réseau par le biais de l'écouteur SIP GW dans le UCServer. Lors de la configuration de l'écouteur SIP GW, créez l'interface réseau et inscrivez les données dans l'installation téléphonique. Cela permet à l'installation téléphonique de transmettre de nouveaux messages SIP (par ex. des appels) au UCServer.

Le UCServer requiert également un paramètre lui indiquant l'adresse IP (et le port) à laquelle l'installation téléphonique est accessible. Saisissez ces données lors de la configuration du UCServer pour la connexion du trunk SIP à l'installation téléphonique. Cela permet au UCServer d'envoyer de nouveaux messages SIP à l'installation téléphonique.

### • **Trunk SIP avec inscription**

L'installation téléphonique met à disposition un registraire auprès duquel le UCServer peut s'annoncer au moyen de son adresse IP (et du port). Dans ce cas, l'écouteur SIP GW doit être désactivé. Configurez dans le UCServer la connexion du trunk SIP à l'installation téléphonique.

## *10.1.3.1 Écouteur SIP GW*

L'écouteur SIP GW peut mettre à disposition une interface réseau UCServer avec adresse IP et port fixes. Vous pouvez configurer les protocoles de transport UDP, TCP et TLS.

### • **Utiliser l'écouteur SIP GW**

La case à cocher active ou désactive l'utilisation de l'écouteur SIP GW. Pour pouvoir utiliser la connexion à une installation téléphonique avec un trunk SIP par le biais d'une adresse IP fixe, l'écouteur SIP GW doit être activé. Créez une interface réseau à travers laquelle l'installation téléphonique peut atteindre le UCServer.

Si vous désactivez l'écouteur SIP GW, il est possible d'effectuer une connexion à une installation téléphonique en utilisant un trunk SIP avec registraire.

o **Interfaces réseau**

Pour les interfaces réseau, appuyez sur « Ajouter » et sélectionnez une configuration qui permettra au système téléphonique d'atteindre le UCServer. Un voyant d'état « vert » signale que le port n'est pas encore occupé par une autre interface réseau. Choisissez un port encore libre dans la plage comprise entre 1024 et 65535 (par ex. 5080).

### o **Certificat**

En vue d'une utilisation des protocoles réseaux sécurisés TLS et MTLS, vous pouvez configurer un certificat de serveur. Ce certificat doit être signé par un organisme de

certification. Cliquez sur le bouton « Certificat : » pour ouvrir la fenêtre de sélection d'un certificat. Sélectionnez le certificat approprié puis cliquez sur « OK » pour confirmer votre choix. Des informations sur le certificat de serveur sélectionné sont également affichées.

## **10.2 Première configuration d'un emplacement**

Les réglages des emplacements permettent une numérotation et un affichage sans erreur des numéros d'appel.

Seuls des réglages d'emplacement corrects garantissent que les numéros d'appel externes puissent être composés et que les numéros d'appel soit affichés correctement.

Cette partie de l'aide décrit les différents paramètres de configuration des emplacements. Si un seul emplacement est représenté, les pages suivantes fournissent toutes les informations nécessaires pour la configuration. Si plusieurs emplacements en réseau doivent être configurés, toutes instructions nécessaires pour les scénarios de configuration spéciaux se trouvent sur la page Concepts d'emplacements

#### **Nom de l'emplacement**

Indiquez un nom pour le nouvel emplacement à créer. Le nom est utilisé pour l'affichage dans le système.

#### **Pays/Région**

Sélectionnez ici, à partir de la liste, le pays dans lequel vous vous trouvez.

#### **Préfixe**

Entrez ici le préfixe de votre réseau local. Il s'agit par exemple de 030 pour Berlin, ou de 44 pour Zurich (Suisse).

Le "0" initial n'est pas nécessaire et sera supprimé par le système lors de la prise en compte des paramètres.

#### **L'emplacement utilise un standard téléphonique**

Activez cette option si l'emplacement dispose d'un standard téléphonique.

#### **Accès au réseau**

Sélectionnez ici le type d'accès au réseau public : mode de connexion de standard (bloc de numéros propre) ou mode multipostes (numéros que vous affichez sur des abonnés internes).

**Numéro du standard** (uniquement dans le cas d'une connexion par standard) Si vous avez une connexion par standard avec numéros de postes, veuillez entrer ici le numéro de base de la connexion au standard. Si vous avez, par exemple, le numéro +33 (30) 12345-222, le numéro du standard est le 12345.

#### **Domaine des numéros d'appel des postes supplémentaires**

Veuillez entrer ici le bloc de numéros de postes auquel vous êtes joignable sur le réseau téléphonique public. Si vous avez, par exemple, avec votre connexion par standard, les numéros +33 (30) 12345-30 à +33 (30) 12345-69, entrez "de 30 à 69". Si l'ensemble de la plage de numéros internes est accessible de l'extérieur, indiquez les numéros de postes à trois chiffres "de 100 à 999". Tous les numéros internes qui se trouvent dans cette plage peuvent ainsi être représentés automatiquement comme des numéros internationaux externes.

#### **Indicatif de réseau**

Un indicatif de réseau est le chiffre que vous devez composer sur le téléphone pour pouvoir effectuer un appel externe. Même lorque la connexion est automatique sur le téléphone, l'entrée de ce chiffre peut être obligatoire pour une numérotation à partir du PBX Call Assist 5. Le chiffre entré ici est automatiquement supprimé aussi bien pour la numérotation que pour des numéros signalés par le standard téléphonique (valeur par défaut : 0).

#### **Déterminer les indicatifs réseau ...**

L'assistant vous aide à déterminer les indicatifs réseau. Vous aurez besoin pour cela d'accéder à un téléphone à l'emplacement et à un téléphone externe (téléphone mobile). Si vous n'êtes pas sûr des indicatifs réseau, démarrez l'assistant et respectez les instructions. Tous les paramètres concernant les indicatifs réseau seront alors automatiquement pris en compte.

#### **Format du numéro d'un poste secondaire**

Affiche les numéros internationaux d'un poste secondaire de l'emplacement (uniquement dans le cas d'une connexion par standard).

#### **Détails ...**

Affiche les Paramètres d'emplacements complets. Vous pouvez les ouvrir après la première configuration par la liste des emplacements dans l'interface d'administration.

## **10.3 Ville**

Les réglages des emplacements permettent une numérotation et un affichage sans erreur des numéros d'appel.

Seuls des réglages d'emplacement corrects garantissent que les numéros d'appel externes puissent être composés et que les numéros d'appel soit affichés correctement.

Cette partie de l'aide décrit les différents paramètres de configuration des emplacements. Si un seul emplacement est représenté, les pages suivantes fournissent toutes les informations nécessaires pour la configuration. Si plusieurs emplacements en réseau doivent être configurés, toutes instructions nécessaires pour les scénarios de configuration spéciaux se trouvent sur la page Concepts d'emplacements

### **Pays/Région**

Sélectionnez ici, à partir de la liste, le pays dans lequel vous vous trouvez.

#### **Préfixe**

Entrez ici le préfixe de votre réseau local. Il s'agit par exemple de 030 pour Berlin, ou de 44 pour Zurich (Suisse).

Le "0" initial n'est pas nécessaire et sera supprimé par le système lors de la prise en compte des paramètres.

#### **Afficher les paramètres avancés**

Les paramètres d'emplacements présentent de nombreuses options qui ne sont nécessaires que dans certains cas particuliers. Les paramètres qui ne sont pas absolument nécessaiures pour une utilisation normale ne sont pas affichés par l'assistant.

Les paramètres avancés comprennent :

- Les règles pour la reconnaissance de numéros internes et externes
- Les règles de formatage des numéros de lignes
- Le formatage spécial des numéros qui sont signalés par le système téléphonique
- Le formatage spécial des numéros transmis au système téléphonique pour numérotation
- Least Cost Routing
- Numéros Vanity

## **10.3.1 Règles pour l'indicatif régional**

### **Ces configurations ne sont nécessaires que pour les pays en Amérique du Nord.**

Les règles pour l'indicatif régional déterminent la règle de numérotation qui doit être appliquée lors de la composition d'un numéro d'appel dans le Plan de Numérotation Nord-Américain (NANP). En

fonction de la distance entre votre emplacement et l'endroit ou se trouve le numéro cible, le numéro doit être composé de manière différente. La composition d'un numéro gratuit se fait par exemple différemment de la composition d'un numéro payant.

La sélection des règles de numérotation se fait en fonction du numéro cible. C'est l'indicatif et les trois chiffres suivants du numéro qui sont déterminants.

### **Propre préfixe**

Les communications dans votre réseau local peuvent être gratuites ou payantes. Veuillez configurer les règles de numérotation à appliquer.

- Toutes les communications dans le propre réseau local sont gratuites Les numéros avec le même préfixe sont toujours traités avec la règle de numérotation *Communication locale*.
- Il existe des communications dans le réseau local qui sont payantes. S'il y a des numéros de téléphone avec le même indicatif que le vôtre, qui sont payants, sélectionnez la règle de numérotation *Communication locale (payante)*.
	- $\circ$  Configuration des numéros payants Configurez les Règle d'indicatifs, avec lesquelles les appels doivent être composés avec la règle de numérotation *Communication locale (payante)*. Tous les autres numéros du réseau local sont composés avec la règle de numérotation *Communication locale*.
	- o Configuration des numéros gratuits Configurez les Régles de préfixes, avec lesquelles les appels doivent être composés avec la règle de numérotation *Communication locale*. Tous les autres numéros du réseau local sont composés avec la règle de numérotation *Communication locale (payante)*.

### **Autres préfixes**

Les communications vers un autre indicatif local peuvent être gratuites. Veuillez configurer les règles de numérotation à appliquer.

• Toutes les communications vers d'autres réseaux locaux sont des communications interurbaines

Les numéros de téléphone avec un autre indicatif que le vôtre seront toujours composés avec la règle de numérotation *Communication interurbaine*.

• Il y a des communications vers d'autres réseaux locaux qui sont gratuites. S'il existe des numéros d'appel avec un autre indicatif qui sont gratuits et qui doivent être composés avec la règle de numérotation *Communication locale autre indicatif*, activez cette option. Configurez pour chaque indicatif une Règle d'indicatif et les numéros d'appels qui sont composés avec la règle de numérotation *Conversation locale autre indicatif*.

### **Configuration automatique**

Ces règles d'indicatifs peuvent être appelées automatiquement par Internet. Pour cela, l'opérateur http://www.localcallingguide.com est utilisé. Vérifiez toujours l'exactitude des données importées car l'intégrité des données n'est pas garantie. Si ce service n'est pas disponible, les règles devront être configurées manuellement.

Veuillez contacter votre opérateur téléphonique pour savoir quels numéros de téléphone sont des communications urbaines pour vous.

## **10.3.2 Règle de présélection**

Ces configurations ne sont nécessaires que pour les pays en Amérique du Nord.

Avec une règle d'indicatif, vous définissez une liste de numéros de téléphone qui doivent être composés avec une certaine règle de numérotation.

Un numéro de téléphone se compose de l'indicatif et du numéro (de l'abonné). Les premiers chiffres du numéro sont appelés ici préfixe.

### **Préfixe**

Veuillez saisir l'indicatif qui doit être utilisé pour cette règle.

#### **Liste des préfixes**

Ici, vous pouvez saisir une liste de préfixes. Si un des préfixes correspond au numéro à composer, la règle sera appliquée.

#### **Exemple:**

Un numéro qui correspond à la règle est : +1 (202) 333-5678 Veuillez saisir 202 comme indicatif Veuillez saisir 333 comme préfixe

### **10.3.3 Standard téléphonique**

#### **Le site utilise une installation téléphonique**

Activez cette option si l'emplacement dispose d'un standard téléphonique.

#### **Accès au réseau**

Sélectionnez ici le type d'accès au réseau public : mode de connexion de standard (bloc de numéros propre) ou mode multipostes (numéros que vous affichez sur des abonnés internes).

### **Numéro du standard** (uniquement dans le cas d'une connexion par standard)

Si vous avez une connexion par standard avec numéros de postes, veuillez entrer ici le numéro de base de la connexion au standard. Si vous avez, par exemple, le numéro +33 (30) 12345-222, le numéro du standard est le 12345.

**Numéros de postes (DDI - Direct Dialing In)** (uniquement dans le cas d'une connexion par standard)

Si tous les numéros de postes ont la même longueur, veuillez configurer un espace de numéros de postes. Si des numéros de postes avec des longueurs différentes sont utilisés, veuillez configurer des préfixes de numéros de postes.

#### **Espace de numéros de poste**

Veuillez entrer ici le bloc de numéros de postes auquel vous êtes joignable sur le réseau téléphonique public. Si vous avez, par exemple, avec votre connexion par standard, les numéros +33 (30) 12345-30 à +33 (30) 12345-69, entrez "de 30 à 69". Si l'ensemble de la plage de numéros internes est accessible de l'extérieur, indiquez les numéros de postes à trois chiffres "de 100 à 999". Tous les numéros internes qui se trouvent dans cette plage peuvent ainsi être représentés automatiquement comme des numéros internationaux externes.

#### **Préfixe de numéro de poste**

Veuillez indiquer ici le premier chiffre le plus petit et le plus grand des postes accessibles de l'extérieur. Si vous utilisez, par exemple, sur votre connexion par standard, les postes internes 20, 300 à 499 et 5000, configurez le premier préfixe avec 2 et le deuxième avec 5. La longueur des numéros internes doit être configurée avec 2 à 4. En fonction de la longueur des numéros internes, le système détermine quels numéros peuvent être représentés comme des numéros internationaux externes.

### **Longueur des numéros de téléphone internes**

Indiquez ici les longuers des numéros de postes secondaires internes les plus courts et les plus longs. Si tous les postes secondaires ont la même longueur, par exemple, 121, entrez "3" dans les deux champs.

#### **Format des numéros des postes secondaires**

numéros externes : affiche les numéros internationaux de l'emplacement (uniquement pour connexion par standard).

numéros internes : affiche les numéros internes de l'emplacement.

## *10.3.3.1 Indicatifs réseau*

### **Numérotation PC sortante**

L'indicatif réseau est un chiffre que vous devez composer sur le téléphone afin d'établir une communication externe. Même lors d'une connexion automatique sur le téléphone, la saisie de ce chiffre peut être obligatoire pour une numérotation à partir du PBX Call Assist 5. Normalement, les types d'indicatifs réseau suivants sont identiques (valeur par défaut : 0).

- **Indicatif de réseau communications locales :** Entrez ici l'indicatif de réseau nécessaire pour téléphoner dans votre propre localité.
- **Indicatif de réseau communications nationales :** Entrez ici l'indicatif de réseau nécessaire pour téléphoner dans votre propre pays.
- **Indicatif de réseau communications internationales :** Entrez ici l'indicatif de réseau nécessaire pour téléphoner vers l'étranger.
- **Indicatif de réseau pour appels privés :** Veuillez saisir ici le préfixe réseau dont vous avez besoin pour des communications privées. Vous pouvez ici utiliser les caratcères e, E, u, U (voir Projets).
- **Indicatif de réseau pour activer des transferts d'appel :** Veuillez saisir ici l'indicatif de réseau que vous avez besoin pour les transferts d'appel.

### **Déterminer les indicatifs réseau ...**

L'assistant vous aide à déterminer les indicatifs réseau. Vous aurez besoin pour cela d'accéder à un téléphone à l'emplacement et à un téléphone externe (téléphone mobile). Si vous n'êtes pas sûr des indicatifs réseau, démarrez l'assistant et respectez les instructions. Tous les paramètres concernant les indicatifs réseau seront alors automatiquement pris en compte.

## *10.3.3.2 Formatage*

Ces règles sont appliquées à tous les numéros d'appel signalés par le pilote TAPI ou via la connexion SIP.

Dans tous les champs, vous pouvez saisir plusieurs indicatifs réseau, séparés par des virgules. Normalement les indicatifs réseau à supprimer sont identiques (valeur par défaut : 0).

### **Effacer l'indicatif de numéros**

- **signalés comme entrants** Veillez saisir ici les indicatifs qui doivent être supprimés du numéro lors d'appels entrants.
- **signalés comme sortants** Veillez saisir ici les indicatifs qui doivent être supprimés du numéro lors d'appels sortants.
- **signalés comme transferts d'appels** Veillez saisir ici les indicatifs qui doivent être supprimés du numéro dans le cas de transferts d'appels configurés dans le standard téléphonique.

## **Effacer l'indicatif en présence de ConnectedID**

• **signalé comme entrant**

Veillez saisir ici les indicatifs qui doivent être supprimés du numéro lors de communications entrantes connectées.

- **signalé comme sortant** Veillez saisir ici les indicatifs qui doivent être supprimés du numéro lors d'appels sortants connectés.
- **Ignorer ConnectedID**

Lorsque le pilote de l'installation téléphonique signale des formats de numéros d'appel incohérents (des indicatifs de réseau différents pour des appels entrants, sortant ou renvoyés), vous devez ignorer la ConnectedID. Ceci fait que dans certains scénarios de conversations, vous ne voyez plus l'interlocuteur proprement dit mais uniquement le numéro de l'abonné appelé ou appelant.

Cette option est la dernière possibilité de traiter des numéros d'appel incohérents. Veuillez essayer d'abord de rendre cohérents les numéros d'appel signalés par la configuration du pilote ou du système téléphonique ! **Définir cette option que si nécessaire !**

### *10.3.3.3 Règles externes*

### **Numéros d'appel externes**

Si un standard téléphonique est utilisé, il faut faire une distinction entre les numéros internes et externes. Normalement, les numéros internes sont reconnus grâce à l'espace de numéros de postes et à la longueur d'un numéro interne, qui sont configurés pour le standard téléphonique. Cependant, il peut être nécessaire de considérer certains numéros, qui sont normalement interprétés comme des numros internes, comme étant des numéros externes.

Le jeu de règles permet la raconnaissance de numéros sur la base d'expressions régulières ou de la comparaison directe, configurable séparément pour chaque entrée. Si la colonne "remplacer par : " est remplie, le numéro est automatiquement remplacé en conséquence. Le numéro n'est ensuite pas formaté plus avant, il doit donc être converti en notation supercanonique. Les règles configurées sont traités dans l'ordre du haut vers le bas jusqu'à la première occurrence.

#### **Vérifier**

Vous pouvez vérifier immédiatement les règles configurées. Entrez dans le champs du numéro une expression correspondante. Dans la ligne de sortie, vous voyez si le numéro est reconnu ou pas, ou bien s'il a été converti. La règle qui a été utilisé pour la reconnaissance/le formatage est surlignée.

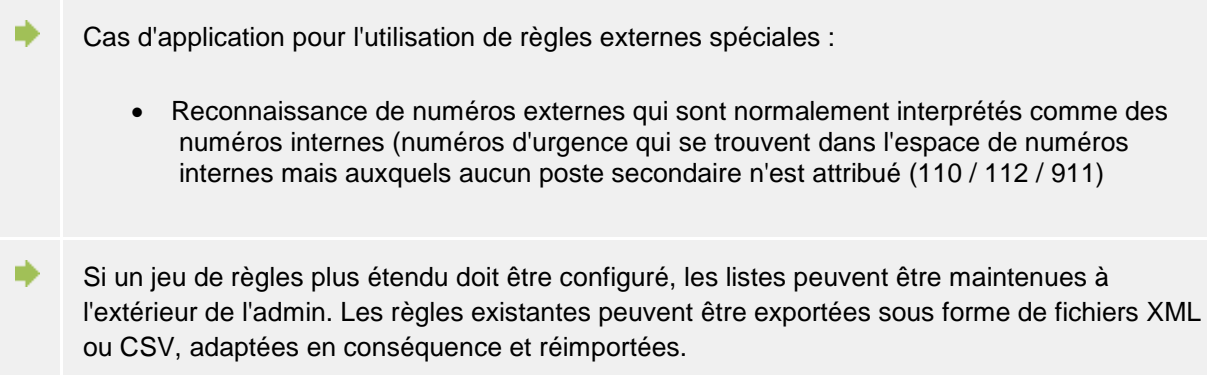

## *10.3.3.4 Règles internes*

#### **Numéros d'appel internes**

Lorsqu'une installation téléhonique est utilisée, les numéros internes doivent être différenciés des numéros externes. Normalement, les numéros internes sont reconnus grâce à l'espace de numéros de postes et à la longueur d'un numéro interne, qui sont configurés pour le Standard téléphonique. Il peut cependant être nécessaire de reconnaître certains numéros comme des numéros internes.

Le jeu de règles permet la raconnaissance de numéros sur la base d'expressions régulières ou de la comparaison directe, configurable séparément pour chaque entrée. Si la colonne "remplacer par : " est remplie, le numéro est automatiquement remplacé en conséquence. Le numéro n'est ensuite pas formaté plus avant, il doit donc être converti en notation supercanonique. Les règles configurées sont traités dans l'ordre du haut vers le bas jusqu'à la première occurrence.

#### **Vérifier**

Vous pouvez vérifier immédiatement les règles configurées. Entrez dans le champs du numéro une expression correspondante. Dans la ligne de sortie, vous voyez si le numéro est reconnu ou pas, ou bien s'il a été converti. La règle qui a été utilisé pour la reconnaissance/le formatage est surlignée.

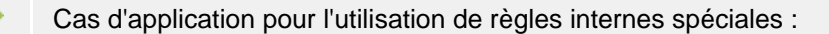

- Reconnaissance de numéros internes qui ne sont pas concernés par les règles configurées dans le Standard téléphonique.
- Conversion de numéros internes en numéros externes si les numéros internes et les numéros de postes (DDI) sont différents.
- Reconnaissance des numéros internes dans l'interconnexion avec substitution par leur représentation supercanonique.

⋫ Si un jeu de règles plus étendu doit être configuré, les listes peuvent être maintenues à l'extérieur de l'admin. Les règles existantes peuvent être exportées sous forme de fichiers XML ou CSV, adaptées en conséquence et réimportées.

Λ Les entrées que vous ne pouvez pas éditer ont été créées automatiquement par l'UCServer pour la détermination des numéros d'autres emplacements. Ces règles sont appliquées comme type : "expression générée". Dans l'infobulle, est affiché l'emplacement pour lequel cette règle a été déterminée. Pour des informations supplémentaires, voir les Paramètres avancés des emplacements. Ces règles sont actuellement appliquées uniquement au numéros provenant soit du standard téléphonique soit, dans le cas d'une configuration correspondante dans les paramètres avancés des emplacements, de la recherche de contacts dans le PBX Call Assist 5.

### *10.3.3.5 Numéros d'urgence*

Les règles applicables aux numéros d'urgence concernent uniquement les lignes Softphone.

Les numéros d'appel définis ici ne passent par aucune autre règle de numérotation.

Pour la composition d'un numéro d'urgence, certains systèmes téléphoniques prennent en charge l'indication de numéros basés sur l'emplacement pouvant être rappelés. En fonction du préfixe placé devant le numéro d'urgence choisi (110, 112), l'installation téléphonique signale dans le champ SIP P-Asserted-Identity (PAI) ou dans le champ FROM un numéro de téléphone enregistré dans l'installation téléphonique et qu'il est possible de rappeler.

Si PBX Call Assist 5 avec Softphone est utilisé à des emplacements différents et changeants, l'attribution d'un préfixe fixe par client n'est pas possible. Les « Règles des numéros d'urgence » permettent de placer les préfixes nécessaires devant le numéro d'urgence, en fonction de l'adresse IP du client connecté.

Une fois que les règles pour les numéros d'urgence ont été activées, il est possible de définir des sous-réseaux, des numéros d'urgence et des préfixes.

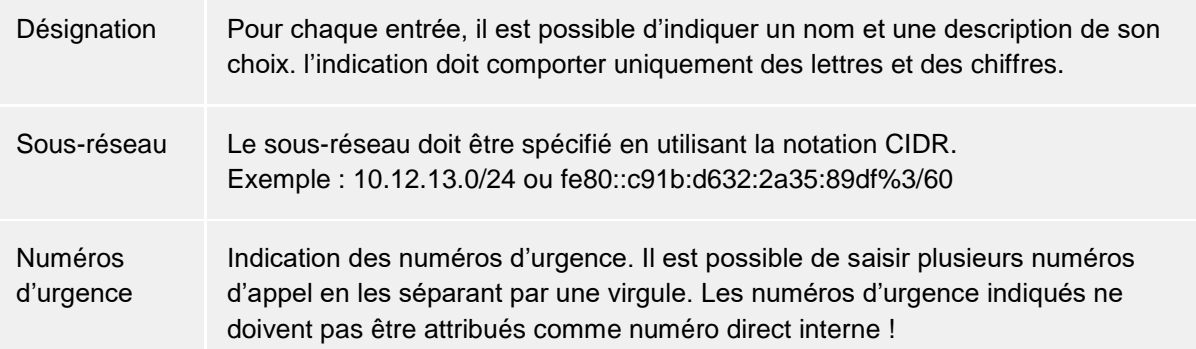

- Préfixe Indication du préfixe devant être placé devant le numéro d'urgence et signalé à l'installation téléphonique. Le préfixe peut comporter des chiffres et les symboles # et \*.
- ∙ Pour que le client PBX Call Assist 5 n'affiche pas le préfixe, il faut supprimer ce dernier à l'aide d'une règle définie dans « Règles de formatage – Sortant »
	- Les numéros d'urgence indiqués ne doivent pas être attribués comme numéro direct interne !

### *10.3.3.6 Numéros de lignes*

Les Lignes sont attribuées aux utilisateurs sur la base des numéros configurés dans le profil utilisateur. Pour cela, les numéros de lignes doivent se présenter sous forme supercanonique. Si les lignes n'ont pas de numéro supercanonique, le numéro de ligne avec l'emplacement de la ligne est converti en forme supercanonique. Cela fonctionne uniquement si le numéro se trouvans dans la DDI spectre de l'emplacement. Si le numéro de ligne avec les informations d'emplacement ne peut pas être converti en forme supercanonique, il peut être adapté avec les règles. Cela est toujours nécessaire lorsque les numéros ne correspondent pas aux numéros DDI (espace de numéros différent, indicatifs de mise en réseau transversale, etc.).

Le jeu de règles permet la reconnaissance de numéros sur la base d'expressions régulières ou de la comparaison directe, configurable séparément pour chaque entrée. Dans la colonne "Remplacer par :", le numéro est automatiquement remplacé en conséquence. Le numéro doit se présenter, selon le formatage, en notation supercanonique. Les règles configurées sont traitées dans l'ordre du haut vers le bas jusqu'à la première occurence.

#### **Vérifier**

г

n

Vous pouvez vérifier immédiatement les règles configurées. Entrez dans le champs du numéro une expression correspondante. Dans la ligne de sortie, vous voyez si le numéro est reconnu ou pas, ou bien s'il a été converti. La règle qui a été utilisé pour la reconnaissance/le formatage est surlignée.

- Cas d'application pour l'utilisation de règles d'adaptation des numéros de lignes :
	- Numéros avec indicatifs de mise en réseau transversale (Cisco)
	- Espace de numéros internes/externes différents (les lignes ne possèdent pas de numéros DDI mais des identifiants de lignes internes).
- Si un jeu de règles plus étendu doit être configuré, les listes peuvent être maintenues à l'extérieur de l'admin. Les règles existantes peuvent être exportées sous forme de fichiers XML ou CSV, adaptées en conséquence et réimportées.

### **10.3.4 Règles de formatage**

Les numéros peuvent être modifiés individuellement et formatées avec des règles spéciales. La manipulation peut avoir lieu aussi bien par Rechercher/Remplacer que par des expressions régulières. En plus des règles de formatage, les numéros peuvent également être modifiés grâce aux règles internes/externes. Selon si le numéro est signalé ou non par le standard téléphonique ou a été envoyé au standard téléphonique pour la numérotation, l'odre dans lequel les règles sont traitées est modifié. Pour des informations supplémentaires concernant l'ordre dans lequel les règles sont appliquées sont décrites dans la partie du Formatage de numéro et des Règles de numérotation.

Le jeu de règles permet la reconnaissance de numéros sur la base d'expressions régulières ou de la comparaison directe, configurable séparément pour chaque entrée. Dans la colonne "Remplacer par :", le numéro est remplacé automatiquement en conséquence. Les règles configurées sont traitées dans l'ordre du haut vers le bas jusqu'à la première occurrence.

#### **Formatage de numéros qui sont signalés par le standard téléphonique**

Respectez l'ordre du formatage des numéros d'appel.

• **Entrant**

Avec ces règles, les numéros sont formatés dans le cas de communications entrantes qui sont signalées au PC par le standard téléphonique.

Ces numéros proviennent directement du standard téléphonique sous forme de chiffres numérotables.et ils sont constitués uniquement de chiffres et des symboles \* et #. Le numéro peut contenir un indicatif réseau et être au choix un numéro international, national, local ou interne.

• **Sortant**

Avec ces règles, les numéros sont formatés lors de communications sortantes qui sont signalées au PC par le standard téléphonique.

Ces numéros proviennent directement du standard téléphonique sous forme de chiffres numérotables.et ils sont constitués uniquement de chiffres et des symboles \* et #. Le numéro peut contenir un indicatif réseau et être au choix un numéro international, national, local ou interne.

#### **Formatage de numéros avant que ceux-ci soient transmis au standard téléphonique pour la numérotation :**

Respectez l'odre dans lequel les numéros sont adaptés pour la Numérotation

• **Numérotation PC**

Formatage des numéros qui doivent être composés.

Ces règles sont appliquées après que le numéro ait été converti sous forme supercanonique. Aux emplacements mis en réseau, cette liste montre, lors d'une configuration correspondante dans les Paramètres avancés de l'emplacement des expressions générées pour convertir des numéros longs d'autres emplacement en numéros DDI.

### • **Numérotation finale par ordinateur**

Formatage des numéros qui doivent être composés.

Ces règles sont appliquées directement avant de transmettre le numéro d'appel au standard téléphonique.

Le numéro est déjà formaté sous forme numérotable (avec Indicatifs réseau).

♦ Cas d'application pour le formatage de numéros : • Suppression d'indicatifs de mis en réseau transversale dans les numéros signalés. • Définition d'indicatifs de mise en réseau transversale lorsqu'une numérotation par le réseau public ne doit pas avoir lieu mais une mise en réseau de l'emplacement. • Remplacement de numéros si ceux-ci ne doivent pas être visibles pour d'autres utilisateurs sur la couche de l'application. ⋫ Si un jeu de règles plus étendu doit être configuré, les listes peuvent être maintenues à l'extérieur de l'admin. Les règles existantes peuvent être exportées sous forme de fichiers XML ou CSV, adaptées en conséquence et réimportées. Δ Les entrées qui ne peuvent pas être éditées onté été créées automatiquement par l'UCServer pour la détermination de numéros d'autres emplacements. Ces règles sont du type : "expression générée". Dans l'infobulle est affiché l'emplacement pour lequel cette règle a été déterminée. Pour des informations supplémentaires à ce sujet, voir les Paramètres avancés

de l'emplacement.

## **10.3.5 Least Cost Routing**

Le Least-Cost Routing (LCR) est la sélection automatique de l'opérateur Call by Call le moins cher pour un appel téléphonique. Afin que le serveur puisse proposer le LCR, des règles doivent être configurées. Celles-ci peuvent, au choix, être créées manuellement ou être importées par différents services Web.

### • **Opérateur**

La liste des opérateurs contient tous les opérateurs Call-by-Call enregistrés avec leur préfixe de réseau.

• **Zones**

La liste des zones contient toutes les zones tarifaires qui doivent être différenciées pour le Least Cost Routing.

• **Attribution des zones à des opérateurs** Grâce à l'attribution des opérateurs, le système sait quand utiliser quels opérateurs. En plus de la différenciation des jours de la semaine (Lundi au vendredi/Samedi/Dimanche), les opérateurs peuvent être attribués aux zones configurées en fonction de l'heure.

### **Reset**

Supprime l'ensemble des paramètres LCR.

### **Importer et exporter**

Les paramètres LCR peuvent importés et exportés. Les formats suivants sont supportés :

- Propre format de données LCR (*\*.lcrxml*)
- Format de données Agfeo LCR (*\*.lcr*) Pour l'Allemagne, les données LCR peuvent être acquises sur Internet dans ce format auprès de certains opérateurs.

## *10.3.5.1 Opérateur*

Un opérateur est un fournisseur de service de communication Call-by-Call. Pour utiliser un tel opérateur pour un appel téléphonique, il faut composer le préfixe de l'opérateur avant le numéro que vous souhaitez appeler.

Exemples pour l'Allemagne

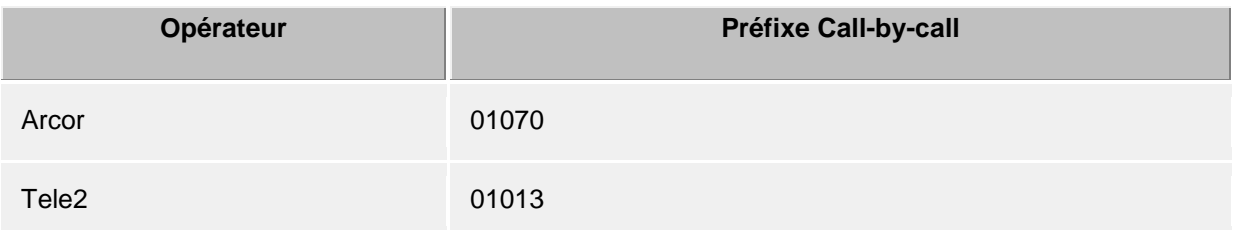

## *10.3.5.2 Zones*

Une zone correspond à une liste de numéros que l'on peut appeler pour un tarif déterminé. Un opérateur peut ensuite être attribué à chaque zone en fonction du jour et de l'heure.

### **Nom de la zone**

Nom décrivant une zone, par exemple longue distance ou téléphonie mobile.

#### **Liste des préfixes**

Tous les numéros d'appel qui commencent avec les chiffres indiqués dans la liste appartiennent à cette zone. Les numéros d'appel sont comparés lors du traitement des règles de numérotation. L'entrée doit être sous format supercanonique (par exemple "+33171").

#### Exemples

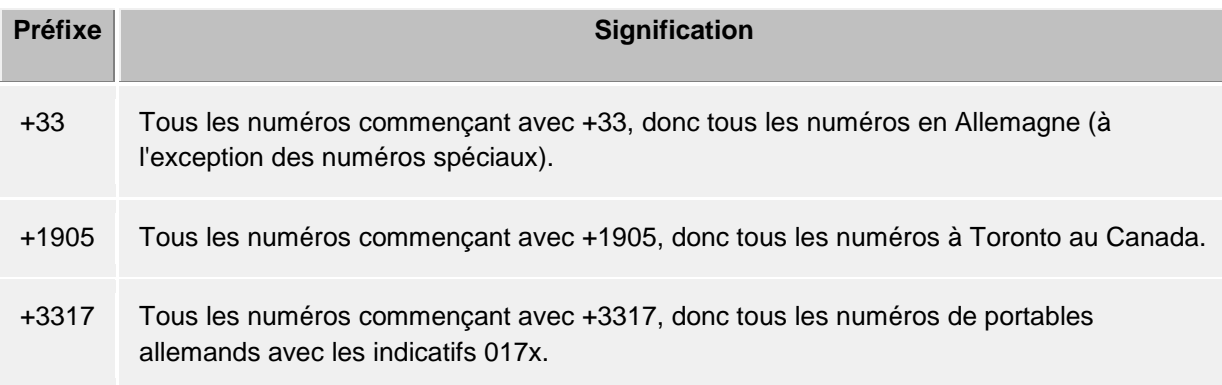

#### **Conseils**

Normalement, vous devez configurer une zone pour les appels urbains, une pour les appels interurbains, une pour les réseaux de téléphones mobiles ainsi que plusieurs zones pour les autres pays.

#### **Priorité aux indicatifs plus longs**

Lorsqu'il y a plusieurs indicatifs configurés dans différentes zones qui correspondent au numéro d'appel, on utilise la zone dont l'indicatif a plus de chiffres.

Exemple : Le numéro composé est le +3317123456789. La règle de la zone 1 est *+3317*, celle de la zone 2 *+33171*. On utilise donc la zone 2, étant donné que plus de chiffres correspondent.

#### **Priorité aux zones sans opérateur**

Lorsqu'il y a plusieurs indicatifs configurés dans différentes zones qui sont identiques, et une des zones n'est pas attribuée à un opérateur, la zone sans opérateur est prioritaire.

### *10.3.5.3 Attribution*

Vous pouvez attribuer chaque zone à un opérateur. Cette attribution peut se faire séparément pour lundi à vendredi, samedi et dimanche. Pour chaque jour vous pouvez attribuer des opérateurs différents aux heures différents.

En haut du tableau, vous trouverez l'heure (séparée en 48 fois 30 minutes). Vers le bas, vous trouverez les zones configurées. Dans chaque cellule du tableau, vous voyez l'opérateur utilisé dans la zone à ce moment.

Veuillez sélectionner d'abord l'opérateur. Cliquez ensuite dans le tableau sur les zones et les heures auxquelles l'opérateur doit être utilisé.

## **10.3.6 Etendu**

#### **Services de base**

#### **Format de numéro pour numérotation par PC**

Cette option détermine le format des numéros pour la numérotation sortante à partir du PC. Lles numéros sont transmis dans ce format au standard téléphonique.

• Appliquer les règles de numérotation (standard) Les numéros sont toujours formatés avec les règles de numérotation. • Toujours international supercanonique / E.164 Les numéros d'appel sont toujours convertis en format supercanonique (par exemple +33891234567) avant d'être envoyés au standard téléphonique. Activez cette option uniquement si votre standard téléphonique et le pilote TAPI supportent ce format de numéro.

#### **Toujours numéroter avec préfixe dans le réseau local**

Si, pour des appels dans le réseau local, le préfixe du réseau local doit être composé, cette option doit être activée. Les opérateurs IP-Centrix exigent parfois la numérotation avec le préfixe correspondant. L'activation de cette option fait que les numéros d'appel ne seront plus automatiquement complétés par la numérotation de l'indicatif de lieu. Cela concerne autant la numérotation sortante que le formatage des numéros d'appel communiqués par le système téléphonique. Les numéros d'appel dans les données stockées doivent être pourvus d'un indicatif de lieu afin de pouvoir être appelés. N'activez cette option que si votre opérateur téléphonique supporte le choix de l'indicatif de lieu dans son propre réseau !

#### **Numérotation postérieure automatique des numéros de postes secondaires**

Si un numéro d'appel à composer est plus long que la longueur maximale d'un numéro dans le pays cible, le numéro d'appel est divisé, le premier bloc est composé directement, la deuxième partie du numéroest composée sous forme de DTMF après l'établissement de la liaison. Cela concerne actuellement les USA, la Russie et Taïwan. La longueur maximale d'un numéro d'appel est définie par les fichiers countries.xml et cities.xml. Si l'option est désactivée, c'est le système téléphonique utilisé qui doit s'occuper de cette abstraction.

#### **Paramètres tous emplacements**

Si plusieurs emplacements sont reliés à un UCServer, qui possèdent un espace de numéros cohérent et non superposé, le serveur peut calculer des règles permettant de résoudre des numéros sur tous les emplacements. Les numéros DDI ne doivent pas se superposer. Chaque numéro est spécifique à un emplacement.

#### **Activer la mise en réseau de l'emplacement**

Active cet emplacement pour les jeux de règles de la mise en réseau de l'emplacement. Seuls les emplacements activés sont utilisés entre eux pour le calcul de règles.

#### **Déterminer les numéros d'autres emplacements**

L'activation de cette option permet au serveur de calculer, pour cet emplacement, les règles permettant de générer, à partir de numéros DDI courts d'autres emplacements, leur représentation supercanonique. Ces règles sont enregistrées dans les règles internes. Lors de l'activation de la fonction, il est vérifié si les paramètres actuels de l'emplacement présentent un espace de numéros sans équivoque. Les erreurs survenues sont affichées.

L'allongement d'un numéro DDI afin d'obtenir la représentation supercanonique est effectuée uniquement pour les numéros signalés par le système téléphonique !

### **Rercherche de numéros sur tous les emplacements**

Permet la recherche de numéros courts d'autres emplacements dans PBX Call Assist 5. Dans les bases de données connectées, le numéro supercanonique est ensuite recherché.

#### **Raccourcir les numéros avant la numérotation**

Raccourcit les numéros d'autres emplacements avant la numérotation, afin d'obtenir le numéro DDI. Les règles déterminées pour cela sont affichées sous Numérotation PC. Si, pour la numérotation entre les emplacements, vous avez besoin d'indicatifs de mise en réseau transversale, vous devez configurer manuellement les règles sous Numérotation PC.

## **10.3.7 Vanity**

Le marquage du clavier des appareils téléphoniques avec des lettres permet de demander des numéros dont la conversion alphanumérique donne un nom ou un terme déterminé. Il s'agit donc de numéros d'appel qui peuvent être écrits sous forme de texte. Les numéros d'appel Vanity peuvent être utilisés dans différentes plages partielles (0700, 0800, 0810 ...). Exemple : 0800HANSMEIER.

#### **Utiliser des numéros d'appel personnalisés**

Entrez ici les préfixes pour lesquels les numéros Vanity doivent être résolus. Les préfixes doivent être entrés sans indicatif national, donc par exemple 700, 800.

## **10.3.8 Projets**

PBX Call Assist 5 UCServer permet à l'utilisateur d'attribuer des communications à des projets définis auparavant, d'envoyer, lors de la numérotation, certains codes au téléphone ou au standard téléphonique ou de définir explicitement certaines communications comme des communications privées.

Les codes sont utilisés, par exemple, lors de l'attribution ciblé, lors de l'initiation de communications privées ou pour la numérotation d'un code de projet. Vous pouvez ici définir plusieurs indicatifs et les munir de noms. Ils peuvent alors être utilisés dans la fenêtre de conversation. Les projets sélectionnés sont enregistrés dans le journal sur le PBX Call Assist 5 UCServer.

Les identifiants ont deux fonctions :

- Codes pour la numérotation. Ils sont transmis au standard téléphonique et y activent certaines caractéristiques avant que l'appel commence.
- Codes pour le journal. Ils sont enregistrés côté serveur dans le journal pour la conversation et permettent par exemple une facturation ultérieure selon les projets.

#### **Définition de projets**

- 1. Veuillez saisir dans la colonne **Nom** un nom lisible pour le projet. Ce nom apparaîtra ultérieurement entre autres dans la fenêtre de communication et le journal.
- 2. Veuillez saisir le **code** qui doit être composé avant le numéro de téléphone, dans la colonne du même nom.

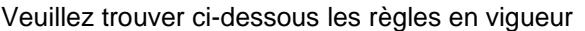

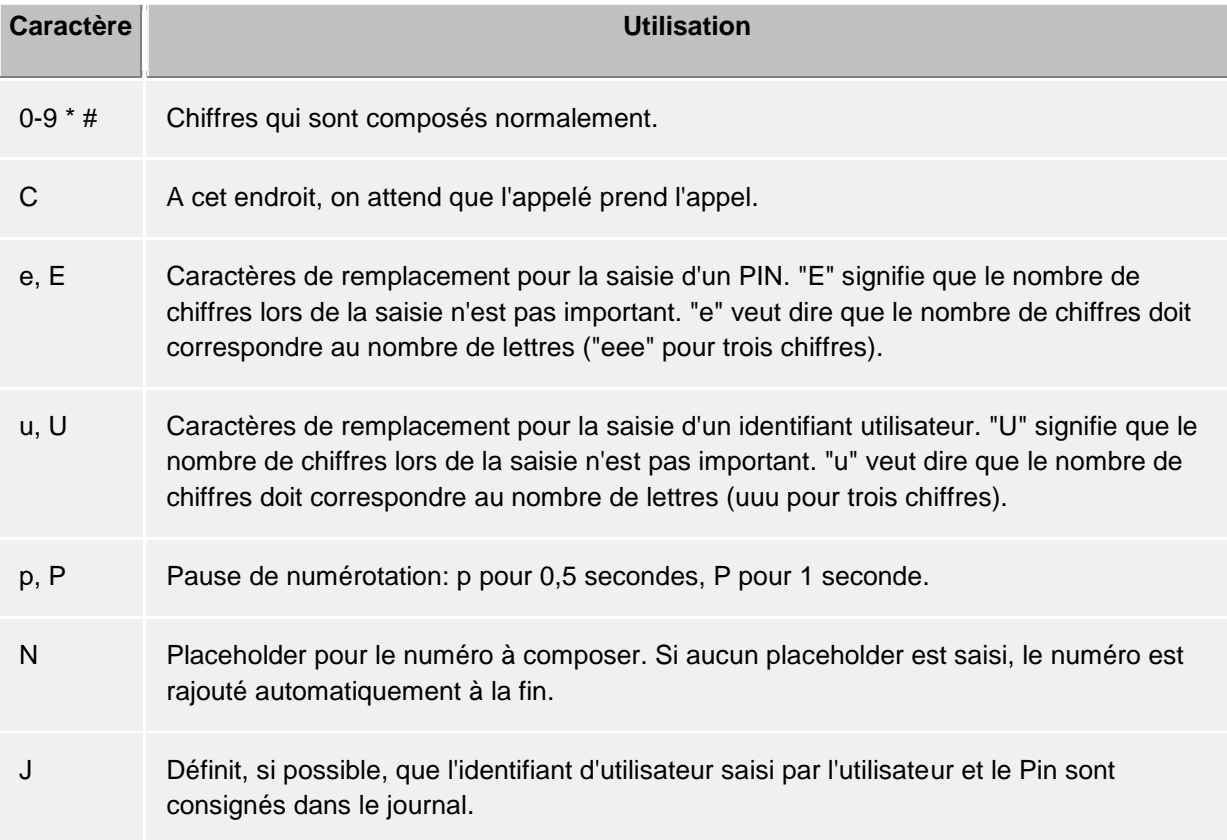

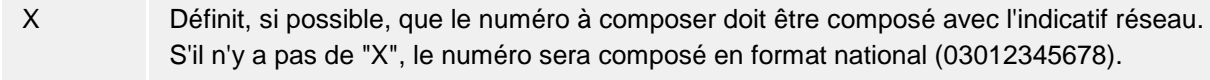

3. Veuillez sélectionner une des **options** suivantes qui doit s'appliquer pour le projet : **Seulement entrée de journal:** Ce code ne sera pas envoyé au téléphone mais seulement sauvegardé dans le journal.

**Numérotation et entrée du journal :** Ce code est utilisé pour la numérotation d'un appel sortant et enregistré dans l'entrée du journal

**Uniquement numérotation:** Ce code est utilisé uniquement pour la numérotation **Numérotation conversation privée :** "L'indicatif réseau pour conversation privée" est utilisé (voir siehe Identifiant réseau). Il peut être nécessaire pour des conversations privées selon l'installation téléphonique et la configuration. Le numéro de téléphone d'une conversation privée n'est pas visible pour les autres et est également identifié de manière supplémentaire dans le journal.

#### **Exemples d'utilisation**

Uniquement pour le journal :

Vous souhaitez attribuer aux communications des identifiants projets. Créez une entrée que vous nommez par exemple 'Projet test' et veuillez saisir l'indicatif "12345". En tant qu'option, sélectionner "Seulement entrée de journal". Les indicatifs sont enregistrés maintenant uniquement du côté serveur.

- Accès réseau: Supposons que vous ayez un accès réseau normal par le "0" et un autre réseau auquel vous accédez par le code d'accès "80". Veuillez créer une entrée que vous nommez "Réseau2". Veuillez saisir le 80 comme numéro d'appel et veuillez cocher l'option "numéroter seulement".
- Sélection d'un code projet: Supposons que vous puissiez composer le code projet "4444" sur le téléphone avec la combinaison \*60444#. Veuillez créer une entrée que vous nommez "projet actuel". Veuillez saisir comme numéro d'appel le \*604444#X. Le X signifie qu'un accès réseau est nécessaire après le code projet. Ainsi, vous pouvez attribuer ce code projet également à des communications internes.
- Conversation privée 1er exemple:

Supposons que vous puissiez composer sur le téléphone un numéro privé avec votre PIN personnel "1234" par la combinaison \*601234#. Veuillez saisir une entrée que vous nommez "privé" et veuillez saisir comme numéro d'appel le \*60eeee#X. Le X signifie qu'un accès réseau est nécessaire après le code projet. Ainsi, vous pouvez mener également des conversations internes avec ce code projet. "eeee" signifie que vous devez saisir encore un PIN à quatre chiffres. Lorsque vous souhaitez téléphoner avec cette configuration à partir de la fenêtre de communication, on vous demandera de saisir ce PIN. Mais vous pouvez également saisir le PIN pour l'appel privé directement ici, donc \*601234# (à condition que personne d'autre n'ait accès à votre ordinateur).

• Conversation privée 2ième exemple:

Supposons que vous puissiez composer un numéro privé avec votre PIN personnel "1234" par la combinaison 51234. Après avoir saisi le PIN, un accès réseau n'est plus nécessaire. Veuillez créer une entrée que vous nommez "privé". Veuillez saisir 5eeee comme numéro d'appel. Cette fois-ci, nous n'avons pas utilisé le X (pas d'accès au réseau après l'indicatif). "eeee" signifie que vous devez saisir encore un PIN à quatre chiffres. Lorsque vous souhaitez téléphoner avec cette configuration à partir de la fenêtre de communication, on vous demandera de saisir ce code. Mais vous pouvez également saisir le PIN pour la conversation privée directement ici, donc "51234".

• Exemple pour un opérateur calling card:

Avec ces règles, vous pouvez configurer que les communications privées se font par un opérateur calling card. Veuillez saisir le numéro d'accès à l'opérateur calling card dans le champ code projet.

Ex.: 0080012345678CP#eeeeeeeee#uuuu#N#

L'accès à l'opérateur calling card se fait par le numéro 0080012345678. Lorsque l'interlocuteur décroche, il faut attendre une seconde et puis saisir l'identifiant utilisateur à 8 chiffres et ensuite le mot de passe à 4 chiffres suivi du numéro d'appel. Les caractères de

remplacement "e" et "u" sont à renseigner par l'utilisateur au niveau du client. L'identifiant utilisateur et le PIN peuvent être sauvegardés au niveau du client sur demande. La numérotation de chiffres après une pause ou l'attente d'une réponse de l'interlocuteur se fait par les tonalités DTMF. Ceci n'est possible que si votre pilote TAPI supporte cette fonction.

### **10.3.9 Pilotes TAPI Remote**

Ici, vous pouvez configurer les formats des numéros d'appel des pilotes TAPI Remote et Multiline.

#### **Numérotation PC**

- **Numérotation sans formatage** Le numéro d'appel est adapté uniquement par les règles de "PC Numérotation Finale" dans Règles de formatage, toutes les autres règles de formatage sont ignorées.
- **Formater les numéros avant la numérotation** Toutes les règles existantes pour la numérotation d'un appel sortant vont être appliquées.

#### **Format du numéro**

• **Sans formatage**

Les numéros d'appel sont transmis sans formatage au pilote TAPI remote. L'application utilisant TAPI reçoit les numéros comme s'ils étaient signalés par l'installation téléphonique.

- **Préformaté, sans préfixe de réseau** Le numéro d'appel est préformaté, c'est-à-dire que toutes les règles sont appliquées, mais la présentation n'est pas supercanonique.
- **Formaté, supercanonique** Le numéro d'appel est formaté avec toutes les règles et présenté de manière supercanonique.

## **10.3.10 Vérifier les règles**

Ici, vous pouvez vérifier facilement le jeu de règle configuré. Entrez un numéro et vérifiez s'il est correct pour l'affichage ou bien prêt à la numérotation.

#### **Formatage pour la numérotation**

Formate un numéro d'appel transmis à l'installation téléphonique pour numérotation. Le formatage suit les étapes suivantes.

#### **Formatage pour transfert d'appel**

Formate un numéro d'appel qui est transmis à l'installation téléphonique pour le réglage d'un transfert d'appel. Le formatage suit les étapes suivantes.

### **Formatage pour l'affichage**

Formate un numéro d'appel pour l'affichage.

#### **ConnectedID sortant**

Formate le ConnectedID sortant signalé par le pilote. Le formatage suit les étapes suivantes.

#### **ConnectedID entrant**

Formate le ConnectedID entrant signalé par le pilote. Le formatage suit les étapes suivantes.

#### **CallerID**

Formate le CallerID signalé par le pilote. Le formatage suit les étapes suivantes.

#### **CalledID**

Formate le CalledID signalé par le pilote. Le formatage suit les étapes suivantes.

## **Renvoi d'appel**

Formate le numéro d'un transfert d'appel signalé par le pilote. Le formatage suit les étapes suivantes.

## **10.3.11 Concepts d'emplacements**

Dans les concepts d'emplacements sont affichés les possibilités de configuration pour des systèmes avec plusieurs emplacements. Si le système téléphonique a représenter est un seul emplacement, configurez-le sur la base des Paramètres d'emplacement. Si plusieurs emplacements mis en réseau sont concernés, tentez de classer le système dans une des catégories suivantes :

## • **Espace de numéros cohérent :**

- o le numéro interne correspond au DDI
- o les numéros internes ne sont pas attribués plusieurs fois
- o Les numéros des emplacements ne peuvent pas être répartis dans des blocs
- o Les postes secondaires peuvent être composés sous forme courte sur tous les emplacements (en combinaison avec un indicatif de mise en réseau transversale ou sans)

- Configurez les différents emplacements sur la base des données fondamentales de l'emplacement correspondant.

- Activez, dans les paramètres d'emplacement avancés, *Activer mise en réseau de l'emplacement* et *Déterminer numéros d'autres emplacements*.

- Si la numérotation directe d'un numéro court est possible sur tous les emplacements, activez en outre *Raccourcir les numéros avant la numérotation*. Si la numérotation d'un possible que par l'intermédiaire d'indicatifs de mise en réseau transversale, configurez manuellement les règles correspondantes sous Numérotation PC. En variante, le système téléphonique peut prendre en charge la conversion des numéros à composer.

### • **Espace de numéros arbitraire :**

- o le numéro interne ne correspond pas à la DDI
- o les numéros internes peuvent être attribués plusieurs fois
- o Les numéros des emplacements ne peuvent pas être divisés en blocs

Dans le cas d'un espace de numéros arbitraire et de numéros différents (DDI/interne), les conversions correspondantes des numéros internes en numéro officiel entièrement canonique doivent avoir lieu au niveau des emplacements.\* Entrez pour cela les conversions dans Règles internes. A partir du numéro interne, il est ainsi possible d'obtenir la représentation entièrement canonique pour la recherche dans les bases de données connectées. Inversement, le numéro entièrement canonique peut être raccourci avant la numérotation afin d'obtenir le numéro de poste secondaire court. Les règles nécessaires doivent être entrées sous Numérotation PC.

## *10.3.11.1 Formatage du numéro*

Un numéro d'appel signalé par l'installation téléphonique au PC doit être formaté en conséquence avant tout traitement ultérieur. Le serveur fonctionne toujours, lorsque cela est possible, avec des numéros supercanoniques.

Le formatage du numéro d'appel se fait dans l'ordre suivant:

### 1. **Formatage**

Tous les caractères sont enlevés, sauf + \* # 0 1 2 3 4 5 6 7 8 9 a b c d e f g h i j k l m n o p q r s t u v w x y z.

## 2. **Utilisation des règles de formatage**

Les règles contenues dans Règles de formatage sont appliquées. On continue de fonctionner ensuite avec le numéro d'appel éventuellement modifié.

## 3. **Effacer l'indicatif réseau**

Lorsqu'on trouve des indicatifs réseau, ils sont supprimés. Si un indicatif réseau a été trouvé, le numéro est traité comme numéro externe.

### 4. **Reconnaissance de numéros d'appel internes**

Si aucun identifiant réseau n'a été supprimé, les vérifications suivantes sont effectuées dans l'ordre. Dès qu'une vérification d'un numéro est effectuée, une interruption survient et le numéro est traité en conséquence comme un numéro interne ou externe. Certaines règles permettent la modification du numéro. Si le numéro a été modifié, la normalisation finale du numéro n'est pas effectuée.

- o Reconnaissance de numéros externes spéciaux -> le numéro est externe
- o Numéro dans l'espace de numéros DDI -> le numéro est interne
- o Reconnaissance de numéros internes spéciaux -> le numéro est interne (le numéro a probablement été modifié)
- o Reconnaissance de numéros d'autres emplacements -> le numéro est interne (le numéro est muni du numéro de standard de l'autre emplacement)
- o Si le numéro correspond aux directives pour un numéro interne -> le numéro est interne
- o Le numéro est externe
- 5. **Suppression des préfixes Call-by-Call (uniquement pour les numéros sortants)** Lors des appels sortants, les préfixes CallbyCall éventuellement composés sont supprimés. Les préfixes utilisés ici sont enregistrés dans un fichier de configuration *providers.xml*.
- 6. **Uniformisation du numéro d'appel** Le numéro d'appel est alors converti en un numéro supercanonique.

### *10.3.11.2Règles pour la numérotation*

Les règles pour la numérotation influencent le formatage des numéros d'appel lors de la numérotation à partir de l'ordinateur.

Le formatage du numéro d'appel se fait dans l'ordre suivant:

1. **Formatage**

Tous les caractères sont enlevés, sauf + \* # 0 1 2 3 4 5 6 7 8 9 a b c d e f g h i j k l m n o p q r s t u v w x y z. Toutes les lettres sont transformées en lettres majuscules.

2. **Reconnaissance de numéros Vanity**

Si un numéro d'appel contient un des préfixes Vanity configurés et si les lettres suivantes sont valables selon les règles de ITU E.161, le numéro d'appel sera d'abord transformé en numéros pouvant être composés.

- 3. **Formatage suivant** Tous les caractères sont enlevés, sauf + \* # 0 1 2 3 4 5 6 7 8 9 a b c d e f g h i j k l m n o p q r s t u v w x y z.
- 4. **Reconnaissance de numéros spéciaux**

Sur la base du fichier specialnumbers.xml, il est déterminé s'il s'agit d'un numéro spécial (généralement un numéro d'urgence). Si le numéro est enregistré dans le fichier xml, il est numéroté en externe sans formatage supplémentaire.

5. **Reconnaissance de numéros externes spéciaux**

Il est déterminé, sur la base des règles pour les numéros externes, s'il s'agit d'un numéro externe. Si un numéro externe a été reconnu, il est numéroté en externe sans formatage supplémentaire.

### 6. **Reconnaissance de numéros d'appel internes**

Il est déterminé, sur la base des règles pour les numéros externes, s'il s'agit d'un numéro interne dans le système. Si un numéro interne a été reconnu, il est numéroté sans formatage supplémentaire.

7. **Uniformisation du numéro d'appel**

Le numéro d'appel est alors converti en format de numéro supercanonique.

#### 8. **Prise en charge de paramètres de projets**

Si la numérotation a été initiée en relation avec un code de projet à composer par l'intermédiaire du standard téléphonique, il est désormais appliqué au numéro à composer.

## 9. **Utilisation du Least Cost Routing**

Si elles sont configurées, les règles Least Cost Routing s'appliquent.

- Le LCR n'est pas appliqué lorsque :
	- o le numéro à composer est un numéro externe ou interne spécial.
	- o un transfert d'appel est configuré (le transfert d'appel défini s'applique quel que soit la date et l'heure et n'est donc pas pris en compte par le Least Cost Routing)
- 10. **Transformation de numéros d'appel externes en numéros internes** Si vous avez configuré un numéro de connexion à une installation, le logiciel vérifie si le numéro d'appel est un numéro interne. Si un numéro interne a été reconnu, le numéro est raccourci.
- 11. **Application des règles de la numérotation à partir de l'ordinateur** Le numéro respecte les règles spéciales pour la numérotation PC.
- 12. **Raccourcir les numéros longs d'autres emplacements** Si vous avez configuré, dans la Mise en réseau de l'emplacement, que les numéros supercanoniques d'autres emplacements doivent être raccourcis afin d'obtenir les numéros DDI, le numéro sera désormais raccourci en conséquence.
- 13. **Transformation en numéro composable** Le numéro d'appel est converti en un numéro d'appel composable selon les régles du pays configuré. Les règles de numérotation des pays sont enregistrées dans un fichier de configuration *countries.xml*.
- 14. **Utilisation des indicatifs de réseau** Si le numéro n'a pas été identifié jusqu'à présent en tant que numéro interne, l'indicatif réseau approprié est désormais placé devant.
- 15. **Utilisation des règles numérotation finale par ordinateur** Les règles de numérotation PC Final sont appliquées immédiatement avant que le numéro soit envoyé au standard téléphonique.
- 16. **Numérotation**

Le numéro d'appel est envoyé à l'installation téléphonique.

Composer le numéro directement sans application de règles de numérotation En préfixant par un **!**, l'application des règles de numérotation peut être inhibée. Le numéro est alors transmis directement au pilote du système téléphonique sans aucun formatage.

## *10.3.11.3 Formats des numéros d'appel*

### **Numéro d'appel supercanonique**

Un format de numéro d'appel qui permet une identification internationale unique de l'abonné. Le PBX Call Assist 5 UCServer et le PBX Call Assist 5 utilisent en interne exclusivement le format de numéro supercanonique pour tous les numéros de téléphone. Pour l'affichage un affichage esthétique est utilisé à certains endroits, si si disponible et, si possible un affichage abrégé. Les actions téléphoniques sont effectuées avec les numéros abrégés.

Numéros d'appel supercanoniques commencent toujours avec un + et ont le format suivant : **+Pays Lieu Numéro de téléphone**

Le numéro ne doit pas contenir d'espaces. Exemple: +33301234567

Le numéro d'appel doit exclusivement contenir des chiffres et le signe +.

### **Numéros de service**

sont des numéros publics, qui ne peuvent pas être composés à partir de l'étranger. Ce sont p.ex. le numéro pour l'appel de détresse en Allemagne (110) ou les renseignements allemands (118xx). Pour pouvoir composer de tels numéros à partir de l'ordinateur, ceux-ci doivent être plus longs que les numéros internes ou ils doivent être configurés comme règle externe. Ces numéros sont indiqués directement comme numéros numérotables:

### **Numéro DDI**

Numéro Direct Dialling In. Numéro externe d'un abonné dans le standard. Ce numéro peut être représenté avec les paramètres de l'emplacement aussi bien de manière abrégée que dans la forme supercanonique, constituée du pays, de la ville, de l'indicatif réseau et du DDI. Les numéros DDI sont affichés de manière abrégée dans le même emplacement, le système utilise en interne la forme supercanonique pour tous les processus.

### **Numéro d'appel**

En saisissant le numéro, il ne faut pas utiliser des espaces. Exemple: 11833

### **numéros composables**

sont toujours dans le format que l'installation téléphonique a besoin pour pouvoir joindre l'abonné cible. Le numéro est formaté selon les règles dans le PBX Call Assist 5 UCServer. Exemples:

**Numéro d'appel** Numéro interne du poste secondaire

**Accès réseau numéro d'appel** Numéro de l'abonné 12345 dans le réseau communal **Accès réseau pays ville numéro d'appel** Numéro d'un abonné dans un autre pays Les exemples donnés ci-dessus sont valable en Allemagne et varient beaucoup d'un pays à l'autre. Les règles de numérotation pour votre emplacement peuvent être consultées dans les configurations de l'emplacement.

### **Numéro d'appel pour l'affichage**

sont appliquées par PBX Call Assist 5 à condition que ce format puisse être déterminé à partir du code pays et de l'indicatif local.

**+Pays (ville) numéro d'appel**

Exemple:

**+49 (30) 123456** Numéro de l'abonné 123456 à Berlin, Allemagne

## **10.4 Journal du téléphone**

Le journal du téléphone est enregistré dans une base de données de serveur. Il est créé de manière centralisée sur le serveur pour tous les utilisateurs. Les utilisateurs ont accès aux entrées du journal qui leur appartient.

## *10.4.1.1 Communication privée*

Le PBX Call Assist 5 UCServer supporte le traitement privé de conversations téléphoniques privées. Les conversations sont privées lorsque l'utilisateur les identifie explicitement comme privées. Toutes les conversations qui ont lieu sur une ligne identifiée comme privée sont privées par défaut.

- **Ne pas traiter les communications privées de manière différente** Avec cette option, les communications privées sont enregistrées comme toutes les autres communications dans le journal.
- **Sauvegarder les communications privées avec numéro écourté** Dans ce cas, les derniers chiffres du numéro d'appel sont remplacés par XXX. Le nom de l'appelant n'est pas enregistré dans le journal.
- **Sauvegarder les communications privées sans numéro d'appel** Dans ce cas-là, le nom et le numéro d'appel ne sont pas enregistrés.

## *10.4.1.2 Journal*

Le journal recueille tous les évènements téléphoniques dans une base de données. Vous pouvez régler ici le temps pendant lequel certaines entrées restent enregistrées dans la base de données avant d'être archivées ou supprimées.

L'archivage d'entrées est possible uniquement avec des base de données Microsoft Access®.

La fenêtre de temps pour le nettoyage est entre 1 h et 4 h du matin.

- **Conserver en permanence les entrées du journal** Activez cette option si ne souhaitez ni archiver ni supprimer toutes les conversations (internes et externes).
- **Archiver les entrées du journal après X jours** Diese Option war bis PBX Call Assist 5 8.0 in Verbindung mit Microsoft Access® als Datenbanksystem verfügbar. Wenn Sie einen **Microsoft SQL®-Server** als Datenbanksystem angebunden haben, kann der Administrator Ihres gewählten RDBMS regelmässige Archivierungen einrichten.
- **Supprimer les entrées du journal**
	- o **Supprimer les conversations internes sans notification après X jours** Activez cette option si vous souhaitez supprimer les conversations internes après un temps déterminé.
	- o **Supprimer les conversations externes sans notification après X jours** Activez cette option si vous souhaitez supprimer les conversations externes après un temps déterminé.
	- o **Supprimer toutes les conversations avec notification après X jours** Activez cette option si vous souhaitez supprimer toutes les conversations avec une notification enregistrée après un temps déterminé.
	- o **Archiver les messages de chat après X jours** Activez cette option si vous souhaitez supprimer les messages de chat après un temps déterminé.

### **Appliquer les règles maintenant**

Le journal et le nettoyage hors ligne du journal sont alors immédiatement exécutés.

Δ Un nettoyage peut parfois durer très longtemps et bloquer pendant ce temps la base de données du journal. Il ne faut donc pas utiliser "Appliquer les règles maintenant" pendant les heures normales de fonctionnement.

## *10.4.1.3 Journal 'Offline'*

En plus du journal, un journal hors ligne est également tenu, dans lequel tous les appels téléphoniques sont enregistrés pendant que le client n'est pas connecté au serveur.

• **Effacer entrées du journal offline** Avec cette option, les entrées anciennes sont automatiquement supprimées du journal hors ligne après le nombre de jours saisi. *IMPORTANT:* Si vous avez activé le nettoyage automatique de la base de données du journal, le temps d'enregistrement pour les entrées du journal hors ligne doit être plus court que le temps d'enregistrement le plus court configuré dans le journal.

## **10.5 Alertes**

Ces règles permettent de définir quels appels doivent être identifiés comme sans réponse dans le journal. On distingue les appels qui n'ont pas du tout obtenu de réponse et ceux qui ont obtenu une réponse de la cible d'un renvoi. Pour les deux scénarios, il est possible de définir séparément quel utilisateur voit un appel identifié comme non répondu.

### **Enregistre les appels sans réponse pour**

- **aucun interlocuteur** Aucun des abonnés appelés ne voit l'appel identifié dans le journal comme non répondu. • **le premier abonné qui n'a pas répondu à l'appel**
	- Le premier abonné chez lequel le téléphone a sonné voit cet appel dans le journal identifié comme non répondu
- **l'interlocuteur qui était le dernier à ne pas prendre l'appel** Le dernier abonné chez lequel le téléphone a sonné voit cet appel identifié dans le journal comme non répondu.
- **tous les participants** Tous les abonnés chez lesquels le téléphone a sonné voient cet appel identifié dans le journal comme non répondu.

### **Enregistrer les appels renvoyés et répondus pour**

• **aucun interlocuteur**

Aucun des abonnés appelés ne voit l'appel identifié dans le journal comme non répondu.

- **le premier abonné qui n'a pas répondu à l'appel** Le premier abonné qui n'a pas pris l'appel le voit identifié dans le journal comme non répondu.
- **le dernier abonné qui n'a pas répondu à l'appel** Le dernier abonné qui a pris l'appel le voit identifié dans le journal comme non répondu.
- **tous les participants chez qui il n'y a eu aucune réponse à l'appel** Tous les abonnés qui n'ont pas répondu à cet appel voient cet appel identifié dans le journal comme non répondu.

### **Cas spéciaux**

ь

◆

différemment des règles décrites, il y a des scénarios qui sont traités séparément :

• **L'appel est pris en charge en étant intercepté par un poste annexe ( éventuellement non surveillé)**

Dès que le pilote TAPI du système téléphonique annonce la fin d'un appel avec LINEDISCONNECTMODE\_PICKUP, l'appel est automatiquement marqué comme répondu, car il passe toujours dans un état de liaison par le collecteur. Peu importe ici si l'extension sur laquelle l'appel a eu lieu est contrôlée ou non. La raison de l'interruption (en mode déconnecté) d'un appel est visible dans un TAPI Trace, par exemple avec TAPICaps (dans les outils de support). Dans le Journal sera déposé qui a répondu à l'appel, dans la mesure où le poste cible est surveillé et où le UCServer aura pu associer les deux appels.

• **Un utilisateur fait suivre l'appel par PBX Call Assist 5 à un autre (probablement non surveillé) no de téléphone**

Si un utilisateur fait suivre l'appel par PBX Call Assist 5 depuis son extension vers un autre numéro, le serveur marque automatiquement cet appel comme répondu. Il n'a pas d'importance si le numéro de téléphone auquel l'appel est transféré, est contrôlée ou non. Par exemple, des appels transférés par un employé vers son téléphone portable seront automatiquement marqués comme répondu.

Dans l'entrée du journal, est noté qui a répondu à l'appel.

L'identification en tant qu'appel non répondu est effectuée par le PBX Call Assist 5 UCServer seulement à la fin de la durée de vie d'un appel. Si l'option "Enregistrer les appels non répondus pour le premier abonné qui n'a pas répondu à l'appel" est validée, mais si la conversation reste encore dans le système dans une répartition cyclique des appels, l'identification n'est effectuée que lorsque l'appelant a terminé la conversation. Il peut donc arriver que des utilisateurs voient des entrées de journal identifiées avec un décalage comme non traitées. Pour les appels répondus, le comportement est analogue : les informations concernant la personne ayant répondu n'est enregistrée dans le journal qu'à la fin de la conversation.
# **10.6 Traitement de problèmes**

Ici, vous pouvez effectuer des réglages pour des situations qui n'arrivent que rarement et seulement avec certains installations téléphoniques.

### **Message TAPI LINE\_REINIT**

Ici, vous pouvez configurer la réaction du PBX Call Assist 5 UCServer à un message LINE\_REINIT. Ce message peut être généré par un pilote TAPI, si celui-ci ne dispose pas d'un traitement automatique d'erreurs, comme par exemple lors d'une interruption de la connexion au serveur.

#### **Impossible d'ouvrir la ligne**

Ici, vous pouvez configurer la réaction du PBX Call Assist 5 UCServer si une ligne ne peut pas être ouverte lors du démarrage du PBX Call Assist 5 UCServer. Soit la ligne reste indisponible jusqu'au prochain redémarrage, soit une nouvelle tentative de rouvrir la ligne est effectuée. Le temps entre les nouvelles tentatives ne doit pas être trop court pour éviter des problèmes de performance.

#### **Pause après lineOpen**

Ici vous pouvez configurer la durée que le PBX Call Assist 5 UCServer attend après chaque ouverture d'une ligne.

# **11 Gestion des utilisateur**

Sur les pages suivantes est décrite la configuration des utilisateurs, des groupes et des ordinateurs :

- Utilisateur
- **Groupes**
- Ordinateur
- Profiles
- Global settings

# **11.1 Utilisateur**

Tous les réglages importants pour l'utilisateur peuvent être effectués ici. Cela comprend les informations de contact de l'utilisateur, les numéros d'appels et les attributions de lignes, les services pouvant être utilisés, l'appartenance à des groupes et les droits de l'utilisateur. En fonction de la gestion d'utilisateurs utilisée, vous ne pourrez pas effectuer tous les réglages ici. Les réglages qui ne peuvent pas être configurés ici doivent être édités dans la gestion principale des utilisateurs. Numéros d'appel et attribution de lignes, Les services qui peuvent être utilisés, appartenances aux groupes et les droits de l'utilisateur. Selon l'administration faite par l'utilisateur, tous les paramètres ne peuvent pas être configurés. Les paramétrages qui ne peuvent pas être configurés ici doivent être édités dans la gestion des utilisateurs de premier plan.

# **Généralités**

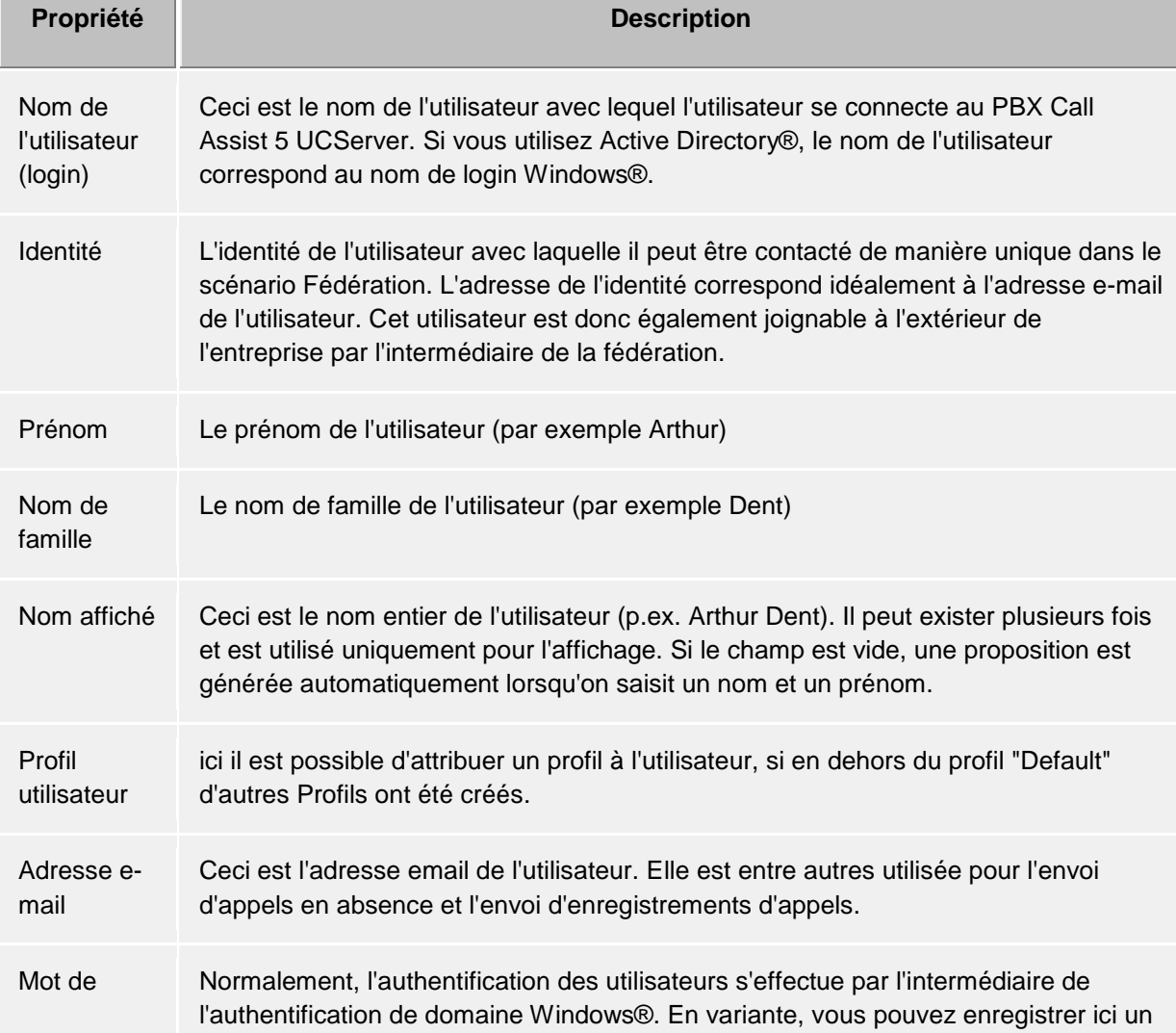

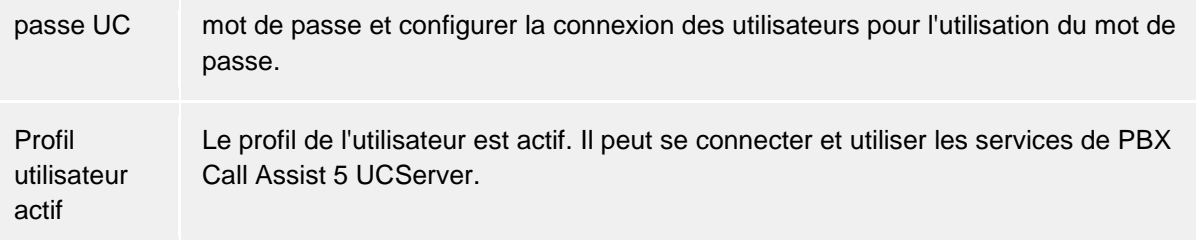

#### **Numéros de téléphone**

Les numéros de téléphone d'un utilisateur sont affichés comme les numéros d'appel de son contact. Cela concerne aussi bien des utilisateurs PBX Call Assist 5 UCServer que des contacts Fédération. Lors du chargement des comptes utilisateurs, le PBX Call Assist 5 UCServer recherche les lignes correspondant aux numéros d'appel. L'utilisateur reçoit automatiquement, sans configuration supplémentaire, les lignes qui lui appartiennent. Le comportement peut être configuré par l'intermédiaire des réglages globaux et des réglages spécifiques à la base de données des utilisateurs. Voir Connexion de lignes automatique.

Les numéros de téléphones et de lignes d'un utilisateur doivent être entrés, dans le cas d'une gestion intégrée des utilisateurs, en format supercanonique. Les numéros d'appel provenant d'Active Directory® sont affichés ici tels qu'ils sont enregistrés dans Active Directory®. Les numéros d'appel d'Active Directory® sont affichés ici comme ils y ont été saisis. Lors du chargement des comptes utilisateurs dans le PBX Call Assist 5 UCServer, ils sont convertis en notation supercanonique. Si vous utilisez plusieurs emplacements, les numéros d'appel doivent être entrés en notation supercanonique dans Active Directory®.

En plus des numéros professionnels et des autres téléphones, vous pouvez sélectionner les lignes de l'utilisateur à l'aide d'un bouton. Le numéro d'appel de la ligne est alors pris en compte dans le champ correspondant. A côté du bouton, on peut voir combien de lignes correspondant au numéro enregistré ont été trouvées. L'utilisateur peut utiliser et contrôler un nombre quelconque de téléphones correspondant à un numéro d'appel (sous condition de licence).

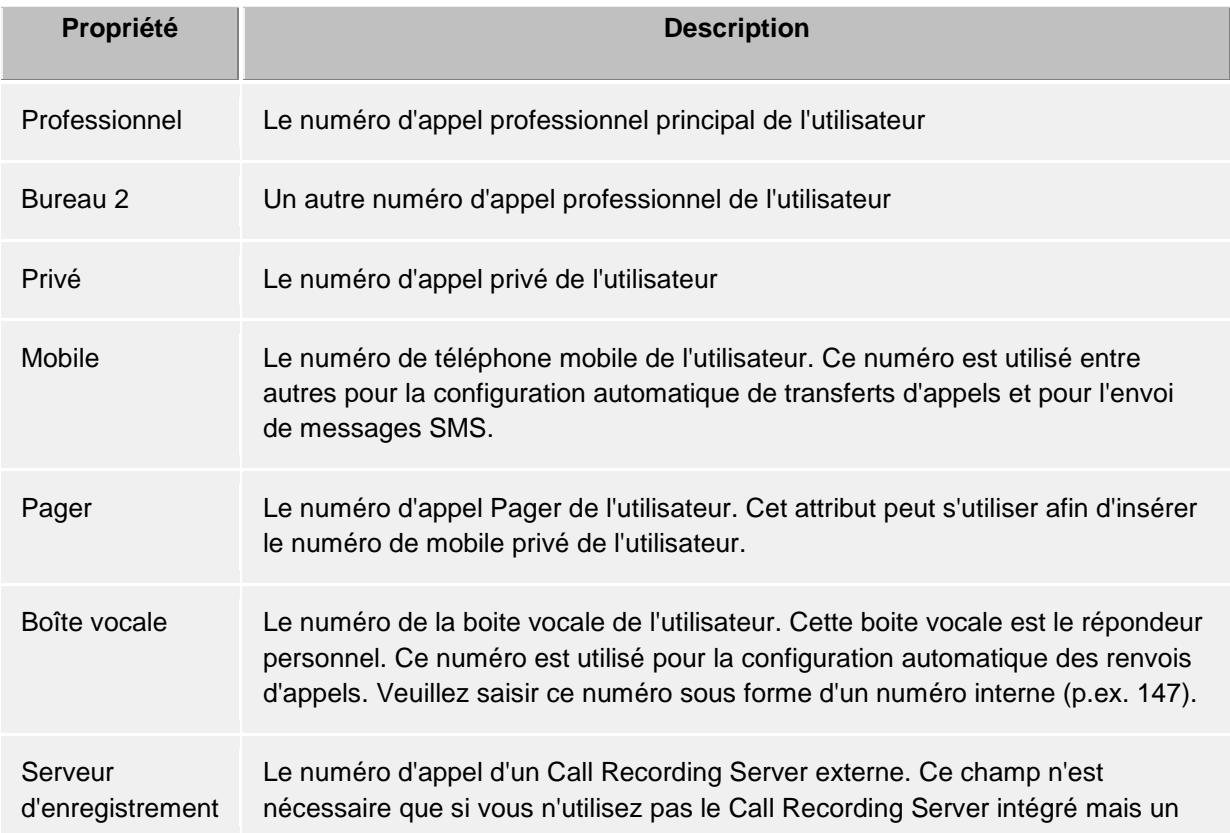

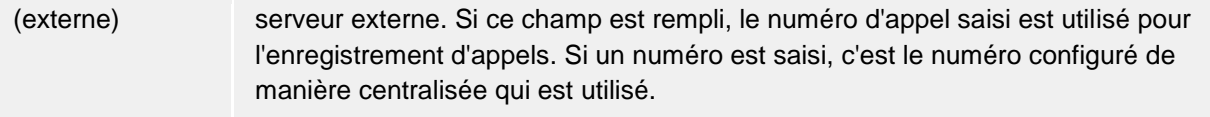

Autres téléphones non visibles pour d'autres utilisateurs

Permet l'attribution de téléphones non mentionnés dans les détails de l'utilisateur. Les identifiants de ces lignes ne sont pas insérés dans les détails de contact de l'utilisateur, et ne sont donc pas visibles pour les autres utilisateurs. Les identifiants de ligne sont alors toujours utilisés lorsqu'une connexion de ligne est possible par le numéro d'appel de l'utilisateur. Les identifiants de ligne ne sont pas formatés par les règles de l'emplacement, et indiquent directement une ligne dans la liste. L'utilisateur peut utiliser ces téléphones normalement.Voir Connexion de ligne automatique.

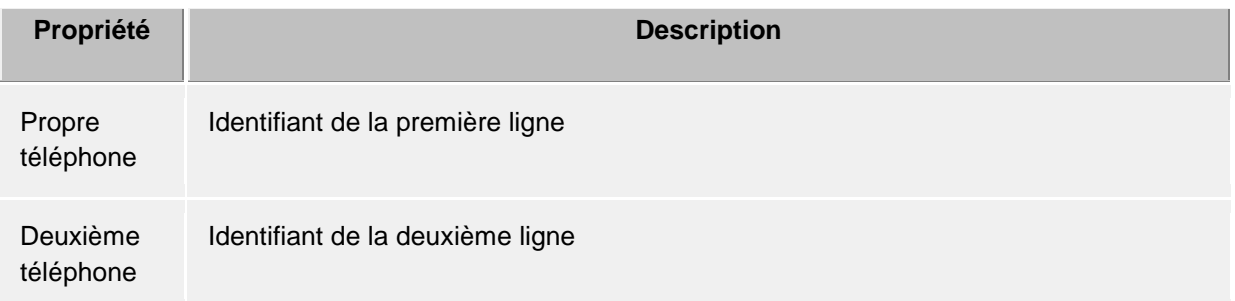

## **Adresse de contact**

L'adresse de contact montre tous les détails de l'utilsateur. Ces détails sont visibles aussi bien par les utilisateurs du PBX Call Assist 5 UCServer que pour les contacts Fédération (en fonction des autorisations).

Dans le cas d'une gestion intégrée des utilisateurs, vous pouvez attribuer à chaque utilisateur une photo qui est affichée à différents endroits du PBX Call Assist 5. Dans le cas des gestions d'utilisateurs Active Directory®, la photo provenant d'Active Directory® est utilisée (thumbnailPicture). La photo est redimensionnée à 96x96 pixels lors de l'ajout ou du chargement.

Vous pouvez en outre attribuer à l'utilisateur une grande image de profil. Cette images de profil est utilisée par les clients connectés aux services web. Lors de l'importation, cette image de profil sera automatiquement redimensionnée pour une largeur de 400 pixels.

## **Services**

Vous pouvez indiquer ici quels logiciels et quelles fonctions l'utilisateur peut utiliser. L'utilisateur peut, grâce à l'appartenance à un groupe, acquérir plus de droits que cela est indiqué ici.

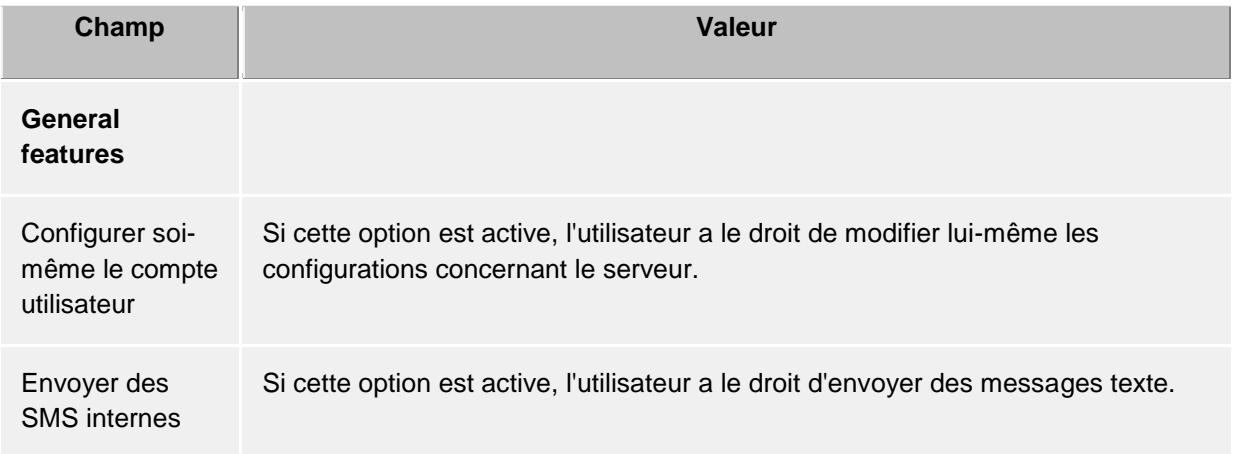

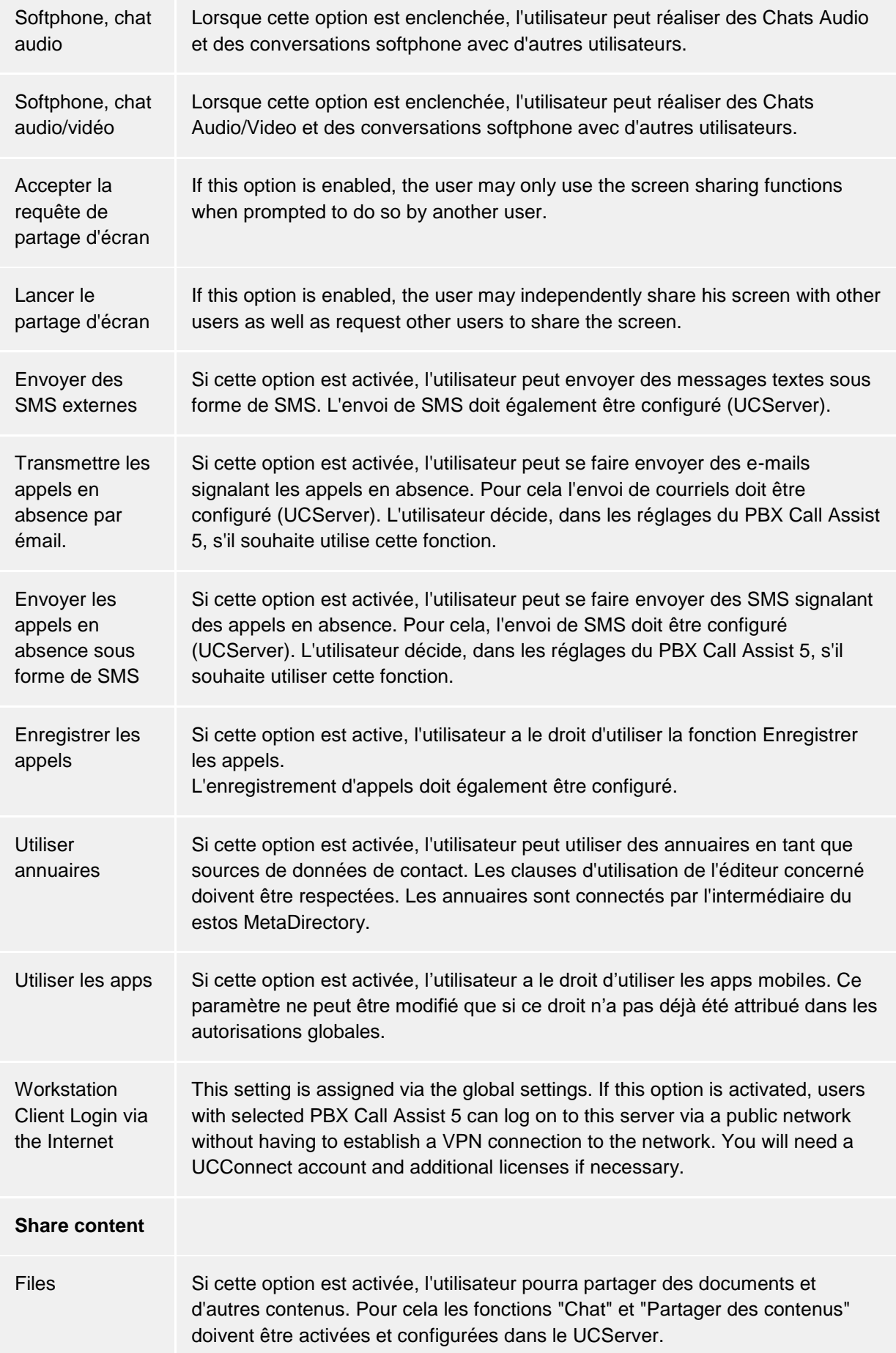

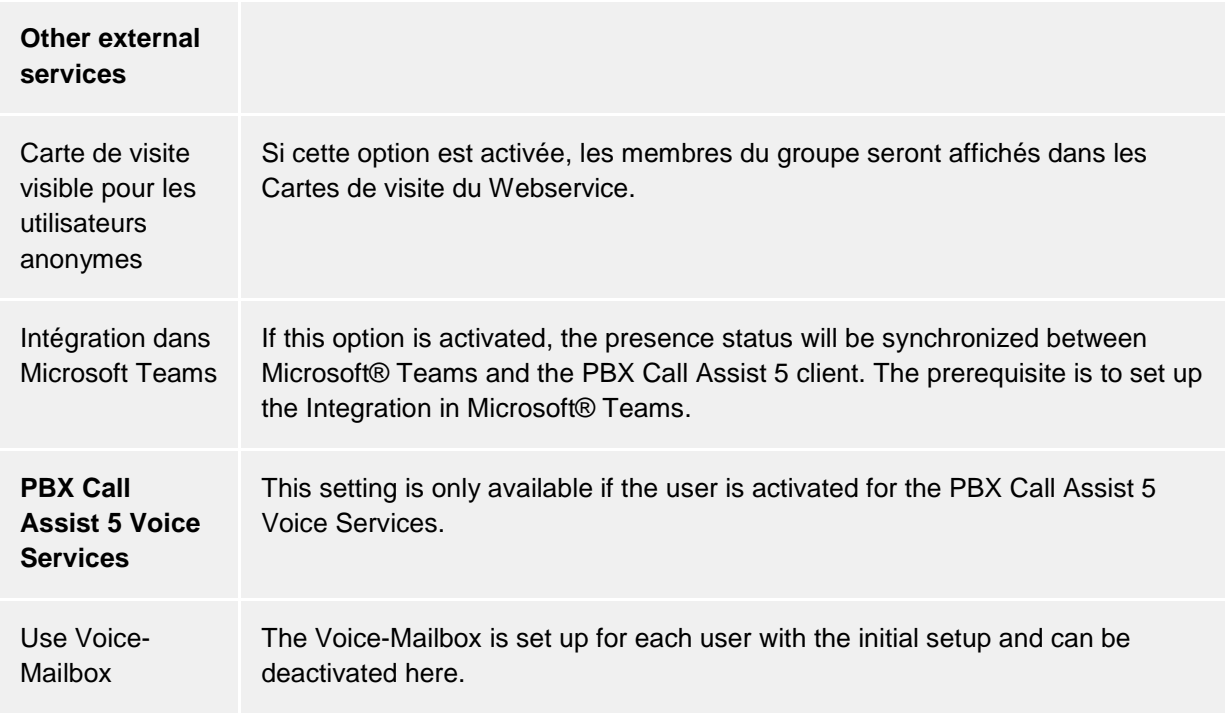

## **Autres postes secondaires**

Ici, vous pouvez mettre des lignes supplémentaires à la disposition d'un utilisateur. Ces lignes vont s'afficher au niveau du client dans un groupe spécifique à l'intérieur des favoris. L'utilisateur ne peut pas modifier ce groupe. A partir de cet endroit, ces lignes peuvent être copiées dans d'autres groupes au dans le moniteur.

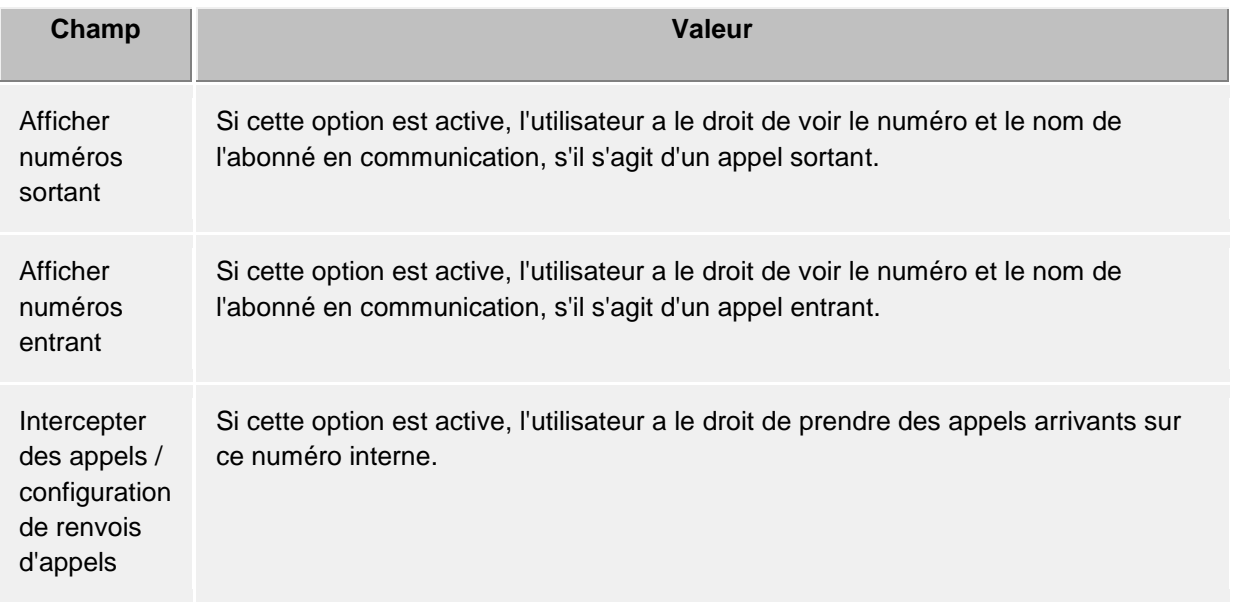

#### **Autorisations**

Ici, vous pouvez définir quels utilisateurs ont quels droits d'accès sur l'utilisateur qui vient d'être ouvert. Droits des utilisateurs peuvent être attribuées aussi par l'appartenance à des groupes ou par une attribution globale. Or, ces autorisations ne sont pas visibles ici.

Cette configuration se fait par l'utilisateur lui-même via PBX Call Assist 5. Ces réglages peuvent être modifiés que dans PBX Call Assist 5 pour les contacts de la Fédération.

Les autorisations sont toujours additives, c'est-à-dire que si une autorisation a été accordée à un endroit, elle ne peut pas être retirée à un autre endroit.

## **Membre de**

Vous pouvez indiquer ici à quels groupes cet utilisateur appartient.

En cas d'administration des utilisateurs par Active Directory®, le marquage 'P' dans la colonne 'Typ' indique que ce groupe est le groupe primaire des utilisateurs. L'attribution des groupes primairesne peut pas ici être configurée.

### **Statut**

Sur cette page, vous voyez quand l'utilisateur s'est connecté la dernière fois, quel ordinateur il a utilisé et quel est son statut actuel.

En outre, une vue d'ensemble affiche avec quels appareils ou programmes l'utilisateur est actuellement connecté au UCServer. Elle contient également l'information indiquant si l'appareil est actuellement signalé comme actif ou inactif.

# **11.2 Champs supplémentaires libres**

Cette sélection est uniquement disponible avec une licence LiveChat.

Dans ce dialogue vous pouvez spécifier des champs supplémentaires avec des données de contact pour l'utilisateur de UCServer. Pour cela, spécifiez la description du champ et son nom affiché. Il sera possible d'attribuer des contenus propres à ces champs supplémentaires dans la configuration de l'utilisateur.

- ь Pour afficher ces données de contact supplémentaires, vous aurez besoin du client concerné.
- Δ Veuillez noter que ces données pourront éventuellement être transmises à des utilisateurs anonymes sur Internet.

# **11.3 Services vocaux – Utilisateurs**

Lorsque l'objet utilisateur est activé pour « PN\_PBXVOICESERVICE\_SHORT », il est possible d'attribuer à l'utilisateur des lignes/numéros d'appel de cette plage ainsi que des terminaux inscrits.

En activant l'utilisateur pour la « PN\_PBXVOICESERVICE\_SHORT », une boîte vocale est créée pour son usage personnel. l'utilisateur peut configurer la boîte vocale sur le client PBX Call Assist 5 pour Windows® et activer les renvois d'appel vers la boîte vocale.

Les messages laissés par l'appelant sont transmis à l'utilisateur par e-mail.

If no Voice-Mailbox is to be available to the user, this can be deactivated on the Services tab.

Une adresse e-mail valide et accessible de l'extérieur doit être saisie au niveau de l'utilisateur

Une fois la ligne PN\_PBXVOICESERVICE\_SHORT attribuée, il devient possible d'activer son utilisation pour les softphones. L'utilisateur peut immédiatement utiliser la ligne sur le client PBX Call Assist 5.

# **11.3.1 Attribuer des terminaux**

a)

Une fois les terminaux inscrits sur le PBX Call Assist 5 UCServer, ils peuvent être attribués à l'utilisateur sous l'onglet « Terminaux ».

Sélectionnez le terminal souhaité en cliquant sur le bouton « Ajouter ». L'étape suivante vous permet de rattacher le terminal aux numéros d'appel attribués à l'utilisateur.

Enregistrez la sélection et (re)démarrez le terminal après avoir appliqué les paramètres. Les numéros d'appel attribués sont automatiquement attribués au terminal.

Le softphone et le terminal peuvent être activés et utilisés conjointement pour un même numéro d'appel.

Veuillez aussi observer les instructions fournies sur les sites web de Auerswald GmbH: https://support.estos.de/de/procall-voice-services

# **11.4 Groupes**

**Groupes d'utilisateurs** servent au regroupement des utilisateurs et à l'attribution de droits d'accès communs.

L'administrateur définit les droits d'accès mutuels des membres du groupe. De plus, il peut définir un chef de groupe et, si nécessaire, un remplaçant qui ont des droits d'accès supplémentaires.

## **Généralités**

### • **Nom de groupe**

A côté de l'affichage du nom de groupe, vous pouvez définir ici, si souhaité, un chef de groupe et ses droits d'accès aux membres du groupe.

• **Responsable de groupe / Adjoint**

Le chef du groupe et son remplaçant (option) ont une position supérieure dans le groupe. Cette position se définit par la possibilité de lui accorder des droits d'accès plus larges aux membres du groupe.

Les utilisateurs que l'on inscrit ici, ne doivent pas forcement être membres du groupe. Lorsqu'on définit un chef du groupe, on voit apparaître le champ des autorisations dans lequel vous pouvez attribuer les autorisations.

• **Configurations du groupe actives**

Si les réglages de groupe sont actifs, ils s'appliquent à tous les membres du groupe. Lorsqu'ils sont désactivés, ils n'ont aucune influence sur le groupe. Ce réglage ne modifie pas le statut de l'utilisateur (actif/inactif).

#### **Services**

Ici, vous pouvez indiquer les logiciels et les fonctions que les utilisateurs du groupe peuvent utiliser. Si vous permettez une fonction à un groupe, cette permission concerne tous les membres. Si vous interdisez une fonction à un groupe, cette interdiction ne concerne pas forcement tous les utilisateurs du groupe, étant donné que vous pouvez aussi accorder des droits à chaque utilisateur.

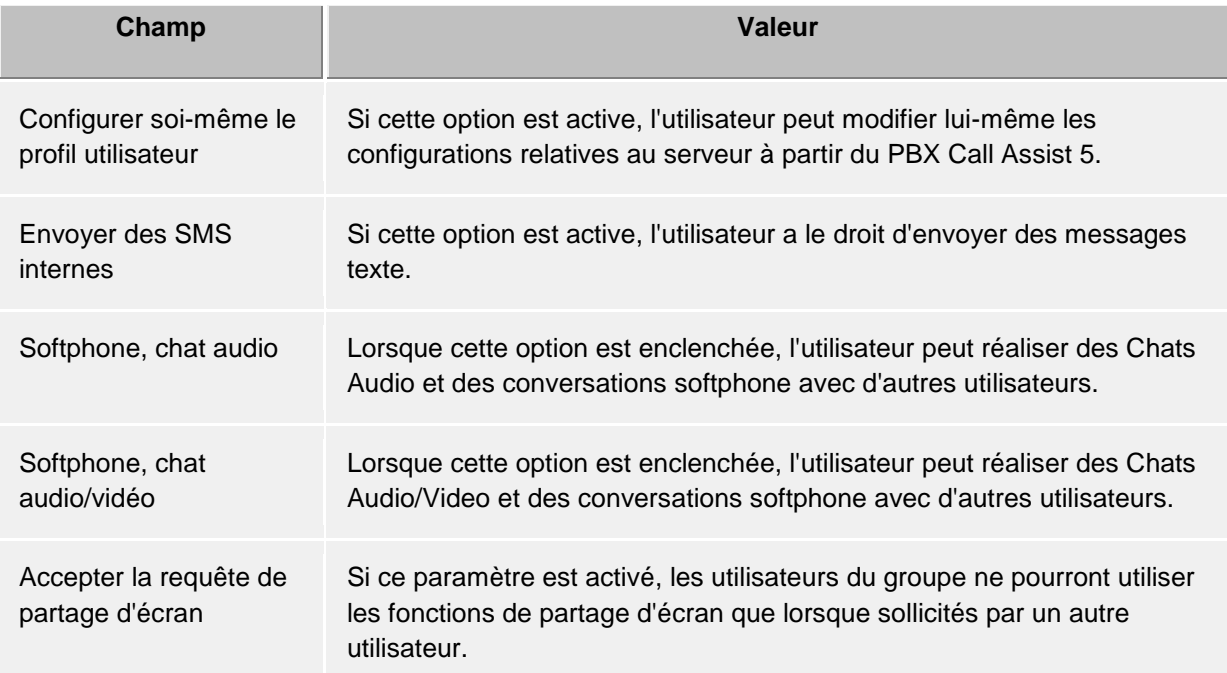

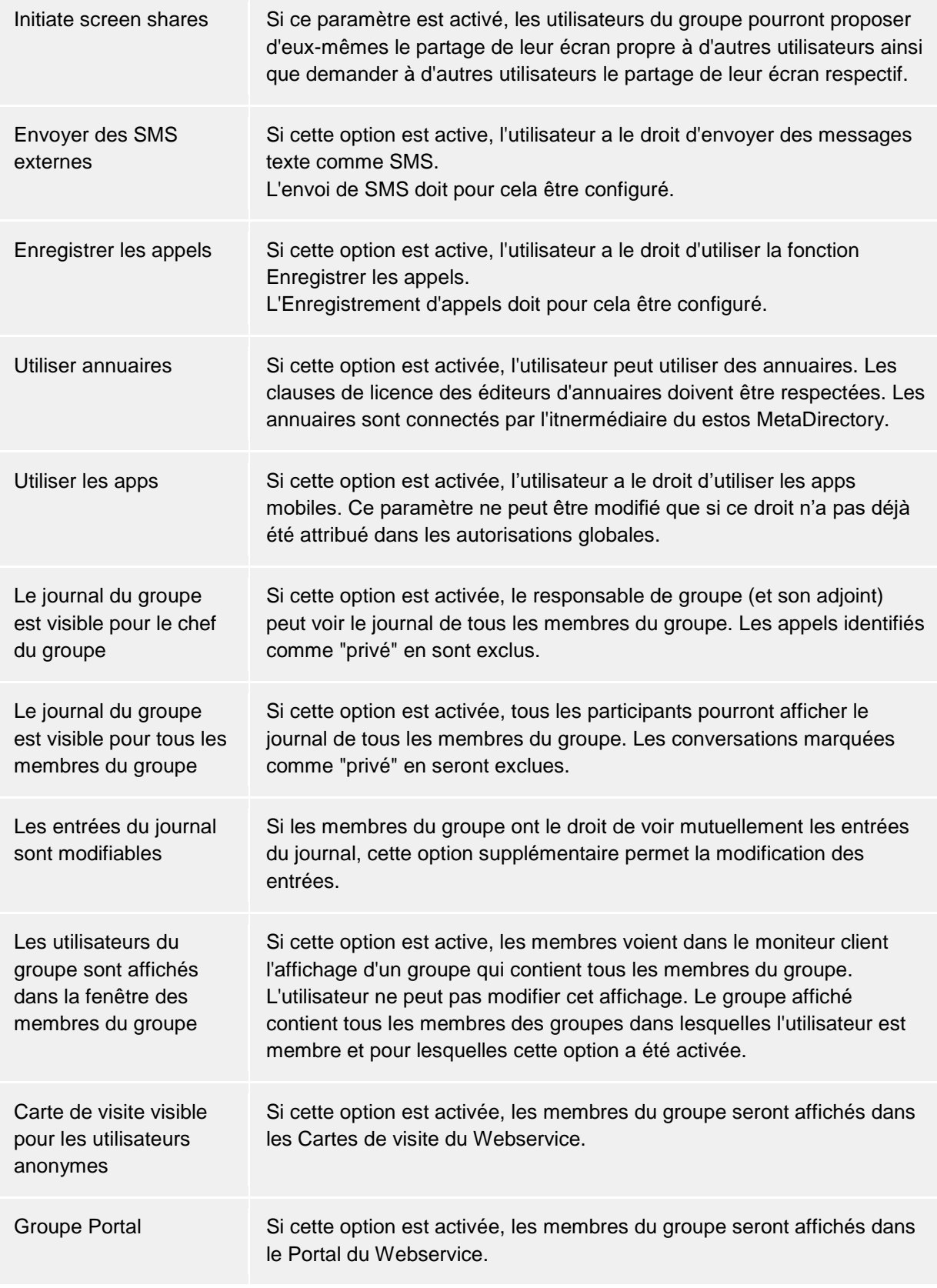

## **Membres**

Ici, vous voyez la liste des membres du groupe. Vous pouvez supprimer ou rajouter des membres.

#### **Autorisations**

Ici les autorisations concernant les droits entre les membres de groupes peuvent être définies. Un

menu facilite la définition des droits selon les niveaux de confiance des groupes "Aucun", "Publique", "Professionnel", "Membre de l'équipe" et "personnel". Selon le niveau de confiance, des pré-réglages sont placés pour le groupe afin d'organiser l'accès à l'état de présence, au calendrier, à la ligne primaire et secondaire. Dans le cas d'une modification en cliquant sur les cases appropriées, le niveau de confiance est réglé sur "spécial".

#### **Groupes de moniteurs**

Le contenu du moniteur et des favoris peut être déterminé ici. Chaque membre du groupe voit ainsi les membres (activés pour PBX Call Assist 5) du groupe saisi s'afficher automatiquement au sein d'un « groupe PBX Call Assist 5 » du moniteur et/ou des favoris. Au niveau de l'utilisateur, les groupes administratifs sont identifiés par une icône de cadenas et leur contenu ne peut pas être complété individuellement.

### **Touches**

Il est possible de définir ici pour les membres de ce groupe des « touches » associées à des numéros d'appel et des numéros abrégés dans le moniteur et/ou les favoris.

# **11.5 PN\_PBXVOICESERVICE\_SHORT – Groupes d'appel**

Si un groupe disponible dans PBX Call Assist 5 UCServer est activé sous l'onglet « Général » en tant que « groupe collectif pour PN\_PBXVOICESERVICE\_SHORT », l'onglet « PN\_PBXVOICESERVICE\_SHORT » devient actif.

Il est **nécessaire** de saisir à cet endroit le numéro de la plage du groupe de lignes PN\_PBXVOICESERVICE\_SHORT sous lequel le groupe sera joignable.

Un appel entrant est signalé à tous les membres du groupe qui se sont connectés au groupe, et ce sur **chacun des terminaux**.

Les membres d'un groupe disposent d'une nouvelle fonction dans le client PBX Call Assist 5 pour Windows®. L'utilisateur peut se connecter au groupe et se déconnecter.

Si l'option « Est un groupe collectif » est activée, l'onglet « PN\_PBXVOICESERVICE\_SHORT » devient accessible. Il **faut** y saisir le numéro d'appel auquel le groupe doit être joignable.

Si l'option de menu « Centrale » est activée, un numéro de téléphone supplémentaire, accessible uniquement de l'extérieur, **peut** être saisi pour le groupe d'appel. Il est possible de saisir ici des numéros de téléphone à un chiffre, par ex. +498151368560.

# **11.6 Timer**

As an option, **off-hours** can be defined. This allows you to specify whether and when incoming calls are only answered with an "After hours" announcement or redirected to a voice mailbox. Il est possible de définir des heures différentes pour les jours en ajoutant plusieurs entrées.

## **Exemple:**

Les heures d'ouverture de l'entreprise sont : Du lundi au jeudi : de 8h00 à 17h30 Vendredi : de 8h00 à 15h00

Les entrées suivantes doivent être définies comme heures de fin de journée : Lu, Ma, Me, Je : 17:30 - 8:00 Ve : 15:00 - 23:59 Sa, Di : toute la journée - toute la journée

If the **Voice mailbox** is activated, the announcement must contain a reference to this. No additional announcement is played.

The voice-messages left by the caller are sent by e-mail to the specified recipients.

A valid, externally accessible e-mail address must be entered for the selected users.

Toutes les annonces pour le PN\_PBXVOICESERVICE\_LONG doivent être des fichiers WAV au format suivant : Mono, 8 kHz, 16 bit, PCM

# **11.7 Groupes collectifs**

Un groupe collectif géré par le PBX Call Assist 5 UCServer peut signaler aux membres du groupe les appels entrants sur une **ligne SIP**.

La condition préalable est que les membres disposant de PBX Call Assist 5 utilisent également une ligne SIP (softphone). L'appel entrant ne peut **pas** être signalé à un téléphone/terminal physique.

Le groupe d'appel est géré exclusivement dans le UCServer. Aucune information n'est transmise à l'installation téléphonique.

a) Puisque le PBX Call Assist 5 UCServer gère lui-même le groupe collectif et qu'aucune information n'est transmise à l'installation téléphonique, les membres peuvent posséder des lignes SIP de différentes plages de numéros d'appel et de différentes installations téléphoniques.

Pour les groupes collectifs auxquels vous voulez attribuer une ligne des PN\_PBXVOICESERVICE\_LONG, sélectionnez l'option « PN\_PBXVOICESERVICE\_SHORT » sous « Général ».

Si l'option « Softphone SIP (dans le UCServer) » est activée sous l'onglet « Général », l'onglet « Groupe collectif » devient actif. Il faut y saisir le numéro d'appel (ou la ligne SIP) sous lequel le groupe **doit** être joignable.

Les appels entrants sur cette ligne sont remis à tous les membres du groupe à qui une ligne SIP a été attribuée. Pour les membres disposant uniquement d'une ligne TAPI, l'appel n'est pas affiché.

# **11.8 Ordinateur**

Les réglages de l'ordinateur servent à l'affectation de lignes à un emplacement (l'emplacement de l'ordinateur).

Dans les paramétrages de l'ordinateur, vous pouvez activer ou désactiver le compte d'ordinateur, consulter les informations sur le service de mise à jour de la version client installée sur l'ordinateur et voir la dernière date d'inscription.

Si vous avez sélectionné Active Directory® sur la page Base de données utilisateurs, tous les ordinateurs gérés sont affichés ici automatiquement. Si la gestion des utilisateurs est gérée manuellement avec le UCServer, vous devez ajouter manuellement tous les ordinateurs.Ajoutez au moins tous les ordinateurs sur lesquels le client doit être installé ou administré à distance. En option également, tous les ordinateurs dont vous souhaitez être informé des activités les plus récentes. Les boutons "Ajouter ..." et "Supprimer ..." sont à votre disposition pour cela.

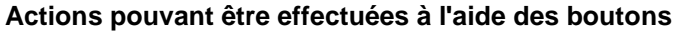

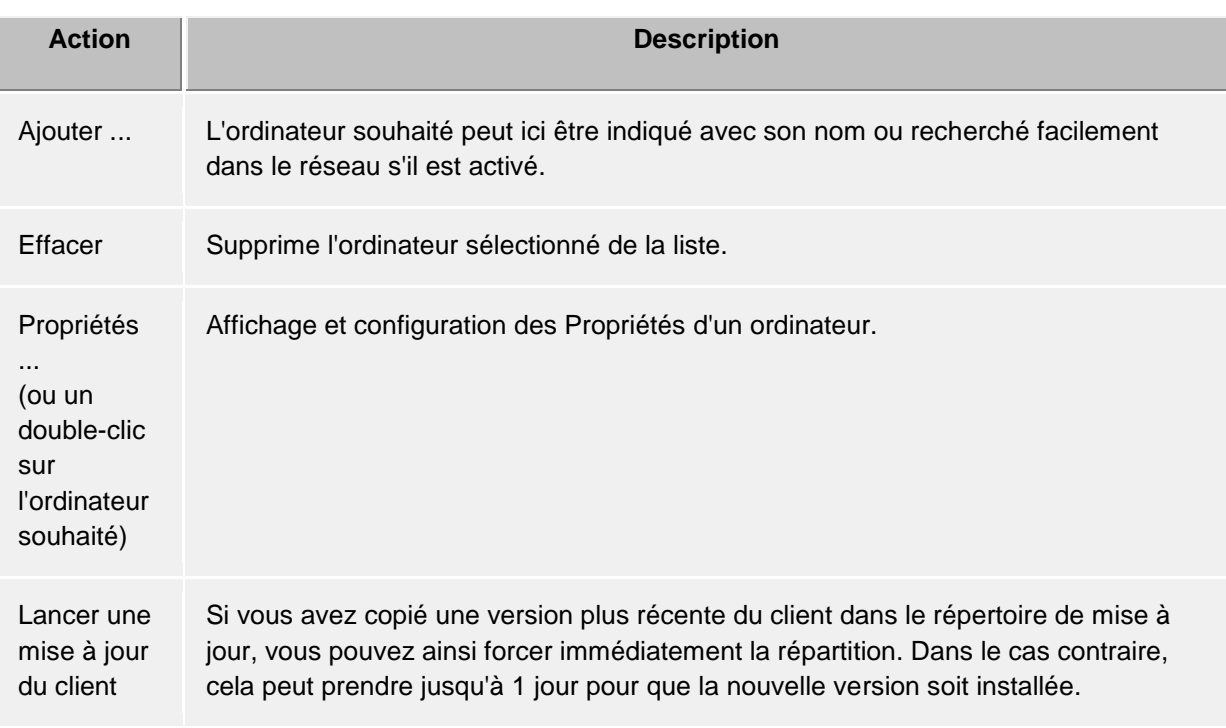

# **Actions pouvant être effectuées à l'aide du menu contextuel**

En outre, des fonctionnalités supplémentaires sont disponibles par l'intermédiaire du menu contextuel d'un ordinateur (clic droit sur l'ordinateur).

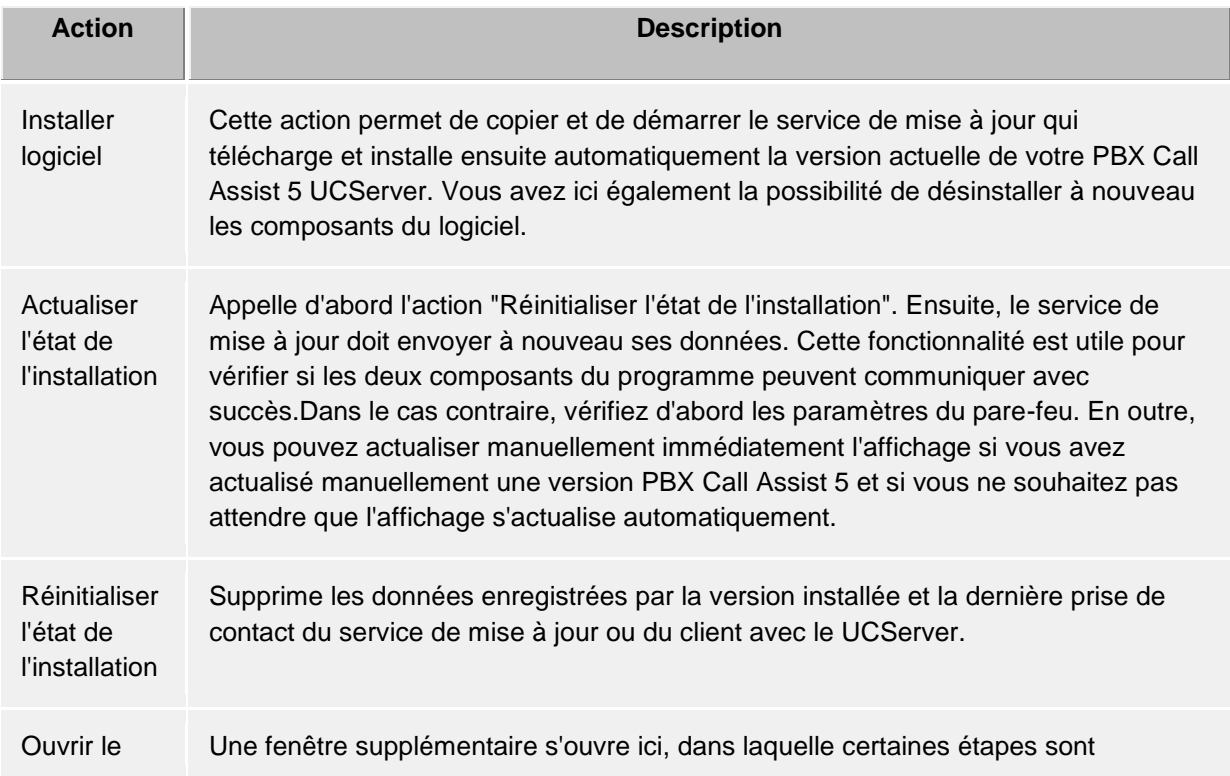

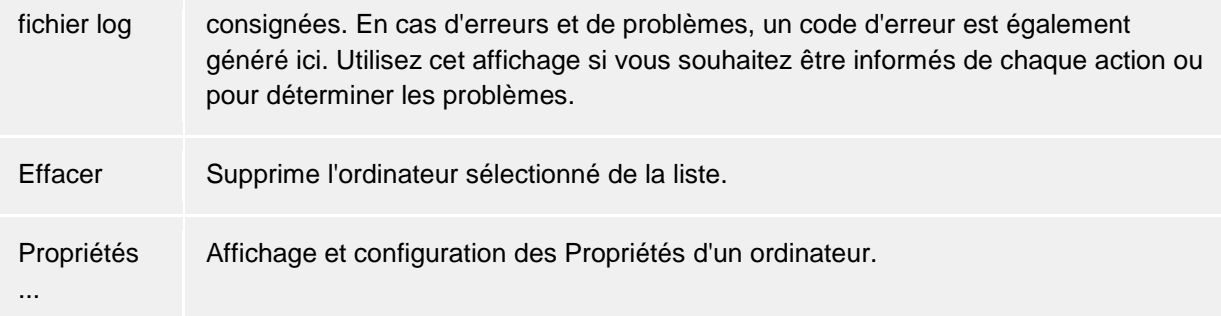

# **Description des colonnes**

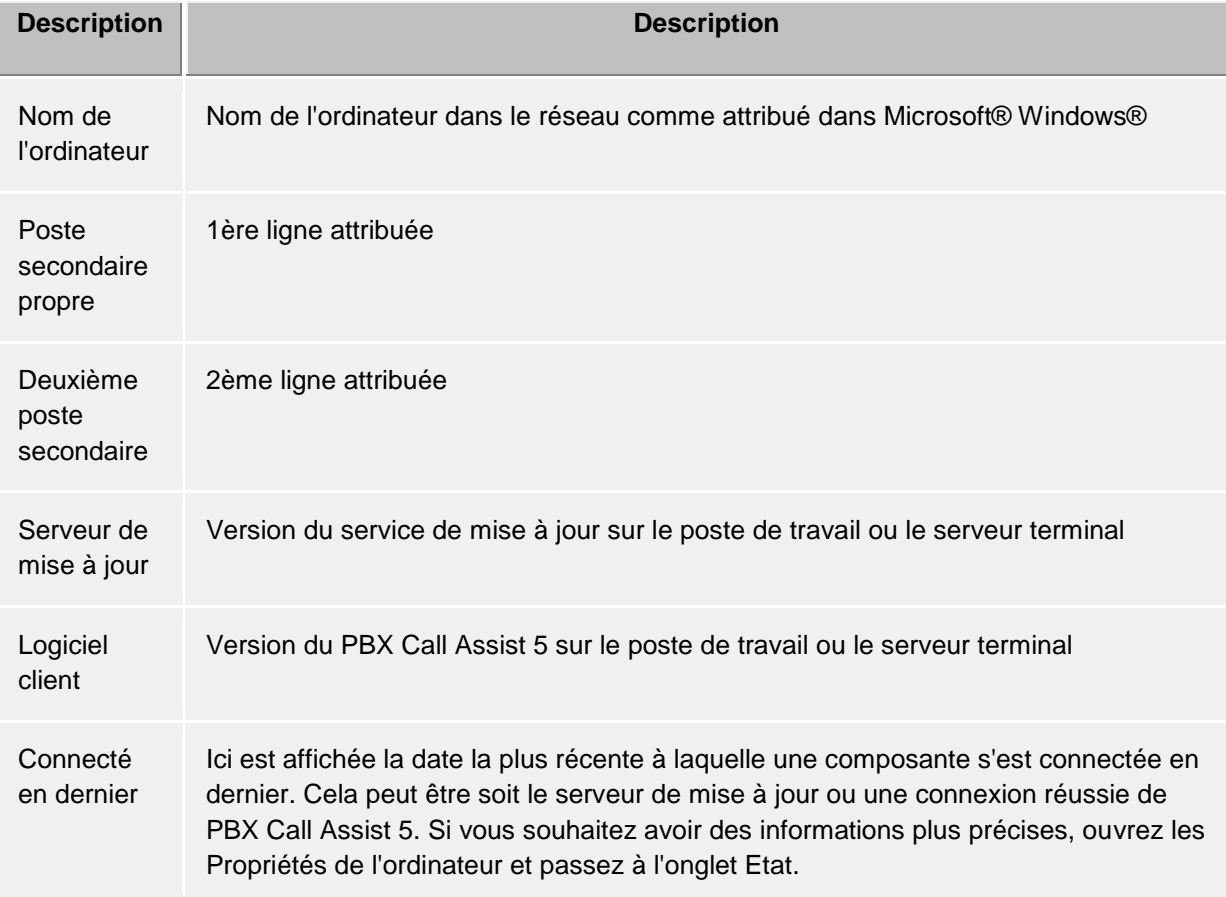

# **11.9 Propriétés d'un ordinateur**

## **Généralités**

Ici, vous pouvez attribuer deux téléphones qui se trouvent toujours à côté de cet ordinateur (normalement, il ne s'agit pas de téléphones mobiles). Lorsqu'un utilisateur se connecte à cet ordinateur, il peut utiliser ces téléphones, même s'il n'en est pas le propriétaire.Voir également Utilisation avec Roaming Users.

## **Statut**

Ici, vous voyez quand un ordinateur s'est connecté la dernière fois au serveur et avec quel PBX Call Assist 5 ou logiciel de service de mise à jour.

# **11.10 Droits des utilisateurs**

Il existe des droits d'accès mutuels entre les différents utilisateurs du système. Il y a plusieurs possibilités pour un utilisateur d'obtenir des droits sur un autre utilisateur. Ces droits d'accès se composent d'un côté de l'autorisation de voir des informations sur l'autre utilisateur et de l'autre côté aussi d'intervenir dans la commande du téléphone ou de modifier le statut de présence de l'autre utilisateur.

Un utilisateur peut obtenir des droits sur un autre utilisateur par les possibilités suivantes:

- **Droits d'accès globaux**. Si une autorisation à été donnée dans les Droits d'accès globaux, elle est valable pour tous les utilisateurs du système. Ces droits sont configurés exclusivement par l'administrateur.
- **Droits du groupe**. Si une autorisation a été donnée dans les Droits du groupe, elle est valide pour tous les utilisateurs qui sont membres de ce groupe. Ces droits sont configurés exclusivement par l'administrateur.
- **User permission**Chaque utilisateur peut accorder des droits d'accès à ses propres informations à d'autres utilisateurs. Ces droits peuvent être consultés et configurés par l'administrateur.

Les droits sont toujours additifs. Si l'utilisateur dispose d'un droit, grâce à une règle d'un niveau supérieure, ce droit ne peut pas être enlevé par une règle d'un niveau inférieur.

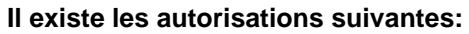

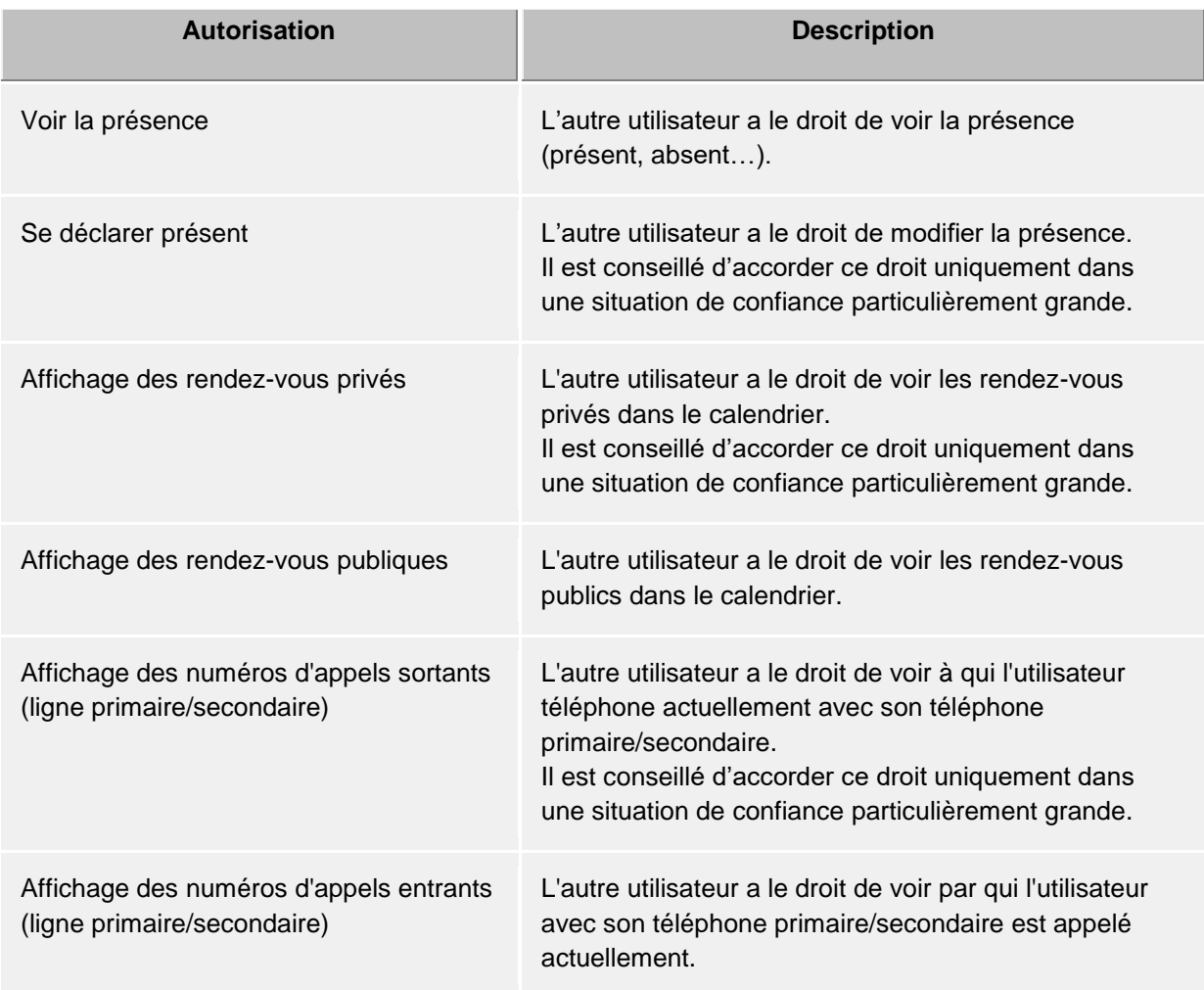

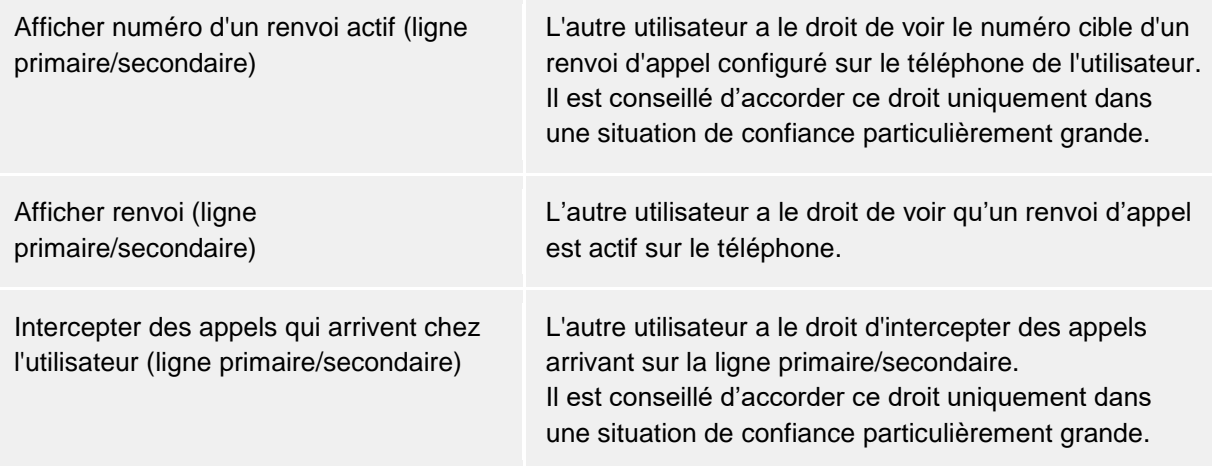

# **11.11 Profiles**

Un profil est constitué d'une liste de réglages optionnels pour les utilisateurs. Ces réglages sont chargés et appliqués par le PBX Call Assist 5 à partir du serveur. Les réglages définis dans le profil écrasent les réglages correspondants du registre HKEY\_CURRENT\_USER au client. Si un réglage est défini dans le profil, ce réglage est protégé en écriture dans le PBX Call Assist 5.

A chaque utilisateur peut être attribué un profil. Si aucun profil n'est attribué à un utilisateur, il utiise automatiquement le profil par défaut avec le nom "Default". Cela est également valable pour le cas où le profil attribué à l'utilisateur a été supprimé.

Les réglages des profils ont une fonction similaire à celle des modèles administratifs de la directive de groupe Active Directory®. Les réglages sont appliqués avec la priorité suivante :

- 1. HKEY\_LOCAL\_MACHINE Directive de groupe
- 2. HKEY\_CURRENT\_USER Profil
- 3. HKEY\_CURRENT\_USER Directive de groupe
- 4. HKEY\_CURRENT\_USER Réglage utilisateur

#### **Nom du profil**

Chaque profil doit avoir un nom unique. VOus pouvez en option donner une description pour le profil.

## **Généralités**

Vous pouvez apporter des modifications individuelles aux détails des contacts et aux fenêtres de conversation pour le profil sélectionné. Pour configurer les champs, démarrez l'éditeur en cliquant sur le lien.

## **Custom Tabs**

Dans cette zone, vous pouvez configurer des adresses de sites Web, qui seront affichés dans la fenêtre principale sous la forme d'onglets dans le PBX Call Assist 5. Vous pouvez ainsi intégrer des applications Web dans le PBX Call Assist 5.

Entrez un titre pour l'onglet et une URL (par exemple http://intranet), qui est affichée.

De nombreuses applications Web exigent une certaine version (actualisée) d'Internet Explorer®. Vous pouvez indiquer pour cela le mode d'émulation nécessaire dans le registre. Avec l'entrée de registre suivante, dans PBX Call Assist 5 le mode compatible Internet Explorer® 9 sera utilisé :

HKEY\_LOCAL\_MACHINE\SOFTWARE\(Wow6432Node)\Microsoft\Internet Explorer\MAIN\FeatureControl\FEATURE\_BROWSER\_EMULATION\ECtiClient.exe = [DWORD] = 9000

Pour émuler un mode compatible Internet Explorer® 11, réglez la valeur DWORD sur 11000. Vous trouverez davantage d'informations et de possibilités d'adaptation des éléments de commande d'Internet Explorer® sur le site internet de Microsoft®.

## **Fax**

Dans cette zone, vous pouvez configurer l'intégration côté client du fax pour PBX Call Assist 5. Deux intégrations différentes sont proposées et vous devez en choisir une. Grâce à la sélection de "Exchange Gateway", les messages fax entrants et sortants sont visualisés ou composés/envoyés sous forme d'e-mail par Outlook®. Grâce à la sélection de " WebService ", vos messages fax entrants/sortants sont visualisés ou composés/envoyés par l'intermédiaire d'un onglet personnalisé dans PBX Call Assist 5.

### **Paramètres**

Chaque ligne peut correspondre à une ou plusieurs fonctions. La ligne peut être éditée avec **Modifier**. Trois réglages sont possibles :

- Non configuré :
	- Aucune valeur par défaut n'a été donnée par le serveur pour ce réglage.
- Activé :
- Ce réglage est prédéterminé par le serveur.
- Désactivé : Ce réglage est désactivé par le serveur. Ce statut n'est pas disponible pour tous les réglages.

# **11.12 Droit d'accès global**

Ici, vous pouvez configurer des droits d'accès qui concernent tous les utilisateurs sur le serveur. Si un droit d'accès est configuré à cet endroit, tous les utilisateurs, indépendamment de la configuration de groupes ou d'utilisateurs, disposent de ce droit.

Δ Les modifications des droits sont généralement prises en compte immédiatement pour tous les utilisateurs du système. Dans les installations plus importantes, les modifications de droits peuvent parfois prendre plus de temps !

Δ Les autorisations attribuées globalement ne peuvent pas être retirées au niveau de l'objet utilisateur. Les autorisations peuvent être élargies au niveau de l'objet utilisateur et de l'objet groupe.

#### **Accorder des droits globaux mutuels aux utilisateurs :**

Vous pouvez définir ici les droits globaux que tous les utilisateurs possèdent mutuellement. Si une autorisation est accordée ici, cette autorisation est valable indépendamment de la configuration des groupes ou des utilisateurs. La signification des autorisations est décrite en détail sur la page Autorisations globales.

Dans le tableau, vous pouvez indiquer les logiciels et les fonctions que les utilisateurs sont autorisés à utiliser. Par une attribution individuelle à un objet utilisateur ou grâce à l'appartenance à un groupe, il se peut que les utilisateurs puissent utiliser plus de fonctions que celles indiquées ici.

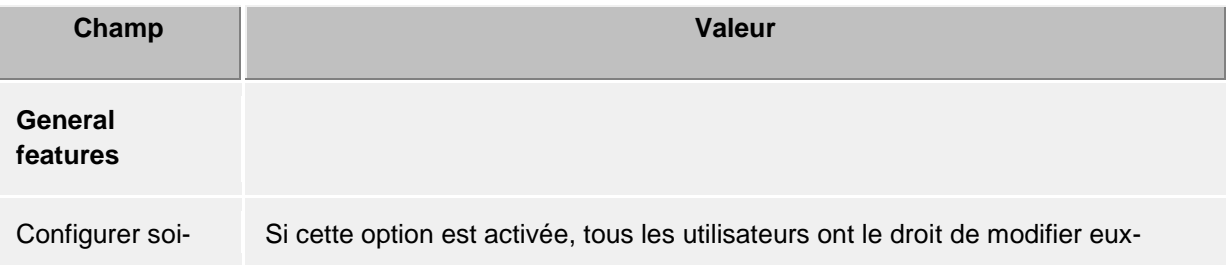

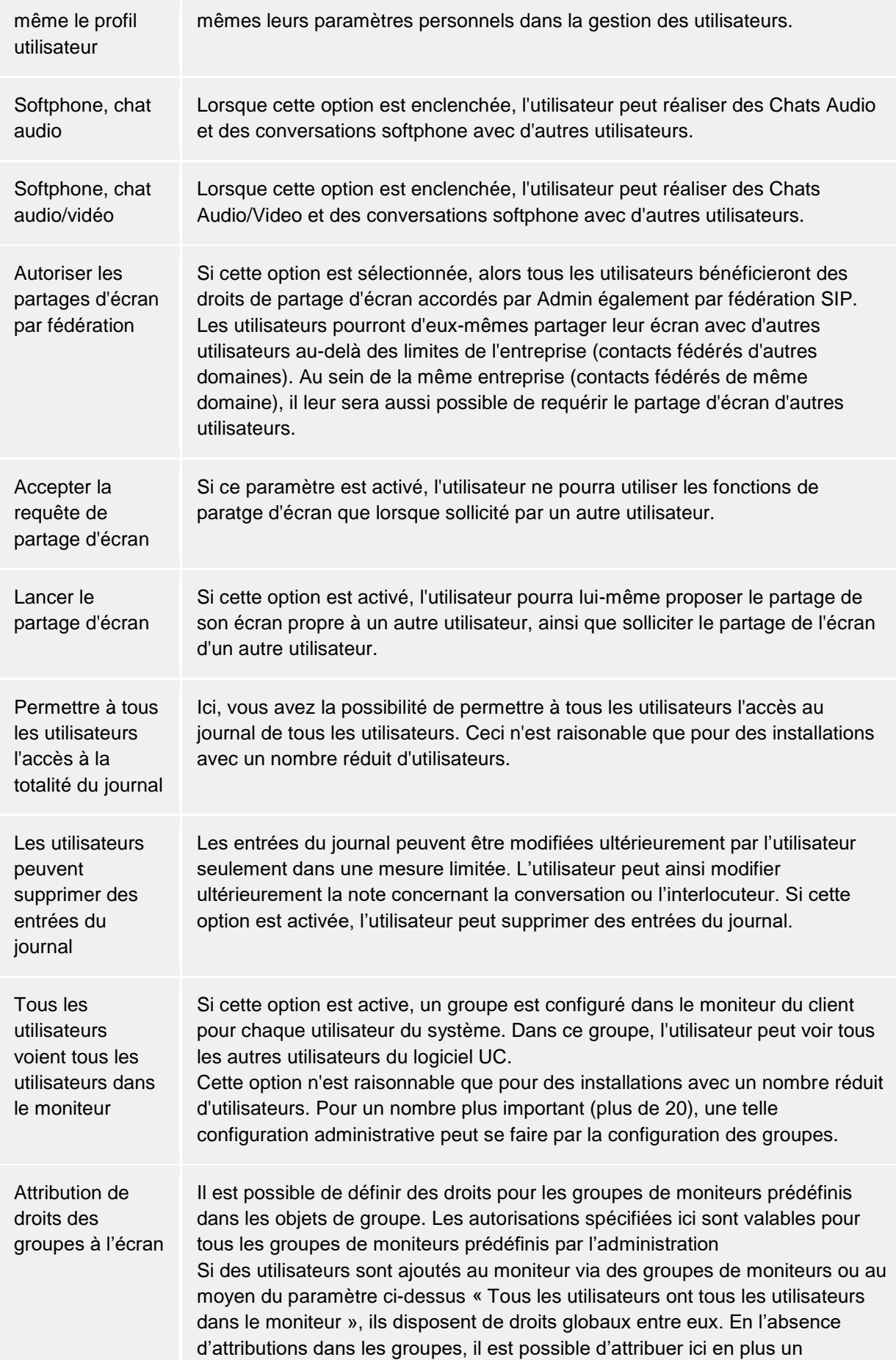

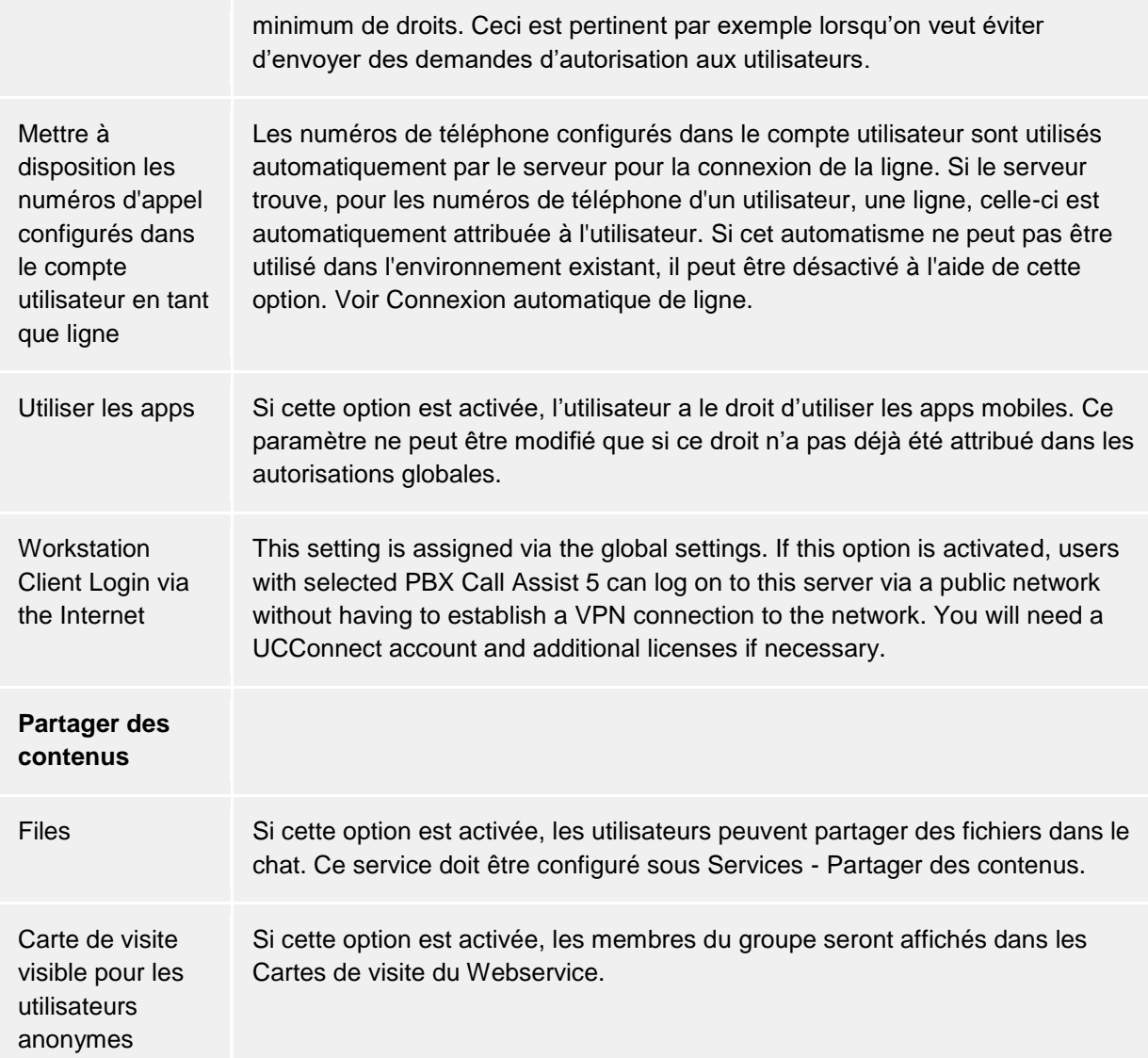

# **12 Services**

Sur les pages suivantes, est décrite la configuration des différents services du PBX Call Assist 5 UCServer :

- Serveur de mise à jour
- Envoi d'e-mail
- Alertes
- Envoi de SMS
- Enregistrement d'un appel
- Partager des contenus
- Serveurs externes
- Serveur TURN-/STUN
- Messages Push

# **12.1 Envoi d'e-mail**

Le PBX Call Assist 5 UCServer supporte l'envoi d'e-mails. Le mécanisme d'envoi est utilisé pour informer l'administrateur des erreurs et évènements survenus, ainsi que pour le signalement d'appels non répondu à l'utilisateur.

## **serveur SMTP**

Nom du Host ou adresse IP du serveur mail

### **Nom de Login (option)**

Nom de l'utilisateur pour la connexion SMTP (SMTP AUTH)

## **mot de passe (option)**

Mot de passe pour la connexion SMTP (SMTP AUTH)

## **Adresse e-mail de l'expéditeur**

Adresse email de l'envoyeur

## **Adresse e-mail du destinataire**

Adresse e-mail de l'administrateur pour la réception de messages d'erreur. Vous pouvez saisir plusieurs adresses séparées par ";".

# **Accepter les emails avec un contenu UTF-8 (UNICODE)**

Permet au serveur d'envoyer des e-mails en codage UTF-8. Lorsque vous désactivez cette option, les e-mails n'acceptent que les symboles connus dans la ISO Latin-Codepage du système d'exploitation.

## **Forcer TLS**

Permet de forcer le cryptage TLS. Si le serveur ne fournit aucun cryptage ou le certificat n'apparait pas fiable, l'envoi échouera. Seul le port 25 sera utilisé pour TLS si cette option est activée. Il convient ici de noter que le nom d'hôte du serveur SMTP est contenu dans le certificat.

## **Vérifier ...**

Un e-mail de test est envoyé. Cela peut durer jusqu'à une minute. Une fenêtre popup apparaît, qui informe de la réussite ou de l'échec (avec tous les messages d'erreurs éventuels).

# **12.2 Alertes**

PBX Call Assist 5 UCServer supporte l'envoi d'avertissements.

Par rapport à PBX Call Assist 5 UCServer 3.0, il existe pour les appels non répondus une série de nouveautés. Si des e-mails étaient auparavant envoyés pour des appels en absence par le client ou le serveur, cela est désormais effectué de manière centralisée par l'intermédiaire du serveur. Dans le serveur, est configuré dans quels cas les e-mails sont envoyés pour des appels en absence. L'utilisateur décide alors s'il souhaite les recevoir ou non. Les réglages pour les appels non répondus sont maintenant configurables séparément pour le journal et l'envoi d'e-mails.

L'avertissement est toujours envoyé à l'adresse courriel du propriétaire de la ligne. Celui-ci est identifié à l'aide de la gestion des utilisateurs.

Le contenu d'un message peut être adapté aux différentes exigences à l'aide d'un modèle. Le contenu de l'e-mail est généré sous la forme d'un XSL modèle html. Voir Modèles XSL.

### **Destinataire**

- **Ne pas envoyer** Aucune information par e-mail envoyé en cas d'appels en absence
- **Envoi au premier utilisateur qui n'a pas pris l'appel** Le premier abonné chez lequel le téléphone a sonné reçoit le message signalant un appel non répondu.
- **Envoi au dernier utilisateur, qui n'a pas pris l'appel** Le dernier abonné chez lequel le téléphone a sonné reçoit le message signalant un appel non répondu.
- **tous les participants qui n'ont pas pris l'appel** Tous les abonnés chez lesquels le téléphone a sonné reçoivent un message signalant l'appel non répondu.

PBX Call Assist 5 UCServer supporte la reconnaissance de connexions en parallèle, d'appels de groupe, de routage cyclique d'appels et de renvoie d'appel en cours. Ainsi, vous pouvez éviter le double avertissement d'un appel non répondu, même si l'appel a sonné sur plusieurs postes de téléphone.

#### **Envoi de courriel, même lors de réponse à l'appel par un tiers**

Si cette option est active, alors un courriel sera envoyé suite à un appel d'utilisateur, même lorsque l'appel a été pris par un tiers (par ex. par collecte).

#### **Utiliser l'adresse e-mail de l'appelant en tant qu'expéditeur**

Si cette option est active, le message contient l'e-mail de l'appelant en tant qu'expéditeur. Cela vous permet de prendre directement contact avec l'appelant.

Si vous utilisez une solution groupware avec des messages d'absence, l'appelant reçoit un message avec votre notification d'absence enregistrée. L'appelant est ainsi informé du moment où il pourra joindre à nouveau son interlocuteur ou s'adressera au collègue mentionné dans la notification d'absence.

#### **Joindre les coordonnées de l'appelant à l'e-mail sous la forme d'une vCard**

Les informations de contact qui ont été déterminées à l'aide de la recherche de contacts peuvent automatiquement être jointes à l'e-mail sous la forme d'une vCard. Cela vous permet d'accéder à toutes les coordonnées de l'appelant lorsque vous êtes en déplacement.

# **Munir les liens téléphoniques avec le préfixe suivant**

Activez cette option lorsque le numéro de téléphone doit être formaté comme un lien lors de la notification d'un appel en absence. Dans l'attribut href du tag <a> initial, la cible du lien est indiquée. Ces cibles de liens peuvent être normalisés à l'aide d'un préfixe. Pour une présélection, les préfixes suivants sont disponibles.

- **tel :** (préréglage pour par ex. Android, Blackberry et iOS)
- **phone :**
- **callto :**

En outre, vous avez la possibilité d'attribuer un préfixe individuel (maximum 9 caractères plus deux points). Veillez à ce que le préfixe se termine par un **double point**. Si vous ne souhaitez pas de préfixe, désactivez cette option. Dans ce cas, les numéros d'appels ne sont pas formatés sous forme de liens dans la notification par e-mail.

# **Exceptions**

- **Pour les appels internes** Pour les appels internes, aucune notification n'est générée.
- **Appels avec numéro masqué** Pour les appels avec numéro masqué, aucune notification n'est générée.
- **Si aucune donnée de contact n'a pu être résolue** Pour les appelants pour lesquels aucune donnée n'a pu être résolue, aucune notification n'est générée.
- **Pour un appel répété le même jour** Lors que l'appelant rappelle le même jour, aucune notification n'est générée.
- **En cas d'appel répété, tant que l'utilisateur n'est pas connecté** Si l'appelant rappelle alors que l'utilisateur ne s'est pas reconnecté au système, par exemple s'il est en congé.
- **Si l'appel a sonné pendant moins de 2 secondes** Si l'appelant a fait sonner pendant moins de 2 secondes. Vous ne rappelez ainsi pas les collègues ou clients qui ont composé votre numéro par inadvertance.
- **Lorsque le numéro appelant est enregistré dans cette liste** Cela vous permet d'exclure certains postes ou numéros des notifications. Vous pouvez ici par exemple enregistrer des interphones.

## **Utiliser cette langue**

Vous pouvez configurer dans quelle langue vous souhaitez envoyer les e-mails. Vous disposez des langues pour lesquelles un ficher existe dans le répertoire *languages*.

# **12.3 Envoi de SMS**

PBX Call Assist 5 UCServer peut proposer l'envoi de sms via différents opérateurs Web de SMS. Pour utiliser ces services, vous devez vous abonner auprès d'un des opérateurs proposés, qui vous facturera ces services.

Les tarifs varient d'un opérateur à l'autre. Pour certains opérateurs, vous avec besoin d'une adresse IP statique pour utiliser les services. Veuillez comparer les différents opérateurs et choisir celui qui est le plus avantageux pour vous.

# **Configuration**

- Veuillez sélectionner un des opérateurs SMS enregistrés.
- Veuillez saisir dans les champs Nom utilisateur et Mot de passe les données fournies par votre fournisseur.
- Les différents fournisseurs vous permettent l'utilisation de passerelles (gateways) pour pouvoir utiliser certaines fonctions. Un bref texte décrit les différentes passerelles et leurs fonctions.
- En fonction de l'opérateur, vous pouvez transmettre l'adresse de réponse avec la demande. Si votre opérateur vous offre cette possibilité, vous pouvez choisir entre trois façons de définir l'adresse de réponse. Si vous choisissez que c'est le numéro de téléphone mobile configuré dans le profil de l'utilisateur qui doit être utilisé, seuls les utilisateurs disposant d'un numéro de téléphone mobile pourront utiliser le service SMS.
- Pour tester la configuration, vous pouvez envoyer un SMS test.

Afin qu'un utilisateur puisse utiliser l'envoi de SMS, ce service doit être activé dans son compte utilisateur.

∙ En principe, chaque prestataire de service disposant d'une interface HTTP GET ou POST peut être connecté. Pour cela, le fichier de configuration se trouvant dans le répertoire d'installation *config\smsprovider.xml* doit être modifié en conséquence. Le réglage par défaut se trouve dans *config\default\smsprovider.xml*.

# **12.4 Enregistrement d'un appel**

∙

PBX Call Assist 5 UCServer dispose d'une fonction pour enregistrer les appels téléphoniques. L'enregistrement d'un appel se fait par une conférence à trois avec une carte RNIS (avec pilote CAPI). Lorsqu'un utilisateur est en communication et lance un enregistrement, une conférence à trois avec une carte RNIS est lancée sur le téléphone de l'utilisateur. Le PBX Call Assist 5 UCServer reconnaît l'utilisateur grâce à son numéro d'appel et enregistre la conversation. A la fin de la conversation, l'enregistrement est envoyé à l'utilisateur par e-mail en tant que fichier joint. Pour cela une adresse email doit être configurée dans la configuration des utilisateurs et l'envoi d'e-mails doit être configuré.

- **Prendre les appels pour les numéros directs suivants** Veuillez saisir ici un numéro de téléphone, par lequel la carte RNIS est joignable à l'intérieur de l'installation téléphonique. Vous pouvez saisir aussi plusieurs numéros séparés par le signe ':'.
- **Nombre maximal de communications simultanées** Veuillez indiquer ici le nombre de connexions simultanées possibles avec la carte RNIS. • **Emplacement pour le formatage des numéros d'appel**

Pour que l'appel entrant sur la carte RNIS puisse être attribué à un utilisateur, le numéro signalé par le pilote CAPI doit être formaté. Veuillez saisir ici l'emplacement auquel la carte RNIS est connectée à votre installation téléphonique.

• **Activer la compression audio** L'enregistrement se fait soit sous format *wav* (PCM 8 Bit, 8kHz, mono), ou dans un format audio compression. Un logiciel supplémentaire est nécessaire pour le soutien de formats audio comprimés (par ex. MP3). Il est conseillé d'utiliser Lame MP3 Encoders, celui-ci étant particulièrement simple à intégrer. Pour cela il faut simplement copier le programme 'lame.exe' avec ses DLLs dans le répertoire d'installation UCServer et lancer l'écran d'administration et ensuite la compression audio.

• **Prendre tous les appels** Si vous activez cette option, tous les appels sont pris en compte sur l'appareil CAPI, indépendamment du numéro qui a été appelé. Il est conseillé d'utiliser cette fonction uniquement si votre système téléphonique ne traite pas correctement les informations CAPI et ne transmet pas les informations correspondantes. N'activez pas cette option si l'appareil CAPI est utilisé par des applications différentes (FAX, voice etc.).

# **12.5 Partager des contenus**

Afin d'utiliser la fonction Partage de contenus et de modifier les utilisateurs autorisés à transférer des fichiers par chat, les paramètres suivants doivent être satisfaits. Vous pouvez dans le menu Services du UCServer, sous Partage de contenus, activer et configurer cette fonction pour l'ensemble du système.

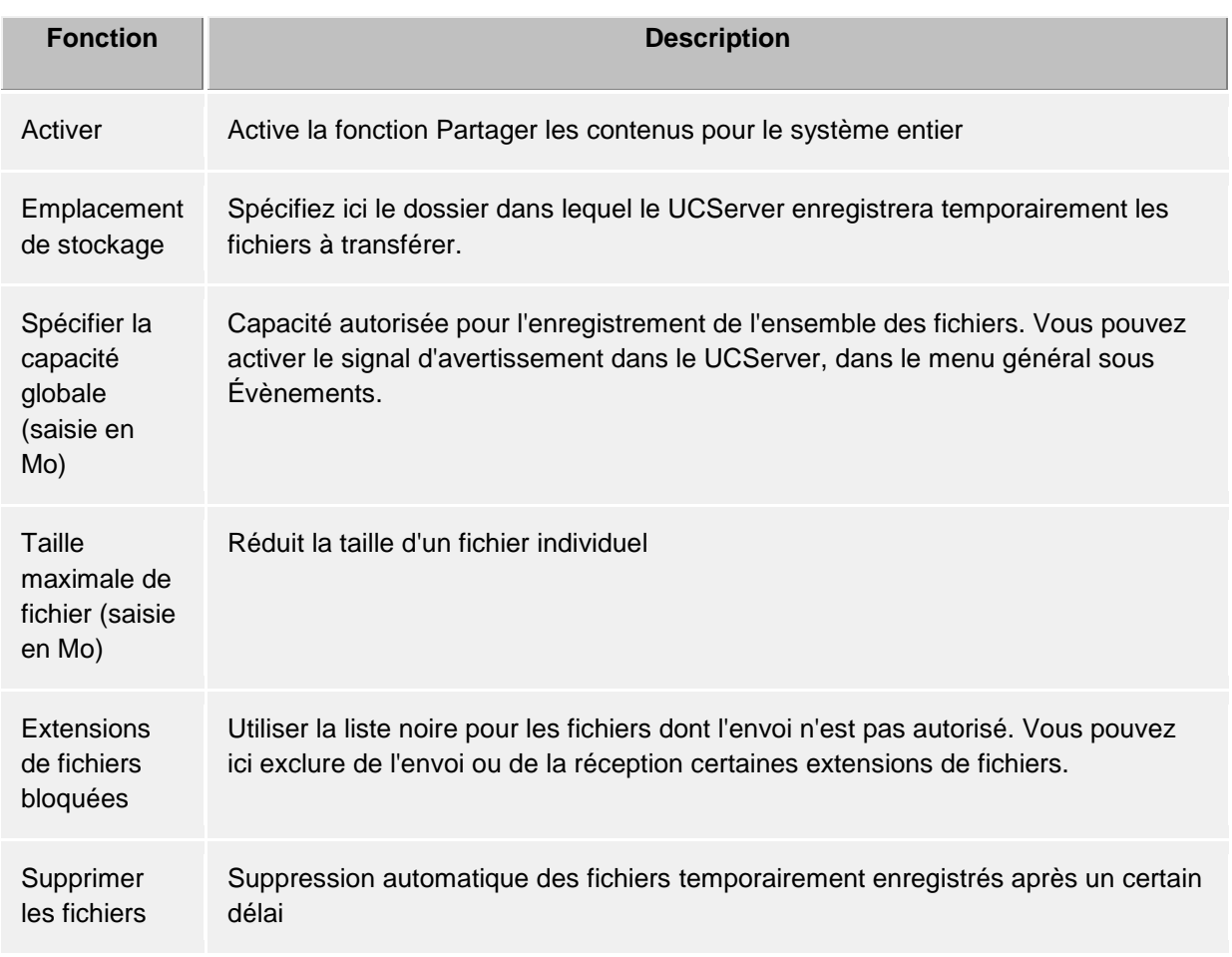

Vous pouvez administrer certains utilisateurs ou groupes dans l'administration du UCServer par le point de menu Administration des utilisateurs. Vous pourrez y partager les droits des utilisateurs ou groupes.

∙ Les fichiers à envoyer sont enregistrés temporairement dans le UCServer. Les fichiers peuvent ainsi rester disponibles pour les utilisateurs qui ne sont pas connectés à ce moment. Les fichiers sont stockés dans l'arborescence de fichiers et ne sont pas lisibles de l'extérieur, afin de les protéger contre un accès non souhaité. Nous déconseillons le vidage manuel de ce stockage temporaire. Utilisez plutôt la fonction "Supprimer les fichiers" dans l'administration du UCServer.

∙ La taille maximale d'un fichier à transférer est limitée par les système à 25 Mo.

∙ Afin qu'un utilisateur puisse utiliser le partage de contenus, ce service doit être activé dans son compte utilisateur.

# **12.6 Serveurs externes**

Les serveurs externes mettent des services supplémentaires à disposition du UCServer. Parmi lesquels :

Services web

Les services web permettent l'accès au UCServer par HTTP/HTTPS. Cela permet la communication par des clients se trouvant sur Internet avec le UCServer.

# • **Audio Relay Server**

Les serveurs Audio Relay sont nécessaires à l'installation d'un Softphone SIP (chat audio) sur des standards téléphoniques qui ne seraient pas compatibles avec WebRTC.

# **12.6.1 UCConnect**

Si ce UCServer est connecté à UCConnect, ce UCServer se connecte avec un ou plusieurs serveurs externes. Ceux-ci peuvent mettre à disposition les fonctions 'Services web' et 'Serveur STUN et TURN'.

# **12.6.2 Service Web local**

Avec le UCServer est installé sur la machine locale un service web qui est toujours connecté avec le UCServer. Ce service web local met à disposition les fonctions 'Services web' et 'Audio Relay Server'.

De plus, ce service fournit sa propre interface utilisateur web ainsi que les Applications web Portal et Multimedia Business Card.

### **L'interface web**

Les liens affichés concernent l'hôte local et HTTP. Si ces pages sont sollicitées d'un autre ordinateur et/ou si HTTPS doit être utilisé (préconfiguration sur le port 7225), ils devront alors être modifiés en conséquence.

- Page d'accueil http://localhost:7224 Cette page contient des renvois à d'autres pages des WebServices.
- Aide au paramétrage des Mobile Apps http://localhost:7224/ws/appconfig Ces pages aident l'utilisateur, pour autant qu'il soit accessible par Intranet ou Internet, à paramétrer rapidement les Mobile Apps pour PBX Call Assist 5 UCServer. Les utilisateurs sont pour cela guidés à travers la configuration.
- Le Portal http://localhost:7224/apps/contactportal/ Les utilisateurs peuvent être contactés sur les pages web via le Portal et les cartes de visite multimédia associées. Voir ci-dessous pour en savoir plus.

Afin d'utiliser le Portal et les cartes de visite de façon productive, le WebService nécessite un accès à Internet. Cela permet d'assurer que la version adaptée soit toujours disponible pour les versions existantes du navigateur web.

- Interface d'administration
	- http://localhost:7224/ws/admin/login

Le WebService local possède une interface utilisateur qui aide à consulter l'état de connexion actuel au UCServer, les clients qui y sont actuellement connectés et le fichier journal actuel du **WebService** 

## **Multimedia Business Card**

La Multimedia Business Card (abréviée 'carte de visite' dans le logiciel) permet à tout utilisateur PBX Call Assist 5 UCServer de devenir accessible par Internet pour une communication en temps réel. De plus, tout utilisateur activé se voit attribuer un page de contact personnelle, avec informations de présence et de contact, ainsi que la possibilité de prises de contacts simples et directes par des liens. Le lien sur cette page peut être facilement inséré dans un pied de page d'email ou une carte de visite imprimée, afin de permette une transmission rapide du contact dans l'intranet ou sur l'internet.

On accède à la carte de visite d'un utilisateur activé grâce à un lien commençant par http://localhost:7224/apps/contactportal/ et l'identité de l'utilisateur souhaité en pièce jointe.

#### Exemple :

http://localhost:7224/apps/contactportal/frau.mustermann@domain.de

Les utilisateurs peuvent être activés de façon ciblée, dans les Paramètres utilisateurs sous Services, grâce à "Cartes de visite visibles pour les utilisateurs anonymes". De plus, tous les utilisateurs appartenant à un groupe du Portal sont autorisés aux cartes de visite.

n Il est recommandé d'autoriser les utilisateurs de façon ciblée ou par groupes, car en cas de paramètres globaux les données de l'utilisateur qui doivent demeurer confidentielles pourraient devenir publiquement visibles.

Tous les utilisateurs peuvent être activés avec le paramètre global "Cartes de visites visibles pour les utilisateurs anonymes".

Si un utilisateur est autorisé aux cartes de visites, il voit affichés dans PBX Call Assist 5 au-dessus de la barre de recherches de nouveaux boutons lui permettant de spécifier sa présence dans les applications web.

Le bouton Démarrer le post-traitement permet à l'utilisateur de s'afficher en "Occupé - En posttraitement", afin de signaler aux autres utilisateurs des applications web sa non disponibilité par l'état Occupé. Un nouveau clic sur le bouton restaure l'état précédent.

Les boutons suivants représentent tous les groupes du Portal configurés par l'administrateur, y compris les cartes de visite, auxquels l'utilisateur peut se connecter ou se déconnecter. Si le bouton est activé, l'utilisateur est "connecté" et il s'affiche en tant que Disponible sur la page web. Si le bouton n'est pas activé, l'utilisateur est affiché sur la page en tant que Non disponible, et ne peut être joint que par email ou téléphone.

#### **Portal**

Ò

Tous les utilisateurs du groupe de Portal sont listés dans Portal. Le Portal permet aux visiteurs du site de rechercher eux-mêmes leurs interlocuteurs, et d'entrer directement en contact avec eux. La disponibilité des différents interlocuteurs est gérée automatiquement par la Gestion de présence.

À l'état de livraison, le groupe d'utilisateurs nommé "Portail de contact" est pris en compte en tant que groupe de Portal. Le groupe d'utilisateur doit être ajouté manuellement. Tous les membres du groupe seront listés dans Portal. De plus, le groupe d'utilisateurs doit être activé pour utilisation dans le Portal grâce au paramètre "Groupe du Portal", situé dans l'onglet "Services" des groupes.

Vous trouverez davantage d'informations, en particulier sur la définition de groupes supplémentaires du Portal, dans l'Aide en ligne **(Non disponible dans le champ de test !)**.

#### **Accessibilité par Internet**

Les applications web sont automatiquement utilisables sur le serveur local, mais l'utilisation optimale est atteinte lorsque les utilisateurs, clients ou partenaires peuvent également accéder à ces pages via Internet.

Vous pouvez faire en sorte que le UCServer soit disponible pour les clients PBX Call Assist 5 par l'intermédiaire du UCConnect ou mettre vos propres serveurs à disposition. Pour connaître la procédure à suivre afin de rendre le UCServer accessible depuis Internet, veuillez consulter notre Manuel de bonnes pratiques.

# **12.7 Paramétrage du serveur TURN/STUN**

Le PBX Call Assist 5 UCServer permet la configuration centrale TURN et STUN du client PBX Call Assist 5. Ce réglage nécessite le client PBX Call Assist 5, si les caractéristiques "AudioChat" ou "VideoChat" sont utilisées. Un serveur STUN et TURN sera alors toujours nécessaire lorsqu'au moins un client se trouvera hors du réseau local. Cela concerne en particulier les apps et les applications dans le navigateur. Les serveurs TURN-/STUN se trouvent en général sur Internet et pour cette raison ne font pas partie intégrante du PBX Call Assist 5 UCServer. Du côté configuration du PBX Call Assist 5 UCServer (pour service -> TURN/STUN), les paramétrages sont réalisés afin de décrire comment les serveurs TURN/STUN présents sur Internet peuvent être atteint. Les paramètres de configuration des serveurs TURN/STUN sont mis à disposition par leur opérateur.

Les serveurs TURN/STUN peuvent être situés sur des systèmes identiques, voire avoir les mêmes URL ou adresses IP (et ports), mais ils peuvent aussi être placés sur des systèmes différents ou avoir des URL ou adresses IP (et ports) différentes.

Le PBX Call Assist 5 UCServer supporte de nombreuses options d'utilisation des serveurs STUN et TURN.

# • **Utiliser son propre serveur**

Vous pouvez utiliser votre propre serveur STUN et TURN. Pour cela, utilisez les paramètres suivants :

o **Uri STUN** 

Veuillez saisir ici l'URi du serveur STUN. Le port STUN standard est 3478. Les URi STUN valides peuvent être par ex :

- stun:my.server.com
- stun:stun.l.google.com:19302
- o **Uri TURN**

Saisissez ici une ou plusieurs URi de votre serveur TURN. Le port TURN standard est 3478. Les URi TURN valides peuvent être par ex :

- turn:my.server.com
- turn:my.server.com:3478
- turn:my.server.com:3478?transport=udp
- turn:my.server.com:443?transport=tcp
- o **Authentification TURN**

L'accès à un serveur TURN nécessite toujours un authentification afin d'assurer un fonctionnement sans limitations. Du fait qu'un service TURN dépend des canaux médias exploités et de la puissance de calcul, le service TURN doit être protégé d'une utilisation massive et incontrôlée. Les méthodes d'authentification suivantes sont supportées :

## ▪ **Authentification par nom d'utilisateur / mot de passe**

Saisissez le nom d'utilisateur et le mot de passe. Remarque : si des applications client sont utiilisées dans le navigateur sur Internet, leurs données d'accès ne seront pas protégées.

#### **Shared Secret (TURN REST API)** Le Shared Secret connu autant des serveurs TURN que du UCServer. Le UCServer génère à partir du Shared Secret toutes les 24 des données d'accès valides transmises au client.

## o **Utiliser UCConnect**

Connectez-vous à UCConnect afin d'utiliser automatiquement les serveurs STUN et TURN.

## • **Utiliser un fournisseur externe**

Il existe de nombreux exploitants de serveurs STUN et TURN. Connectez-vous à l'un de ces fournisseurs. Dans la boîte de dialogue 'Configurer le fournisseur', saisissez les données d'accès nécessaires. Le PBX Call Assist 5 UCServer obtient régulièrement du fournisseur de nouvelles données d'accès pour le serveur TURN, et les communique aux clients. Généralement ces données d'accès ont une limite de validité de 24 heures.

## **Diagnostic STUN / TURN**

Les paramétrages actuels des paramètres décrits plus haut peuvent être contrôlés par la touche "Réaliser un diagnostic". Dans le champ près de l'état, le résultat du test est affiché, par ex. "STUN

## Test OK, TURN Test OK".

Si un fichier journal a été créé et le programme de gestion PBX Call Assist 5 UCServer possède un accès au fichier, la touche "Ouvrir le fichier journal" peut être actionnée. Le diagnostic est réalisé à l'aide d'un programme auxiliaire "ICE-Test2.exe". La touche pour "Effectuer diagnostic" reste grise si le programme d'aide du programme d'administration du PBX Call Assist 5 UCServer n'est pas disponible.

### **Qu'est-ce qu'un serveur STUN ?**

Un client sur le réseau local interne veut savoir par quelle adresse IP (et quel port) il est accessible sur d'Internet. Le client appelant peut ainsi informer le client appelé, à quelle adresse IP (et quel port) les canaux d'information doivent être envoyés. Un serveur STUN sur Internet reçoit la requête STUN d'un client sur le réseau local pour informer le client de l'adresse IP vue par le serveur STUN du client. Par conséquent, un serveur STUN ne doit jamais être directement joignable par les adresses IP internes, par exemple lorsque le serveur STUN est installé dans la zone démilitarisée d'un réseau d'entreprise. Le serveur STUN doit toujours être atteint sur Internet grâce à une adresse IP externe.

### **Qu'est-ce qu'un serveur TURN ?**

Un serveur TURN fixe le flux de médias (par exemple des données vidéo) et "relaie" celles-ci à une autre extrémité. Ainsi, un serveur relais est nécessaire dans le cas où les flux médias de bout en bout (P2P) directs entre les clients ne sont pas possibles (par exemple pour Symmetric NAT). Ces exigences sont particulièrement fréquentes en cas de connexions à partir d'un réseau de téléphonie mobile, où un client mobile essaie d'établir une communication audio / vidéo sur Internet par un téléphone mobile. De même, des dispositifs NAT particulièrement restrictifs peuvent nécessiter l'utilisation d'un serveur TURN (la transition entre le réseau local interne et externe d'Internet).

### **Qu'est-ce qu'un NAT Device ou un NAT Traversal ?**

NAT vient de "Network Address Translation" et décrit la traduction de l'espace d'adresses IP "interne" sur le réseau local vers les adresses "externes" IP (et ports) sur internInternInternInternInternet par exemple, un routeur d'un réseau local pour la liaison à l'InternInternInternInternInternet donc la traduction des adresses IP (et des ports) lors de l'échange de données entre un réseau LAN interne et externe d'interneInterneInternInternInternet

#### **Qu'est-ce qu'un Symmetric NAT ?**

Une destination à distance sur Internet peut renvoyer des données au client situé dans le LAN interne, mais seulement si la cible utilise le même port et la même adresse IP que ceux par lesquels il a également été abordé. Si le client est approché par une autre destination sur la même adresse IP (et le même port), une nouvelle affectation est créée dans la table NAT du routeur. Un autre objectif ne peut donc pas retourner toutes les données, même si les adresses IP (et les ports) sont correctes. Pour VoIP, dans ce cas, aucune connexion n'est possible sans serveurs TURN.

#### **Quand ai-je besoin d'un paramétrage de serveur STUN ou d'un serveur TURN ?**

Tous les Chats audio / vidéo se trouvent sur le même réseau local (LAN) : Un serveur STUN ou TURN n'est pas nécessaire.

Les clients de chats audio / vidéo doivent également communiquer les uns avec les autres par Internet, personne n'utilise un "Symmetric NAT": Un serveur STUN est nécessaire. Un serveur TURN est facultatif.

Les clients de chats audio / vidéo doivent communiquer par Internet, l'environnement est inconnu, quelqu'un a utilisé un « Symmetric NAT » ou les téléphones mobiles pour communiquer par l'Internet public : Les serveurs STUN et TURN doivent être paramétrés.

# **Existe-t-il des serveurs STUN et TUN publics disponibles ?**

Il existe de nombreux serveurs STUN, par ex. stun:stun.l.google.com:19302 Il n'existe pas de serveur TURN public disponible. Il existe un fournisseur de serveur TURN dont vous souhaitez louer les services. UCConnect peut également mettre à votre disposition un serveur STUN et TURN.

#### **Je souhaite administrer le serveur STUN et TURN moi-même. Quel logiciel dois-je utiliser ?**

Le logiciel 'coturn' supporte toutes les fonctions nécessaires à l'exploitation des applications WebRTC. Voir également https://github.com/coturn/coturn.

# **12.8 Messages Push**

Les messages Push peuvent être utilisés par les Mobile Apps et les applications web. Dans la liste vous voyez des clients qui se sont connectés pour les messages Push.

L'enregistrement est supprimé si l'utilisateur se déconnecte de l'application. Si une application n'est pas utilisée pendant 30 jours, ce dernier sera automatiquement déconnecté. Si vous souhaitez vous déconnecter manuellement d'une application, marquez la barre correspondante puis cliquez sur Supprimer.

Les Mobile Apps connectées par UCConnect nécessitent une licence Mobility Services. Celle-ci est affichée dans la liste.

Pour l'utilisation des apps mobiles, un contrat de service valide est nécessaire.

Le statut en ligne signifie que l'utilisateur vient de se connecter à l'application. Cela est le cas par ex. lorsque l'app mobile vient de s'ouvrir.

# **13 Integration in Microsoft® Teams**

L'intégration de PBX Call Assist 5 UCServer dans Microsoft® Teams permet une concordance mutuelle du statut de présence et de conversation. Par exemple, si un appel est reçu via PBX Call Assist 5 UCServer pendant une réunion dans Microsoft® Teams, l'appel sera refusé, en fonction des paramètres.

Inversement, un appel dans PBX Call Assist 5 UCServer affecte également le statut de présence et l'activité dans Microsoft® Teams.

Pour plus d'informations sur le fonctionnement et la mise en service, consultez la page https://support.estos.de/de/procall-enterprise/procall-integration-in-microsoft-teams

# **14 ChatGPT-Integration**

As version 8.3.0, PBX Call Assist 5 supports the integration of ChatGPT via the interface of the providers OpenAI and Microsoft® with Azure OpenAI Service.

By setting up the chat application centrally on the UCServer users are offered a seamless and smooth process as they do not have to worry about technical aspects such as setup, costs or API keys. This enables companies to provide this service to their users without any additional effort or technical knowledge.

The central setup on the UCServer requires the so-called API key, for which an account must be set up with the AI platforms (third-party providers). The terms and conditions of the third-party provider apply to the account.

Informationen zur Funktion und Inbetriebnahme finden Sie in unserem Support-Portal: https://support.estos.de/de/procall-enterprise/chat-in-procall-8-enterprise/chatgpt-integration-in-procall

# **15 Fédération**

Le PBX Call Assist 5 UCServer supporte les protocoles SIP SIMPLE et XMPP pour la fédération. Une description détaillée de la fédération se trouve sur la page Introduction à la fédératio.

Sur les pages suivantes, est décrite la configuration des services SIP et XMPP du PBX Call Assist 5 UCServer :

- SIP Fédération
- Serveur SIP
- Routes statiques SIP
- XMPP Fédération
- Autorisation de domaine
- Bloquer domaines
- **Diagnostic**

# **15.1 SIP Fédération**

La fédération SIP permet aux utilisateurs internes d'envoyer des messages instantanés et de visualiser les informations de présence des utilisateurs externes. Une description détaillée de la fédération se trouve sur la page Introduction à la fédération.

# *15.1.1.1 Utiliser la fédération*

Pour activer la fédération, différentes possibilités de configuration sont disponibles.

# • **Direct (Open Federation)**

La connexion aux serveurs dans d'autres domaines de présence s'effectue **directement** à partir de ce serveur. Les connexions à d'autres domaines de présence sont établies par l'intermédiaire de protocoles SIP standard. Les serveurs sont trouvés automatiquement à l'aide de DNS Service Location Records spéciaux, de telle sorte qu'aucune configuration n'est nécessaire dans ce cas.

### • **Fenêtre de message** Cette fenêtre vous montre les messages d'état et des informations supplémentaires concernant votre configuration. Chaque entrée est munie, au début de la ligne, d'un horodatage - Format : (date heure). L'horodatage indique quand le message est arrivé. Les 30 dernières entrées au maximum sont affichées.

# *15.1.1.2 Configurer une fédération ouverte*

Pour utiliser une fédération ouverte, vous avez besoin d'un certificat de serveur valide, une saisie SRV DNS dans le DNS publique et une interface réseau pour les liaisons entrantes. Autres informations concernant la saisie d'un certificat sont disponibles sous Certificat Serveur. Des informations pour définir une saisie DNS-SRV sont disponibles sous Définir un DNS Service Resource Records pour la fédération.

• **Certificat**

Pour utiliser la Fédération ouverte, vous avez besoin d'un Certificat de serveur. Celui-ci doit être signé par un poste de certification. Cliquez sur "Certificat ..." pour ouvrir la fenêtre de sélection d'un certificat. Sélectionnez le certificat approprié, puis confirmez votre entrée avec "OK". Les informations sur le certificat de serveur sélectionné seront affichées en plus.

- **Avec l'entrée correspondant au certificat DNS-SRV du DNS publique** Selon le certificat du serveur choisi, seront affichés l'adresse IP et le port suite à la demande DNS. Si après la sélection d'un certificat rien n'était affiché, cela signifierait que votre entrée est absente ou ne correspond pas au certificat DNS-SRV.
	- o **DNS Host IP**
		- Adresse IP déterminée suite à la requête DNS avec nom du sujet de certificat.
- o **Port DNS**
	- Le no de port déterminé par la requête DNS avec nom du sujet de certificat.
- **Interface réseau pour liaisons entrantes**

Veuillez choisir une interface réseau que vous souhaitez utiliser pour les liaisons entrantes de la fédération. Après la sélection d'une interface réseau et sa configuration, la Interfaces réseau pour liaisons entrantes sera automatiquement ajoutée.

- o **Associer à une adresse IP**
	- Veuillez choisir les interfaces réseau disponibles de la liste des interfaces offertes par la fédération ouverte.
- o **Port**

Veuillez saisir ici le no de port pour la fédération ouverte.

Pour confirmer voter réglage, cliquer sur la commande "OK". Cliquer sur la commande "Interrompre" pour arrêter votre saisie.

# **15.2 Serveur SIP**

Configuration des interfaces réseaux utilisées pour les connexions entrantes.

# • **Utiliser le serveur SIP**

Active ou désactive l'utilisation des services SIP. Pour pouvoir utiliser les services Fédération SIP Proxy, Open Federation ainsi que Routes statiques, le serveur SIP doit être activé et les interfaces réseaux correspondantes doivent être configurées. Si vous désactivez le serveur SIP, vous ne pouvez pas effectuer d'autres réglages sur les services basés sur SIP et sur les interfaces réseaux.

## • **Certificat**

Pour utiliser les protocoles réseaux sécurisés TLS et MTLS, vous avez besoin d'un certificat de serveur. Ce certificat doit être signé par un organisme de certification. Cliquez sur le bouton "Certificat ..." pour ouvrir la fenêtre de sélection d'un certificat. Sélectionnez le certificat approprié et confirmez votre entrée avec "OK". Les informations concernant le certificat de serveur sélectionné sont en outre affichées.

## • **Utilser SIP Registrar**

Active ou désactive l'utilisation du SIP Registrar. Le SIP Registrar permet l'enregistrement des SIP User Agents. Une fois le SIP Registrar activé, les messages SIP sont acceptés par des User Agents autorisés. Ce service ne peut être activé que si le serveur SIP est activé.

## • **Utiliser des adresses publiques différentes**

Active ou désactive l'utilisation de l'adresse publique. Activez cette fonction s'il est nécessaire que votre serveur soit connecté à l'internet public par routage NAT (Network Address Translation).

# o **Port / IP**

Indique le numéro de port et l'adresse IP qui doit être utilisée en tant qu'adresse publique. Le numéro de port peut prendre des valeurs entre 0 et 65535. Certaines applications utilisent des numéros de port fixes et connues. Ils se trouvent habituellement entre 0 et 1023. Choisissez donc un numéro de port dans un intervalle entre 1024 et 65535. Si vous n'entrez aucun numéro de port ou si vous ne connaissez pas le numéro de port de votre serveur d'accès, essayez d'entrer le numéro de port par défaut 5060. Si vous activez l'utilisation de l'adresse publique, entrez en outre l'adresse IP appropriée. Vous pouvez l'entrer manuellement. Si vous ne la connaissez pas, cliquez sur le bouton Déterminer IP. L'adresse IP correspondante est alors déterminée et entrée dans le champ.

## o **Déterminer IP**

Cliquez sur ce bouton si, lors de l'utilisation de l'adresse publique, vous souhaitez laisser le système déterminer automatiquement l'adresse IP.

# **15.3 TCP Etendu**

# *15.3.1.1 Liste des interfaces réseaux*

Contient les interfaces réseaux utilisées pour les connexions entrantes. Chaque interface réseau possède des propriétés ainsi que des informations supplémentaires qui sont résumées dans le tableau. Les propriétés suivantes d'une interface réseau sont affichées :

• **Activé**

Active ou désactive l'interface réseau. Vous pouvez effectuer directement ce réglage. Cliquez sur la case afin de la cocher et d'activer l'interface réseau. Cliquez à nouveau sur la case pour désactiver l'interface réseau. Si une interface réseau est désactivée, la case correspondante n'est pas cochée.

• **IP**

Indique l'adresse IP de l'interface réseau. En combinaison avec le numéro de port, elle définit l'interface de manière unique. Pour modifier l'adresse IP de l'interface réseau, sélectionnez la ligne et cliquez ensuite sur le bouton Propriétés ....

• **TCP Port**

Indique le numéro de port de l'interface réseau. Le numéro de port et l'adresse IP définissent l'interface de manière unique. Pour modifier le numéro de port de l'interface réseau, sélectionnez la ligne et cliquez ensuite sur le bouton Propriétés ....

• **Protocole**

Indique le protocole de transport de l'interface réseau. Pour les interfaces réseaux, différents protocoles sont disponibles.

- **- UDP** (User Datagram Protokoll)
- **- TCP** (Transmission Control Protocol)
- **- TLS** (Transport Layer Security)
- **- MTLS** (Mutual Transport Layer Security)

Pour modifier le type de protocole d'une interface réseau, sélectionnez la ligne et cliquez ensuite sur le bouton Propriétés .... Pour des protocoles réseaux sécurisés, vous avez en outre besoin d'un certificat de serveur pour l'utilisation des interfaces réseaux sécurisées. Des informations plus détaillées concernant la sélection d'un certificat se trouvent sous Certificat de Serveur.

#### • **Etat**

Indique le statut de l'interface réseau. Vous ne pouvez pas éditer cet affichage.

## *15.3.1.2 Configuration d'interfaces réseaux*

Vous pouvez configurer la liste de vos interfaces réseaux. Cliquez sur le bouton Ajouter ..., afin d'ajouter une nouvelle interface réseau à la liste. Cliquez sur le bouton Supprimer pour retirer une ou plusieurs interfaces réseaux de la liste. Cliquez sur le bouton Propriétés ... pour afficher les propriétés d'une interface réseau et y apporter des modifications le cas échéant.

• **Ajouter ...**

Cliquez sur ce bouton pour entrer une nouvelle interface réseau dans la liste. Une nouvelle fenêtre s'ouvre, dans laquelle vous pouvez définir les propriétés de la nouvelle interface réseau. Des informations plus détaillées concernant les propriétés d'une interface réseau et la façon dont vous pouvez les définir se trouvent dans le paragraphe Liste des interfaces réseaux.

• **Effacer**

Cliquez sur ce bouton pour supprimer des interfaces réseaux de votre liste. Vous pouvez effectuer cette action seulement si vous avez sélectionné au moins une interface réseau dans la liste. Une fenêtre vous demande ensuite de confirmer la suppression des interfaces réseaux sélectionnées. Cliquez sur le bouton "OK" pour confirmer la demande de suppression. Cliquez sur le bouton "Annuler" pour annuler la suppression.

• **Propriétés ...**

Cliquez sur ce bouton pour afficher les propriétés et les détails d'une interface réseau. Vous pouvez effectuer cette action uniquement si vous avez sélectionné une interface réseau dans la liste. Vous pouvez en outre modifier les propriétés de l'interface réseau. Pour plus d'informations concernant les propriétés d'une interface réseau et la façon dont vous pouvez les modifier le cas échéant, consulter le paragraphe Liste des interfaces réseaux.

# **15.4 Routes statiques SIP**

Saisissez et configurez ici votre liste de routes statiques qui doivent être utilisées pour les connexion sortantes. Une notice décrivant par exemple la configuration d'une route statique vers un serveur Microsoft® Lync® se trouve sur la page Configuration d'une route statique avec TLS/MTLS entre PBX Call Assist 5 UCServer et serveur Microsoft® Lync®.

## *15.4.1.1 Liste de toutes les routes statiques*

#### • **Utiliser des routes statiques**

Activez ou désactivez la fonctionnalité des routes statiques contenues dans votre liste. Si vous désactivez "Utiliser des routes statiques", toutes les routes statiques que vous avez saisies sont désactivées et vous ne pouvez en outre apporter aucune modification à votre configuration existante.

### • **Routes statiques**

Affiche la liste des routes statiques que vous avez entrées et configurées. Chaque ligne de la liste représente une route statique avec les réglages correspondants. Les propriétés suivantes d'une route statique sont affichées.

o **Activé**

Active ou désactive la route statique. Vous pouvez effectuer ces réglages directement. Cliquez sur la case pour activer ou désactiver la route statique. Des informations supplémentaires se trouvent sous Propriétés des routes statiques.

#### o **Fiable**

Indique si la route statique est identifiée comme fiable. Vous pouvez effectuer ce réglage directement. Cliquez sur la case pour activer ou désactiver la fonctionnalité. Des informations supplémentaires se trouvent sous Propriétés des routes statiques.

## o **Nom du domain**

Affiche le nom du domaine qui doit être utilisé pour la route statique. Le nom du domaine est la zone partielle connexe du système hiérarchique et doit être unique dans votre liste affichée. Des informations supplémentaires concernant le nom de domaine se trouvent sous Propriétés des routes statiques.

#### o **Serveur d'accès**

Affiche l'adresse IP du serveur sous laquelle le domaine est joignable. Il peut également s'agir d'un nom symbolique qui est converti en cours de processus en une adresse IP. Des informations supplémentaires concernant le serveur d'accès se trouvent sous Propriétés des routes statiques.

## o **Port**

Affiche le port utilisé par le serveur d'accès que vous avez choisi. La valeur du numéro de port peut être de 0 à 65535. De nombreux serveurs SIP utilisent le numéro de port 5060 avec TCP ou 5061 avec TLS. Des informations supplémentaires se trouvent sous Propriétés des routes statiques.

### o **Protocole**

Affiche le protocole de transport du serveur d'accès que vous avez choisi. Pour les routes statiques, différents protocoles sont disponibles. Les réglages du protocole de transport et des informations supplémentaires se trouvent sous Propriétés des routes statiques.

o **lié à**

Affiche la sélection de l'adresse IP si la route a été associée à une adresse IP de votre système. Des informations supplémentaires se trouvent sous Propriétés des routes statiques.

## *15.4.1.2 Configuration de routes statiques*

Vous pouvez modifier la liste de vos routes statiques. Cliquez sur le bouton Ajouter ..., pour ajouter une route statique supplémentaire à la liste. Cliquez sur le bouton Supprimer pour retirer une ou

plusieurs routes statiques de la liste. Cliquez sur le bouton Propriétés ... pour afficher les propriétés d'une route statique et, le cas échéant, modifier ces propriétés.

• **Ajouter ...**

Cliquez sur ce bouton pour enregistrer une route statique supplémentaire dans la liste. Une nouvelle fenêtre s'ouvre, dans laquelle vous pouvez effectuer les régages concernant les Propriétés ... de votre nouvelle route statique. Cliquez ensuite sur le bouton "OK" pour enregistrer la route statique en tant que nouvelle entrée dans la liste. Cliquez sur le bouton "Annuler" pour rejeter la route statique.

• **Effacer**

Cliquez sur ce bouton pour retirer des routes statiques de votre liste. Vous pouvez effectuer cette action seulement si vous avez sélectionné au moins une route statique dans la liste. Une fenêtre vous demande ensuite de confirmer la suppression de votre sélection. Cliquez sur le bouton "OK" pour confirmer la demande de suppression. Cliquez sur le bouton "Annuler" pour annuler le processus de suppression.

• **Propriétés ...**

Cliquez sur ce bouton pour afficher les propriétés et détails d'une route statique dans une nouvelle fenêtre. Vous pouvez effectuer cette action seulement si vous avez sélectionné exactement une route statique dans la liste.

# *15.4.1.3 Modifier les propriétés de routes statiques*

• **Nom de domaine**

Affiche le nom du domaine qui doit être utilisé pour la route statique. Le nom de domaine est la zone partielle connexe du système hiérarchique et doit être unique dans votre liste affichée.

• **Serveur d'accès**

Affiche l'adresse IP du serveur à laquelle le domaine est joignable. Il peut s'agir d'un nom symbolique qui est converti en une adresse IP au cours du processus.

• **Port**

Entrez ici le numéro de port du serveur d'accès que vous avez choisi. La valeur du numéro de port peut se trouver entre 0 et 65535. De nombreux serveurs SIP utilisent le numéro de port 5060 avec TCP et 5061 avec TLS. Le numéro de port ainsi que le protocole de transport doivent correspondre à une interface réseau pour les connexions entrantes du serveur d'accès.

## • **Associer à une adresse IP**

Sélectionnez, dans la liste des adresses IP disponibles, celle que vous souhaitez utiliser pour la route statique. Vous pouvez effectuer une sélection uniquement dans la liste. Les possibilités de sélection dépendent les réglages de votre système.

• **Protocole de transport**

Sélectionnez ici le protocole de transport du serveur d'accès. Le protocole de transport ainsi que le numéro de port doivent correspondre à une interface réseau pour les connexions entrantes du serveur d'accès. Les protocoles de transport suivants sont possibles avec des routes statiques :

- **- UDP** (User Datagram Protocol)
- **- TCP** (Transmission Control Protocol)
- **- TLS** (Transport Layer Security)
- **- MTLS** (Mutual Transport Layer Security)

Pour le protocole MTLS, vous avez besoin d'un Certificat de serveur établi pour votre système. Le certificat de serveur doit être établi par un organisme de certification fiable. Un certificat approprié peut être sélectionné dans les réglages du serveur SIP.

A Veuillez tenir compte du fait que UDP et TCP sont des protocoles non chiffrés qui peuvent être interceptés. Il est recommandé d'utiliser ces protocoles au sein d'un LAN. Le protocole UDP n'est pas recommandé du fait de la limitation de la taille maximale des paquets à 65535 octets.

#### • **Activation d'une route statique**

Active ou désactive la route statique. Cliquez sur la case pour activer la route statique. Dans

ce cas, la case est cochée. Cliquez à nouveau sur la case pour désactiver la route statique. Dans ce cas, la case n'est pas cochée. Le réglage de cette propriété correspond à la colonne Active de la liste de routes statiques.

• **Identifier une route comme fiable**

Cochez cette case si vous considérez la route statique comme étant fiable. Cliquez sur la case pour activer la fonctionnalité. Dans ce cas, la case est cochée. Cliquez à nouveau sur la case pour désactiver la fonctionnalité. Dans ce cas, la case n'est pas cochée. Une route statique non identifiée comme fiable nécessite l'utilisation du Registrar SIP afin de pouvoir autoriser des messages SIP entrants. Les routes statiques qui utilisent MTLS comme protocole de transport sont automatiquement identifiées comme fiables.

Λ Pour des raisons de sécurité, il est recommandé d'utiliser cette option uniquement pour des routes statiques au sein d'un LAN.

### • **Interface réseau pour liaisons entrantes**

Veuillez choisir ici une interface réseau que vous allez utiliser pour les liaisons entrantes du serveur d'accès. Après la sélection d'une interface réseau et la configuration finale, Interface réseau pour connexion entrante sera automatiquement ajoutée.

- o **Interface IP**
	- Veuillez choisir l'interface dans la liste des interfaces réseau disponibles par laquelle une connexion vers le UCServer aura lieu par le serveur d'accès.
- o **Port**

Veuillez saisir ici le no de port par lequel le serveur d'accès doit établir la connexion vers le UCServer.

Pour confirmer vos réglages concernant une route statique, cliquez ensuite sur le bouton "OK". Cliquez sur le bouton "Annuler" pour rejeter votre saisie. Si le système refuse votre saisie d'une route statique, vérifiez d'abord si vos informations sont complètes ou s'il n'y a pas une erreur de frappe. Modifiez pour cela les propriétés de la routes statique et essayez à nouveau.

# **15.5 XMPP Fédération**

La fédération XMPP permet aux utilisateurs internes d'envoyer des messages instantanés et de visualiser les informations de présence d'utilisateurs externes.

Une description détaillée de la fédération se trouve à la page Intoduction à la fédération. Des instructions pas à pas pour la configuration d'une fédération XMPP se trouve à la page Configuration d'une fédération XMPP

# *15.5.1.1 Utiliser une fédération XMPP*

Cochez la case "Utiliser la fédération XMPP" pour activer la fédération XMPP.

A Afin que le PBX Call Assist 5 UCServer contacte un domaine par XMPP, vous avez besoin d'une autorisation de domaine correspondante avec un niveau d'autorisation Public, Professionnel, Membre d'équipe ou Personnel et XMPP en tant que protocole. Les autorisations pour les domaines XMPP courants (par exemple gmail.com) sont déjà préconfigurés après l'installation du PBX Call Assist 5 UCServer.

Définissez comment la connexion à d'autres serveurs doit être établie :

• **Directement**
La connexion à des serveurs dans d'autres domaines de présence XMPP a lieu **directement** à partir de ce serveur. Pour permettre à d'autres serveurs d'établir une connexion au PBX Call Assist 5 UCServer, une interface serveur-à-serveur XMPP est ouverte :

o **TCP Port**

Entrez ici le port TCP pour l'interface XMPP serveur-à-serveur. Avec le bouton "Standard", vous pouvez rélger le port standard 5269.

#### Associer à une adresse IP Choisissez ici une adresse IP de votre système à laquelle l'interface XMPP serveur-àserveur doit être associée.

Assurez-vous que cette interface soit accessible par l'internet public et que votre domaine de présence peut être résolu par DNS en une adresse IP. Si vous configurez un port différent du port standard, celui-ci doit être indiqué par l'intermédiaire d'un DNS SRV Record (\_xmppserver. tcp.*domaine*) d'autres systèmes. Idéalement, un tel DNS SRV Record doit également exister si vous utilisez le port standard. Ce DNS SRV Record n'est cependant pas absolument nécessaire car d'autres systèmes peuvent généralement établir également, par l'intermédiaire d'une entrée DNS A et du port standard 5269, une connexion à votre PBX Call Assist 5 UCServer.

A l'aide du bouton "Etendu ..." le certificat utilisé pour les connexions serveur-à-serveur ainsi que d'autres options pour le chiffrement de la connexion peuvent être réglés. Cependant, seule la connexion au serveur XMPP de l'autre domaine qui déchiffre les messages et les transmet aux Users supprimés est chiffré. Aucun *chiffrement extrémité-à-extrémité* n'a lieu.

Pour l'utilisation des protocoles réseaux sécurisés TLS et MTLS, vous avez besoin d'un certificat de serveur. Ce certificat doit être signé par un organisme de certification. Cliquez sur le bouton "Certificat ..." pour ouvrir la fenêtre de sélection d'un certificat. Sélectionnez le certificat approprié et confirmez ensuite votre saisie avec "OK". Les informations concernant le certificat de serveur sélectionné sont également affichées. Si vous n'indiquez aucun certificat, mais si un certificat existe pour le serveur SIP, une tentative est effectuée pour utiliser ce certificat.

Les réglages pour le chiffrement TLS peuvent être effectués soit globalement pour tous les domaines soit pour chaque domaine séparément. Pour tous les domaines pour lesquels aucun réglage explicite n'a été saisi, c'est le réglage global qui est valable. Les niveaux suivants, classés selon le degré de confidentialité sont possibles :

#### o **Aucun chiffrement**

Aucun chiffrement TLS n'est utilisé pour les connexions avec le domaine distant. Ce réglage doit être choisi uniquement si le réglage *Chiffrement TLS optionnel* ne fonctionne pas.

#### o **Chiffrement TLS optionnel**

Une tentative est effectuée pour utiliser le chiffrement TLS pour les connexions avec le domaine distant, si cela est possible du côté opposé et si un certificat existe localement. Si le côté opposé ne propose pas de TLS (ce qui est le cas par exemple pour Google Talk), l'échange de messages a lieu sans chiffrement. Dans le cas contraire, une tentative est effectuée pour garantir un haut degré de fiabilité. Ce réglage fonctionnera presque toujours mais il n'offre aucune garantie en ce qui concerne la confidentialité des messages.

#### o **Chiffrement TLS nécessaire, ignorer les erreurs de certificat**

Un tentative est effectuée pour utiliser le chiffrement TLS pour les connexion avec le domaine distant. Si aucun certificat n'existe localement ou si le côté opposé ne propose aucun chiffrement TLS, la connexion échoue. Si des erreurs de certificats surviennent (par exemple du fait que le certificat du côté opposé à expiré ou n'a pas été signé par un organisme de certification fiable), celles-ci sont ignorées. Les connexions offrent une confidentialité mais aucune authentification forte du côté opposé.

#### o **Chiffrement TLS avec certificat valide**

Une tentative est effectuée pour utiliser le chiffrement TLS pour les connexions avec

le domaine distant. Si aucun certificat n'existe localement, si le côté opposé n'offre aucun chiffrement TLS ou si le certificat du côté opposé n'est pas valide ou n'est pas signé par un organisme de certification fiable, la connexion échoue. Ce type de chiffrement est recommandé mais ne fonctionne pas toujours (par exemple, Google Talk ne propose aucun chiffrement TLS, de nombreux certificats d'autres serveurs ont expiré ou sont seulement signés par eux-mêmes).

#### • **Proxy XMPP**

La connexion à des serveurs dans d'autres domaines de présence XMPP a lieu par l'intermédiaire du XMPP Proxy.

o **Port TCP du proxy**

Entrez le port TCP au niveau duquel le PBX Call Assist 5 UCServer établit la connexion au XMPP Proxy. Avec le bouton "Default", vous pouvez régler le port par défaut 5275 pour la connexion par proxy.

o **Adresse du proxy** Entrez ici l'adresse du XMPP Proxy. o **Mot de passe**

Entrez ici un mot de passe avec lequel le PBX Call Assist 5 UCServer se connecte au XMPP Proxy.

## **15.6 Autorisation de domaine**

Déterminez ici, à l'aide de niveaux d'autorisation, quelles informations de présence et de contact au maximum peuvent être transmises par les utilisateurs du UCServer à des contacts Federation externes.

Vous pouvez accorder des niveaux d'autorisation soit individuellement à chaque domaine soit globalement à tous les domaines. Les domaines auxquels vous n'avez pas accordés un niveau d'autorisation individuel, tombent sous le niveau d'autorisation global.

#### • **Niveau d'autorisation global maximal**

Cette option définit l'autorisation réglée pour tous les domaines pour lesquels aucun niveau d'autorisation explicite n'est réglé. Ce réglage est ainsi valable pour tous les domaines non explicitement désignés dans la liste. Les niveaux suivants, classés selon les restrictions, sont possibles.

- **- Bloqué**
- **- Public**
- **- Bureau**
- **- Membre d'équipe**
- **- Personnel**

Pour des détails supplémentaires veuillez consulter la page Autorisations.

#### • **Niveaux d'autorisation explicites**

Liste des domaines avec les niveaux d'autorisation explicites. Il s'agit de la liste des domaines explicitement dénommés avec le niveau d'autorisation correspondant. Pour tous les domaines non indiqués dans cette liste - mais qui font partie de la fédération, le niveau d'autorisation global est valable.

Si, avant le nom de domaine, le caractère de remplacement *\*.* est entré, le domaine reçoit l'autorisation explicite ainsi que tous les sous-domaines.

Pour des détails supplémentaires veuillez consulter la page Autorisations.

• **Protocole**

**- SIP SIMPLE:** La connexion au domaine est établie par l'intermédiaire du protocole SIP SIMPLE.

**- XMPP:** La connexion au domaine est établie par l'intermédiaire du protocole XMPP.

Si pour un domaine il n'y a pas de données entrée dans la liste, le protocole SIP SIMPLE sera А utilisé.

## **15.7 Bloquer domaines**

Réglez ici quels domaines doivent être explicitement exclus de la fédération.

#### • **Domaines bloqués**

Liste de domaines pour lesquels vous voulez bloquer la communication. Pour les domaines bloqués, aucune autorisation explicite n'est valable. Les autorisations explicites sont configurées dans les réglages des autorisations de domaines. Si, avant un domaine, le caratcère de remplacement *\*.* est indiqué, le domaine est bloqué ainsi que tous les sousdomaines.

### **15.8 Diagnostic**

Si vous ne pouvez pas créer de fédération avec d'autres serveurs, cela peut être dû à une erreur de configuration ou à des problèmes matériels de connexion. Selon la configuration, différentes possibilités de diagnostic sont disponibles.

#### **Diagnostics disponibles**

• **TCP Etendu**

Si le serveur SIP est utilisé, il est possible de vérifier ici si les interfaces réseaux configurées sont correctement ouvertes.

- **Open Federation** On vérifie si les conditions préalables pour Open Fédération sont remplies et si les entrées DNS nécessaires existent.
- **Proxy SIP**

Ce test permet de détecter des problèmes dans le serveur SIP. Il est possible de vérifier si la connexion au proxy SIP a pu être établie et si l'enregistrement a été effectué avec succès. Les erreurs d'enregistrement sont représentés sous la forme de SIP Response Code.

• **Routes statiques**

On tente d'établir une connexion réseau au serveur d'accès. Il convient de veiller à ce que seule une connexion sortante soit établie. Pour un test complet d'une route statique au niveau du SIP, veuillez utiliser le contrôle de la connexion.

• **XMPP**

On vérifie si les confitions préalables pour une fédération XMPP sont remplies.

• **Test de connexion**

Il est ainsi possible de tester si une connexion SIP entre un utilisateur local (expéditeur) et un utilisateur sur un autre serveur (destinataire) peut être établie. L'expéditeur s'abonne pour cela à court terme à la présence du destinataire. Les erreurs lors du contrôle de la connexion au niveau du SIP sont représentées sous forme de SIP Response Code.

A Veuilez tenir compte du fait que l'abonnement à court terme à la présence pour le contrôle de la connexion peut parfois provoquer l'apparition d'une demande d'autorisation chez le destinataire !

#### **Résultats des diagnostics**

Les résultats du diagnostic sont divisés en 3 catégories :

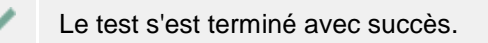

 $\circ$ Ces lignes indiquent les informations qui ont été déterminées par les étapes du test et que vous devez vérifier. Souvent, des inexactitudes peuvent être déjà constatées ici. Exemple :

Le nom (hôte) est déterminé à partir d'une adresse IP. Si dans ce nom aucune partie de la configuration souhaitée (avec laquelle vous souhaitez vous connecter) n'est contenue, vous devez vérifier encore une fois l'adresse IP. Souvent des inversions de chiffres peuvent en être la cause.

× Une condition attendue n'a pas été trouvée et le test a été interrompu du fait d'une erreur.

#### **Charger**

Ce bouton vous permet de restaurer les anciens résultats de test. Cette fonctionnalité est utilisée principalement par notre service de support pour restaurer vos rapports enregistrés et vous conseiller de manière optimale.

#### **Enregistrer**

Stockez les résultats dans un fichier si vous ne pouvez pas résoudre le problème et si vous souhaitez recourir au service de support. Votre responsable personnel aura besoin de ce fichier pour vous conseiller de manière optimale.

# **16 Bases de données**

Sur la page suivante, vous trouverez une description de la connexion des bases de données de contact au PBX Call Assist 5 UCServer.

- MetaDirectory
- Google-Integration

## **16.1 MetaDirectory**

Le estos MetaDirectory et un Meta-répertoire qui permet le regroupement centralisé d'informations concernant les employés et les clients. Ceci permet aux organisations de regrouper des données existant mais dispersées dans un service d'information globale sur la base de Lightweight Directory Access Protocol (LDAP). La synchronisation automatique par le processus de réplication regroupe les données existantes (situées à des endroits différents) concernant les employés et les clients. Les avantages du meta-répertoire par rapport aux bases de données sont la rapidité d'accès et la disponibilité, même pendant la phase de synchronisation.

La particularité en lien avec le PBX Call Assist 5 UCServer est que, dans le MetaDirectory, pendant la réplication, les numéros d'appel sont normalisés (Numéros d'appels supercanoniques). Une recherche rapide est ainsi possible. Si un MetaDirectory est entré ici, les numéros d'appel des appelants du PBX Call Assist 5 UCServer sont résolus en noms et sont ainsi mis à disposition dans des e-mails sous forme d'"appels non répondus".

Si vous connectez le estos MetaDirectory au PBX Call Assist 5 UCServer, vous pouvez décider si seul le CtiServer ou également les clients connectés à ce serveur peuvent utiliser les données de contacts. Vous pouvez configurer l'accès séparément pour les annuaires et les autres données de contact.

Si vous utilisez un estos MetaDirectory avec l'administration utilisateur (à partir de estos MetaDirectory Version 3.5), la saisie d'une identification utilisateur avec les mots de passe correspondants sont nécessaires pour la recherche sur le serveur (en particulier pour l'établissement des no d'appels). Veuillez tenir compte ici du fait que les utilisateurs doivent avoir l'accès complet à tous les éléments de la base de données, afin de pouvoir rechercher dans le nom de tous les utilisateurs. Dans le cas le plus simple, vous pouvez saisir ici l'identification utilisateur et le mot de passe utilisés pour vous inscrire à MetaDirectory-Administrator. Néanmoins, une recherche côté serveur est toujours effectuée dans le contexte de l'utilisateur particulier, à savoir qu'en particulier pour la recherche de numéro de téléphone lors d'un appel, seuls des contacts sont donnés depuis MetaDirectory qui peuvent trouver le propriétaire de la ligne. Par contre le client PBX Call Assist 5 s'annonce toujours lorsque l'administration utilisateur est active par les données saisie avec le client PBX Call Assist 5, mais pas avec l'identification administrative estos MetaDirectory.

Pour une meilleure mise à l'échelle, les annuaires téléphoniques sont associés dans le PBX Call Assist 5 UCServer via estos MetaDirectory. L'utilisation d'annuaires téléphoniques ne nécessite pas de licence supplémentaire pour le estos MetaDirectory.

## **16.2 Google-Integration**

PBX Call Assist 5 UCServer peut permettre aux clients d'accéder aux contacts / rendez-vous de leur compte via l'API Google. Pour cela PBX Call Assist 5 UCServer doit s'authentifier auprès de Google, et autoriser l'utilisateur de PBX Call Assist 5 UCServer à accéder à ses données.

Pour l'authentification auprès de Google, il est nécessaire de créer une ClientID OAuth2 - cela se fait par la console Google Developer.

Les paramètres suivants sont importants :

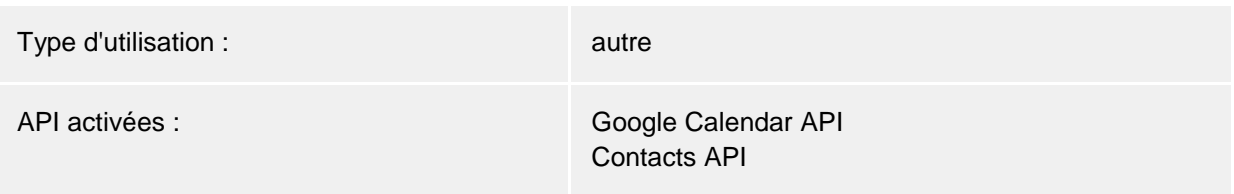

Si vous avez créé une ClientID, veuillez télécharger le fichier JSON correspondant, et copier son contenu dans le champ affiché. PBX Call Assist 5 UCServer va alors extraire les données nécessaires et au besoin les envoyer aux clients. Lors du prochain démarrage du programme, il sera demandé aux clients d'autoriser l'accès à leur compte, afin que les contacts et rendez-vous soient accessibles dans le PBX Call Assist 5.

# **17 Statut du serveur**

Vous trouverez dans les pages suivantes des informations sur l'état en cours du PBX Call Assist 5 UCServer.

- Statut fenêtre
- Événements serveur

## **17.1 Statut fenêtre**

Le moniteur d'état est affiché ici. Il offre un aperçu des services du PBX Call Assist 5 UCServer ainsi que des logiciels clients connectés.

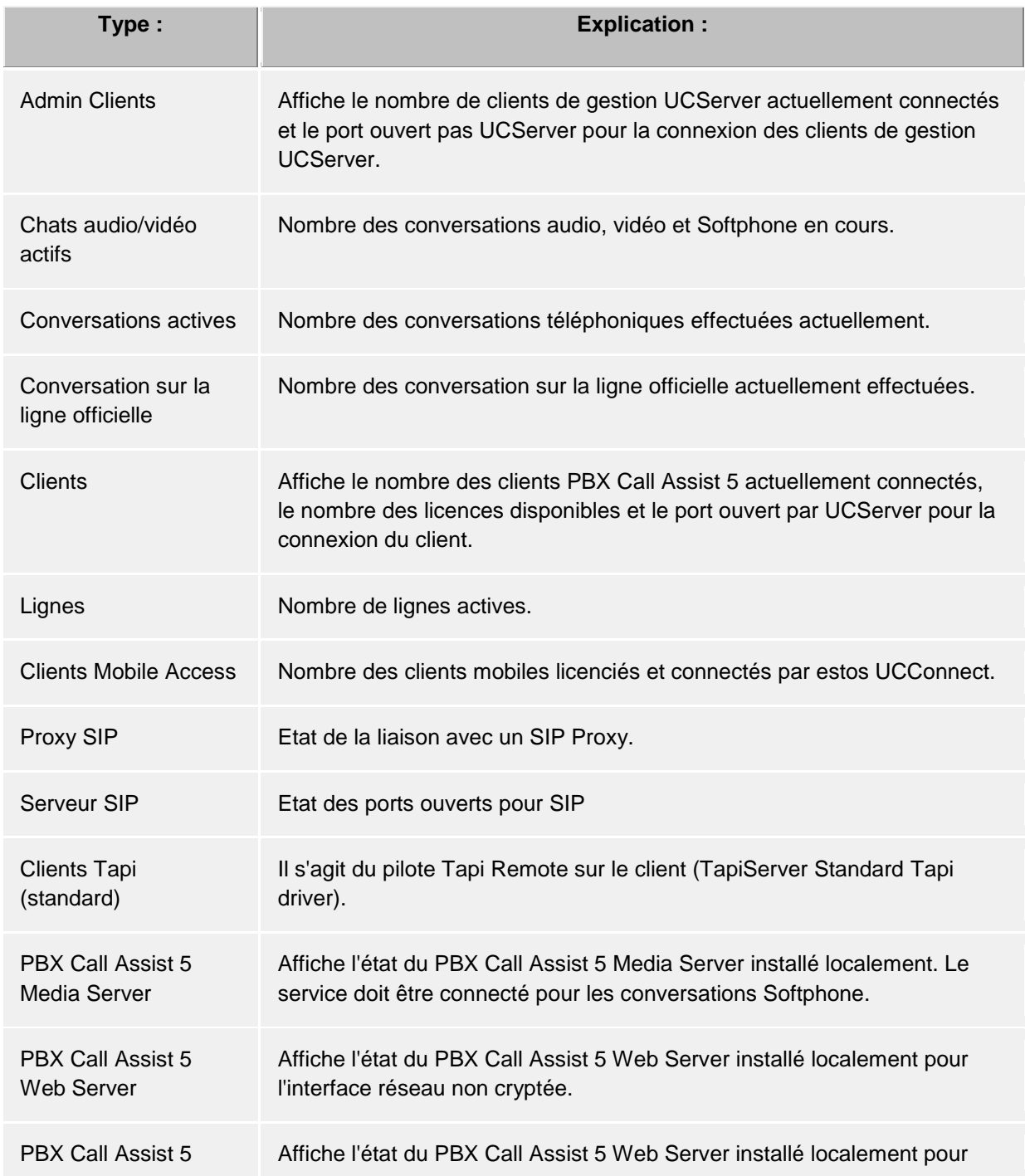

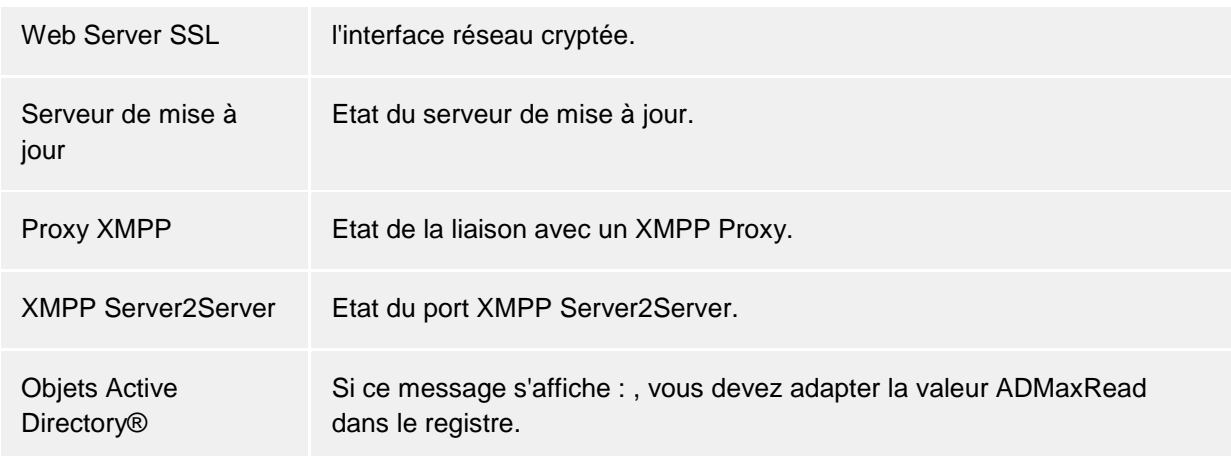

## **17.2 Protocole du serveur**

Le protocole d'évènements du serveur est affiché ici. Pour savoir comment protocoliser les évènements, veuillez consulter la page Evènements.

### **Symboles utilisés**

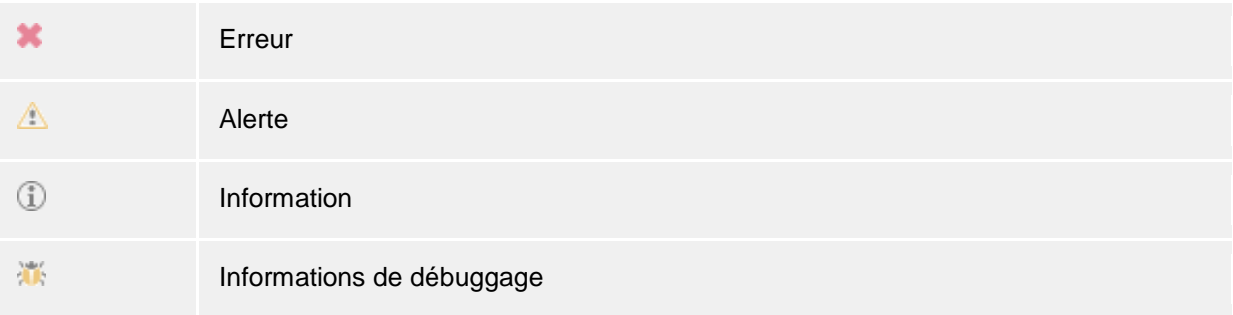

Les évènements peuvent être recherchés et filtrés avec la barre d'outil de filtrage.

# **18 Menu Extra**

Dans le menu **Extras**, vous trouverez quelques fonctions, qui vous aideront lors de l'administration.

#### **Redémarrage du serveur**

Vous avez aussi la possibilité de redémarrer le serveur à distance. Ensuite, la connexion doit être rétablie. En fonction du nombre de lignes, cela peut durer quelques minutes jusqu'à ce que le serveur soit de nouveau joignable.

#### **Interfaces réseau**

Cette rubrique de menu ouvre une boîte de dialogue à l'aide de la quelle les réglages pour la configuration des ports TCP du serveur peuvent être modifiés. En outre, les certificats peuvent être configurés ici pour la sécurité des communications.

#### **Services de base**

Ici, Services de basedes scénarios spéciaux peuvent être limités.

#### **Synchroniser les données de contact**

Dans le cas de la gestion des utilisateurs d'Active Directory®, vous pouvez mettre à jour ici la mémoire intermédiaire des données de contact lorsqu'il n'est pas possible d'attendre le cycle automatique.

#### **Modifier le mot de passe administrateur**

Ici, vous pouvez modifier le login de l'administrateur pour le serveur. Pour ce faire, vous devez être connecté au serveur.

#### **Choisir langue**

Vous avez la possibilité de choisir la langue, dans laquelle vous souhaitez utiliser le logiciel. Pour ce faire, vous avez besoin plus d'une DLL de langue dans le répertoire d'installation. Après avoir changé la langue, vous devez redémarrer le logiciel.

## **18.1 TCP Etendu**

La connexion entre le logiciel sur les postes de travail et PBX Call Assist 5 UCServer se fait par TCP/IP. Pour cela, PBX Call Assist 5 UCServer met à disposition plusieurs services sur le serveur. Chaque service utilise son propre port TCP. Chaque interface réseau est liée à une combinaison propre d'une adresse IP et d'un numéro de port, laquelle est affichée dans les colonnes "Liée à IP" et "Port". Si les interfaces réseau sont utilisées codifiées, le CeCertificata utilisé est affiché. Les réglages sont représentés dans les colonnes "Codification" et "Certificat". Un affichage coloré avec l'aide Tooltip donne l'état actuel des interfaces réseau correspondantes.

#### **Ports par défaut**

Les ports suivants sont utilisés par défaut :

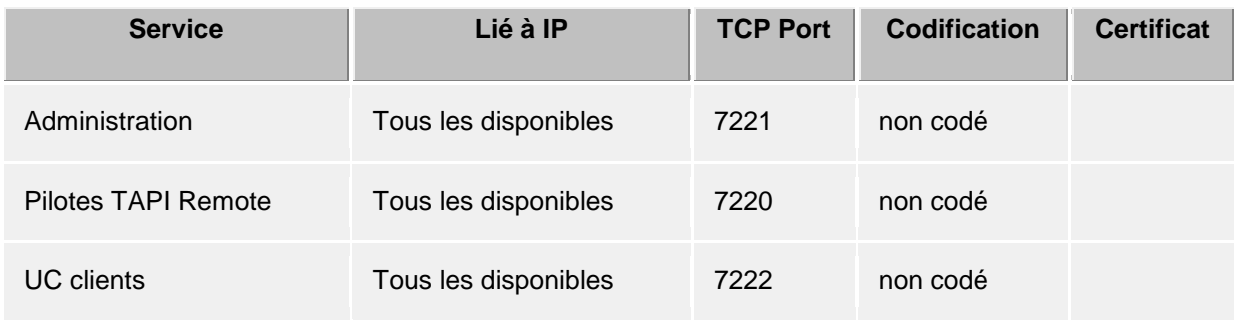

Par défaut, les ports sont reliés à toutes les interfaces IP de l'ordinateur. Si nécessaire, vous pouvez vous limiter à une interface.

A Il est conseillé de ne modifier les réglages sur cette page que lorsqu'un autre logiciel de serveur utilise le même port TCP. S'il y a des conflits de ports, vous les voyez comme messages d'erreur dans le protocole d'évènement de PBX Call Assist 5 UCServer.

Le bouton **Par défaut** permet de remettre les ports au réglage par défaut.

Le bouton **Ajouter** vous permet de configurer une nouvelle connexion réseau.

Par la commande **Effacer** vous pouvez effacer une liaison réseau.

Le bouton **Propriétés** vous permet de modifier une connexion réseau.

## **18.2 Zertificats**

Pour améliorer la sécurité, l'échange de données entre PBX Call Assist 5 UCServer et PBX Call Assist 5 peut être chiffré avec TLS/SSL.

Pour le codage TLS/SSL des données, un certificat valide, établi sur la base du FQDN (Full Qualified Computer Name, par exemple "server.domain.com") de l'ordinateur sur lequel PBX Call Assist 5 UCServer est exécuté, doit exister et être sélectionné.

De brèves instructions concernant les certificats, la méthode de réception et de configuration se trouvent dans le chapitre Certificat de serveur.

Une description très détaillée se trouve également dans l'aide en ligne du SnapIn *Microsoft® Management Console* pour les certificats "certmgr.msc" .

#### **Niveau de sécurité pour liaisons avec PBX Call Assist 5**

#### • **Permettre une transmission sécurisée des données avec TLS**

Si le chiffrement TLS/SSL est activé, des programmes peuvent se connecter à PBX Call Assist 5 UCServer de manière chiffrée et non chiffrée.

PBX Call Assist 5 reconnaît cette possibilité et l'utilisera lors de la connexion suivante. Seuls les clients qui ont dans leurs réglages de connexion le nom du serveur entier (exactement comme indiqué dans le certificat), par exemple "servername.domain.com", peuvent se connecter.

Les modifications de la configuration TLS/SSL vont être utilisées uniquement pour de nouvelles connexions. Des connexions client déjà existantes ne sont pas concernées par les nouvelles configurations.

• **Refuser des connexions non sécurisées** Si le chiffrement TLS/SSL est activé, cette option permet en outre de refuser des donnexions non sécurisées au PBX Call Assist 5 UCServer.

#### **Certificat pour communication SSL/TLS avec PBX Call Assist 5.**

Ici, il est indiqué quel certificat a été sélectionné pour la transmission sécurisée des données.

• **Supprimer le certificat**

Supprime le certificat de la configuration. Si aucun certificat n'est sélectionné, PBX Call Assist 5 ne peut plus se connecter à UCServer.

• **Sélectionner certificat ...** Ouvre une boîte de dialogue permettant d'afficher les certificats disponibles sur l'ordinateur et d'en sélectionner un pour la transmission des données.

# **19 Installation des clients**

Après l'installation du PBX Call Assist 5 UCServer, le logiciel client PBX Call Assist 5 peut être installé sur les postes de travail.

Les clients peuvent être installés ou mis à jour de manière centralisée ou à distance.

Le PBX Call Assist 5 UCServer vous offre, en plus d'une gestion de logiciel déjà existante, sa propre technologie d'installation automatique et centralisée des postes de travail. En outre, un service de mise à jour automatique est disponible, qui alimente tous les postes de travail avec les logiciels les plus récents à partir du PBX Call Assist 5 UCServer.

Vous pouvez également installer automatiquement les postes de travail dans le réseau à l'aide d'une directive de groupe.

Pour l'installation à distance, des assistants facilitent l'installation et la première configuration sur le poste de travail.

Pour plus d'informations, voir les pages :

- Installation sur le poste de travail
- Installation par directive de groupe
- Description MSI
- Répartition des logiciels et mises à jour
- Service de mise à jour
- Serveur de mise à jour

## **19.1 Installation sur le poste de travail**

Pour l'installation sur le poste de travail, double-cliquez sur le fichier MSI. L'installateur Windows® démarre alors et vous guide lors du processus d'installation. Différentes informations sont données à l'utilisateur et des options et configurations sont proposées :

#### **Informations concernant la version**

Le numéro de version exact est affiché sur la page d'accueil.

Si PBX Call Assist 5 est installé sur un système d'exploitation 64-bit, sur cette page apparaît un message indiquant que, si nécessaire, les variantes 64-bit des pilotes TAPI doivent être installés.

#### **Type**

L'accord de licence doit être lu et accepté par le client avant de continuer l'installation.

#### **Options d'installation de l'application**

- **Installer l'application PBX Call Assist 5 sur le poste de travail**
- Sélectionnez cette option pour installer complètement l'application PBX Call Assist 5.
- **Installer uniquement le pilote TAPI étendu à distance** Sélectionnez cette option si vous n'avez pas besoin de l'application PBX Call Assist 5. Seul le pilote TAPI à distance étendu est installé. Ce pilote permettra au logiciel du logiciel tiers d'utiliser via TAPI toutes les fonctions du PBX Call Assist 5 UCServer.

#### **Mises à jour automatiques du logiciel**

L'utilisateur peut décider ici s'il veut faire maintenir à jour son PBX Call Assist 5 par le PBX Call Assist 5 UCServer . Si c'est le cas, un service Windows® local est configuré, qui se connecte au PBX Call Assist 5 UCServer et, si nécessaire, télécharge et installe le logiciel client actuel. Cela nécessite cependant que le service de logiciel soit activé sur le PBX Call Assist 5 UCServer.

#### **Options d'installation du pilote TAPI**

Si vous installez l'application PBX Call Assist 5 complète, vous pouvez ici sélectionner en plus quel pilote TAPI doit être installé.

• **Ne pas installer de pilote TAPI** La version actuelle de PBX Call Assist 5 ne nécessite plus de pilotes TAPI pour la communication avec le PBX Call Assist 5 UCServer. Toutes les fonctions sont désormais disponible par communication directe. Cela simplifie considérablement l'installation et l'entretien du logiciel surtout sur les serveurs terminaux.

- **Installer le pilote TAPI du client** Le pilote TAPI du client permet à des applications de tierces parties de numéroter par l'intermédiaire de TAPI. Le pilote utilise pour cela PBX Call Assist 5 en tant que connexion avec le PBX Call Assist 5 UCServer pour effectuer la numérotation. Aucune connexion TCP/IP supplémentaire n'est nécessaire. En outre, l'installation et l'entretien sur les serveurs terminaux est nettement plus simple qu'avec TAPI.
- **Installer le pilote TAPI étendu à distance** Ce pilote permet aux logiciels d'éditeurs tiers d'utiliser toutes les fonctions par l'intermédiaire de TAPI et du PBX Call Assist 5 UCServer. Ce pilote nécessite cependant une autre connexion TCP/IP au serveur.

#### **Connexion au serveur**

Le serveur avec lequel le PBX Call Assist 5 doit se connecter est indiqué ici.

Dans la configuration statique, le nom du serveur ou son adresse IP est entré dans le champ de saisie.

Le serveur peut, avec **Rechercher serveur ...**, être récherché et sélectionné dans le réseau local. La liste affichée contient les informations suivantes concernant les serveurs trouvés :

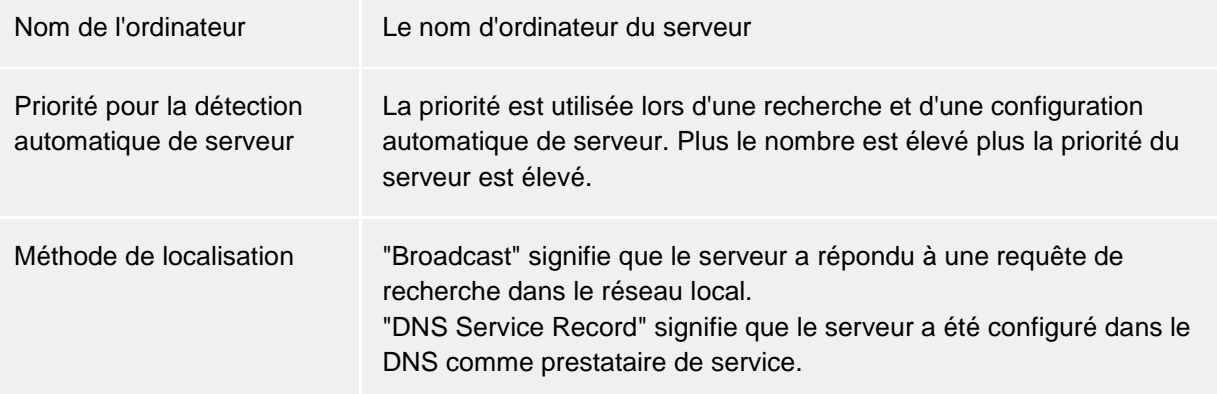

Si le DNS Service Location Record est utilisé pour la configuration du serveur, aucune saisie de l'utilisateur n'est nécessaire, car dans ce cas le logiciel recherche et configure automatiquement le serveur.

L'aide du serveur décrit comment un DNS Service Location Record peut être configuré.

Le nom ou l'adresse IP du serveur doit être saisi dans le champ de saisie.

À l'aide de l'option **Rechercher serveurs…**, tous les serveurs d'un réseau local s'affichent et peuvent être sélectionnés. Les informations suivantes sont affichées concernant les serveurs trouvés :

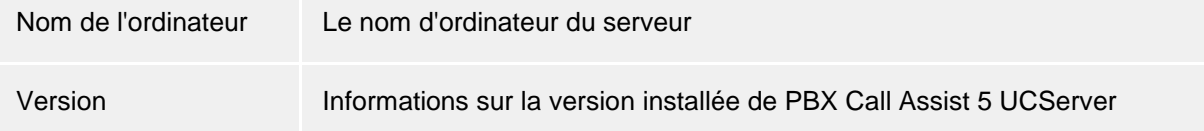

Après la saisie finale du répertoire cible pour l'installation du programme, le logiciel est installé et l'installtion est terminée.

Cochez la case pour ouvrir la configuration de base.

## **19.2 Installation par directive de groupe**

Vous pouvez installer les postes de travail automatiquement à l'aide de la stratégie de groupe. Procédez comme suit:

- 1. Veuillez définir les composantes que vous souhaitez installer sur les postes de travail. Pour ce faire, veuillez utiliser le Windows® Installer *msiexec /a* en mode Administrateur. Veuillez démarrer :*msiexec /a client.msi*. Vous avez alors la possibilité de définir le répertoire dans lequel vous souhaitez sauvegarder l'installation préparée. Ce répertoire doit être un dossier accessible dans le réseau. Ensuite, vous pouvez sélectionner les composants du logiciel que vous souhaitez installer sur les postes de travail et décider quel l'ordinateur sera le PBX Call Assist 5 UCServer.
- 2. Veuillez démarrer maintenant la Console *de gestion des utilisateurs et ordinateurs Active Directory®* pour y configurer les utilisateurs des domaines. Les utilisateurs (ou ordinateurs) doivent être regroupés en unités d'organisation. Vous pouvez définir des directives de groupes pour les unités d'organisation, qui serviront également à l'installation automatique de logiciels.

Veuillez ouvrir les propriétés d'une unité d'organisation. Choisissez la stratégie de groupe. Rajoutez un nouveau objet pour la stratégie de groupe. Ouvrez la stratégie de groupe avec Editer.

Rajoutez un nouveau paquet soit sous **Configuration de l'ordinateur - Réglages du logiciel - Installation logiciel**, soit sous **Configuration utilisateur - Réglages du logiciel - Installation logiciel**.

Veuillez sélectionner maintenant le paquet d'installation que vous avez préparé par l'installation administrative. Veuillez consulter également la documentation sur Windows Server®, Active Directory® et stratégies de groupes.

## **19.3 Description MSI**

Le logiciel du poste de PBX Call Assist 5 est installé grâce à un paquet Microsoft® Installer. Ce msi peut se lancer directement en exécutant msiexec, ou être distribué par une directive de groupe.

#### **Langues**

L'interface graphique du msi est disponible en différentes langues. Le logiciel installé par le msi propose toutes les langues disponibles.

#### **Barre de commande sous Windows®**

Si vous exécutez l'installation par la commande msiexec.exe avec l'option /q (quiet sans interface graphique), celle-ci doit être lancée depuis une console avec droits d'administrateur (élevés).

#### **Exemples de ligne de commande**

- Installation par défaut sans User Interface, le nom d'hôte est ctiserver.mydomain.de msiexec.exe /i PBX Call Assist 5\_de-DE.msi /q CTISERVER=ctiserver.mydomain.de
- Installation par défaut avec Client TSP, Basic User Interface, le nom d'hôte est ctiserver.mydomain.de msiexec.exe /j PBX Call Assist 5\_de-DE.msi /qb CTISERVER=ctiserver.mydomain.de CLIENTTSP=edial
- Préparer l'installation administrative pour distribution avec directives de groupes msiexec.exe /a PBX Call Assist 5\_de-DE.msi
- **Désinstallation** msiexec.exe /x PBX Call Assist 5\_de-DE.msi

#### **Propriétés MSI spéciales**

Toutes les propriétés suivantes sont activées dans AdminProperties, et sont ainsi également disponibles pour une installation administrative.

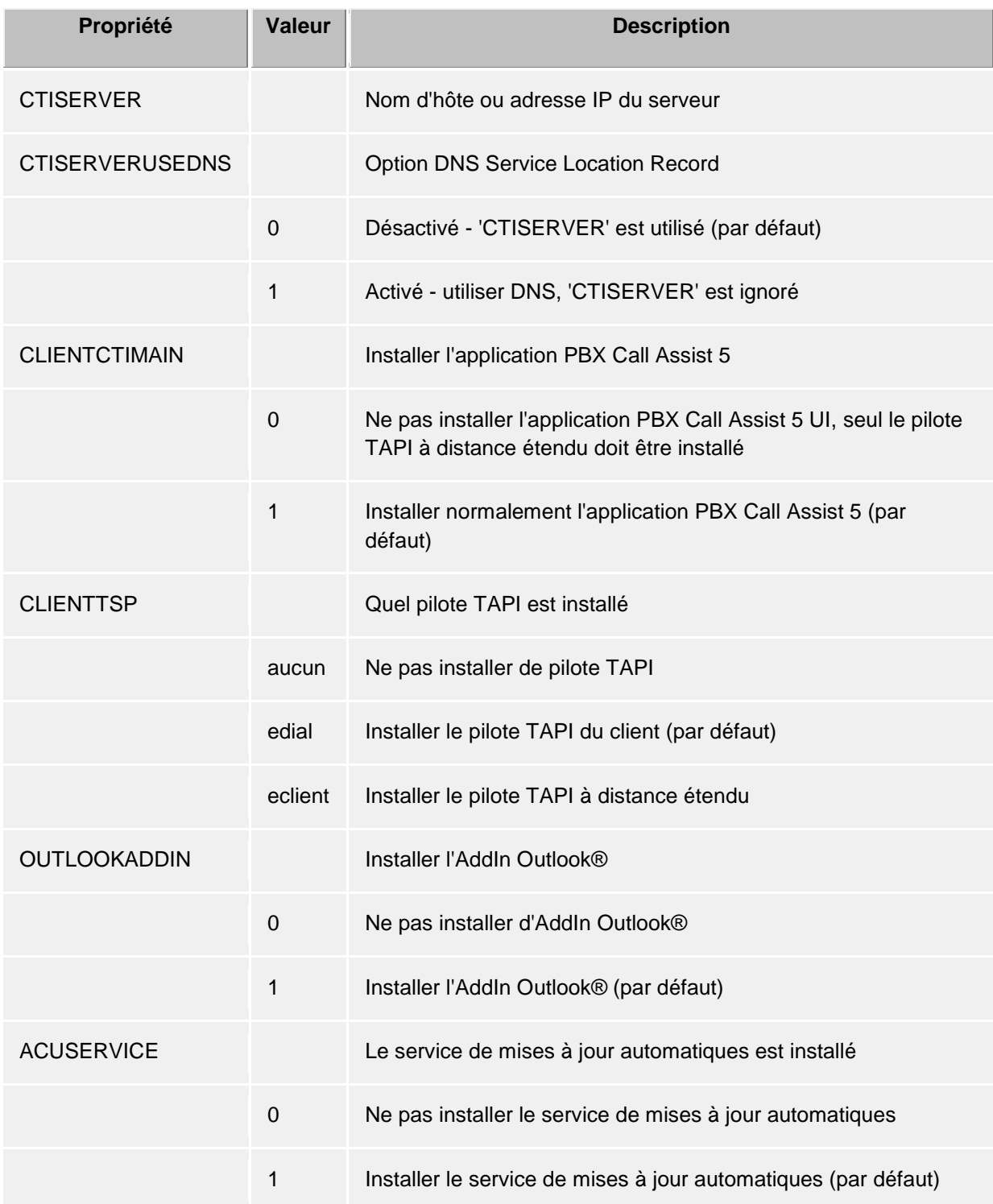

## **19.4 Répartition des logiciels et mises à jour**

### **Répartition des logiciels**

Le PBX Call Assist 5 UCServer dispose d'une répartition du logiciel centralisée. Après avoir installé correctement PBX Call Assist 5 UCServer, l'administrateur peut, à partir du serveur et grâce à la répartition du logiciel, installer PBX Call Assist 5 sur les postes de travail.

L'installation nécessite des droits administratifs sur le client. Ceci peut se faire soit par un compte local de l'administrateur sur l'ordinateur client, soit par un compte administrateur du domaine.

Pour l'installation sur les postes de travail, vous devez, au niveau des ordinateurs, rajouter les ordinateurs correspondants. Dans PBX Call Assist 5 UCServer en mode Administrateur, veuillez aller sur l'affichage **ordinateurs**. Par la fonction **rajouter** vous pouvez saisir manuellement un nom d'ordinateur ou rajouter confortablement les ordinateurs visibles dans le réseau Windows®.

Sélectionnez ensuite les ordinateurs sur lesquels vous souhaitez déployer ou supprimer les logiciels. Sélectionnez dans le menu contextuel **Installer logiciel**. Un assistant vous guide au cours de ce processus.

- **Étape 1 sur 4 - Vue d'ensemble des ordinateurs sélectionnés**
- Vous voyez la liste des ordinateurs sur lesquels vous souhaitez repartir le ou les logiciels.
- **Étape 2 sur 4 - Sélectionner l'action**
	- Vous pouvez choisir entre trois options pour l'installation ou la désinstallation.
		- $\circ$  Installation du service d'installation et du paquet de logiciels Cette option peut être utilisée pour installer des logiciels sur un ordinateur. L'ordinateur doit être mis en marche et être joignable dans le réseau. Le service d'installation est installé en même temps. Pour pouvoir effectuer cette étape avec succès, un compte administrateur est nécessaire sur l'ordinateur cible. o Gérer des paquets de logiciels
		- Cette option peut être utilisée pour installer ou supprimer des paquets de logiciels sur cet ordinateur. Le service d'installation doit déjà être installé sur l'ordinateur. Remarque : La modification de l'étendue des fonctions d'un paquet de logiciel est possible uniquement par une désintallation puis une réinstallation.
		- o Effacer service d'installation et paquets de logiciels Cette option peut être utilisée pour supprimer tous les paquets de logiciels et le service d'installation d'un ordinateur.
- **Étape 3 sur 4 - Indiquer le compte utilisateur pour l'accès** Si vous souhaitez installer le service d'installation, vous devez indiquer maintenant un compte administrateur par l'intermédiaire duquel vous avez accès à l'ordinateur.
- **Étape 4 sur 4 - Sélectionner les packages logiciels** Maintenant vous devez sélectionner les paquets de logiciels que vous souhaitez installer ou effacer sur les ordinateurs cibles. Par le bouton **Détails** vous pouvez effectuer des réglages supplémentaires.
- Lorsque vous avez terminé l'assistant, PBX Call Assist 5 UCServer va effectuer automatiquement les actions nécessaires. S'il s'agit d'une installation, le client doit être disponible pour cela. Lors d'un changement de la configuration ou d'une désinstallation, le serveur va mémoriser les actions jusqu'à ce que le client se connecte à nouveau.
- ∙ Une installation à distance surWindows® 7 Starter/Home Basic/Premium ou Windows® 8 Standard-Edition n'est pas possible, car les droits d'accès administratifs nécessaires ne sont pas disponibles sur ces systèmes.
	- Le pilote TAPI ne peut être modifié qu'après désinstallation et réinstallation du logiciel client.

#### **Service de mise à jour**

Le PBX Call Assist 5 UCServer met à disposition un service de mise à jour automatique. La page Update-Service contient des informations à ce sujet.

#### **Serveur de mise à jour**

La répartition des logiciels ainsi que le service de mise à jour nécessitent le serveur de mise à jour. La page Update-Server contient des informations à ce sujet.

## **19.5 Service de mise à jour**

PBX Call Assist 5 vous permet d'installer le service de mise à jour sur le poste de travail.

Ce service système vérifie régulièrement si une nouvelle version de PBX Call Assist 5 est disponible sur PBX Call Assist 5 UCServer. Si une nouvelle version a été trouvée, elle est installée automatiquement sur le poste de travail. L'utilisateur connecté à la console de l'ordinateur est informé de la progression de la mise à jour.

Le service de mise à jour se compose de trois applications:

- *EACuSrv.exe* Vérifie à intervalles réguliers si une nouvelle version du logiciel est disponible sur le serveur, charge celle-ci sur le client et lance le processus de mis à jour. L'application est installée comme service de système et fonctionne aussi sans utilisateur connecté.
- *EClnSet.exe* Application de support qui sert à installer la mise à jour.
- *EClnProg.exe* Application de support qui informe l'utilisateur connecté sur une mise à jour prévue et la progression de la mise à jour. Est lancée dans le contexte de l'utilisateur connecté pour pouvoir afficher les informations dans sa session.

Si vous souhaitez utiliser des postes de travail PBX Call Assist 5 dans des langues différentes, les langues correspondantes doivent être installées sur le serveur dans le répertoire pour la mise à jour des clients. Lors de l'installation du serveur, c'est uniquement la langue du serveur qui est installée par défaut. Les autres paquets d'installation des clients pour les différentes langues doivent être copiés manuellement dans le répertoire de mise à jour.

## **19.6 Objets Active Directory®**

La réplication des objets Active Directory® est généralement limitée à 2 000 objets dans le PBX Call Assist 5 UCServer, pour des motifs de performances.

Il est important dans ce contexte que le terme d'objet soit entendu comme incluant en plus des utilisateurs par ex. les groupes, les contacts, etc.

Si votre Active Directory® contient par ex. 2 000 et qu'un utilisateur non disponible dans le PBX Call Assist 5 UCServer est le 2 001ème objet, celui-ci n'est plus répliqué. Veuillez vérifier le nombre d'objets dans votre Active Directory®.

Si vous déterminez que le nombre d'objets dépasse les 2 000, ou si le PBX Call Assist 5 UCServer avertit d'un possible dépassement de son état de serveur, vous pouvez dans le PBX Call Assist 5 UCServer augmenter la limite par l'ajout des clés de registre suivantes :

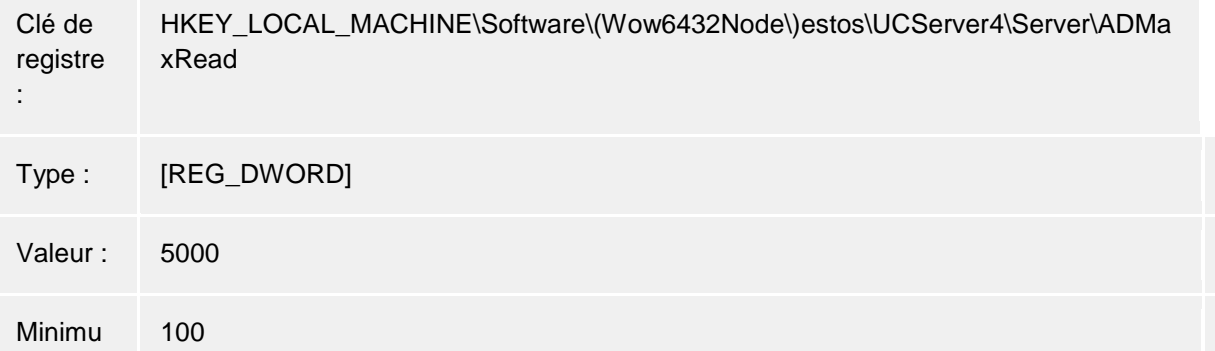

m :

# **20 Consignes techniques**

Dans ce paragraphe, sont contenus des informations et des détails concernant des sujets particuliers, auxquels il est fait référence dans d'autres pages de l'aide.

- Formats des numéros d'appel
- Fichiers de configuration de l'emplacement
- Utilisation du journal hors ligne
- Recherche contacts
- Expressions régulières
- Installation d'un DNS Service Resource Records
- Configuration d'un DNS Service Resource Record pour la fédération
- Droits des utilisateurs
- Authentification des utilisateurs
- L'affectation automatique des lignes
- Certificat de serveur
- Pilote tapi
- XSL Templates
- Modèles XSL pour information par e-mail
- Fichiers de configuration
- Importation et exportation de données de configuration
- SIP Response Codes
- Fichiers journaux PCAP SIP
- Configuration d'une XMPP Fédération
- Configuration d'une route statique avec TLS/MTLS entre PBX Call Assist 5 UCServer et Microsoft® Lync® Server
- Services de base
- Objets Active Directory®

### **20.1 Fichiers de configuration de l'emplacement**

#### **Configuration de l'emplacement**

La configuration des emplacements est sauvegardée dans un fichier *xml*. Ce fichier se trouve sous *config\locations.xml*.

#### **Règles pour la numérotation concernant les pays**

Le tableau des règles de numérotation contient les règles de numérotation pour les pays. Elles sont sauvegardées dans le fichier *countries.xml*. Le tableau contient les noms des pays et les règles de numérotation correspondantes pour des appels locaux, nationaux et internationaux.

<?xml version="1.0" encoding="UTF-8" standalone="no" ?> <countries xmlns="http://www.w3.org/2001/XMLSchema.xsd"> <country ID="49"> <countryCode>49</countryCode> <name>Germany</name> <SameAreaRule>G</SameAreaRule> <LongDistanceRule>0FG</LongDistanceRule> <InternationalRule>00EFG</InternationalRule> </country>

</countries>

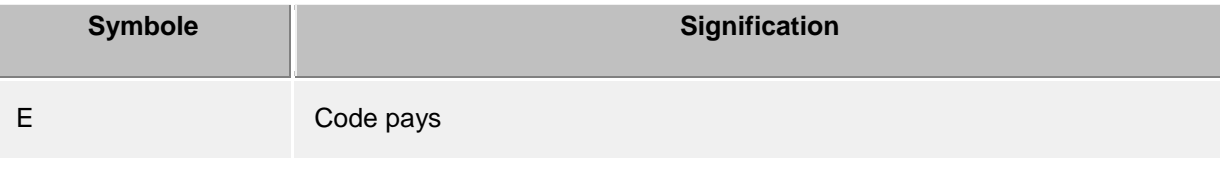

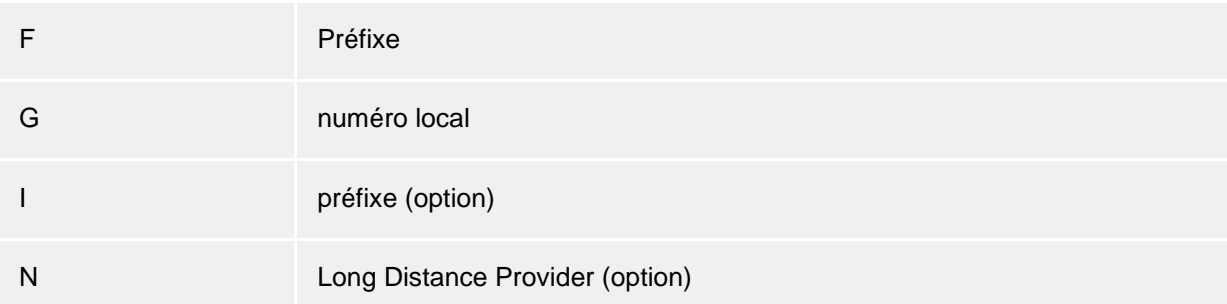

#### **Préfixes CallByCall des pays**

Le fichier *providers.xml* contient les préfixes Call-by-Call connus pour les différents pays.

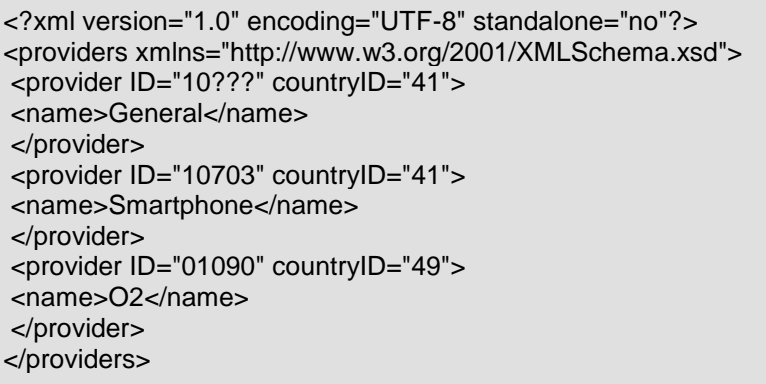

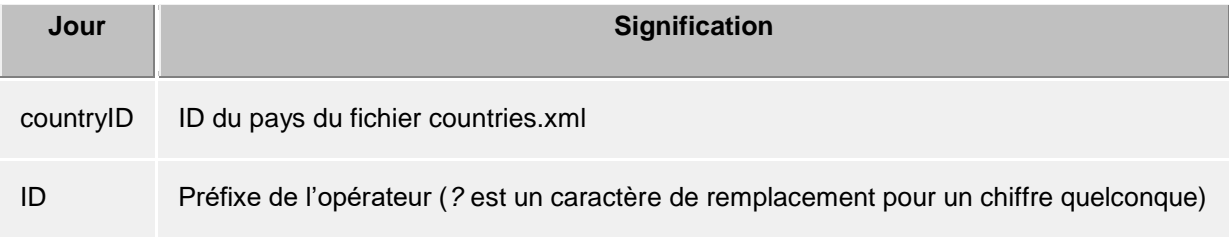

## **Préfixes et noms de villes**

Le fichier *cities.xml* contient les noms de villes connus pour les préfixes des pays.

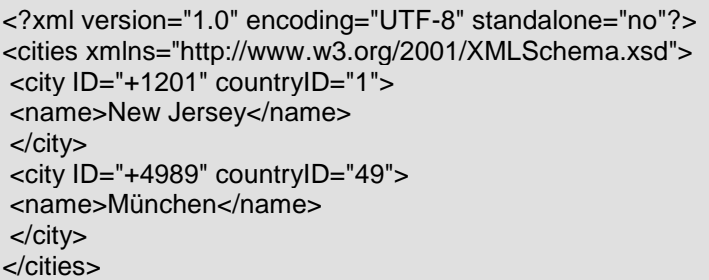

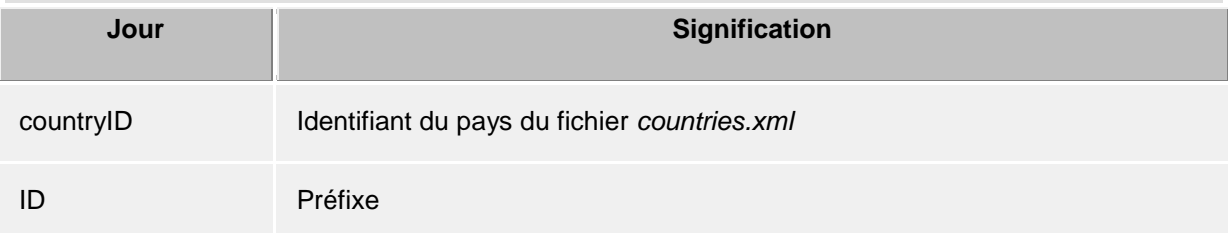

#### **Numéros d'appels spéciaux**

Le fichier *specialnumbers.xml* contient les numéros spéciaux connus des pays. Ce sont des numéros qui ne sont pas accessibles à partir de l'étranger, par exemple les numéros d'urgence ou les renseignements. Lors du formatage des numéros, ceux-ci ne reçoivent pas d'indicatif.

<?xml version="1.0" encoding="UTF-8" standalone="no"?> <specialnumbers xmlns="http://www.w3.org/2001/XMLSchema.xsd"> <specialnumber ID="110" countryID="49"> <name>Notruf</name> </specialnumber> </specialnumbers>

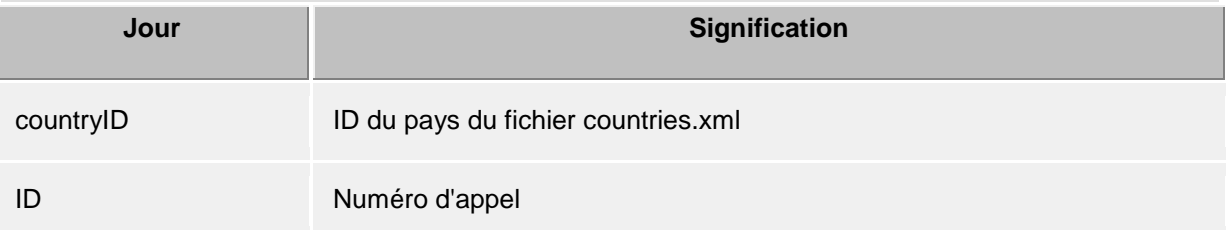

## **20.2 Utilisation du journal hors ligne**

Le journal hors ligne est une base de données sur le serveur qui enregistre des appels non répondus lors de l'absence de l'utilisateur et qui les lui transmet plus tard à l'utilisateur.

Si le logiciel PBX Call Assist 5 est actif sur le poste de travail de l'utilisateur, l'appel est enregistré directement sur le poste de l'utilisateur et indiqué comme appel manqué. Si le logiciel PBX Call Assist 5 n'est pas lancé ou si l'ordinateur est éteint, l'appel est sauvegardé en tant que non répondu au niveau du serveur. Lorsque l'utilisateur lance le logiciel PBX Call Assist 5, les appels arrivés entretemps sont transmis au client et traités comme d'habitude.

En plus du journal hors ligne, il est possible de faire envoyer par le serveur, directement par e-mail, les appels en absence. Dans cette variante, tous les noms des appelants peuvent cependant ne pas être trouvés. Le serveur retrouve des numéros d'appel seulement avec la gestion des utilisateurs et le MetaDirectory.

## **20.3 Recherche contacts**

Lors d'un appel entrant ou sortant, PBX Call Assist 5 cherche automatiquement à différents endroits l'abonné correspondant au numéro signalé. Des parties de la recherche de contact se trouvent sur le serveur et également sur le client. PBX Call Assist 5 UCServer recherche un contact correspondant et le présente au Client. PBX Call Assist 5 cherche dans des sources de données se trouvant sur le client et fait du simple contact une liste de contacts. Après avoir terminé la recherche, PBX Call Assist 5 vérifie si l'utilisateur a déjà sélectionné auparavant un des contacts trouvés. Si un contact a déjà été sélectionné, c'est lui qui sera affiché comme interlocuteur actif, sinon c'est le premier contact trouvé (contact serveur ou contact client) qui sera affiché comme interlocuteur actif.

• Recherche de contacts dans PBX Call Assist 5 UCServer : Le recherche se fait simultanément sur le serveur. Le client affiche donc la fenêtre de communication pour un appel entrant ou sortant uniquement lorsque la recherche de contact est terminée.

Le serveur effectue sa recherche dans les différentes sources de données contacts dans l'ordre indiqué ici. Le premier résultat termine la recherche.

#### **Ordre de recherche sur le serveur:**

- o Cache pour les contacts déjà trouvés
- o Gestion des utilisateurs interne
- o Active Directory®
- o Bases de données estos MetaDirectory
- o EDBCon (composante SDK)
- o Annuaires estos MetaDirectory
- Recherche de contacts dans PBX Call Assist 5 : La recherche d'un contact par le client se fait de manière asynchrone. La fenêtre de conversation au niveau du client s'affiche lorsqu'un contact a été trouvé sur le serveur. Ce contact peut se modifier ultérieurement lorsque la recherche sur le client à été terminée. Le client effectue sa recherche dans les sources de données de contacts prévues et configurées par l'administrateur dans PBX Call Assist 5.

## **20.4 Expressions régulières**

Les expressions régulières sont des modèles (Patterns) permettant de trouver les portions de la chaîne correspondant au modèle. Elles permettent de vérifier si une chaîne de caractères correspond à certains critères (longueur, commençant avec certains chiffres, etc.) ou bien elles servent à remplacer certaines portions de la chaîne de caractères.

#### **Chercher**

Cette expression est appliqué à la chaîne de caractères. Si une occurrence à été trouvée, la chaîne de caractères est remplacée par l'expression indiquée sous *Remplacer par*. Conseil: Sur le clavier AZERTY l'accent circonflexe ^ se trouve au-dessus de la touche M

Expressions autorisées :

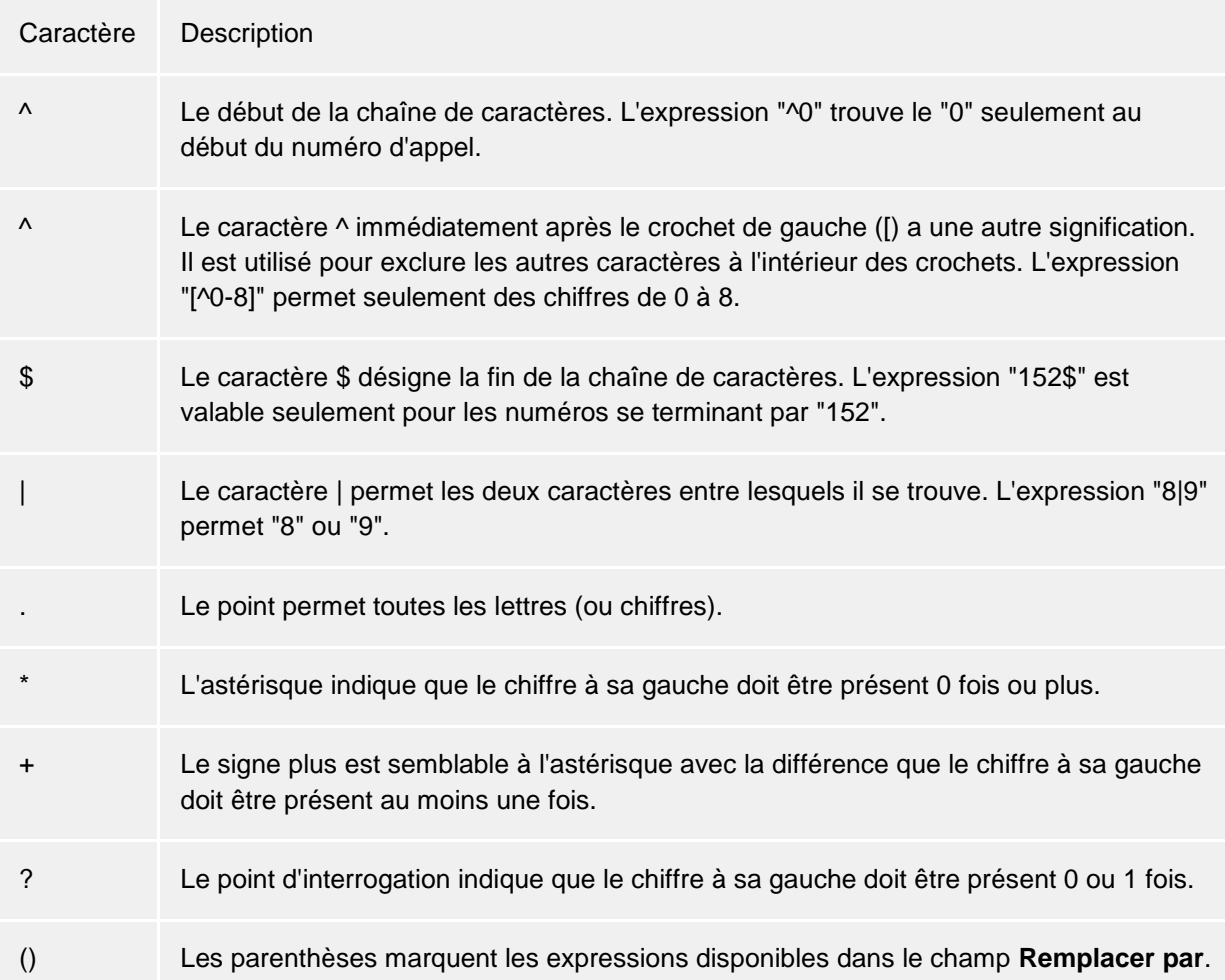

[] Les crochets indiquent le nombre de caractères qui sont permis à cet endroit.

#### **Remplacer par**

Si une occurrence avec la chaîne de caractère a été trouvée, celle-ci est remplacée par l'expression indiquée à cet endroit. Ici, vous pouvez rajouter des parties de la chaîne de caractères trouvée: \1 affiche la première expression qui est marquée par "( )" dans le champ *Rechercher*. \2 le deuxième etc.

Exemples:

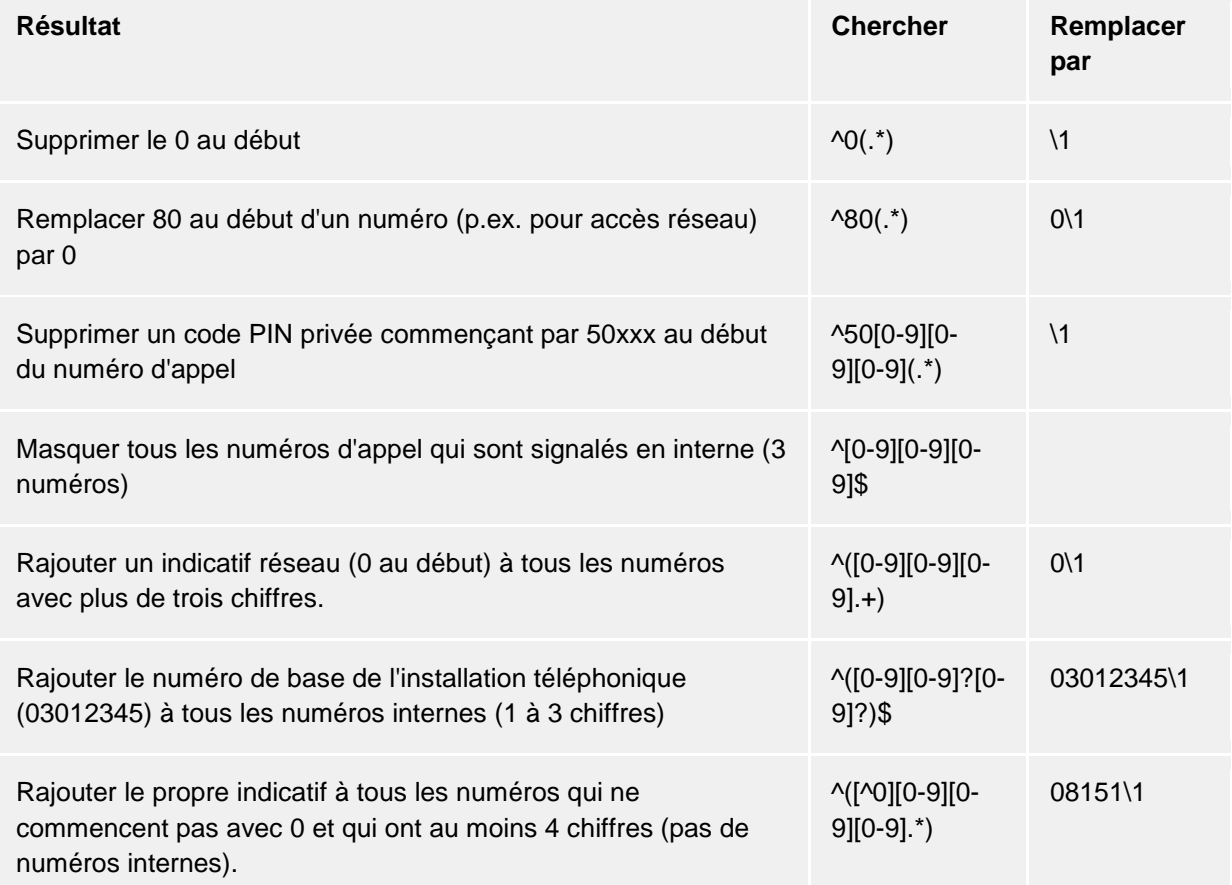

## **20.5 Installation d'un DNS Service Resource Records**

Un Service (SRV) Resource Record peut être inscrit dans un DNS pour trouver plus facilement des services IP dans un domaine. On peut mettre à disposition encore des informations supplémentaires (p.ex. serveur sur lequel ce service est installé, priorité etc.)

Un Service Resource Record est entré comme suit :

\_ctiserver Service Location (SRV) [1][0][7222] ucserver.domain.fr.

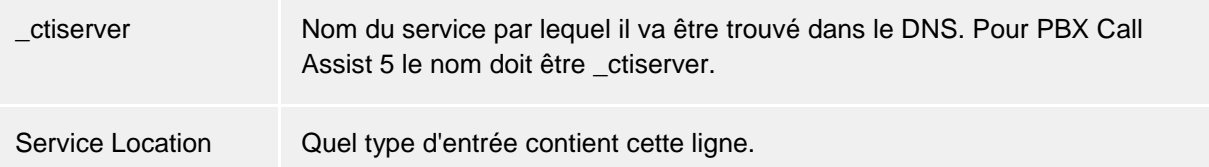

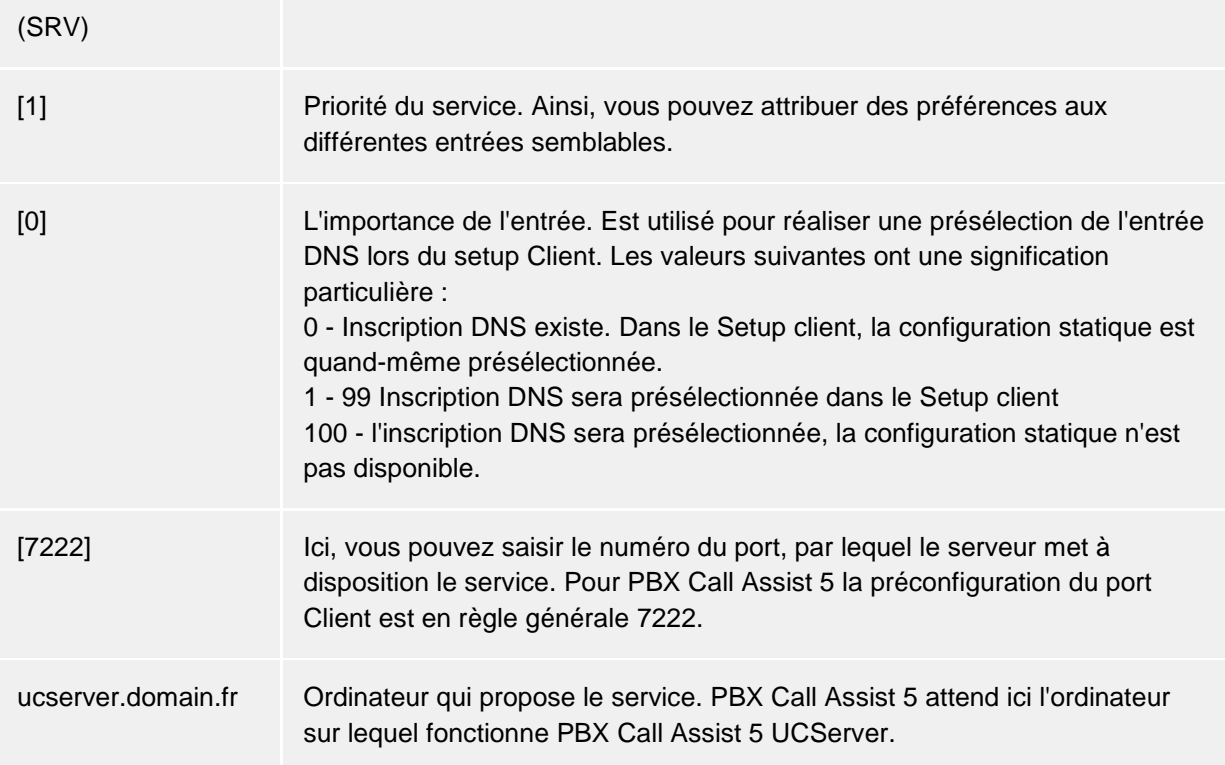

Vous trouverez de plus amples détails sur les valeurs numériques (en particulier la priorité et la pondération) RFC-2782.

La façon et l'endroit de configuration de Service Resource Records pour certains serveur DNS sont décrits dans la documentation correspondante du fabricant.

## **20.6 Configuration d'un DNS Service Resource Record pour la fédération**

Un Service (SRV) Resource Record peut être inscrit dans un DNS pour retrouver plus facilement des services IP dans un domaine. On peut mettre à disposition encore des informations supplémentaires (par exemple serveur sur lequel ce service fonctionne, priorité etc.).

Un Service Resource Record est entré comme suit :

sipfederationtls Service Location (SRV) [1][0][5061] ucserver.domain.de.

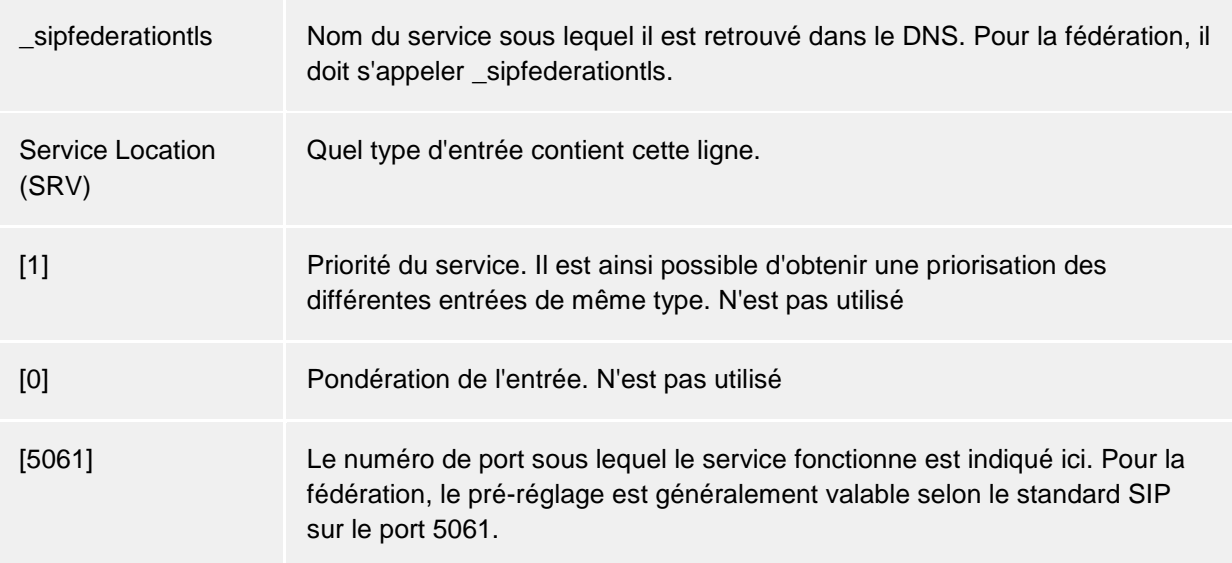

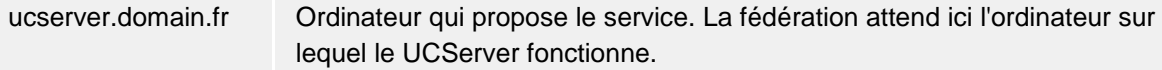

La façon et l'endroit de configuration de Service Resource Records pour certains serveur DNS sont décrits dans la documentation correspondante du fabricant.

## **20.7 Droits des utilisateurs**

Il existe des droits d'accès mutuels entre les différents utilisateurs du système. Il y a plusieurs possibilités pour un utilisateur d'obtenir des droits sur un autre utilisateur. Ces droits d'accès se composent d'un côté de l'autorisation de voir des informations sur l'autre utilisateur et de l'autre côté aussi d'intervenir dans la commande du téléphone ou de modifier le statut de présence de l'autre utilisateur.

Un utilisateur peut obtenir des droits sur un autre utilisateur par les possibilités suivantes:

- **Droits d'accès globaux**. Si une autorisation à été donnée dans les Droits d'accès globaux, elle est valable pour tous les utilisateurs du système. Ces droits sont configurés exclusivement par l'administrateur.
- **Droits du groupe**. Si une autorisation a été donnée dans les Droits du groupe, elle est valide pour tous les utilisateurs qui sont membres de ce groupe. Ces droits sont configurés exclusivement par l'administrateur.
- **User permission**Chaque utilisateur peut accorder des droits d'accès à ses propres informations à d'autres utilisateurs. Ces droits peuvent être consultés et configurés par l'administrateur.

Les droits sont toujours additifs. Si l'utilisateur dispose d'un droit, grâce à une règle d'un niveau supérieure, ce droit ne peut pas être enlevé par une règle d'un niveau inférieur.

#### **Il existe les autorisations suivantes:**

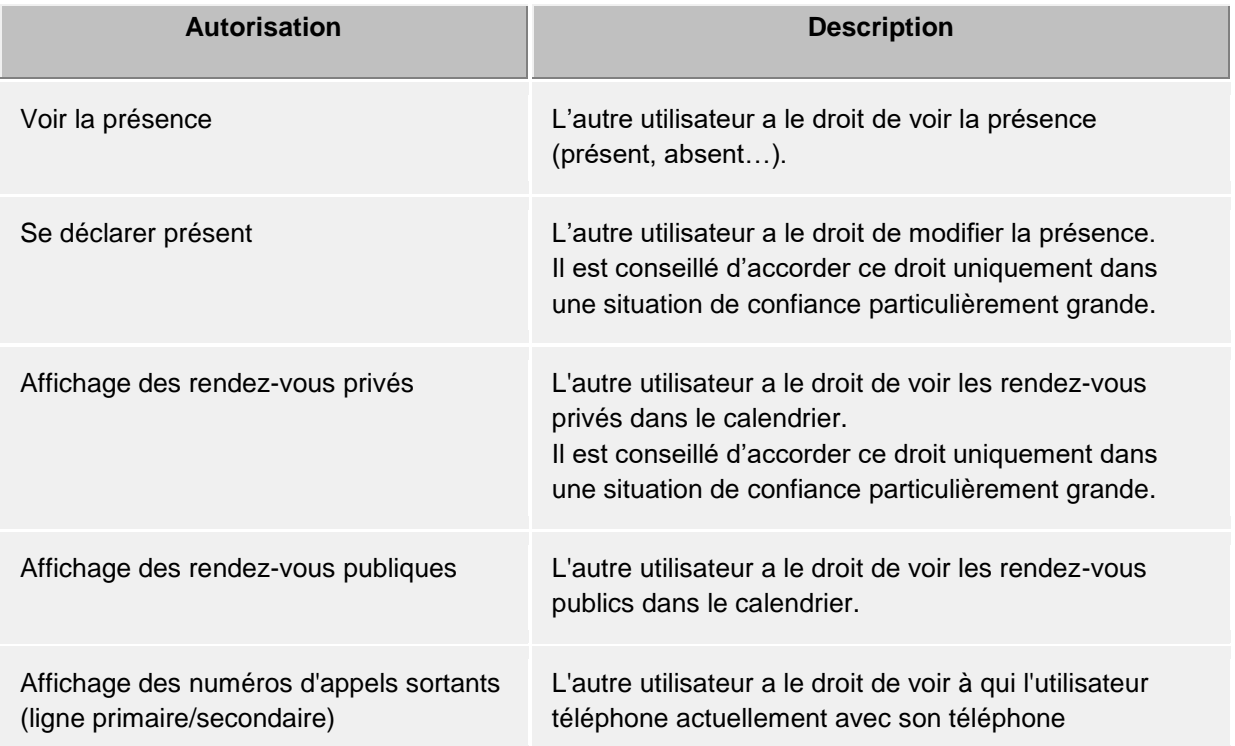

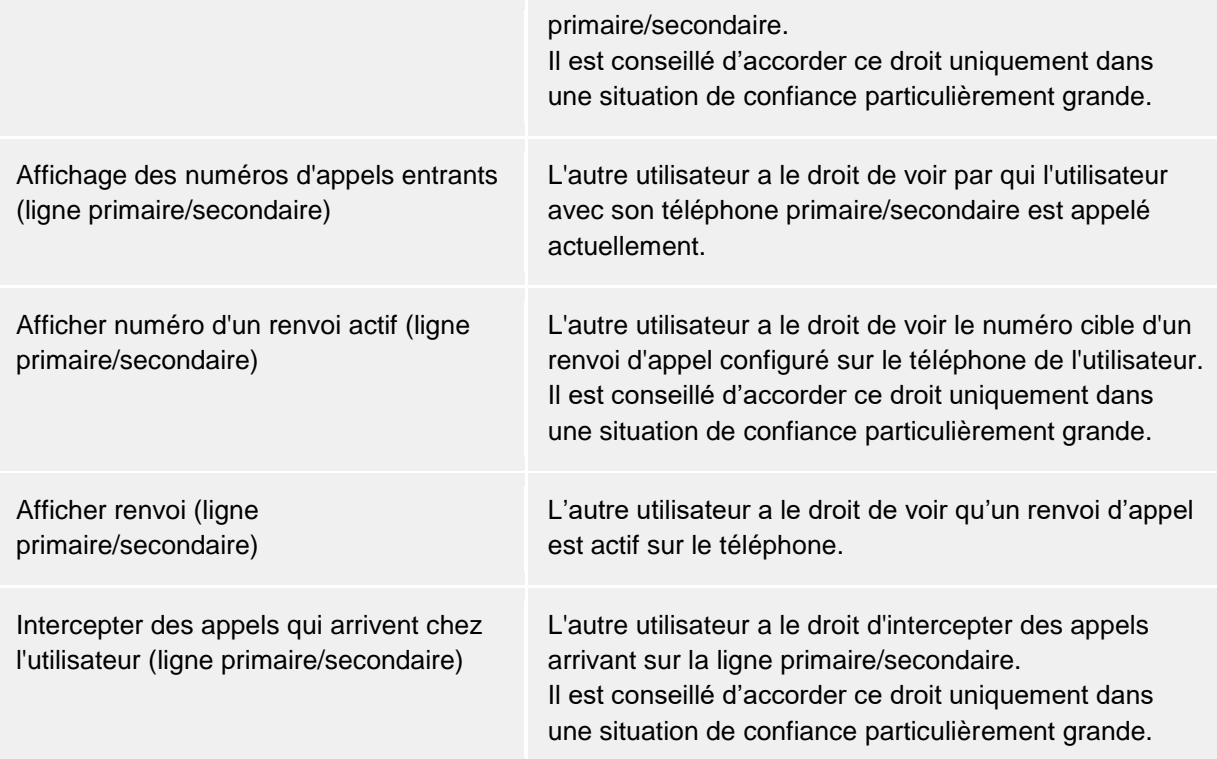

## **20.8 Authentification des utilisateurs**

La connexion de l'utilisateur à PBX Call Assist 5 UCServer nécessite une authentification. Celle-ci peut se faire par un mot de passe UC ou par une connexion à Windows®. La combinaison entre la base de données utilisateur et la configuration de la connexion de l'utilisateur est décisive pour la procédure utilisée.

#### **Gestion des utilisateurs Active Directory®, authentification domaine**

Les noms des utilisateurs proviennent de Active Directory®. La connexion n'est possible que pour les utilisateurs configurés dans Active Directory®. L'authentification se fait implicitement ou explicitement avec le login Windows® avec NTLM sur Active Directory®. PBX Call Assist 5 UCServer ne doit pas forcement être membre du domaine, l'authentification auprès de Active Directory® se fait par LDAP. Le mot de passe de l'utilisateur n'est jamais transmis par le réseau.

#### **Gestion des utilisateurs intégrée, mot de passe UC**

Les noms des utilisateurs proviennent de la base de données des utilisateurs intégrée. La connexion n'est possible que pour les utilisateurs configurés dans PBX Call Assist 5 UCServer. Le mot de passe UC est un mot de passe configuré spécialement pour l'utilisateur et est sauvegardé dans la base de données des utilisateurs. Le mot de passe UC de l'utilisateur est transmis par le réseau de manière cryptée.

#### **Gestion des utilisateurs intégrée, authentification du domaine**

Les noms des utilisateurs proviennent de la base de données des utilisateurs intégrée. La connexion n'est possible que pour les utilisateurs configurés dans PBX Call Assist 5 UCServer. L'authentification des utilisateurs se fait implicitement ou explicitement par NTLM directement sur le PBX Call Assist 5 UCServer. Le mot de passe de l'utilisateur n'est jamais transmis par le réseau.

# **21 Autorisations globales**

Les niveaux d'autorisation vous permettent de configurer les informations de présence et de contact minimales transmises aux utilisateurs au sein de UCServer. Par ailleurs, le niveau vous permet de définir les autorisations minimales accordées aux utilisateurs sur les lignes des autres utilisateurs. Les utilisateurs peuvent élever le niveau d'autorisation, mais ne peuvent pas retirer un droit accordé ici.

Pour les autorisations, il existe 4 niveaux prédéfinis.

- ∍ Les niveaux d'autorisation limitent uniquement les données de contact échangées à travers les informations de présence. Le niveau d'autorisation n'affecte pas la recherche de contacts. Les données de contact, comme le numéro de téléphone mobile, demeurent visibles lors d'une recherche de contact, indépendamment des niveaux d'autorisation.
- ◆ Ces autorisations sont valables uniquement dans le cadre du service UCServer responsable de l'utilisateur. Les contacts de la fédération ou les contacts d'autres services UCServer ne voient pas ces données ! Les autorisations pour la fédération sont configurées séparément sous « Fédération – Autorisation de domaine ».

## **21.1 Données de contact**

Les informations affichées dans les détails du contact dépendent du mode de gestion des utilisateurs utilisé. Des champs supplémentaires sont affichés si la gestion des utilisateurs utilise l'intégration Active Directory.

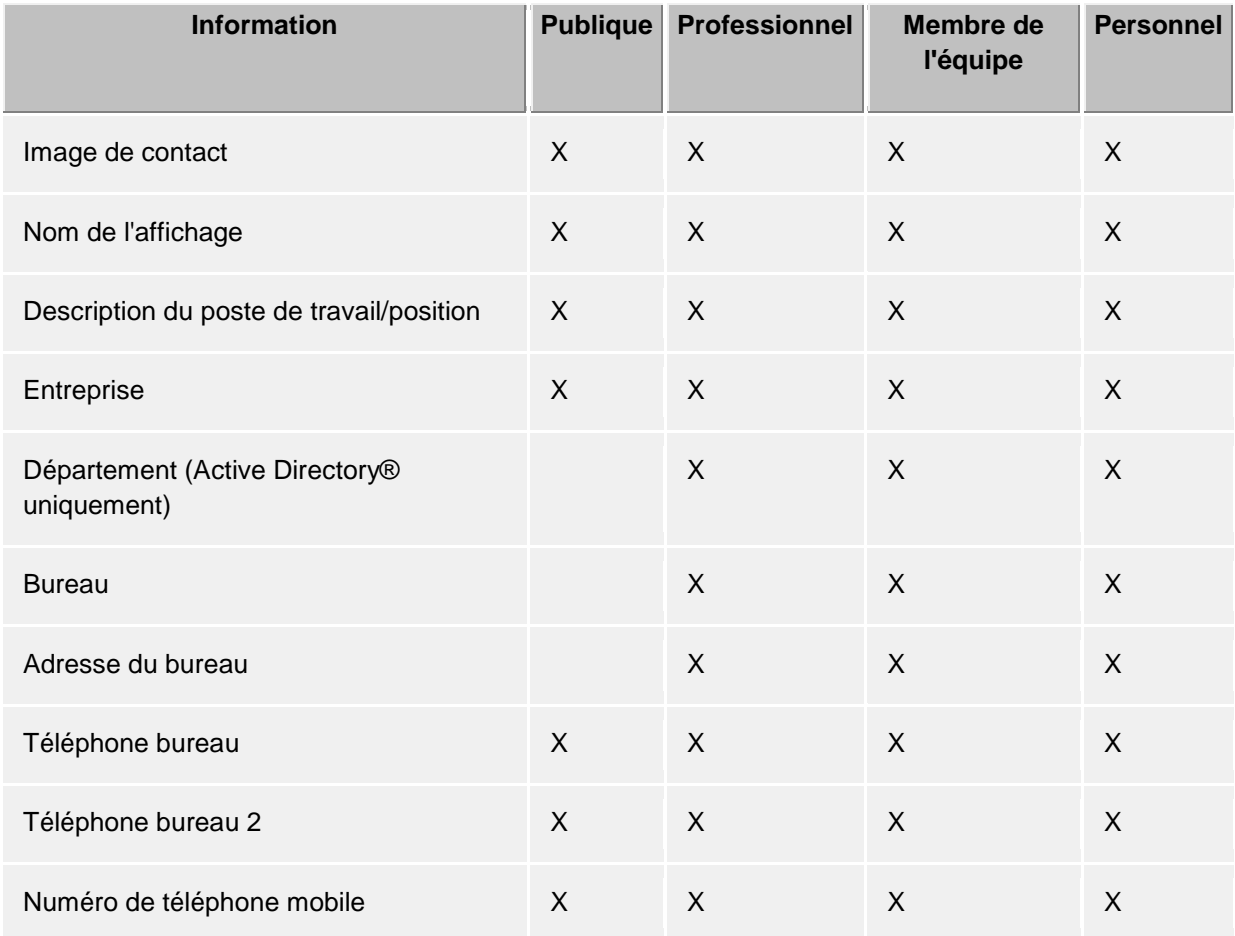

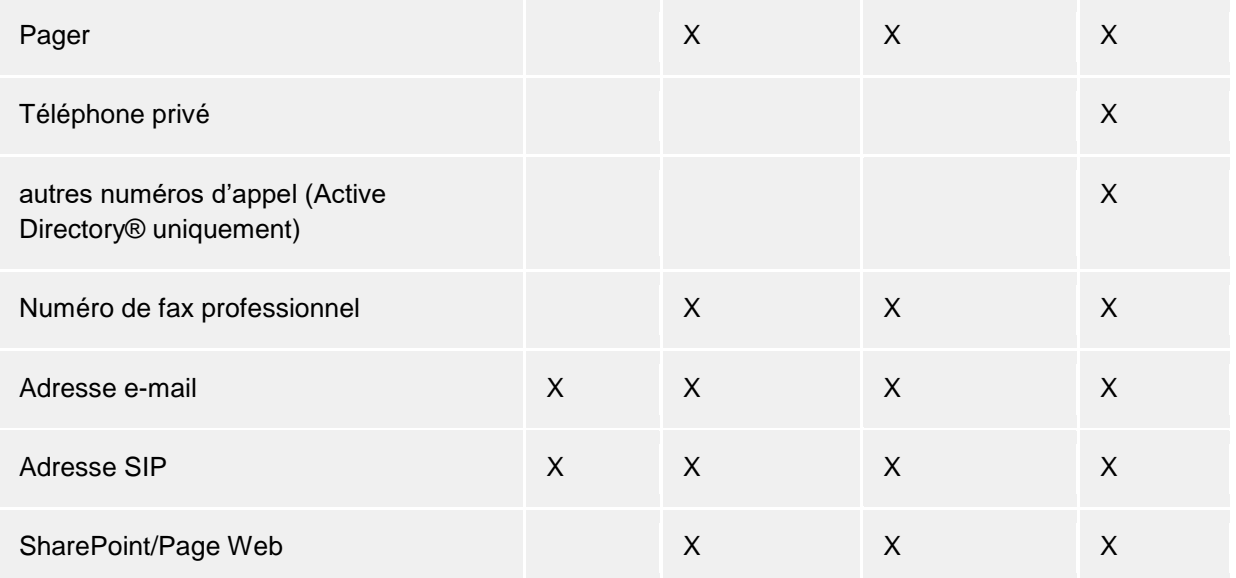

# **21.2 Présence et lignes**

Les utilisateurs disposent des autorisations suivantes pour accéder à leurs informations de présence et lignes dans les favoris et le moniteur.

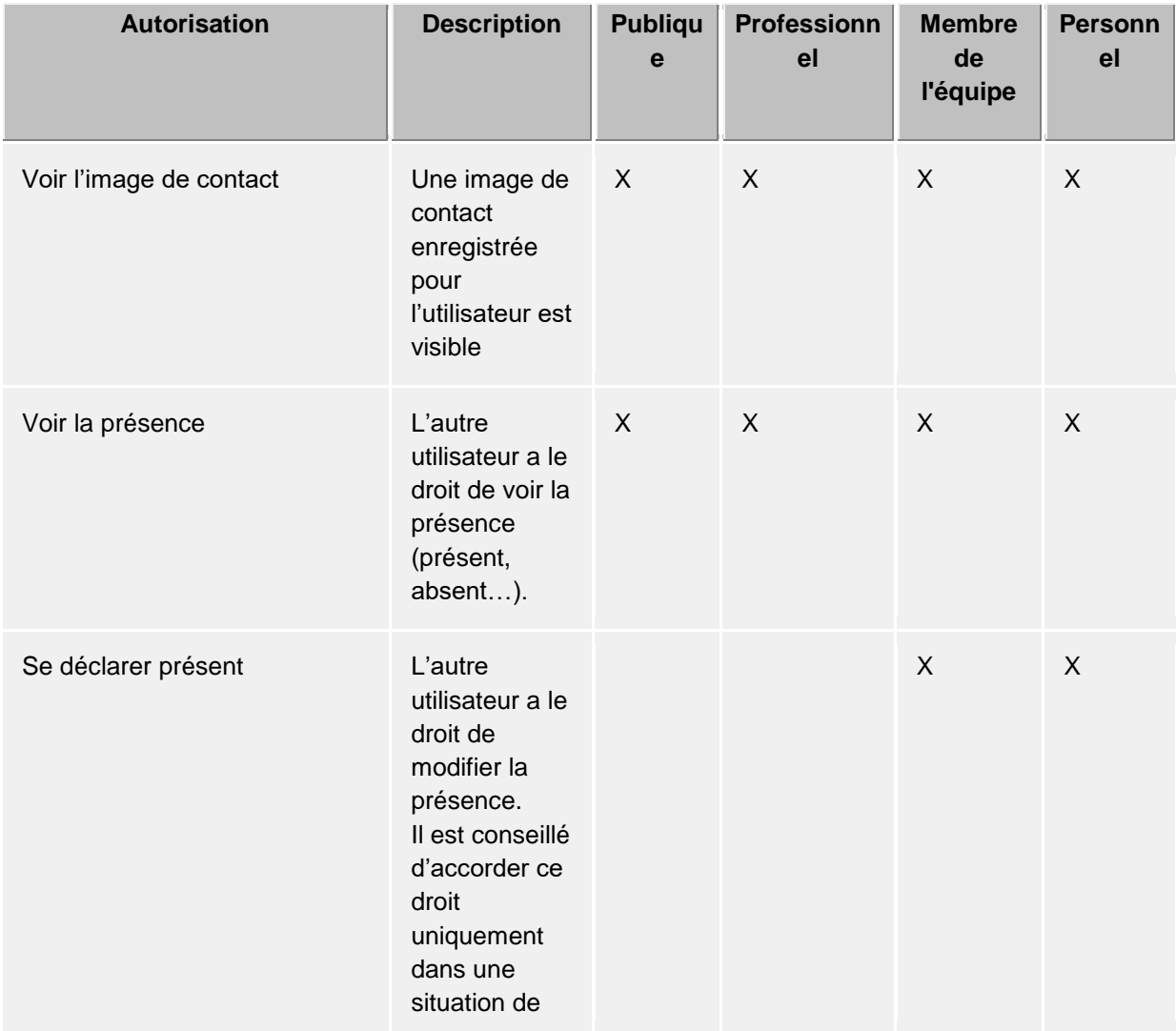

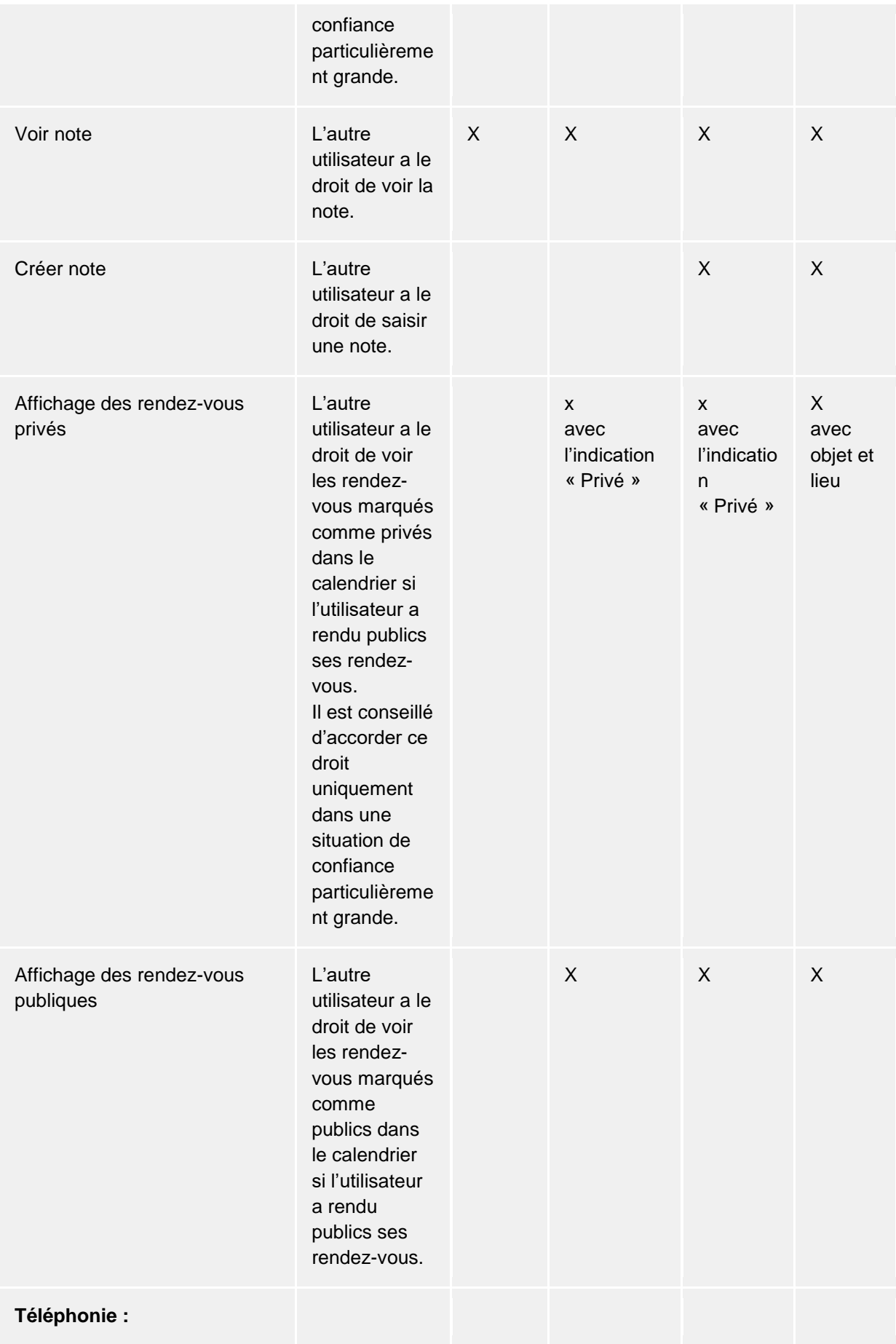

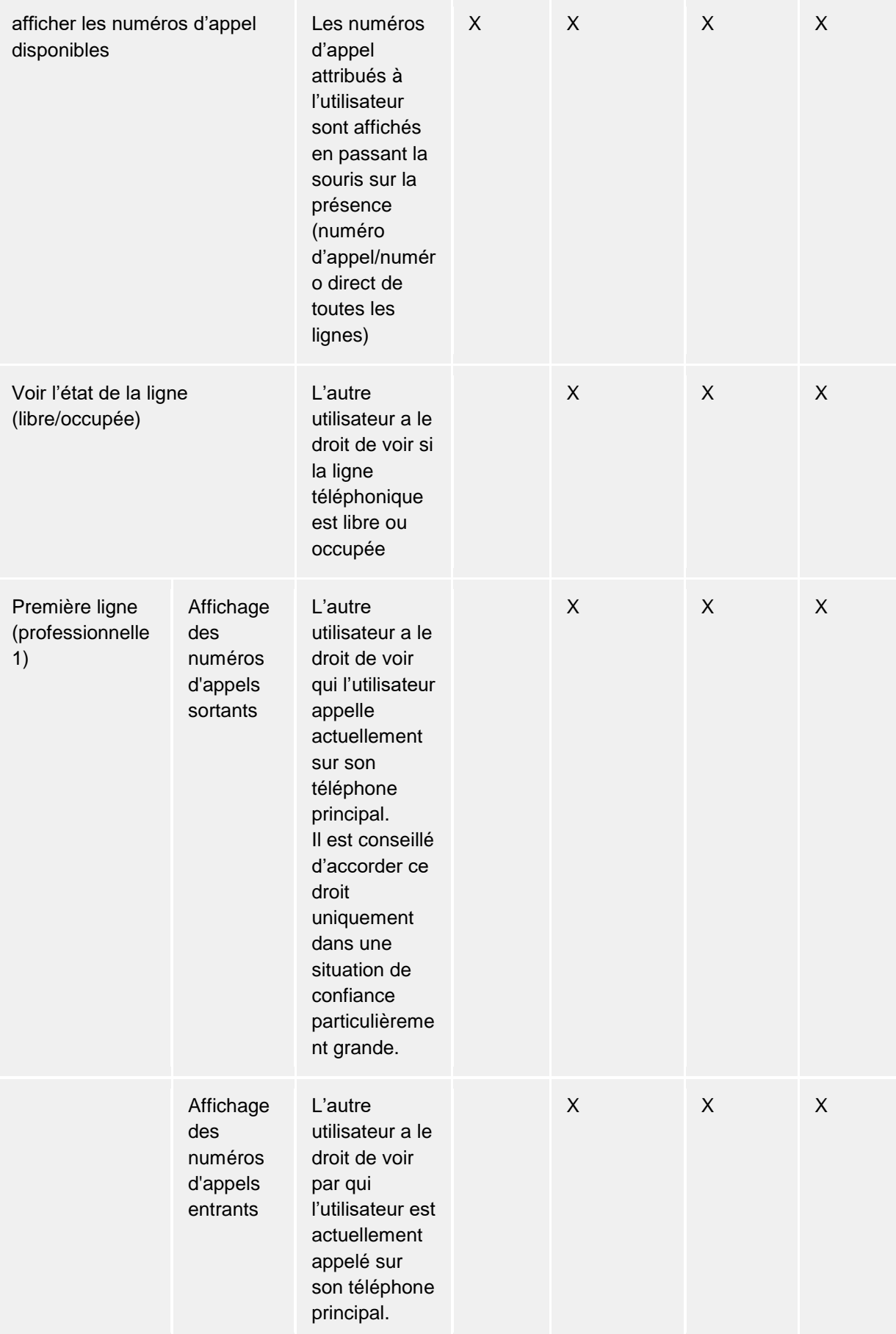

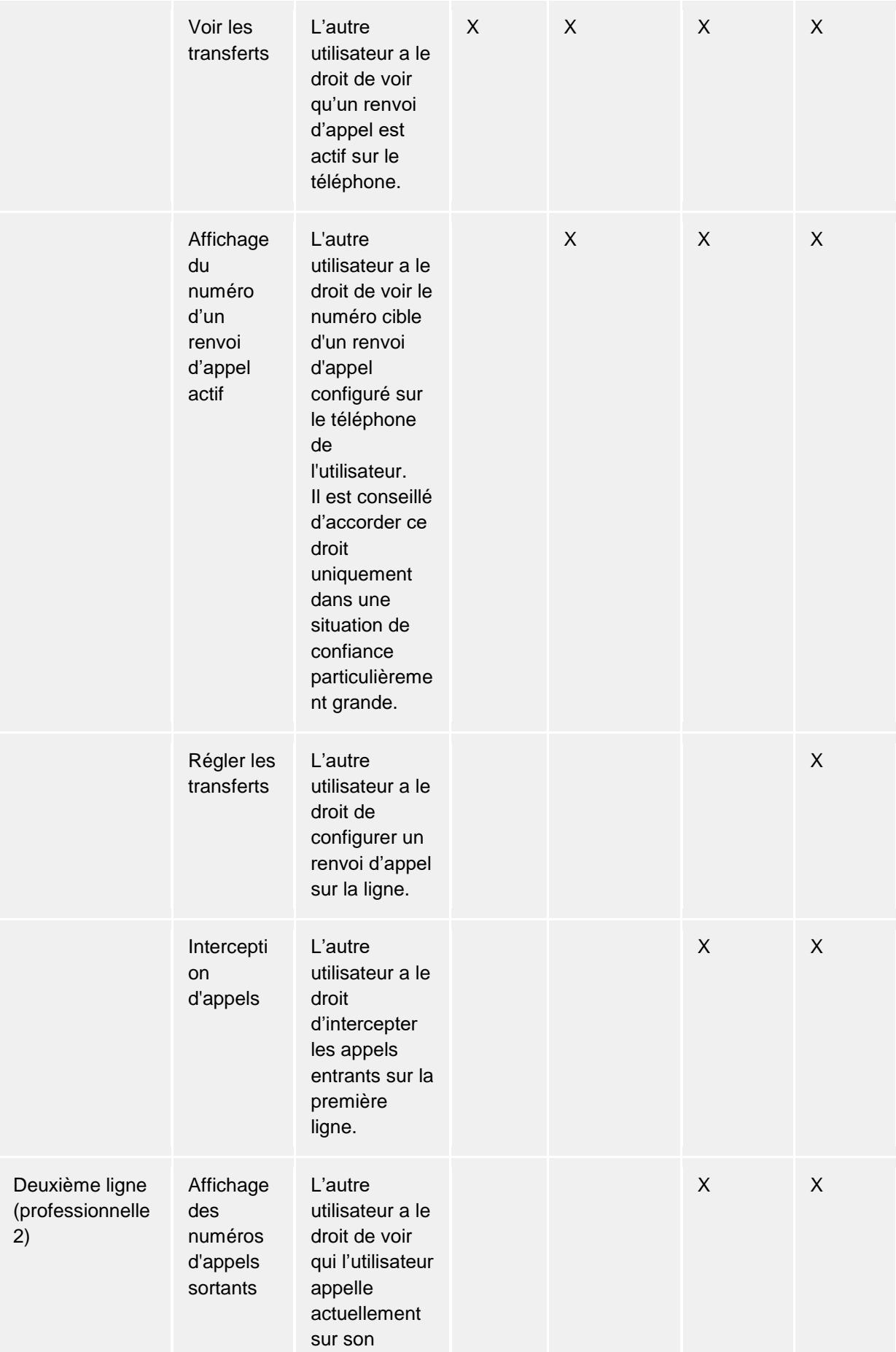

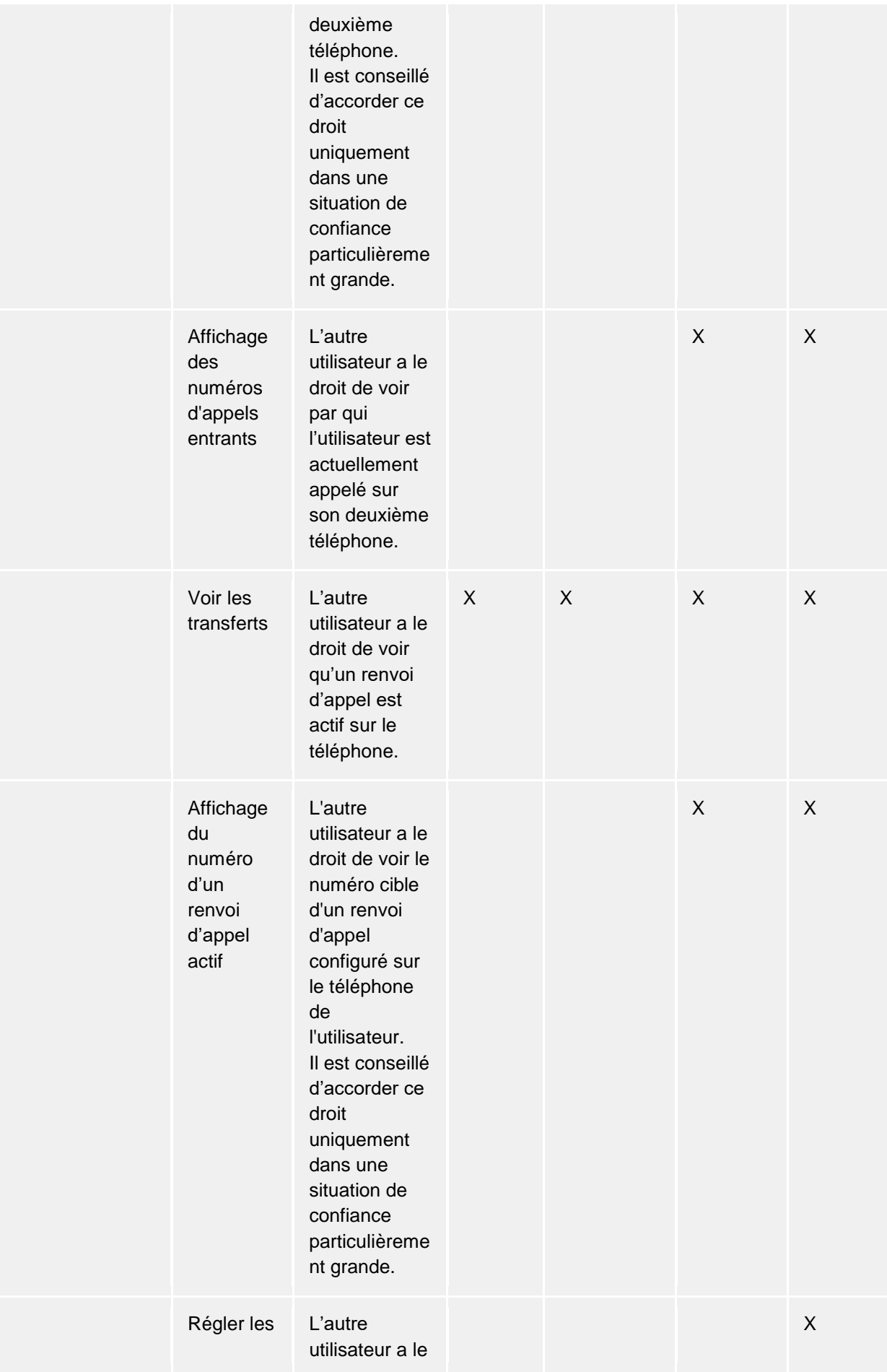

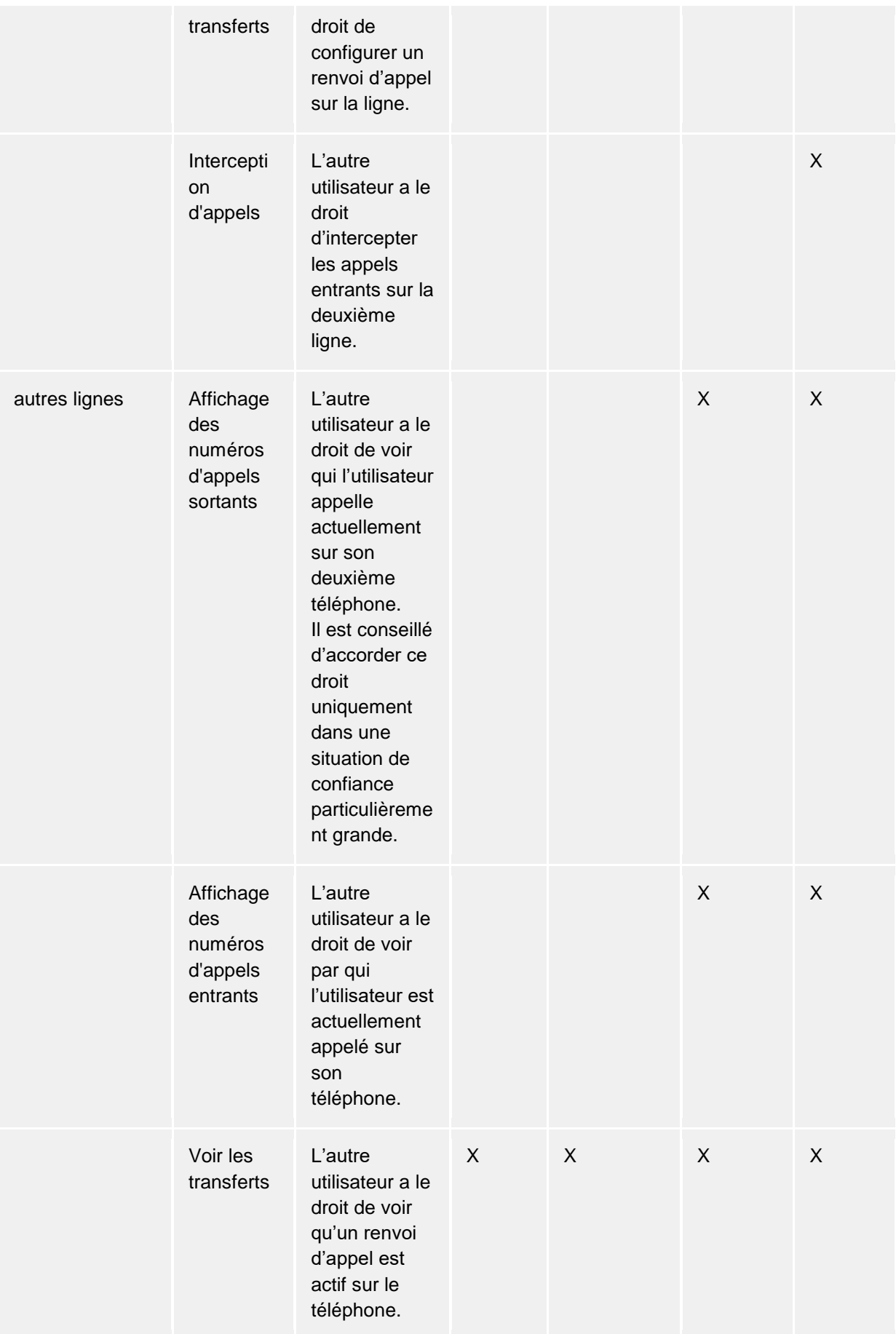

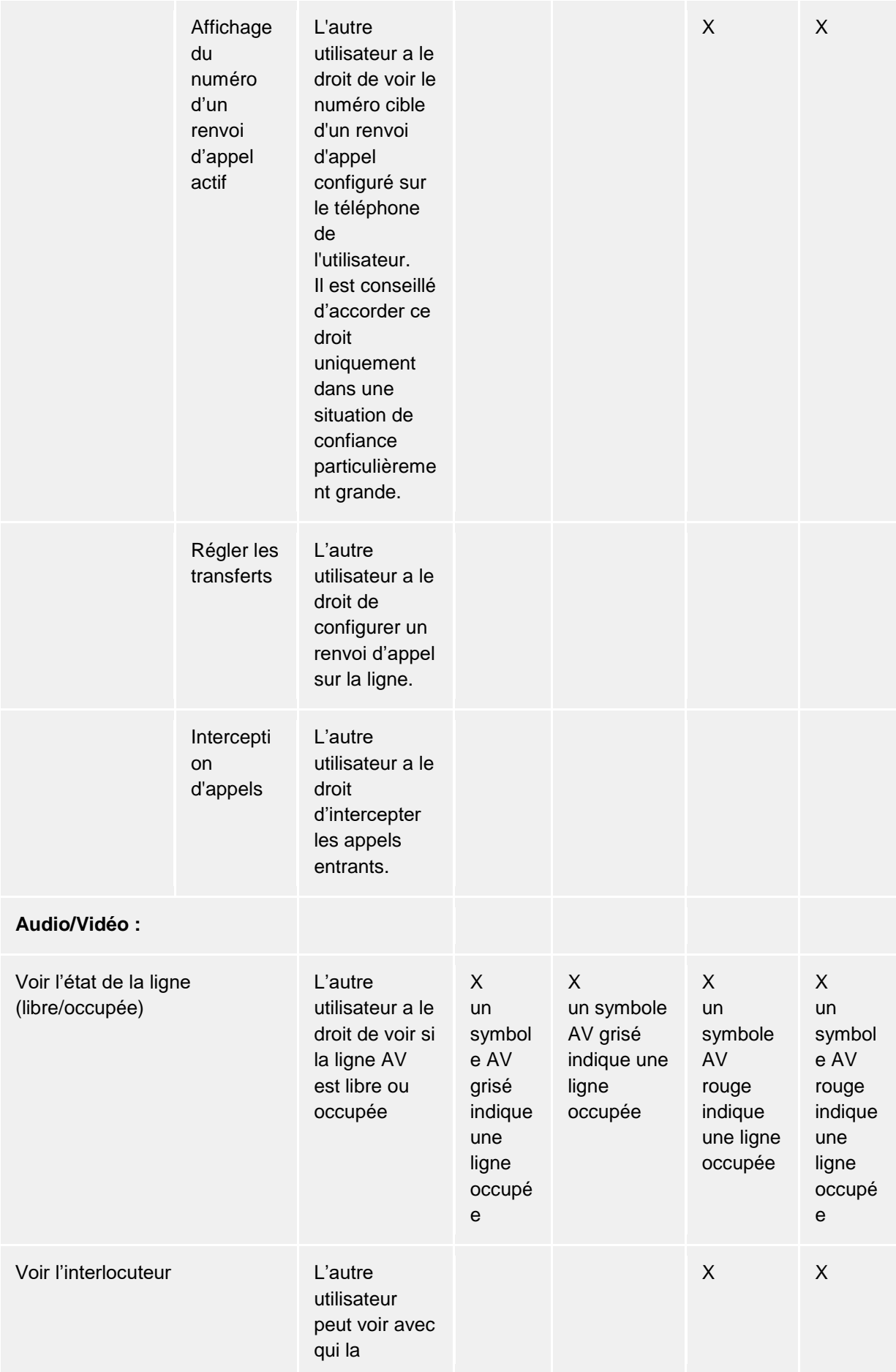

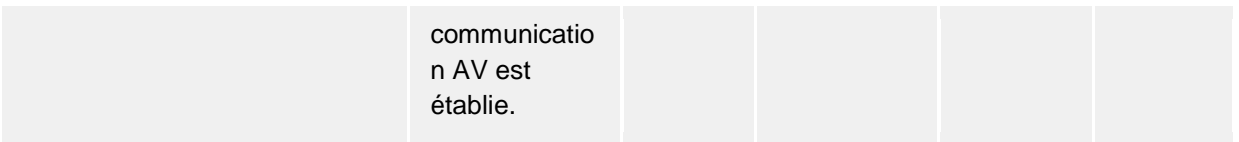

## **21.3 Configurer soi-même le compte utilisateur**

#### **Les utilisateurs ont le droit de configurer eux-mêmes leur profil**

Vous pouvez accorder de la responsabilité aux utilisateurs lors de l'installation des postes de travail. Les utilisateurs sont alors priés d'effectuer leur propre configuration. La configuration du serveur se fait donc avec l'aide des utilisateurs. Lorsque la configuration du serveur est terminée, vous pouvez désactiver cette option à tout moment.

Si cette option est activée, tous les utilisateurs peuvent modifier eux-mêmes leurs réglages personnels dans la gestion des utilisateurs. Ces réglages peuvent être effectués par l'utilisateur à l'aide de réglages sur le poste de travail. Les réglages suivants sont possibles (voir également, à ce sujet, Utilisateurs) :

En fonction de la gestion d'utilisateurs choisie, les utilisateurs peuvent, avec le droit de gérer euxmêmes leur compte utilisateur, modifier les réglages suivants :

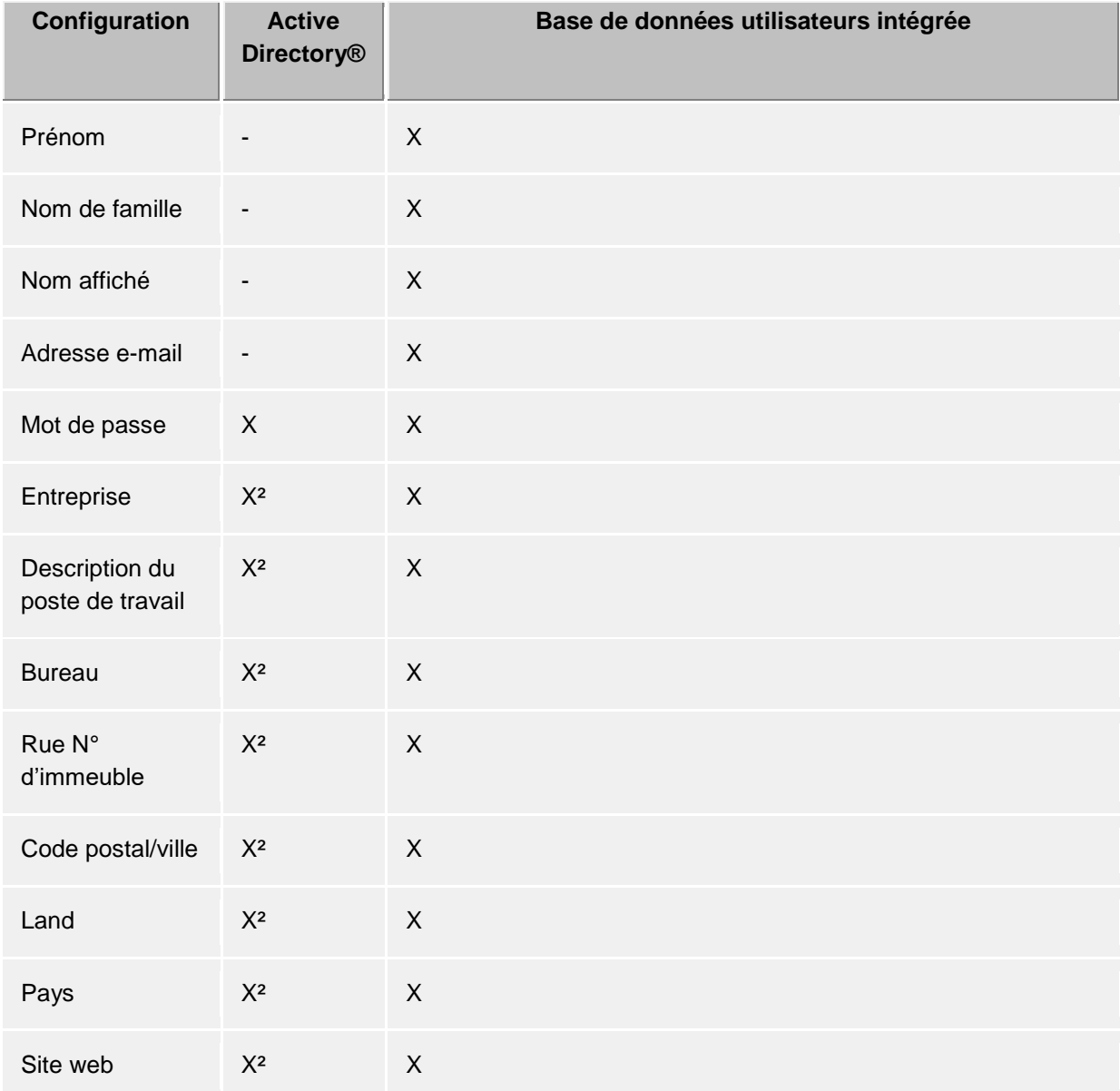

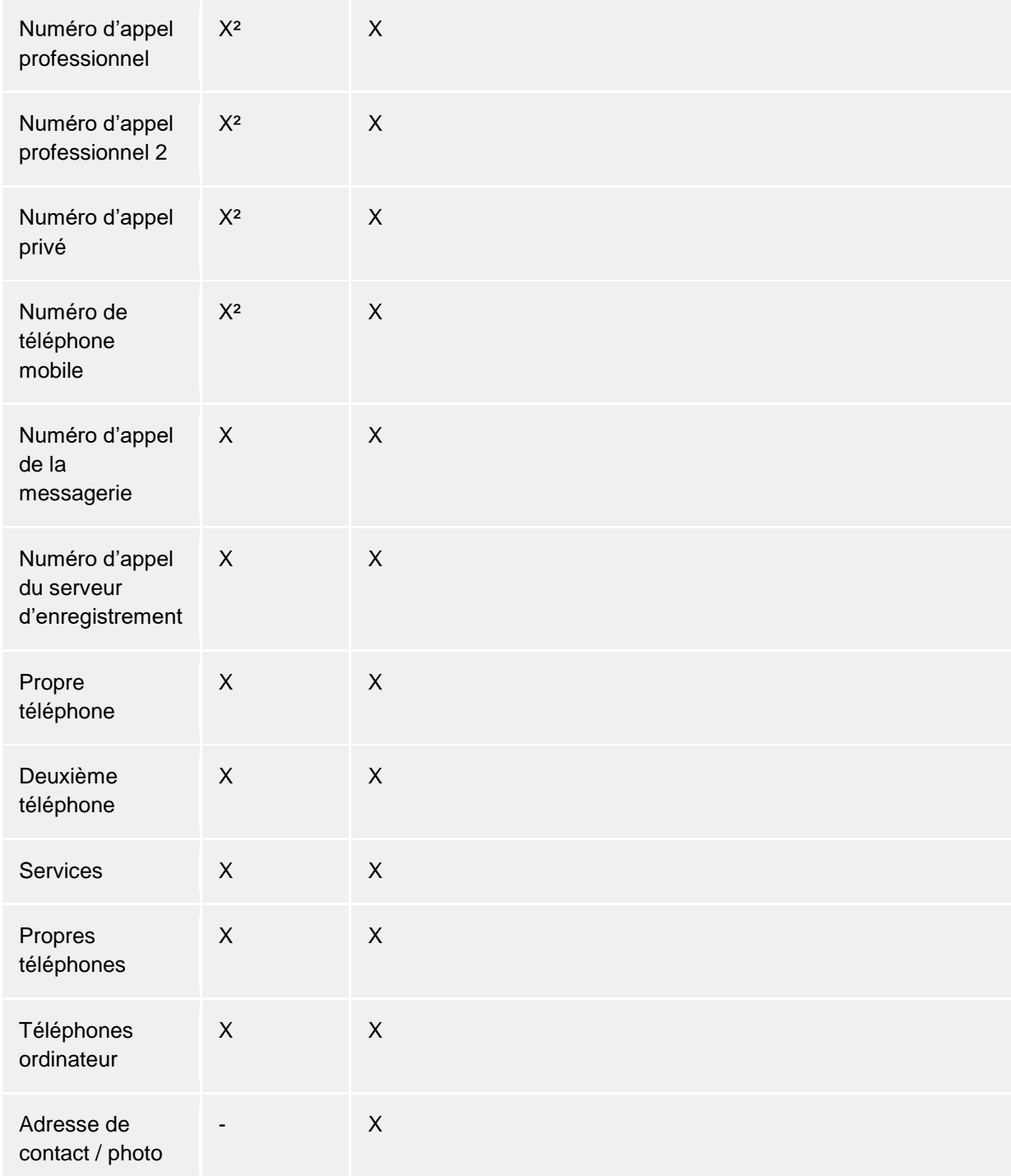

<sup>2</sup>Peuvent être éditées par l'utilisateur si accès en écriture à Active Directory a été configuré.

## **21.4 L'affectation automatique des lignes**

Les numéros de téléphone configurés dans le compte utilisateur sont automatiquement utilisés par le PBX Call Assist 5 UCServer pour la connexion de ligne. Si le serveur trouve, pour les numéros d'appel d'un utilisateur, une ligne, cette ligne est automatiquement attribuée à l'utilisateur. Le numéro de téléphone dans le compte utilisateur doit pour cela correspondre au numéro d'appel d'une ligne. L'utilisateur reçoit automatiquement, sans configuration supplémentaire, les lignes qui lui appartiennent.

Si les utilisateurs sont gérés dans Active Directory®, il est possible de déterminer, pour le premier et le deuxième numéro professionnel, s'ils doivent être utilisés pour la connexion automatique de ligne.

Si cet automatisme ne peut pas être utilisé dans l'environnement existant, il peut être désactivé à l'aide d'un réglage global. Dans ce cas, les lignes doivent être configurées manuellement pour chaque utilisateur. Utilisez, dans la configuration des utilisateurs, les champs **1er téléphone** et **2ème téléphone** pour attribuer ses ligne à l'utilisateur. Dans les champs des numéros professionnels, entrez les numéros auxquels l'utilisateur est joignable.

### **21.5 Certificat de serveur**

Pour la communication chiffré par TLS (Transport Layer Security) et MTLS (Mutual TLS), vous avez besoin d'un certificat de serveur.

#### **Certificat de serveur**

Le certificat de serveur sert à l'identification unique d'un serveur. Le certificat doit correspondre au FQDN (fully qualified domain name) du serveur. Le certificat serveur doit émaner d'une autorité de certification approuvée. Les certificats sont configurés dans le snap-in "certificats" de la Microsoft® Management Console (MMC).

#### **Mémoire pour le certificat**

Les certificats utilisés doivent être sauvegardés dans "Ordinateur local" - "Mes certificats" et contenir une clé privée. Pour ouvrir l'emplacement où sont sauvegardés les certificats "Ordinateur local", veuillez utiliser la console MMC.

- Veuillez sélectionner **Exécuter...** dans le menu Windows® Démarrer et saisir ensuite mmc.exe .
- Veuillez sélectionner **Fichier Ajouter/supprimer SnapIn...**
- Veuillez cliquer sur **Ajouter**. Dans la liste des SnapIns disponibles, veuillez sélectionner **Certificats**. Cliquez sur **Compte ordinateur**, **Ordinateur local**et puis sur **Terminer**
- Dans la liste, veuillez sélectionner **certificats (ordinateur local) Mes certificats**.

## **21.6 Pilote tapi**

Un pilote TAPI dans votre standard téléphonique est nécessaire pour utiliser ce logiciel.

Un pilote TAPI est une composante du système, mise à disposition par le constructeur de votre téléphone ou de votre installation téléphonique (gratuit ou payant).

Le pilote TAPI crée la connexion entre le logiciel CTI et les appareils téléphoniques. Selon son implémentation, chaque pilote TAPI supporte des fonctions différentes. La totalité des fonctions disponibles sur le téléphone, n'est pas toujours disponible sur l'ordinateur.

Les pilotes TAPI sont installés dans le panneau de configuration sous **Options de modems et de téléphone - Etendu**.

Ouvrir les options pour téléphone et modem

## **21.7 XSL Templates**

Le PBX Call Assist 5 UCServer utilise des modèles XSL (abréivation : XSLT) pour représenter les données XML sous la forme de pages html. Les fichiers modèles XSL se trouvent dans le répertoire *templates* ou *templates/default*. Voir Fichiers de configuration.

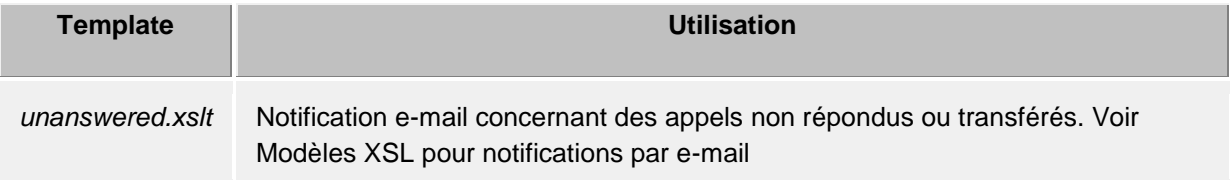
#### **XSLT Processor**

PBX Call Assist 5 UCServer met les données à disposition sous forme de données XML, qui sont transformées, à l'aide d'un template XSL et un processeur XSLT, en page html. Le processeur XSLT est soit Sablotron soit le Microsoft® XML Parser.

#### **Création de vos propres templates**

Vous pouvez créer vos propres modèles et les utiliser. Pour cela, vous devez vous familiariser avec la syntax XSLT. Vous trouverez de l'aide sur les pages SelfHTML ou Microsoft® MSDN. Si vous voulez utiliser vos propres templates, vous devez les sauvegarder dans le répertoire *config*. Ainsi, les modifications seront sauvegardées lors de l'installation d'une mise à jour.

### **21.8 Modèles XSL pour information par e-mail**

Le fichier *unanswered.xslt* est utilisé pour la notification par e-mail lors d'appels non répondus ou transférés.

Les données XML utilisées sur lesquelles on applique le modèle, ont été créées par le serveur. Le fichier *sample\_unanswered.xml* contient des données exemples pour un appel non répondu. Le fichier sample redirected.xml contient des données exemples pour un appel transféré. Les fichiers se trouvent dans le répertoire *templates/default*.

Vous pouvez utiliser le logiciel *msxlt.exe* pour appliquer un XLST sur un ficher XML. Veuillez saisir une ligne de commande dans le répertoire d'installation :

```
msxsl.exe templates\default\sample_unanswered.xml 
templates\default\unanswered.xslt -o unanswered.htm
```
Si le LogLevel sous Evènements est ajusté à Debug, un fichier XML est créé dans le répertoire *logs* pour chaque appel non répondu. Vous pouvez l'utiliser pour la création de vos propres modèles XSL.

### **21.9 Fichiers de configuration**

Toutes les données importantes de la configuration de PBX Call Assist 5 UCServer sont sauvegardées dans des fichiers, à l'exception des licences du logiciel qui sont sauvegardées dans la base de registre. Tous les fichiers se trouvent dans le répertoire *config* du répertoire d'installation.

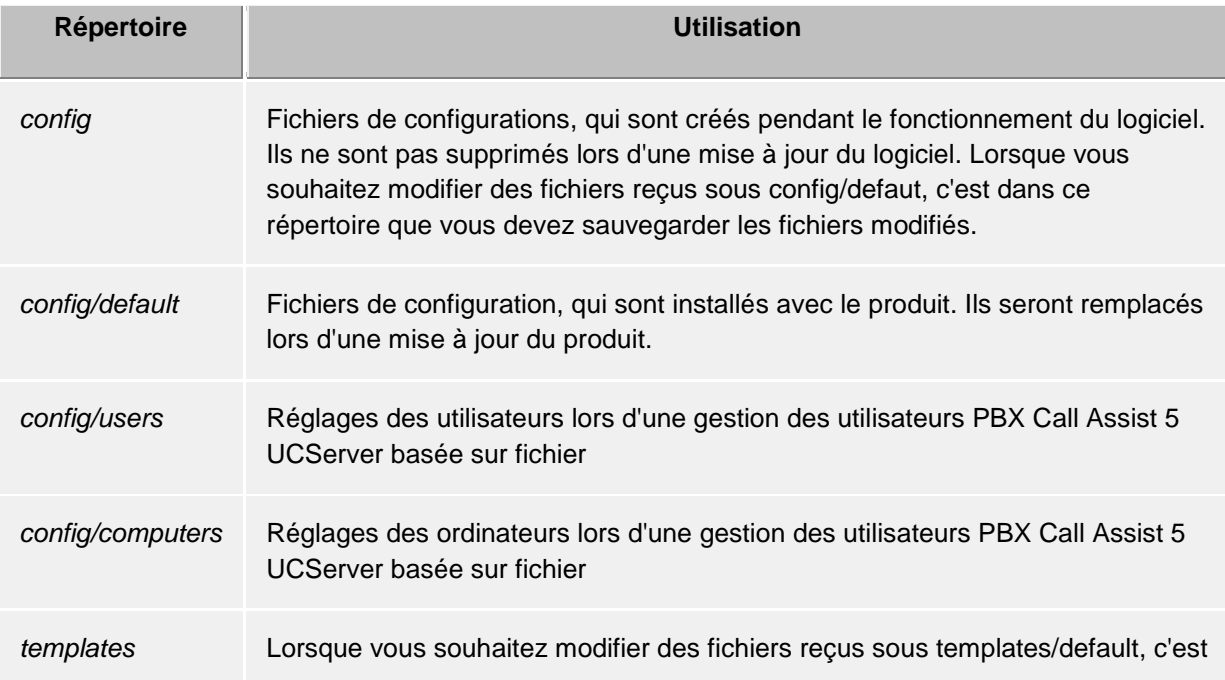

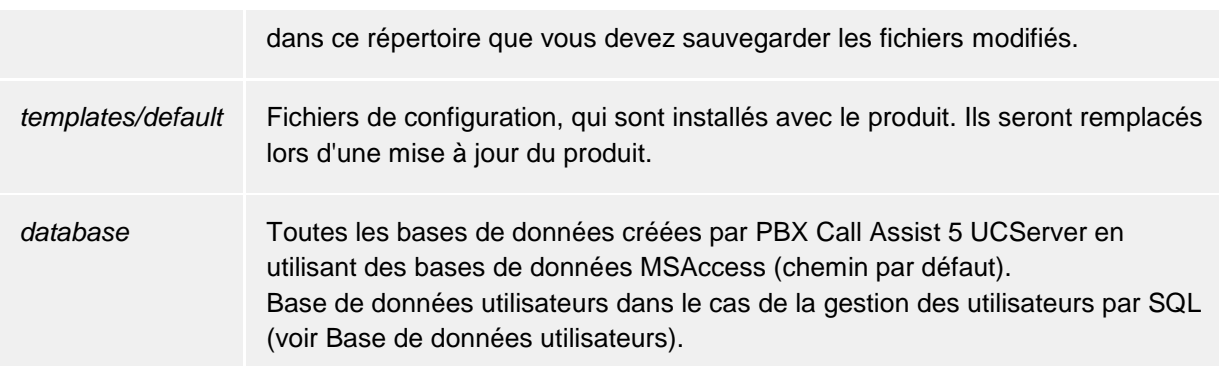

## **21.10 Importation et exportation de données de configuration**

Afin de sauvegarder la configuration actuelle des utilisateurs, des groupes et des ordinateurs et de pouvoir les restaurer, utilisez dans le menu **Fichier**, les fonctions **Exportation de données** et **Importation de données**.

#### **Exportation de données**

Avec l'exportation de données, vous pouvez sauvegarder les données actuelles de configuration (non SQL Server), les utilisateurs actuels (y compris leurs réglages de favoris), les groupes et les ordinateurs dans un fichier ZIP. Pour les utilisateurs, les groupes et les ordinateurs, il est possible de sélectionner si les éléments inactifs doivent également être exportés. Lorsque vous activez cette fonction, un assistant s'affiche pour vous guider dans l'exportation. Suivez les indications de l'assistant afin d'effectuer l'exportation.

#### **Importation de données**

Cela permet de réinsérer dans le système des données exportées. Selon les données importées, le serveur nécessitera peut-être un redémarrage. L'assistant vous guidera dans l'importation et vous indiquera si les serveur doit être redémarré.

- ь L'importation de données dans une gestion interne des utilisateurs écrasera toutes les informations existantes.
- Λ L'importation de données dans une gestion des utilisateurs Active Directory® n'est pas possible.
- Λ Lorsque la création du répertoire pour les bases de données basées sur des fichiers dans la configuration à importer échoue (par ex. parce que le lecteur n'est pas disponible), la configuration est automatiquement rectifiée pour utiliser le répertoire par défaut ([répertoire d'installation UCServer]\database).

#### **Importation des données de la version précédente 2.2 ou 3.0**

L'importation à partir des versions 2.2 et 3.0 n'est pas supportée. Exportez les données d'une version 2.2 ou 3.0 dans une version 4.0, et la version actuelle 5.0 pourra alors les importer directement lors de l'installation.

Pour l'exportation de données à partir de la version précédente, la version actuelle doit être installée. Les versions plus anciennes ne supportent parfois pas l'exportation des réglages de favoris.

### **21.11 Softphone SIP**

De nombreux réseaux téléphoniques (PBX) supportent les téléphones fonctionnant selon le standard SIP. Le PBX Call Assist 5 UCServer supporte la connexion centrale à ces réseaux. Cette connexion permet aux utilisateurs du PBX Call Assist 5 d'utiliser leur PC en tant que Softphone pour téléphoner via le réseau. Pour cela, le client PBX Call Assist 5 se voit attribuer par le UCServer une ou plusieurs lignes, correspondant chacune à un poste téléphonique.

Pour la configuration du UCServer, une telle ligne doit ensuite être ajoutée pour la connexion de chaque numéro de téléphone au réseau. Enfin la ligne est attribuée à un utilisateur grâce à ce numéro de téléphone. Ainsi l'utilisateur du client PBX Call Assist 5 pourra utiliser le réseau pour téléphoner via le UCServer.

Le UCServer contient déjà les modules SIP nécessaires à la connexion PBX prenant en charge la commande des appels (signalisation). Le UCServer contient en outre un serveur médias qui relie entre eux d'une part le PBX et d'autre part les clients du PBX Call Assist 5. Le serveur médias traite les données orales (Media Streams) dans leur format approprié. Du côté client, les Media Streams sont cryptés (DTLS-SRTP), même lorsque le PBX n'offre aucun cryptage. Une autre tâche des Media Servers consiste à assurer l'accessibilité téléphonique des utilisateurs situés sur Internet. Ainsi, si un client PBX Call Assist 5 Mobile Client se trouve hors de portée du WLAN interne ou s'il s'agit par ex. d'un PC client en Home Office, le central PBX peut toujours être utilisé pour téléphoner.

#### **Informations techniques**

Le réseau téléphonique doit autoriser sur une interface LAN les messages au standard SIP (RFC 3261). Le UCServer ne nécessite aucune licence SIP spécifique. De nombreux réseaux téléphoniques requièrent toutefois des licences afin de supporter les Softphones SIP.

Connexion aux installations téléphoniques par trunk SIP ou par inscription SIP classique Les lignes de softphones peuvent être reliées à l'installation téléphonique par le biais d'une inscription SIP classique ou d'un trunk SIP. L'inscription SIP classique enregistre une ligne par inscription sur le central téléphonique. Dans le cas d'un trunk SIP, plusieurs lignes sont contrôlées par une connexion de signalisation. Un trunk SIP peut être interrogé par une adresse IP fixe, toutes les lignes prédéfinies étant alors immédiatement disponibles sans inscription. Mais pour certaines installations téléphoniques, un trunk SIP peut aussi mettre en service un faisceau de lignes par le biais d'un seul registre. Dans ce cas, le UCServer établit une connexion avec le trunk SIP de l'installation téléphonique.

#### Serveur multimédia

Le serveur multimédia propose les codecs audio G.711 (PCMU, PCMA), G.722 et Opus en direction du PBX. C'est Opus qui est le plus souvent utilisé en direction du client PBX Call Assist 5. Ce codec offre une bonne qualité audio même en cas de faible bande passante LAN/WAN. Grâce au chiffrement basé sur le procédé DTLS/SRTP, le serveur multimédia utilise la norme de sécurité la plus élevée actuellement disponible dans les produits VoIP.

#### Accessibilité sur Internet

L'accessibilité sur Internet via le serveur de médias est assurée par les services des serveurs TURN/STUN. Ceux-ci peuvent être mis à disposition par une infrastructure dédiée ou par des services estos UCConnect. Si aucun serveur TURN/STUN n'est configuré, la communication reste possible au sein du réseau local.

### **21.12 SIP Response Codes**

Cette page donne un aperçu des SIP Response Codes pour les erreurs. Une description détaillées des SIP Response Codes se trouve dans "RFC 3261 - SIP: Session Initiation Protocol".

## **SIP Response Codes, Class 4: erreur de requête**

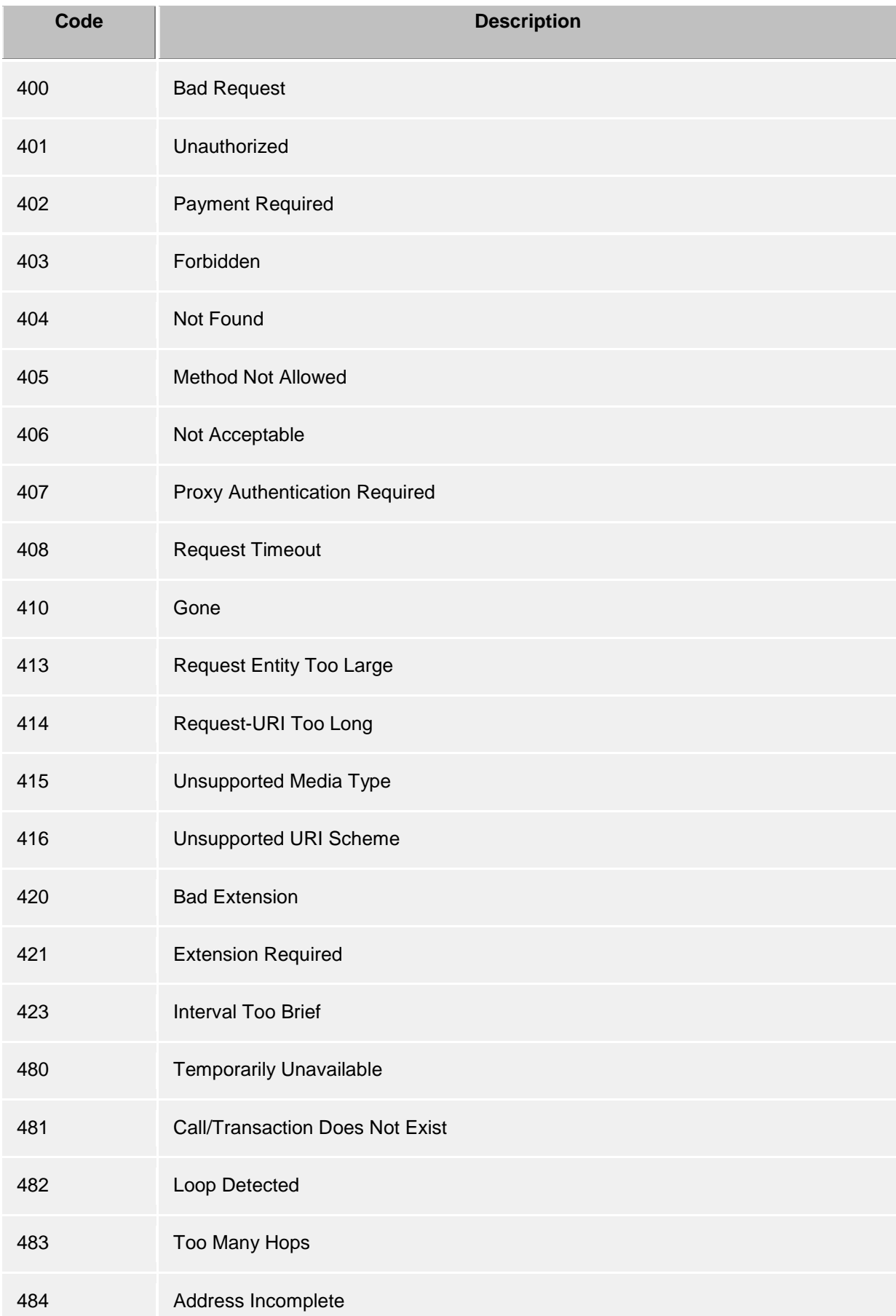

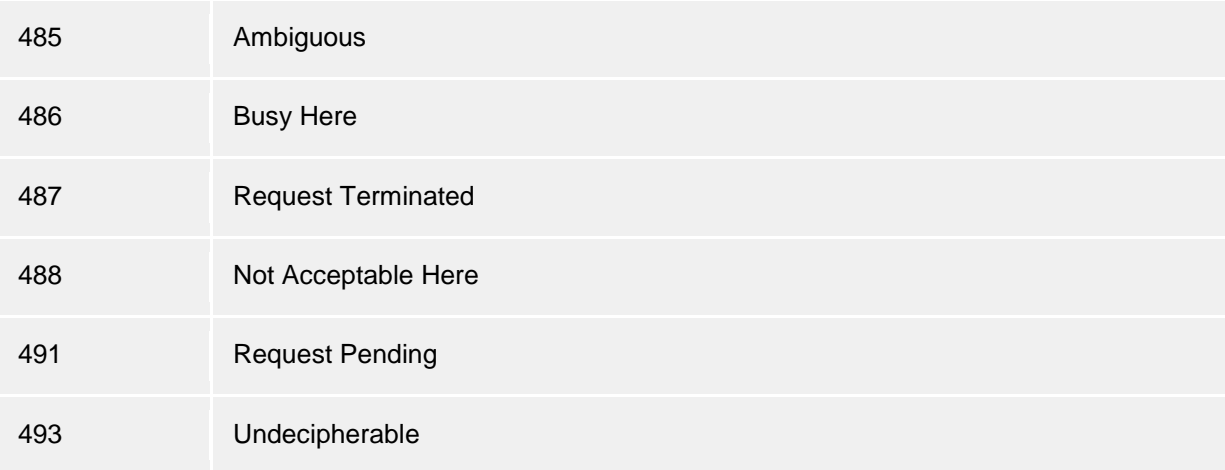

### **SIP Response Codes, Class 5: erreur de serveur**

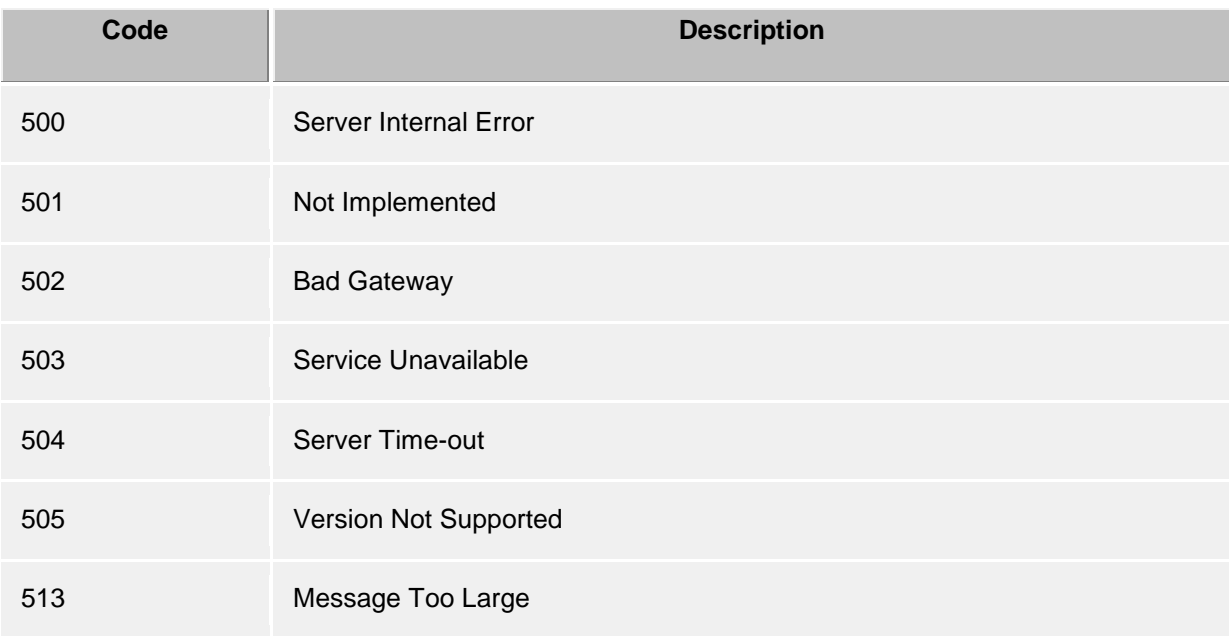

#### **SIP Response Codes, Class 6: erreur globale**

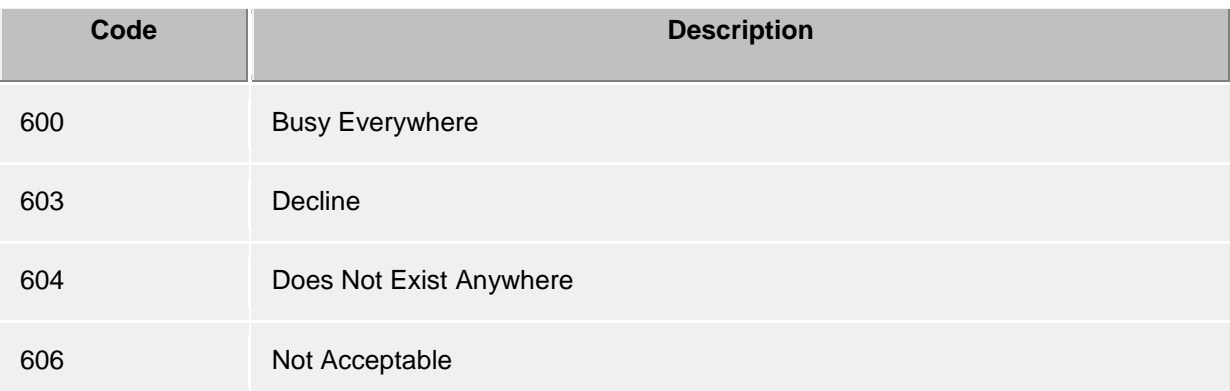

# **21.13 Création des fichiers journaux SIP PCAP**

PCAP (packet capture) est une API gratuite qui permet de journaliser les données de réseau. Ces données peuvent être lues a posteriori par des outils d'analyse de réseau (par ex. Wireshark) et

apportent ainsi des possibilités de visualisation et d'analyse puissantes. Le PBX Call Assist 5 UCServer permet de rassembler les données de réseau de la signalisation SIP dans des fichiers PCAP.

Du fait que les fichiers journaux PCAP sont produits dans le PBX Call Assist 5 UCServer, une installation de l'option Wireshark Win-pcap (pilote pour l'enregistrement sur les cartes réseau) n'est pas nécessaire. De plus, les messages SIP cryptés par TLS ne peuvent être écrits sous forme lisibles que dans le UCServer, car ces messages sont mémorisés non cryptés par le UCServer.

#### **Configuration**

La configuration s'effectue dans les propriétés du groupe de lignes. Toutes les lignes ou certaines d'entre elles peuvent être sélectionnées dans l'onglet "PCAP-Log".

Si un fichier journal PCAP est actif, une icône de statut bleue s'affiche pour ce groupe de lignes.

#### Contrôle des fichiers journaux PCAP

Le nom du fichier journal commence par sipav [Date\_Heure] et finit par .pcapng. Le fichier créé est traité selon les paramètres Évènement ou le dossier, la taille des fichiers journaux et l'option Écraser ("Archiver les anciens journaux"). Les boutons "Supprimer les fichiers journaux" et "Préparer les fichiers journaux" agissent de même sur les fichiers journaux PCAP.

#### Analyse des fichiers journaux PCAP

Les outils d'analyse Wireshark permettent d'afficher, filtrer et analyser les fichiers journaux PCAP produits. Ces outils offrent des possibilités étendues de tri, y compris le suivi d'appels individuels et l'affichage graphique de diagrammes de déroulement.

#### **Statut des groupes de lignes**

Le statut du groupe de lignes ne s'affiche par une icône colorée qu'en cas de PCAP-Log actif.

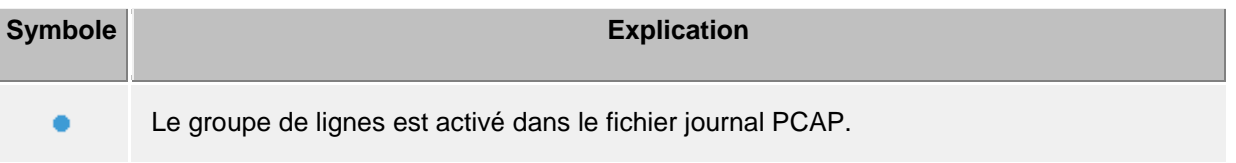

# **21.14 Configuration d'une XMPP Fédération**

Dans la suite, est décrite pas à pas la configuration d'une fédération XMPP avec un domaine de présence "example.fr" :

- 1. Démarrez le programme *Gestion PBX Call Assist 5 UCServer* et connectez-le à votre PBX Call Assist 5 UCServer.
- 2. Ouvrez la page Configuration -> Fédération -> XMPP Fédération.
- 3. Activez la fédération XMPP en cochant la case "Utiliser XMPP Fédération".
- 4. Sélectionnez "Directe" lors du choix de la méthode de connexion à d'autres serveurs.
- 5. Ajustez le cas échéant "TCP Port" à la valeur par défaut en cliquant sur le bouton Par défaut.
- 6. Sélectionnez un certificat de serveur. Sans certificat de serveur, la connexion à d'autres domaines XMPP n'est pas chiffrée avec TLS (Transport Layer Security). pour des informations supplémentaires, voir le paragraphe Certificat de serveur.
- 7. Ouvrez la page Configuration -> Fédération -> Autorisation de domaine.
- 8. Cliquez sur le bouton "Ajouter ...", entrez, dans la boîte de dialogue suivante, "example.com" pour le nom de domaine ou bien le domaine de présence avec lequel vous souhaitez établir une connexion. Choisissez l'autorisation de présence souhaitée. Sélectionnez "XMPP" pour le protocole. Pour le type de chiffrement, sélectionnez le type de chiffrement souhaité. Les différents types de chiffrement sont détaillés sous Autorisation de domaine. terminez votre saisie avec "OK".
- 9. Cliquez sur "Appliquer" pour activer les réglages que vous venez d'effectuer.
- 10. Si votre PBX Call Assist 5 UCServer se trouve dans un réseau privé relié à l'Internet public par l'intermédiaire d'un routeur/firewall, il peut être possible de configurer sur ce routeur/firewall, une redirection du port vers votre PBX Call Assist 5 UCServer. Des informations plus détaillées se trouvent dans la documentation de cotre routeur/firewall.

Veillez à ce que le firewall Windows® de l'ordinateur sur lequel le PBX Call Assist 5 UCServer ne bloque pas le port et configurez le cas échéant une règle correspondante.

- 11. Afin que "example.com" puisse établir une connexion avec votre PBX Call Assist 5 UCServer, le nom de votre domaine de présence doit pouvoir être converti par le DNS en une adresse IP publique à laquelle le PBX Call Assist 5 UCServer est accessible. Si une telle entrée DNS n'existe pas encore, veuillez la configurer. En règle générale, il suffit d'un DNS A Record car les serveurs XMPP externes tentent d'accéder à votre PBX Call Assist 5 UCServer par le port par défaut . Si un serveur XMPP interne ne supporte pas cela, un DNS SRV Record est nécessaire, comme cela est décrit dans l'étape suivante.
- 12. Configuration d'un DNS SRV Record pour des connexions XMPP serveur à serveur :

Un Service (SRV) Resource Record peut être inscrit dans un DNS pour retrouver plus facilement des services IP dans un domaine. On peut mettre à disposition encore des informations supplémentaires (par exemple serveur sur lequel ce service fonctionne, priorité etc.).

Un Service Resource Record est entré comme suit :

\_xmpp-server Service Location (SRV) [1][0][5269] ucserver.domain.de.

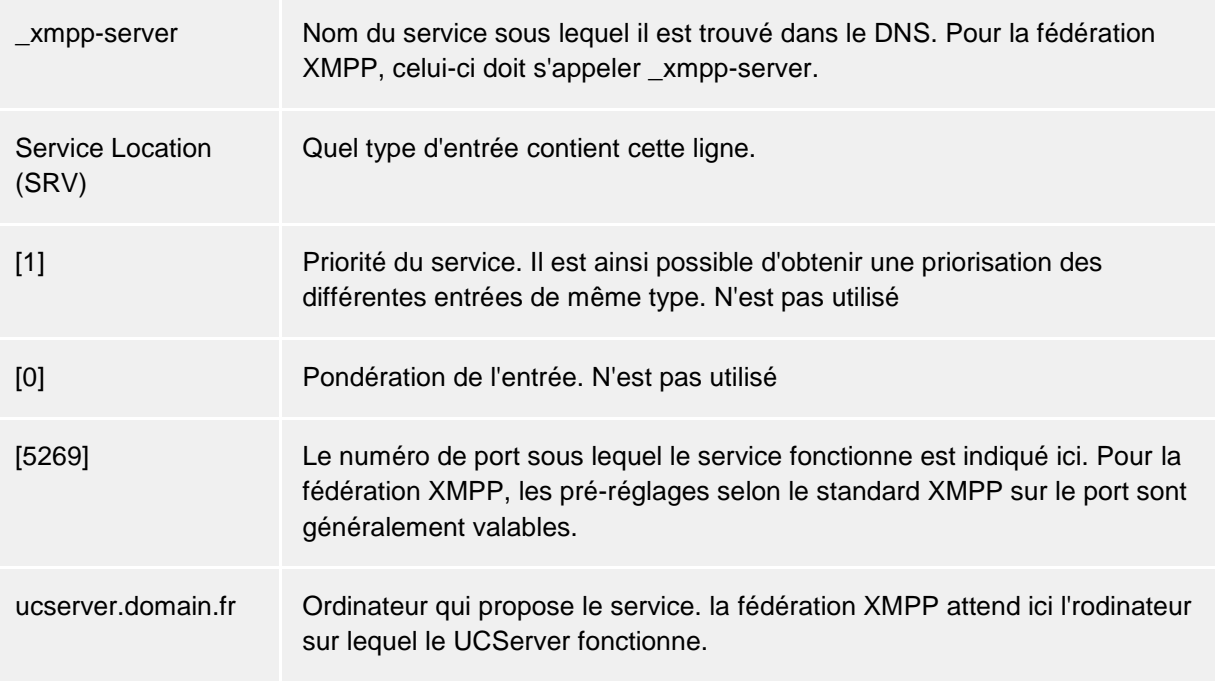

La façon et l'endroit de configuration de Service Resource Records pour certains serveur DNS sont décrits dans la documentation correspondante du fabricant.

### **21.15 Configuration d'une route statique avec TLS/MTLS entre PBX Call Assist 5 UCServer et Microsoft® Lync® Server**

#### **Configurer une route statique dans le PBX Call Assist 5 UCServer**

- 1. Lancez le programme *Administration de PBX Call Assist 5 UCServer* et connectez-le à votre UCServer.
- 2. Ouvrez la page Configuration ->Fédération -> SIP Server
	- o Activez "Utiliser serveur SIP"
	- o Sélectionnez à l'aide du bouton "Certificat ...", un certificat valide pour votre serveur.
	- o A l'aide du bouton "Ajouter ...", une interface TLS/MTLS (le port par défaut pour le TLS/MTLS est 5061).
- 3. Ouvrez la page Configuration -> Fédération -> Routes statiques SIP

o A l'aide du bouton "Ajouter ...", ajoutez une route statique avec le domaine, ler serveur d'accès et le port (le port par défaut pour TLS/MTLS est 5061) du serveur Lync®.

#### **Configurer une route statique dans Microsoft® Lync® Server**

Pour la communication TLS, vous devez utiliser, dans la route statique, une **adresse réseau** (FQDN).

Ajout de la route statique pour le PBX Call Assist 5 UCServer :

- 1. Connectez-vous à l'ordinateur Lync® Server en tant que membre du groupe **RTCUniversalServerAdmins**.
- 2. Démarrez le **Lync® Server Topology Builder** pour définir le **Trusted Application Pool**.
	- o Cliquez avec le bouton droit de la souris sur **Trusted Application Servers** et cliquez sur **New Trusted Application Pool**.
		- Entrez ici, pour le Pool FQDN, l'adresse réseau de l'ordinateur sur laquelle le PBX Call Assist 5 UCServer propose ses services. L'adresse réseau doit correspondre au FQDN du Certificat de serveur.
	- o Les modifications de la topologie doivent finalement être publiées.
		- Cliquez, avec le bouton droit de la souris sur **Trusted Application Servers** et cliquez sur **Topologie** puis sur **Publish**.
- 3. Démarrez le **Lync® Server Management Shell**.
	- o Créer une route statique vers le PBX Call Assist 5 UCServer et l'ajouter aux routes globales.
		- Adaptez d'abord la ligne de commande suivante à vos données. Entrez ensuite la ligne de commande que vous avez adaptée par l'intermédiaire du shell.

\$x = New-CSStaticRoute -TLSRoute -Destination **FQDN** -Port **PORT** -UseDefaultCertificate \$True -MatchUri **URI**

- FQDN : adresse réseau de l'ordinateur sur lequel le PBX Call Assist 5 UCServer propose ses services.
- PORT : 5061 est le port par défaut pour TLS/MTLS. si vous avez utilisé un autre port dans la configuration du PBX Call Assist 5 UCServer, entrez-le ici.
- URI: partie du SIP URI du PBX Call Assist 5 UCServer après le caractère "@".
- Entrez finalement la ligne suivante par l'intermédiaire du shell afin d'ajouter la route aux routes globales.

Set-CsStaticRoutingConfiguration -Identity global -Route  $Q$ {Add= $$x$ }

- o Définir Trusted Application.
	- Adaptez d'abord la ligne de commande suivante à vos données. Entrez ensuite la ligne de commande que vous avez adaptée par l'intermédiaire du shell.

New-CsTrustedApplication -ApplicationId **NAME** - TrustedApplicationPoolFqdn **FQDN** -Port **PORT**

- NAME: nom de l'application pouvant être défini librement. Le nom ne doit apparaître qu'une seule fois dans le Pool.
- FQDN : adresse réseau de l'ordinateur sur lequel le PBX Call Assist 5 UCServer propose ses services.
- PORT : 5061 est le port par défaut pour TLS/MTLS. si vous avez utilisé un autre port dans la configuration du PBX Call Assist 5 UCServer, entrez-le ici.
- o Ajouter Trusted Application au Trusted Application Pool.

▪ Adaptez d'abord la ligne de commande suivante à vos données. Entrez ensuite la ligne de commande que vous avez adaptée par l'intermédiaire du shell.

Set-CsTrustedApplicationPool -Identity TrustedApplicationPool:**FQDN** -OutboundOnly \$False

- FQDN : adresse réseau de l'ordinateur sur lequel le PBX Call Assist 5 UCServer propose ses services.
- o Activer les réglages.
	- Pour activer les réglages, entrez la commande suivante dans le shell.

Enable-CsTopology

Veuillez tenir compte du fait que les réglages pour les routes statiques ne seront probablement actifs qu'après le redémarrage du serveur Lync®.

### **22 Services de base 22.1 Restrictions**

Pour les scénarios d'utilisation particuliers, il est ici possible de désactiver des services de base déterminés de l'UCServer.

Services de base concernés :

### **Gestion de présence**

- Présence
- Attribution d'autorisations
- **Coopération**
- Chat
- Archivage des chats

Il convient de noter que cela restreint considérablement les fonctionnalités du produit.

#### **Gestion de présence**

Ces paramètres permettent d'influencer la disponibilité de la présence ainsi que les fonctions de confort qui sont liées.

La présence peut être désactivée globalement dans tout le système. L'affichage de la présence dans les clients est ainsi affichée en gris et les fonctions de confort comme "Informations sur le changement d'état" ou "Réglage des autorisations" ne sont donc plus disponibles.

L'option"Les utilisateurs ne peuvent attribuer aucune autorisation" interdit aux utilisateurs d'attribuer des autorisations à d'autres utilisateurs dans tout le système, sans devoir renoncer à l'affichage de la présence.

#### **Coopération**

A cet endroit, il est possible de restreindre entre elles les fonctions des messages textes des utilisateurs.

Avec "Interdire chat global", les messages textes peuvent être entièrement désactivés globalement.

"Ne pas enregistrer les chats dans la base de données" empêche l'enregistrement côté serveur des messages de chat dans une base de données. Les messages de chat seront conservés pendant 3 heures dans la mémoire vive. Si le destinataire d'un message de chat ne se trouve pas en ligne et ne se reconnecte pas dans les 3 heures au serveur, le message de chat sera alors perdu. L'ensemble des messages de chat présents dans la mémoire vive sera également perdu en cas de redémarrage du serveur.

### **22.2 PN\_PBXVOICESERVICE\_LONG**

L'établissement de la licence et la configuration de « PN\_PBXVOICESERVICE\_LONG » dans le portail estos UCConnect activent l'installation téléphonique Auerswald.

Lorsque les PN\_PBXVOICESERVICE\_SHORT sont dotés d'une licence, le menu de configuration de l'installation téléphonique s'affiche dans la section d'administration du UCServer. Les utilisateurs et les groupes peuvent ensuite être activés pour les « PN\_PBXVOICESERVICE\_SHORT ».

Les paramètres sont décrits dans les pages suivantes : Configuration initiale Menu vocal interactif (IVR) Configurer les terminaux **Signalisation** Configuration des utilisateurs Configuration des groupes d'appel

# **22.3 Configuration initiale**

### **22.3.1 Telephone system**

Le système peut être configuré automatiquement.

Si le raccordement réseau commandé est présent dans le système, le numéro de raccordement s'affiche dans le menu « Configuration initiale » et peut être sélectionné pour procéder à la configuration du système.

En attendant que le raccordement réseau commandé soit opérationnel, un raccordement test avec 10 numéros directs est mis à disposition pour PN\_PBXVOICESERVICE\_SHORT.

Pour la configuration initiale, il faut sélectionner l'indicatif réseau souhaité, puis choisir « Configurer le système ». Les actions suivantes sont effectuées :

You can also specify how users are set up with a phone number from the selected area:

- The users are activated for the Voice Services (required)
- Für die aktivierten Benutzer wird eine Voice-Mailbox erstellt. Diese kann am Benutzerobjekt deaktiviert werden
- The users are activated for PBX Call Assist 5 (optional)
- A SIP line is created for the users and provided as a softphone (opional)

The following actions are carried out with "Set up system":

- l'emplacement est créé
- Les utilisateurs avec un numéro d'appel issu de la plage sélectionnée sont activés pour PN\_PBXVOICESERVICE\_LONG.
- Des lignes SIP sont créées dans le UCServer pour les numéros d'appel attribués à un utilisateur.
- Ces utilisateurs se voient attribuer la ligne Softphone correspondante.

Les utilisateurs avec des numéros d'appel issus d'une autre plage de numéros d'appel ou les utilisateurs sans numéro d'appel doivent être mis à jour manuellement.

La procédure peut être effectuée pour chaque raccordement réseau.

Une fois le système configuré, il est possible de créer les groupes d'appel/le raccordement collectif et de configurer un menu vocal interactif (IVR).

### **22.3.2 Drop-off number**

A "drop number" can be specified for calls to numbers that are not assigned to a user or no terminal device is registered. It should be ensured that a terminal device is always active on this number or that valid call forwarding is set up.

### **22.4 Menu vocal interactif (IVR)**

Un menu vocal interactif (IVR) peut être configuré dans le PN\_PBXVOICESERVICE\_LONG. l'annonce enregistrée est présentée à l'appelant, qui peut sélectionner la destination de commutation souhaitée en appuyant sur une touche du téléphone.

### **22.4.1 Basic settings**

Le numéro d'appel pour l'IVR doit être spécifié. Par la suite, ce numéro d'appel ne sera plus disponible pour l'attribution à un utilisateur ou à un groupe.

Le numéro d'appel souhaité peut être sélectionné à l'aide du bouton … ou saisi au format +49. Les PN\_PBXVOICESERVICE\_LONG peuvent uniquement gérer des numéros directs à 2 chiffres. Si le numéro d'appel central comporte 1 chiffre, par exemple +49 8151 36856-0, il doit être saisi

manuellement en utilisant le format canonique complet, sans espace. Exemple : +498151368560 Les numéros cibles peuvent ensuite être saisis pour la sélection des chiffres 0 à 9.

Pour le transfert vers des postes secondaires internes, la composition doit être effectuée à l'aide du bouton … ; sinon, il est nécessaire de saisir **le numéro direct**. Pour le transfert vers des postes secondaires externes, le numéro d'appel doit être indiqué en utilisant le format canonique complet.

Pour l'activation de l'IVR, une annonce incluant tous les choix possibles doit être enregistrée.

∙ Toutes les annonces pour le PN\_PBXVOICESERVICE\_LONG doivent être des fichiers WAV au format suivant : Mono, 8 kHz, 16 bit, PCM

A **drop number** can be defined. The caller is connected to this number if they make no selection or an invalid selection.

Specify the number of seconds after which the caller should be connected without entering a number and select the destination number.

To specify the alternative phone number, the selection should be made using the ... button. Otherwise **the extension number** must be entered.

The waiting time starts when the announcement is played. If the waiting time is set too short, the caller may be connected during the announcement.

# **22.5 Timer**

n

As an option, **off-hours** can be defined. This allows you to specify whether and when incoming calls are only answered with an "After hours" announcement or redirected to a voice mailbox. Il est possible de définir des heures différentes pour les jours en ajoutant plusieurs entrées.

#### **Exemple:**

Les heures d'ouverture de l'entreprise sont : Du lundi au jeudi : de 8h00 à 17h30 Vendredi : de 8h00 à 15h00

Les entrées suivantes doivent être définies comme heures de fin de journée : Lu, Ma, Me, Je : 17:30 - 8:00 Ve : 15:00 - 23:59 Sa, Di : toute la journée - toute la journée

If the **Voice mailbox** is activated, the announcement must contain a reference to this. No additional announcement is played.

The voice-messages left by the caller are sent by e-mail to the specified recipients.

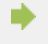

A valid, externally accessible e-mail address must be entered for the selected users.

# **22.6 Terminaux**

Les terminaux doivent être configurés et provisionnés dans l'installation téléphonique Auerswald GmbH. Une fois le terminal configuré, il peut être attribué à un utilisateur. Le redémarrage du terminal entraîne son provisionnement et l'obtention automatique du numéro attribué.

En règle générale, l'autoprovisionnement affecte automatiquement les caractéristiques suivantes aux téléphones :

- Compte SIP (inscription du téléphone auprès de l'installation téléphonique)
- Données d'accès protégeant la configuration du téléphone
- Touches de fonction
- Fichiers de langue
- Menu utilisateur STARFACE pour l'écran du téléphone
- Mises à jour du firmware

Veuillez aussi consulter les dernières informations relatives à la configuration des terminaux sur les sites web de Auerswald GmbH

## **22.6.1 Paramètres uaCSTA**

Si vous avez installé un Auerswald ECSTA pour téléphones SIP, vous pouvez utiliser le provisionnement pour que les téléphones reçoivent les données de connexion nécessaires. Assurez-vous que l'adresse saisie dans le champ « Serveur » est accessible depuis tous les terminaux. Vous devez renseigner ici le mot de passe de connexion que vous avez défini dans ECSTA pour les téléphones SIP.

### **22.6.2 Inscrire des terminaux**

Cliquez sur « Ajouter » pour inscrire un nouvel appareil.

#### **Nom**

ь

Le nom de l'appareil peut être choisi librement et s'affiche lors de son attribution à un objet utilisateur. **Une fois l'appareil ajouté, le nom ne peut plus être modifié.**

#### **Type**

Sélectionnez le type de terminal. Les données nécessaires à l'inscription sont demandées et dépendent de la sélection.

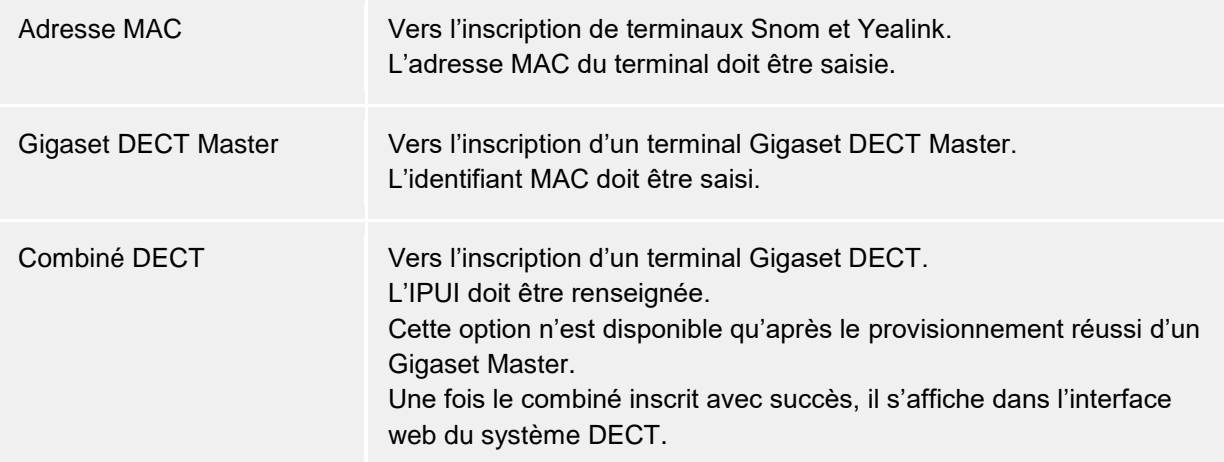

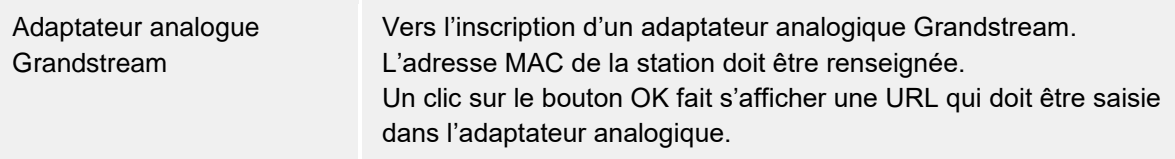

#### **DECT Master**

Cette option s'affiche uniquement au moment de l'ajout d'un combiné DECT. Si plusieurs systèmes DECT sont inscrits, le Master correct doit être sélectionné ici.

#### **Provisionner des téléphones de table**

En cliquant sur « Appliquer », les informations des appareils inscrits sont transmises au service de provisionnement et le terminal peut être attribué à un objet utilisateur.

Après l'inscription des terminaux, l'enregistrement des entrées saisies et l'attribution à un utilisateur, les terminaux Snom et Yealink doivent être (re)démarrés. Les terminaux reçoivent un nouveau firmware et logiciel afin de pouvoir utiliser les paramètres disponibles.

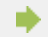

#### **Veuillez noter ceci :**

Pour que les terminaux puissent être utilisés avec les PN\_PBXVOICESERVICE\_LONG et que les fonctions des PN\_PBXVOICESERVICE\_SHORT soient disponibles, les conditions suivantes doivent être remplies :

- Le terminal doit être configuré dans le UCServer.
- Le terminal doit être attribué à un objet utilisateur.
- Il est nécessaire d'attribuer au moins un numéro d'appel au terminal.
- Le terminal doit être (re)démarré.

Assurez-vous que le nouveau firmware est installé sur le terminal, faute de quoi les fonctions de PN\_PBXVOICESERVICE\_LONG ne seront pas disponibles.

#### **Configurer le système DECT**

Une fois inscrit dans le UCServer, le DECT Master doit être redémarré.

Une fois le provisionnement achevé, les combinés peuvent être inscrits dans le UCServer en cliquant sur« Ajouter - Combiné DECT ».

Les combinés ajoutés de cette manière sont automatiquement inscrits et gérés dans le DECT Master.

À l'étape suivante, les combinés doivent être inscrits dans le système DECT. Le menu contextuel dans le UCServer permet de lancer le « mode d'inscription » sur le Master.

#### **Configurer l'adaptateur analogue Grandstream**

Après l'inscription de l'adaptateur analogique, l'URL affichée par le UCServer doit être saisie dans la configuration de l'adaptateur analogique Grandstream, sous « Advanced Settings - Config Server Path ».

Après l'enregistrement de la valeur saisie et le redémarrage de l'adaptateur analogique, les ports s'affichent dans le UCServer.

Il est possible de modifier les ports et de les définir pour le fax ou le téléphone.

### **22.6.3 Aperçu - Terminaux**

L'aperçu indique l'utilisateur auquel le terminal a été attribué et le statut du terminal.

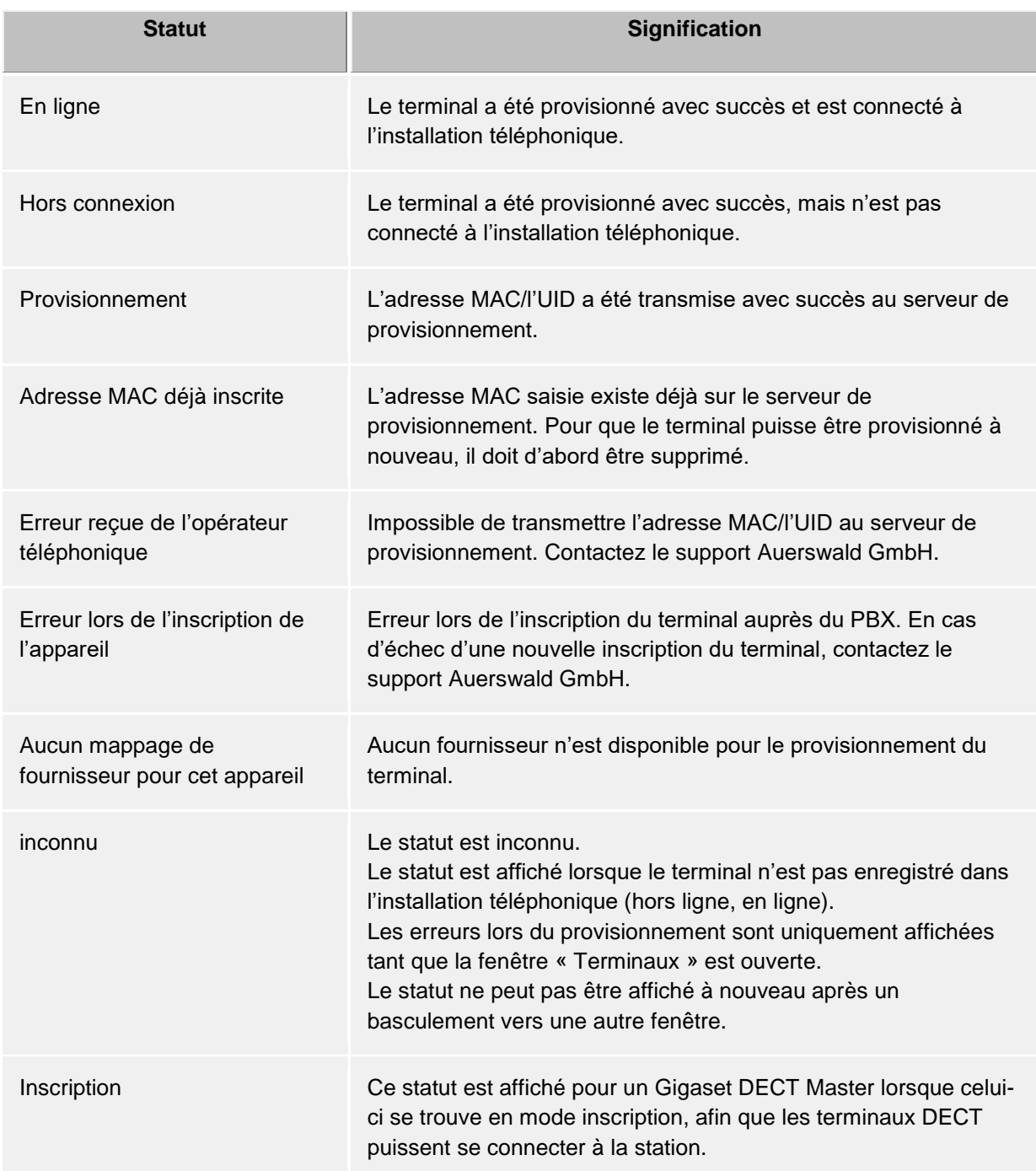

Veuillez aussi observer les instructions fournies sur les sites web de Auerswald GmbH

# **22.7 Signalisation**

Lorsque cette option est activée, il est possible de saisir, pour chaque utilisateur, un numéro d'appel qui sera signalé au poste de l'interlocuteur lors d'appels sortants.

Le numéro d'appel saisi ici est signalé à l'extérieur lors de tous les appels sortants, indépendamment du fait que l'appel soit effectué avec un terminal attribué ou par le biais d'un softphone.

L'utilisateur ne peut pas modifier le numéro d'appel.

Cliquez sur « Ajouter » pour générer une nouvelle entrée et sélectionnez l'utilisateur souhaité. Dans la deuxième colonne, inscrivez le numéro d'appel (au format +49-, sans espace) qui doit être signalé lors des appels sortants vers le poste de l'interlocuteur externe.

En cliquant sur « Appliquer », les paramètres sont enregistrés dans l'installation téléphonique et prennent immédiatement effet.

Veuillez aussi observer les instructions fournies sur les sites web de Auerswald GmbH (https://support.estos.de/de/procall-voice-services)

# **23 Infos PBX Call Assist 5 UCServer**

PBX Call Assist 5 UCServer est un produit de Auerswald GmbH.

Copyright (C) 2024 estos GmbH.

Mises à jour du produit, voir https://www.auerswald.de

Pour les questions fréquemment posées, les réponses ainsi qu'un support, voir https://www.auerswald.de

Support par e-mail : info@auerswald.de

Active Directory®, Lync®, Microsoft Outlook®, Microsoft®, Windows® are either registered trademarks or trademarks of Microsoft Corporation in the United States and/or other countries.

All brands and product names used in this document are for identification purposes only and may be trademarks or registered trademarks of their respective owners.